# **SONY**

# Network Video Management System Smart Client 2017 R2

دليل المستخدم

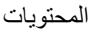

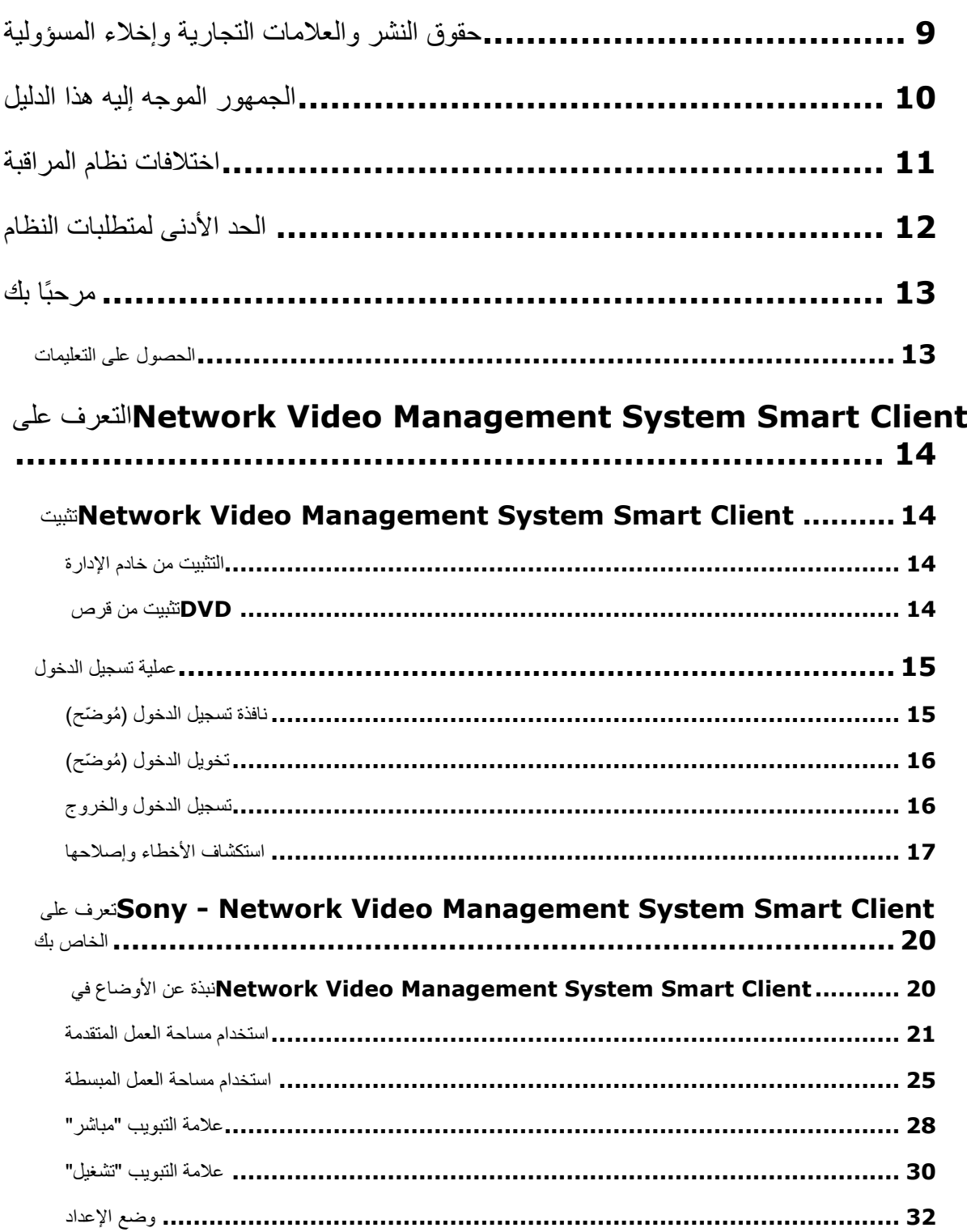

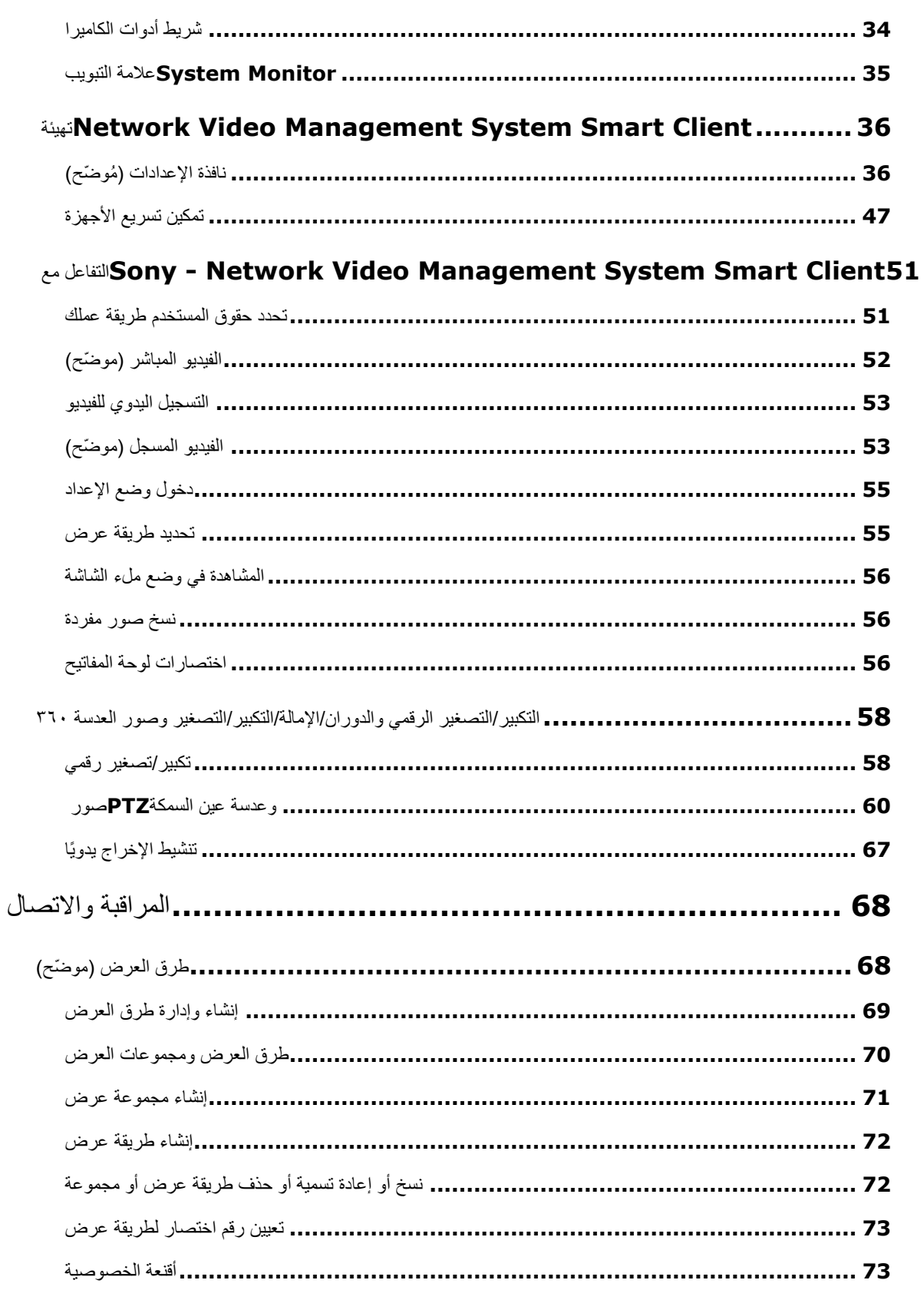

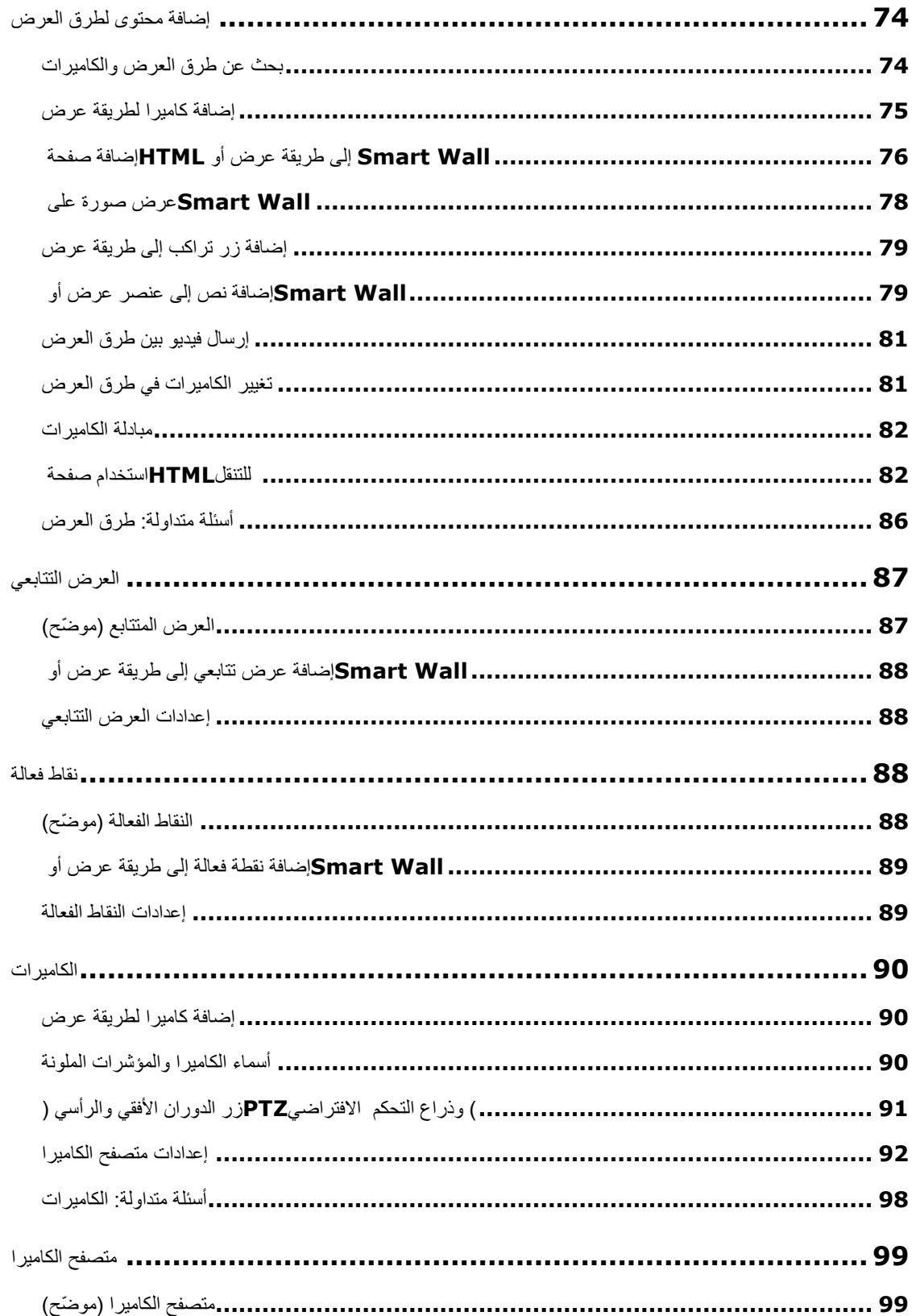

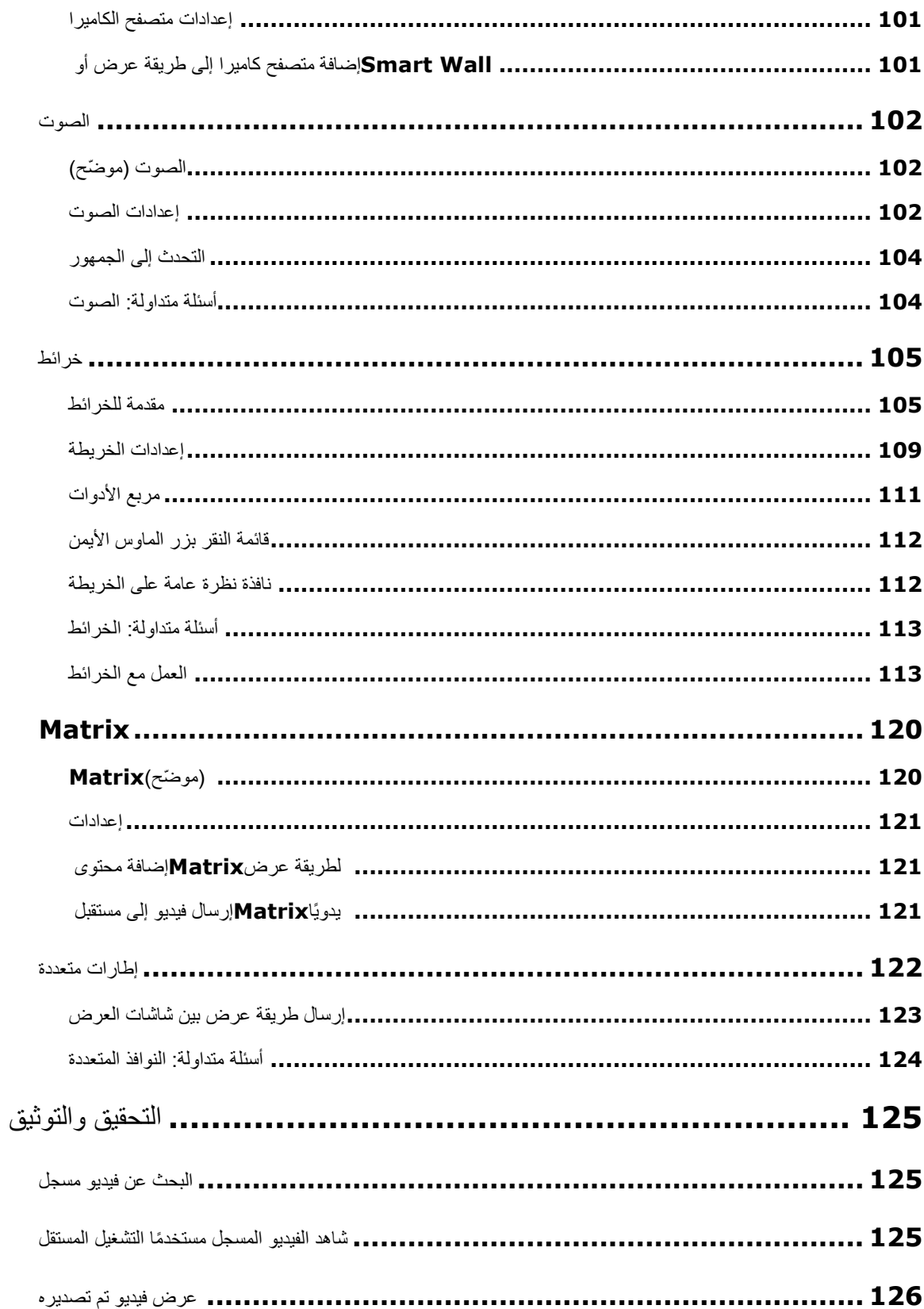

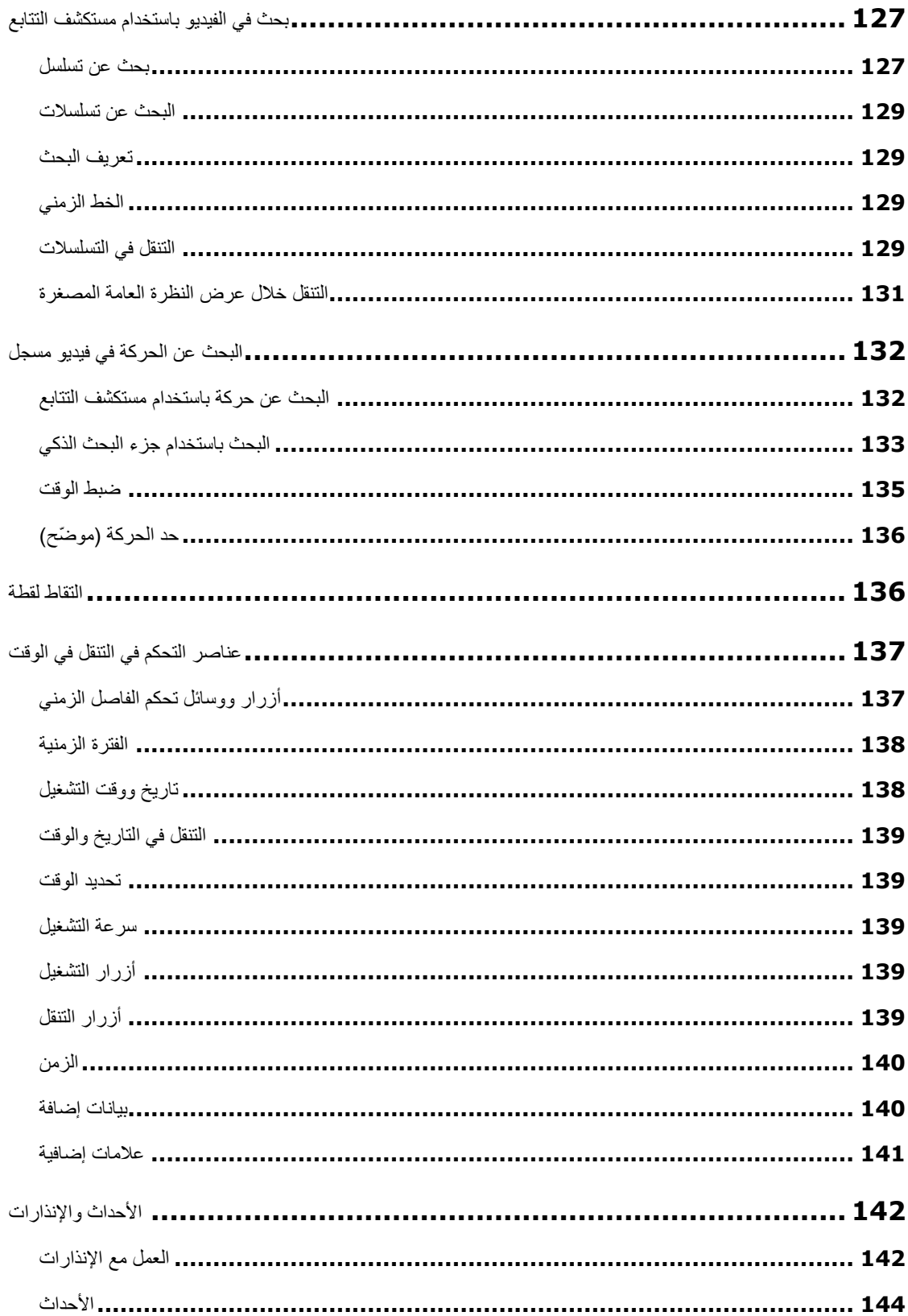

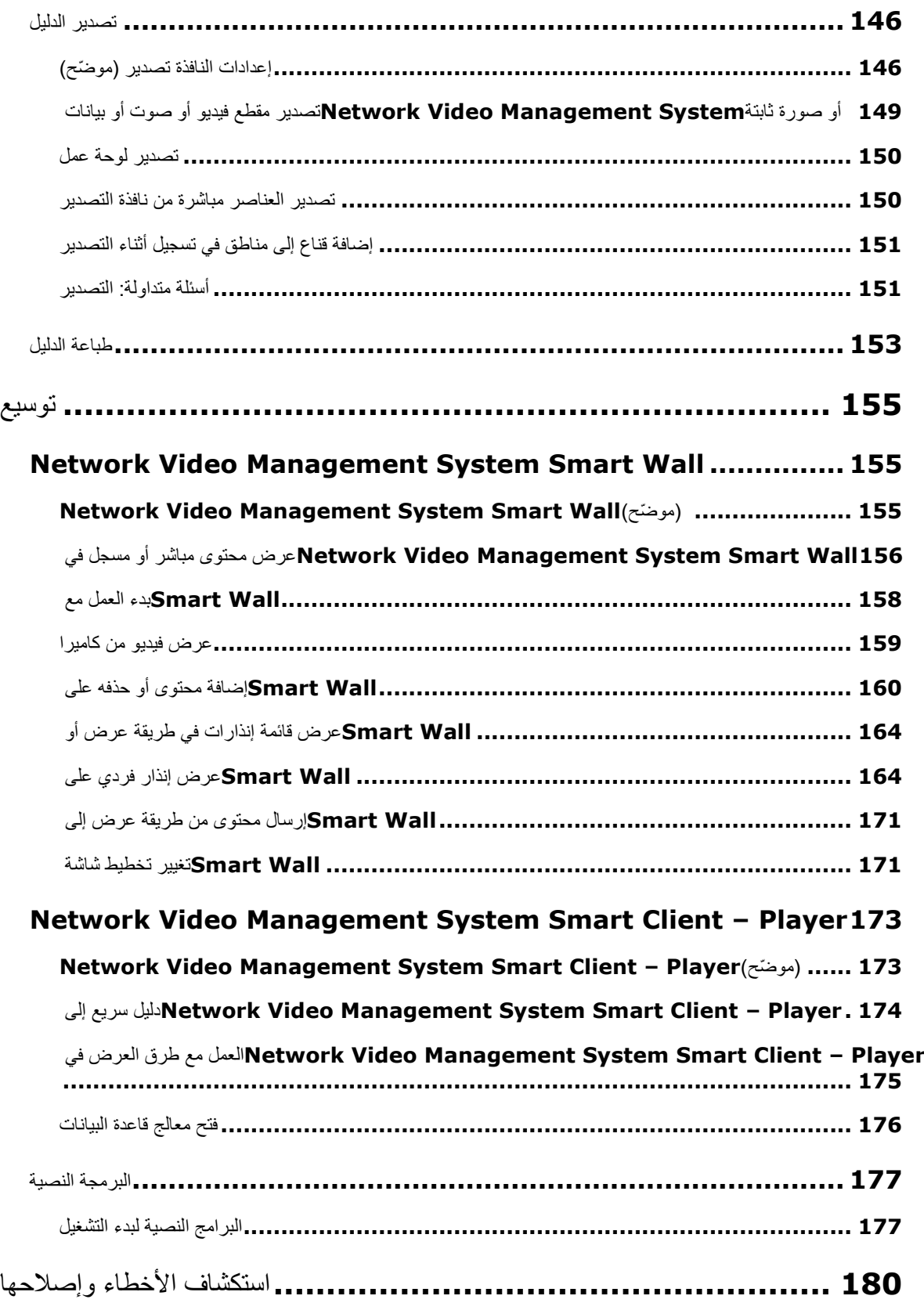

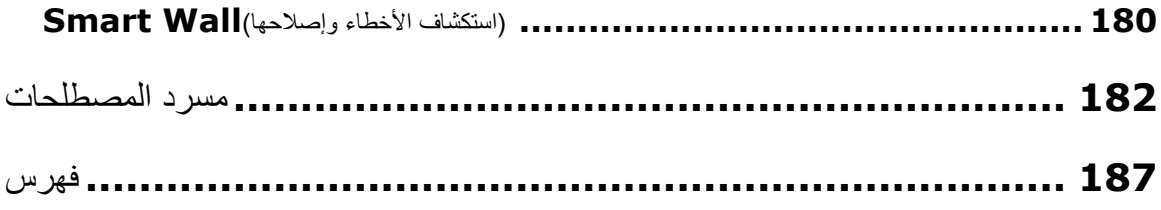

# **حقوق النشر والعالمات التجارية وإخالء المسؤولية**

حقول النشر 2017 Corporation Sony.

العالمات التجارية

Microsoft وWindows هما عالمتان تجاريتان مسجلتان لشركة Corporation Microsoft. يعد Store App عالمة خدمة لشركة Inc Apple. ويعد Android عالمة تجارية مسجلة لشركة Inc Google.

جميع العلامات التجارية الأخرى المشار إليها في هذا المستند هي علامات تجارية لمالكيها أصحاب الحق.

إخالء المسؤولية

إن المقصود من المستند هذا هو أغراض المعلومات العامة فقط وتمت مراعاة العناية الالزمة أثناء إعداده.

أي خطر ينجم عن استخدام هذه المعلومات يقع على عاتق المستلم وال يجب تفسير أي شيء هنا على أنه وعد بأي نوع من أنواع الضمان.

تحتفظ Sony Corporation بحقها في إجراء تعديلات دون إشعار مسبق.

كافة أسماء الأشخاص والمؤسسات المستخدمة في أمثلة هذا المستند خيالية. أي تشابه مع أية منظمة حقيقية أو شخص حقيقي على قيد الحياة أو فارق الحياة هي صدفة محضة وغير مقصودة.

من الممكن أن يستخدم هذا المنتج برامج طرف ثالث يمكن أن يطبق عليها أحكام وشروط معينة. عندما تكون هذه هي الحالة، يمكنك العثور على مزيد من المعلومات في ملف 3**txt.conditions\_and\_terms\_software\_party\_rd** الموجود في مجلد تثبيت نظام مراقبة Sony الخاص بك.

# **الجمهور الموجه إليه هذا الدليل**

تستهدف الوثائق التالية مستخدمي Sony - Network Video Management System Smart Client وتقدم وصفًا مفصلاً حول تثبيت Sony - Network Video Management System Smart Client وتهيئته واستخدامه. كما يوفر أيضًا عددًا من أمثلة "كيفية االستخدام" المستهدفة، والتي ترشد المستخدمين أثناء تأدية المهام الشائعة في Video Network - Sony . Management System Smart Client

قد ال تتوفر لديك بعض الميزات في Client Smart System Management Video Network - Sony، وذلك اعتمادًا على نوع نظام مراقبة Sony الذي تتصل به، وعلى حقوق المستخدم التي تمتلكها، وعلى دورك في المؤسسة التي تعمل بها. استفسر من مسئول النظام لديك إذا راودك الشك.

تفترض اإلشارات إلى وضعية عناصر واجهة المستخدم أنك تستخدم واجهة تُرى من اليسار إلى اليمين. بالنسبة لبعض اللغات، يمكنك تغيير هذه الواجهة لتظهر من اليمين إلى اليسار. إذا قمت بتعيين الواجهة من اليمين إلى اليسار، فإن األزرار واألشرطة والأجزاء قد تظهر معكوسة مقارنةً بوضعيتها الموصوفة في هذه الوثائق.

إذا كنت تعلم أن مسؤول نظام المراقبة قد قام بالفعل بتهيئة طرق العرض اللازمة لك، فيمكنك تخطي أجزاءً من هذا الدليل. بعد التثبيت وتسجيل الدخول إلى Client Smart System Management Video Network - Sony، يمكنك االنتقال مباشرةً إلى فصول هذا الدليل التي تتناول عرض الفيديو المباشر والمسجل. استشر مسؤول نظام المراقبة لديك إذا راودك الشك.

# **اختالفات نظام المراقبة**

<span id="page-10-0"></span>تتوفر معظم مزايا Client Smart System Management Video Network - Sony بغض النظر عن نوع نظام مراقبة Sony الذي تتصل به. مع ذلك، ستعمل قلة من المزايا بشكل مختلف وفقًا لنوع نظام المراقبة الذي يتصل به Sony - Network Client Smart System Management Video الخاص بك. إذا راودك شك، اسأل مسؤول نظام المراقبة لديك بشأن نوع نظام مراقبة Sony الذي تتصل به. لالطالع على تخطيط تفصيلي للميزات المتاحة على نظامك الخاص، راجع تخطيط مقارنة المنتج <u>http://www.sony.net/CameraSystem</u> والموجود على: http://www.sony.net/CameraSystem

بوجه عام، توصي Sony - Network Video Management System Smart Client الجوجه عام، توصي Sony - Network Video Management System Smart Client لضمان أن يكون لديك حق الوصول إلى جميع الميزات والوظائف الجديدة في نظام المراقبة System Management Video Network لديك.

# **الحد األدنى لمتطلبات النظام**

لمزيد من المعلومات حول الحد األدنى من متطلبات النظام للمكونات المتنوعة الخاصة بنظامك، انتقل إلى موقع ويب .(http://www.sony.net/CameraSystem/Product-info[\)](http://www.sony.net/CameraSystem/Product-info) Sony

لمعرفة إصدار DirectX الذي قمت بتثبيته:

 انقر فوق بدء، وحدد تشغيل... ثم اكتب **dxdiag**. عند النقر فوق OK( موافق(، تفتح النافذة Diagnostic DirectX Tool( أداة تشخيص DirectX).

يتم عرض معلومات اإلصدار بالقرب من الجزء السفلي لعالمة التبويب System( النظام( الخاصة بتلك المعلومات. إذا تطلب الخادم تحديث DirectX، فإن آخر إصدارات DirectX متوفرة على موقع ويب Microsoft .(http://www.microsoft.com/downloads)

## **مرحبًا بك**

<span id="page-12-0"></span>تعّرف على المزايا الجديدة لمنتج Client Smart System Management Video Network - Sony.

# **الحصول على التعليمات**

 للوصول إلى نظام تعليمات Client Smart System Management Video Network - Sony، من شريط أدوات Client Smart System Management Video Network - Sony، انقر فوق تعليمات < تعليمات أو اضغط على 1F من لوحة المفاتيح.

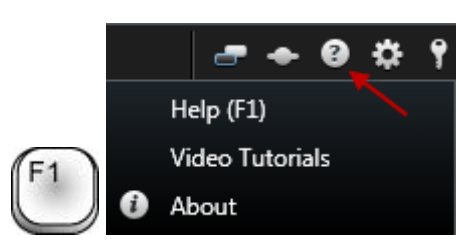

 للوصول إلى دروس الفيديو عبر اإلنترنت في نافذة متصفح، من شريط أدوات Video Network - Sony Client Smart System Management، انقر فوق تعليمات < دروس الفيديو.

نظام التعليمات يتبع السياق، مما يعني أنه سيقوم تلقائيًا بعرض موضوعات التعليمات ذات الصلة بالمنطقة التي تعمل بها. قد تحتوي موضوعات التعليمات على أنواع متعددة من االرتباطات، ال سيما ارتباطات منسدلة موسعة تقوم بعرض معلومات مفصلة عند النقر عليها وروابط تؤدي إلى موضوعات أخرى وروابط إنترنت.

عند طباعة موضوع تعليمات ، ستتم طباعة الموضوع كما تراه على الشاشة لديك. لذلك، إذا كان أحد الموضوعات يشتمل على ارتباطات منسدلة موسعة ، فانقر فوق كل ارتباط منسدل مطلوب لعرض النص لكي يتم تضمينه في النسخة المطبوعة.

# **التعرف على Management Video Network System Smart Client**

يمكن أن تساعدك الموضوعات في هذا القسم على أن تصبح ملمًا بنظام المراقبة Network Video Management System. على سبيل المثال، يمكنك العثور على كيفية تكوين Client Smart System Management Video Network لمالءمة احتياجاتك، وكيفية استخدام عناصر التحكم هذه، وفهم المكان المناسب ألداء المهام المتنوعة.

# **تثبيت Smart System Management Video Network Client**

يجب عليك تثبيت Client Smart System Management Video Network على جهاز الكمبيوتر قبل أن تتمكن من استخدامه. يمكنك تنزيل Client Smart System Management Video Network من خادم نظام المراقبة وتثبيته على جهاز الكمبيوتر أو تثبيته مباشرة من قرص DVD.

#### **التثبيت من خادم اإلدارة**

قبل البدء، قم بزيارة الموقع الإلكتروني Sony وتحقَّق من أنّ جهازك يُلبّي الحد الأدنى من متطلبات نظام Network Video . Management System Smart Client

- .1 قم بفتح مستعرض Explorer Internet وقم باالتصال بخادم اإلدارة باستخدام عنوان URL أو عنوان IP لهذا الخادم.
	- الخادم المحلي [admin/installation/localhost://http](http://localhost/installation/admin) أو
	- عنوان IP للخادم البعيد [admin/installation/address\\_IP://http](http://ip_address/installation/admin).
		- .2 من صفحة الترحيب، انقر فوق اللغة وحدّد اللغة التي تريد استخدامها.
- .3 يبدأ معالج اإلعداد Client Smart System Management Video Network . في هذا المعالج، قم باتباع تعليمات التثبيت.

سيقترح المعالج مسار تثبيت. عادة، يمكنك استخدام مسار التثبيت المقترح. ومع ذلك، إن سبق لك استخدام منتجات إضافية، فقد يُصبح المسار غير صالح على اإلطالق.

#### **تثبيت من قرص DVD**

- ٤ . تأكد أن جهازك يلبي الحد الأدنى من متطلبات نظام Network Video Management System Smart Client.
- .5 أدخل قرص DVD لبرنامج نظام المراقبة، ثم حدد اللغة المطلوبة، ثم انقر فوق تثبيت Management Video Network .System Smart Client

التعرف على System Management Video Network 14 **Smart Client** 

- <span id="page-14-0"></span>٦ إذا تلقيت تحذير أمان (هل تريد حفظ أو تشغيل هذا الملف؟، هل تريد تشغيل هذا البرنامج؟ أو ما شابه)، اقبل هذا (بالنقر على تشغيل أو ما شابه - يتوقف االسم المحدد على إصدار المتصفح خاصتك(.
- .7 يبدأ معالج تثبيت Client Smart System Management Video Network. في هذا المعالج، قم باتباع تعليمات التثبيت.

# **عملية تسجيل الدخول**

# **نافذة تسجيل الدخول ) ُمو ّضح(**

عند تسجيل الدخول للمرة الأولى، تحتاج إلى تحديد طرق العرض الموجودة. تُحدّد طرق العرض كيفية عرض الفيديو، ومن ثم فهي مطلوبة لتتمّكن من استخدام Client Smart System Management Video Network - Sony. ربما تم بالفعل إنشاء طريقة عرض واحدة أو أكثر من أجلك، أو قد تحتاج إلى إنشاء طرق عرض بنفسك. اقرأ المزيد حول طرق العرض - بما في ذلك كيفية تحديد ما إذا كان قد تم إنشاء طرق عرض لك - في طرق العرض (على الصفحة ٢٣).

يتم تخزين إعدادات المستخدم الخاص بك ( بما في ذلك طرق العرض) مركزيًا على نظام المراقبة. وهذا يعني أنّه يمكنك تسجيل الدخول على أي جهاز كمبيوتر مُثبّت به Sony - Network Video Management System Smart Client وكذلك يمكنك تخزين المشاهد من المرة الأخيرة التي قمتَ فيها بتسجيل الدخول.

إذا ظهرَ لك مربع حوار ثانٍ أثناء تسجيل الدخول، فستحتاج إلى تخويل تسجيل دخول [\(](#page-15-0)لعرض "تخويل الدخول (مُوضَح)" على الصفحة ١٦) إضافي للوصول إلى Client Smart System Management Video Network - Sony.

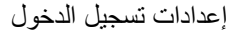

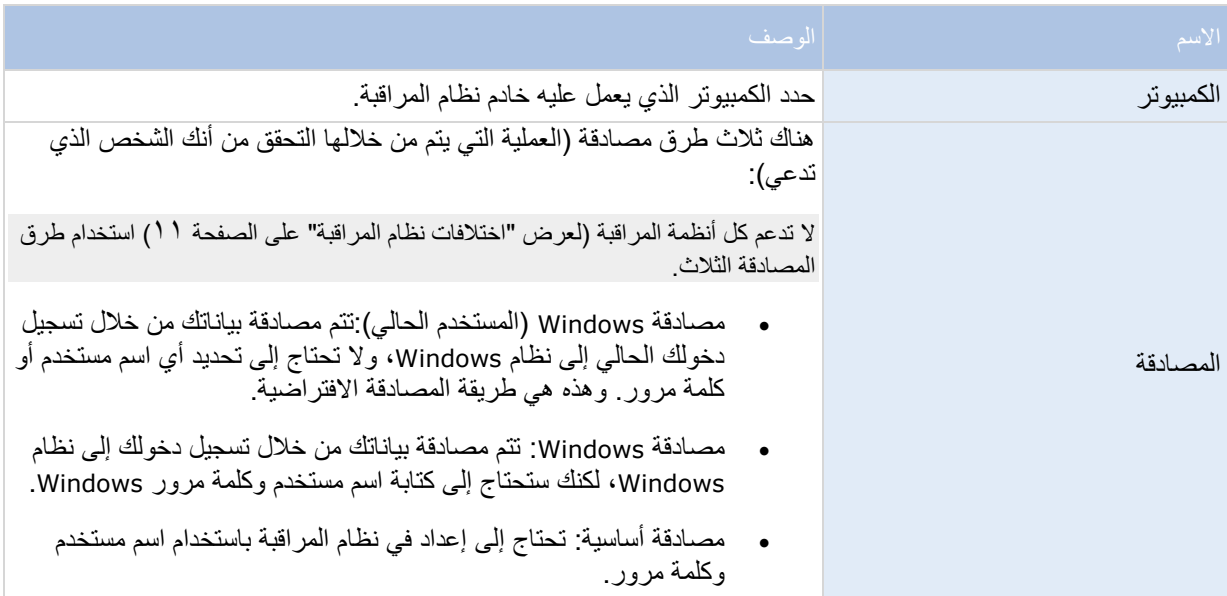

التعرف على System Management Video Network 15 **Smart Client** 

<span id="page-15-0"></span>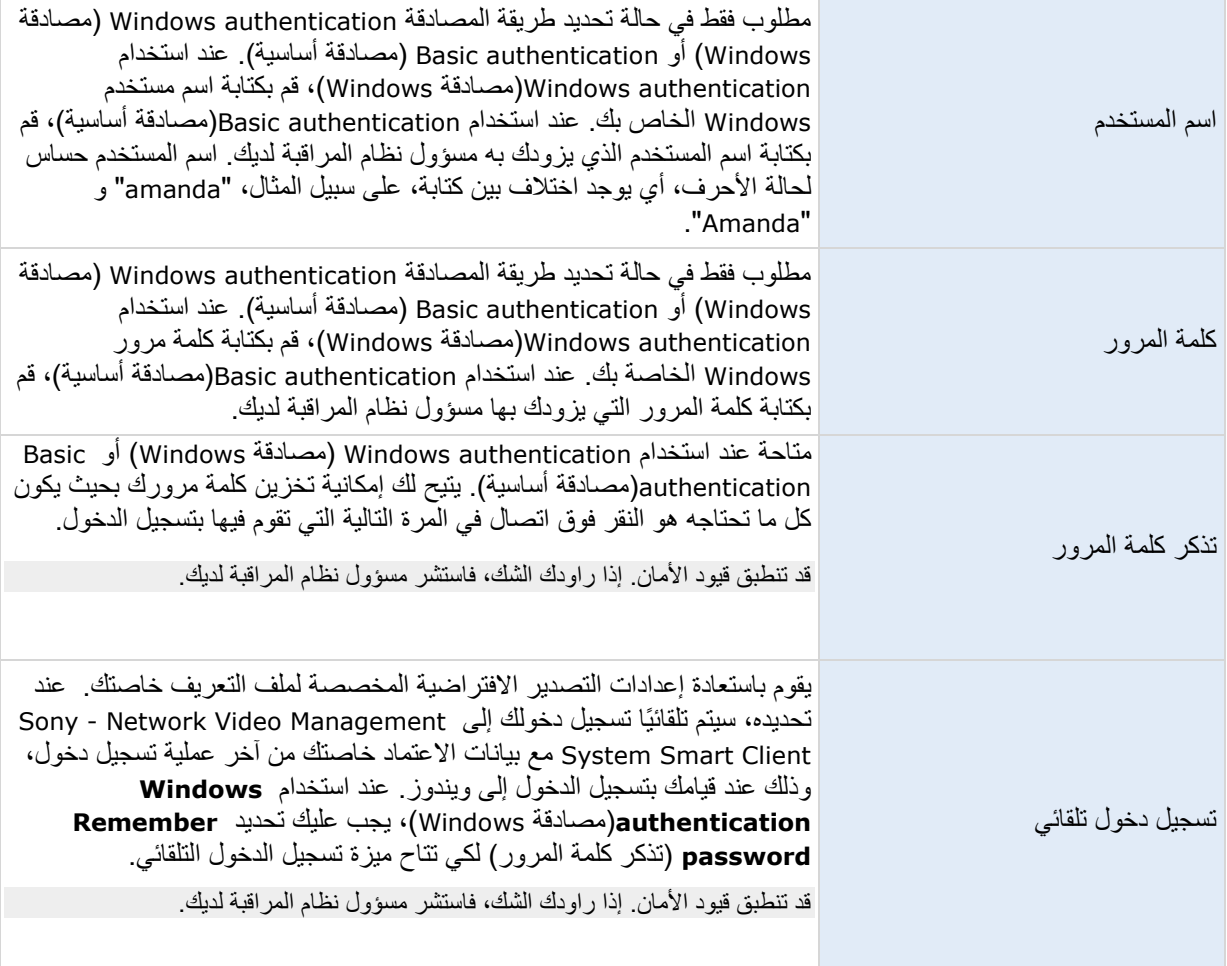

# **تخويل الدخول ) ُمو ّضح(**

عند تسجيلك الدخول إلى Sony - Network Video Management System Smart Client، قد تُطالَب بتخويل إضافي لعملية تسجيل دخولك. ستحتاج إلى المشرف أو مسؤول النظام أو شخص ما آخر يتمتع بالحقوق الالزمة لتخويلك إلدخال بيانات االعتماد إلى جانب بيانات اعتمادك في نموذج تسجيل الدخول. بعد ذلك، سيمكنك الدخول بأمان.

إذا لم تكن تعرف من يمكنه تخويلك، فاسأل المشرف أو مسؤول النظام .

#### **تسجيل الدخول والخروج**

- .Sony Network Video Management System Smart Client 2.
	- التعرف على System Management Video Network 16 **Smart Client**

- <span id="page-16-0"></span>.2 حدد معلومات تسجيل الدخول، ثم انقر فوق اتصال. إذا حدثت مشكلة أثناء تسجيل الدخول، فقد تتلقى رسالة خطأ )لعرض ["استكشاف األخطاء وإصالحها"](#page-16-0) على الصفحة [17](#page-16-0)(.
- .3 إذا كنت قد سجلت الدخول قبل ذلك، يمكنك تخزين طرق العرض التي استخدمتها مؤخ ًرا. اعتمادًا على التهيئة، قد يقوم Client Smart System Management Video Network - Sony بسؤالك عما إذا إذا كنت تريد استعادة طريقة )طرق( العرض التي استخدمتها آخر مرة. الخيارات المتوفرة هي:
	- طريقة العرض الرئيسية إذا قمت بتحديد هذا، يتم تخزين طريقة العرض التي استخدمتها في نافذة Sony Client Smart System Management Video Network الرئيسية.
- طرق العرض المنفصلة متاحة فقط عند االتصال بأنظمة مراقبة Sony المحددة )لعرض ["اختالفات نظام المراقبة"](#page-10-0) على الصفحة ١١)، وإذا استخدمت طرق العرض في الإطارات المنفصلة (لعرض ["إطارات متعددة"](#page-121-0) على الصفحة ١٢٢) في تسجيل دخولك الأخير . حدد هذا إذا كنت تريد تخزين طرق العرض التي استخدمتها مؤخرًا في نوافذ منفصلة.
	- .4 بعد فترة انتظار قصيرة، تفتح نافذة Client Smart System Management Video Network Sony.
- .5 لتسجيل الخروج من Client Smart System Management Video Network Sony، قم ببساطة بالنقر على زر تسجيل الخروج في شريط عنوان Sony - Network Video Management System Smart Client.

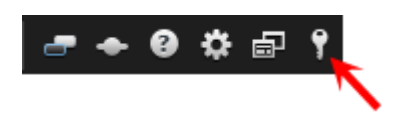

إذا ظهر لك مربع حوار ثانٍ أثناء تسجيل الدخول، فستحتاج إلى [تخ](#page-15-0)ويل تسجيل دخول (لعرض "تخويل [الدخول](#page-15-0) (مُوضّح)" على الصفحة ١٦) إضافي للوصول إلى Client Smart System Management Video Network - Sony.

#### **استكشاف األخطاء وإصالحها**

إذا حدثت مشكلة أو أي أمر آخر أثناء تسجيل الدخول إلى Sony - Network Video Management System Smart Client، فستظهر واحدة من رسائل الخطأ التالية:

حقوق المستخدم الخاصة بك ال تسمح لك بتسجيل الدخول عند هذه النقطة الزمنية. ولهذا تتنوع حقوق المستخدم بناء على التوقيت من اليوم ويوم  **.**في األسبوع الخ

المشكلة: لقد حاولت تسجيل الدخول في وقت كانت فيه حقوق المستخدم الخاصة بك ال تسمح لك بتسجيل الدخول.

الحل: انتظر حتى يسمح لك بتسجيل الدخول. استشر مسؤول نظام المراقبة الخاص بك إذا كان لديك أي شك يتعلق بحقوق المستخدم الخاصة بك.

**.**ليس لديك حق الوصول إلى أي جزء من التطبيق. اتصل بمسؤول النظام

المشكلة: ليس لديك حق الوصول حاليًا إلى أي جزء من Sony - Network Video Management System Smart Client ، لذا ال يمكنك تسجيل الدخول.

الحل: استشر مسؤول نظام المراقبة، الذي سيمكنه تغيير حقوق الوصول الخاصة بك إذا لزم الأمر.

التعرف على System Management Video Network 17 **Smart Client** 

**.**فشل التخويل: ال يمكنك تخويل نفسك

المشكلة: لقد أدخلت بيانات االعتماد الخاصة بك في حقل تم التخويل بواسطة.: ال يمكنك تخويل نفسك.

الحل: يجب عليك االتصال بالشخص الذي يتمتع بحقوق التخويل. يمكن أن يكون هذا الشخص هو مشرفك أو مسؤول النظام. يجب أن يُدخل هذا الشخص بيانات اعتماده لتخويل عملية تسجيل دخولك.

**.**فشل التخويل: ال تمتلك إذنًا بالتخويل

المشكلة: لقد حاولت تخويل مستخدم ولكنك ال تملك الحقوق الالزمة إلجراء ذلك.

الحل: اطلب من مسؤول النظام التحقق من أنك تتمتع بالحقوق الالزمة لتخويل مستخدمين آخرين، أو اطلب من شخص آخر يتمتع بحقوق كافية أن يقوم بتخويل المستخدم.

**.**فشل االتصال. تحقق من عنوان الخادم

المشكلة: تعذر الاتصال بخادم نظام المراقبة وفقًا لعنوان الخادم المعين.

الحل: تحقق من أنك كتبت عنوان الخادم بصورة صحيحة. الحظ أن األحرف البادئة **http**//: باإلضافة إلى رقم المنفذ مطلوبة كجزء من عنوان الخادم (مثال: <u>http://123.123.123.123.123</u> حيث :٨٠ يشير إلى رقم المنفذ). استشر مسؤول نظام المراقبة لديك إذا راودك الشك.

**.**فشل االتصال. تحقق من اسم المستخدم وكلمة المرور

المشكلة: تعذر تسجيل الدخول باستخدام اسم المستخدم و/أو كلمة المرور المحددة.

الحل: تحقق من أنك كتبت اسم المستخدم الخاص بك بصورة صحيحة، ثم أعد كتابة كلمة المرور الخاصة بك لضمان خلوها من الأخطاء. اسم المستخدم وكلمة المرور كلاهما حساس لحالة الأحرف، (على سبيل المثال، يوجد اختلاف بين كتابة "amanda" و "Amanda". )

**.**فشل االتصال. تم بلوغ الحد األقصى لعدد العمالء المتصلين المشكلة: تم الوصول إلى أقصى عدد من العمالء المسموح لهم االتصال بخادم نظام المراقبة في نفس الوقت. الحل: انتظر لبعض الوقت قبل الاتصال مرة أخرى. إذا كان الوصول إلى نظام المراقبة أمرًا عاجلاً، فاتصل بمسؤول نظام المراقبة الذي يمكنه زيادة عدد العمالء المتصلين في نفس الوقت.

**.** يتوفر عميل جديد. يُنصح/يجب إجراء ترقية. يمكن تنزيل اإلصدار الجديد من

المشكلة: يتوفر إصدار جديد من Client Smart System Management Video Network - Sony. عادة ما تصاحب هذه الرسالة معلومات حول ما إذا كان من المستحسن أم من المطلوب إجراء ترقية (على سبيل المثال، نظرًا لأن هناك ميزات جديدة هامة لن تعمل في إصدار Sony - Network Video Management System Smart Client الحالي). كما ستشتمل الرسالة عادة على معلومات حول مكان تنزيل اإلصدار الجديد.

الحل: اتبع النصيحة الموضحة في الرسالة. استشر مسؤول نظام المراقبة لديك إذا راودك الشك.

التعرف على System Management Video Network 18 **Smart Client** 

**...**التطبيق غير قادر على البدء ألن هناك اثنان )أو أكثر( من الكاميرات تستخدم نفس االسم أو المعرف

ال تظهر رسالة الخطأ هذه إال في سيناريو نادر جدا، حيث يتم استخدام تهيئة تم نسخها احتياطيًا من أحد أنظمة المراقبة بشكل خاطئ دون أي تعديل على نظام مراقبة آخر. يمكن أن يؤدي هذا إلي "تكالب" كاميرات مختلفة علي نفس المعرف، كما يمكن أن يمنع هذا في المقابل وصول Client Smart System Management Video Network - Sony الخاصة بك إلي نظام المراقبة. إذا رأيت مثل هذه الرسالة، فإنه ال يمكنك تصحيح المشكلة. في المقابل، اتصل بمسؤول نظام المراقبة، الذي سيتمكن من التعامل مع هذه المشكلة.

ستظهر بعض الرسائل في شريط برتقالي أعلى العروض خاصتك:

لم يعد لديك اإلذن للقيام بذلك

تظهر هذه الرسالة إذا كانت حقوق المستخدم المعتمدة على الوقت لم تعد تسمح لك بالقيام بأمر كان يسمح لك بالقيام به من قبل. ويرجع هذا إلى أن حقوق المستخدم التي تمتلكها قد تختلف—عند الاتصال بــ أنواع معينة من أنظمة المراقبة (لعرض "اختلافات [نظام المراقبة"](#page-10-0) على الصفحة ١١)— علي حسب الوقت من اليوم أو يوم من الأسبوع ، وما إلى غير ذلك. ولذلك، قد تكون قادرًا على أداء العمل مرة أخرى في مرحلة الحقة.

#### **System Management Video Network - Sony** بسبب إعدادات نظام المراقبة، سوف تنتهي صالحية جلسة **[...]** خالل الفترة التالية **Client Smart**

يحدث ذلك إذا كانت جلسة Client Smart System Management Video Network - Sony الحالية على وشك االنتهاء. عند الاتصال مع أنواع محددة من أنظمة المراقبة (لعرض "اختلافات نظام المراقبة" على الصفحة ١١)، فقد تعتمد حقوقك لاستخدام Sony - Network Video Management System Smart Client على الوقت من اليوم أو يوم من الأسبوع ، وما إلى غير ذلك.

في حالة حدوث ذلك، فسترى هذه الرسالة لبضع دقائق أو ثوان قبل إغالق الجلسة الخاصة بك، كما أنه يتم تحديد العدد الدقيق للدقائق/الثواني بواسطة خادم نظام المراقبة.

#### **Management Video Network - Sony** بسبب عدم تحديد نشاط مستخدم، سوف تنتهي صالحية جلسة **[...]** خالل الفترة التالية **Client Smart System**

تظهر هذه الرسالة إذا لم تستخدم Client Smart System Management Video Network - Sony الخاصة بك لفترة من الوقت (يتم تحديد الوقت الدقيق بواسطة خادم نظام المراقبة)، وفي هذه الحالة، سيتم إغلاق جلسة Sony - Network Video Client Smart System Management ألسباب أمنية.

في حالة حدوث ذلك، سيتم عرض هذه الرسالة لبضع دقائق أو ثوان قبل إغالق الجلسة الخاصة بك، كما أنه يتم تحديد العدد الدقيق للدقائق/الثواني بواسطة خادم نظام المراقبة.

> التعرف على System Management Video Network 19 **Smart Client**

# <span id="page-19-0"></span>**تعرف على Management Video Network - Sony Client Smart System الخاص بك**

## **نبذة عن األوضاع في Smart System Management Video Network Client**

Client Smart System Management Video Network يشتمل على وضعين:

- الوضع المبسط ال تتوافرا سوى عالمتي التبويب مباشر وتشغيل ويمكنك تنفيذ مجموعة محددة من المهام. لمزيد من المعلومات، راجع استعمال مساحة العمل المبسطة (لعرض ["استخدام مساحة العمل المبسطة"](#page-24-0) على الصفحة ٢٥).
- الوضع المتقدم تتوافر كل المزايا وعالمات التبويب ويمكنك الوصول إلى وضع اإلعداد. لمزيد من المعلومات، راجع استعمال مساحة العمل المتقدمة (لعرض ["استخدام مساحة العمل المتقدمة"](#page-20-0) على الصفحة ٢١).

حسب المنتج، يتم فتح Client Smart System Management Video Network في الوضع المبسط أو المتقدم. إذا قمت بتغيير الوضع الافتراضي من خلال زر تبديل الأوضاع، فإن Network Video Management System Smart Client يتم فتحه في الوضع المتغير في المرة التالية التي تفتح البرنامج فيها.

> التعرف على System Management Video Network 20 **Smart Client**

<span id="page-20-0"></span>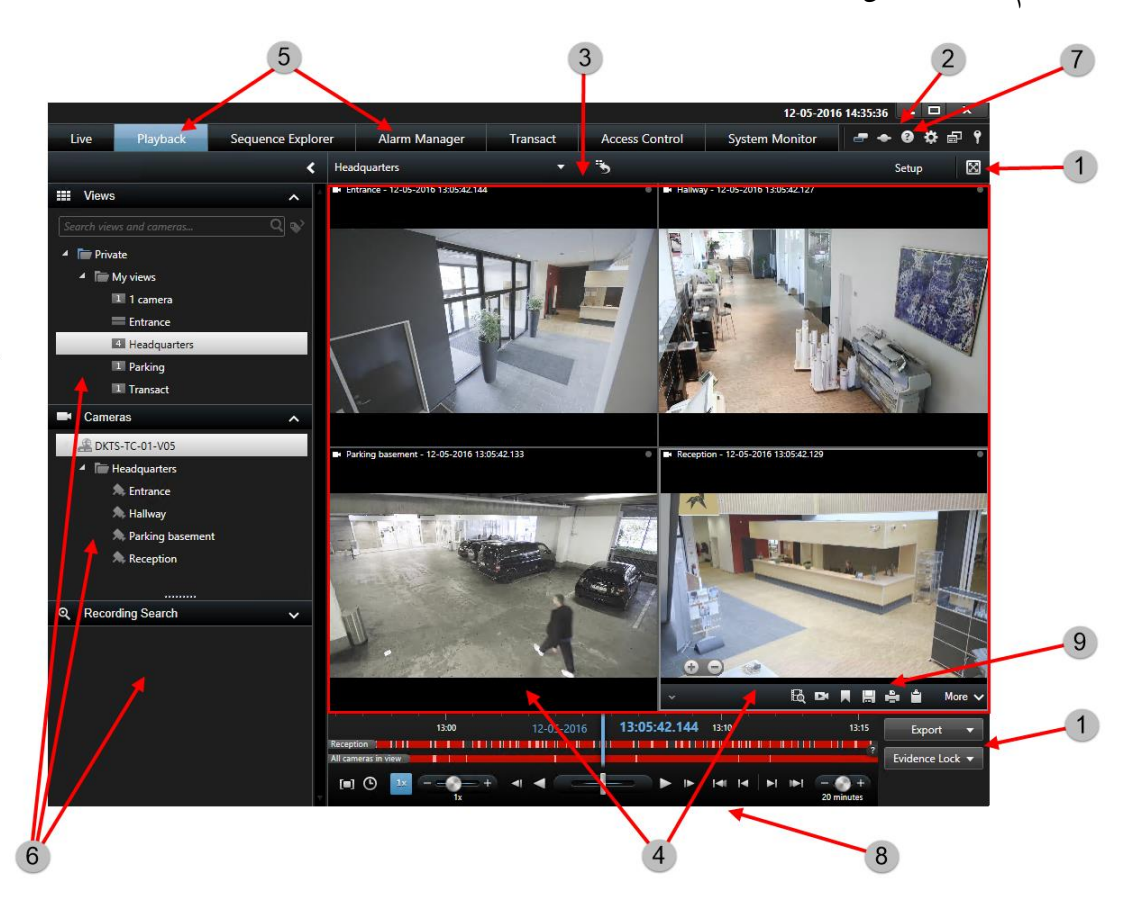

**استخدام مساحة العمل المتقدمة**

في نافذة Client Smart System Management Video Network - Sony( لعرض ["استخدام مساحة العمل المتقدمة"](#page-20-0) على الصفحة ٢١)، تشاهد الفيديو المباشر على علامة تبويب مباشر على Sony - Network Video Management System Smart Client، والفيديو المسجل على علامة تبويب تشغيل. عند تحديد علامة التبويب مباشر، يقوم Sony - Network Video Management System Smart Client بالاتصال بخادم نظام المراقبة وعرض الفيديو المباشر من الكاميرات في طريقة العرض المحددة.

إذا كان الكمبيوتر الخاص بك يضم أكثر من شاشة عرض واحدة، فال يزال بإمكانك إرسال طرق عرض فردية إلى إطارات منفصلة )لعرض ["إطارات متعددة"](#page-121-0) على الصفحة [122](#page-121-0)( مما يسمح لك بمشاهدة أكثر من عرض في آن واحد.

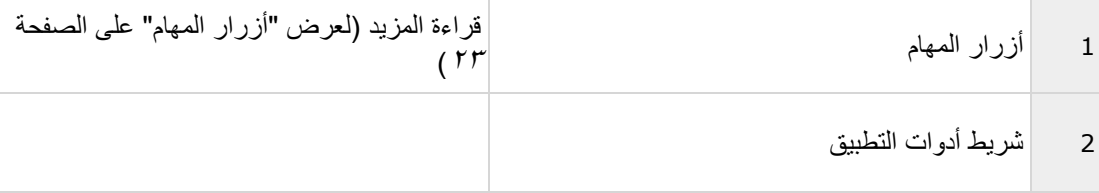

التعرف على System Management Video Network 21 **Smart Client** 

<span id="page-21-0"></span>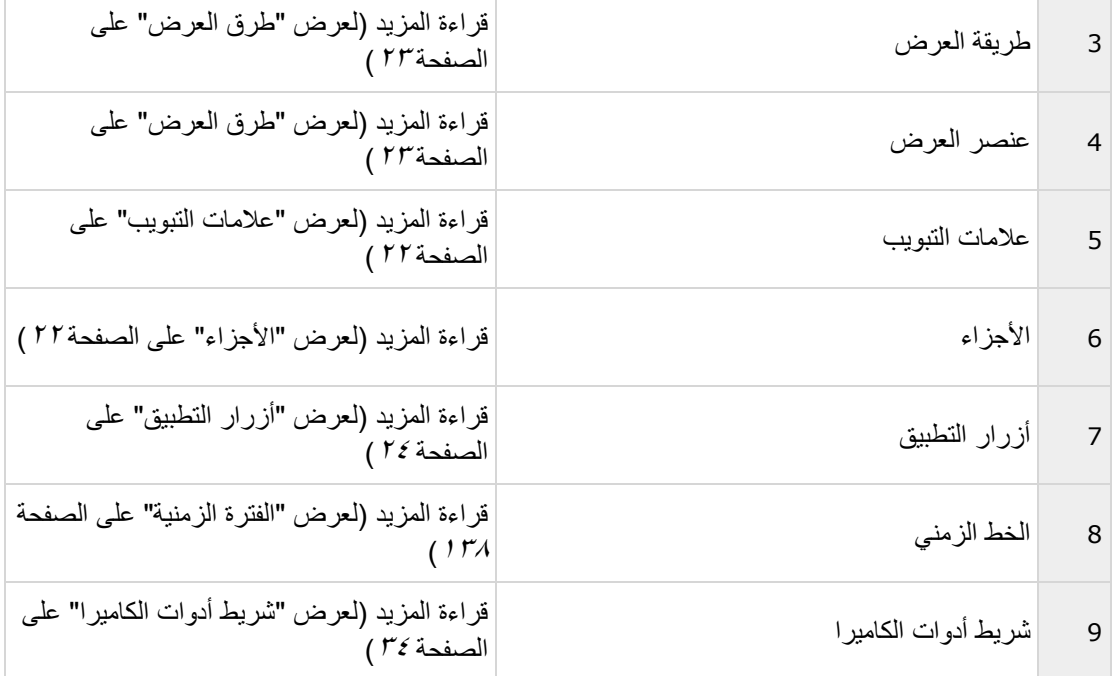

#### **األجزاء**

تمنحك الأجزاء إمكانية الوصول إلى أغلب مزايا Sony - Network Video Management System Smart Client تعتمد الأجزاء التي تراها على تهيئة Sony - Network Video Management System Smart Client في المهمة خاصتك. يمكن تصغير الأجزاء لتوفير المساحة وتقديم نظرة عامة أفضل للأجزاء التي تستخدمها. انقر فوق أيقونة تصغير/تكبير ™ في شريط عنوان الأجزاء لتصغير ها أو تكبير ها.

#### **عالمات التبويب**

يضم Client Smart System Management Video Network - Sony المناطق الرئيسية التالية:

- عالمة التبويب Live( مباشر( )لعرض ["عالمة التبويب "مباشر""](#page-27-0) على الصفحة [28](#page-27-0)( لعرض فيديو مباشر
- عالمة التبويب Playback( تشغيل( )لعرض ["عالمة التبويب "تشغيل""](#page-29-0) على الصفحة [30](#page-29-0)( لعرض فيديو مسجل
- عالمة التبويب Explorer Sequence( مستكشف التسلسل( )لعرض ["بحث في الفيديو باستخدام مستكشف التتابع"](#page-126-0) على الصفحة [127](#page-126-0)( للتنقل بين تسلسالت الفيديو
	- عالمة التبويب Manager Alarm( مدير اإلنذارات( الستكشاف الحوادث واإلنذارات
		- التعرف على System Management Video Network 22 **Smart Client**

<span id="page-22-0"></span>علامة التبويب System Monitor (شاشة النظام) (لعرض "علامة التبويبSystem Monitor" على الصفحة <sup>6</sup>0) لعرض معلومات النظام

إذا كانت بعض علامات التبويب غير متاحة، فذلك لأنك لا تمتلك الحقوق اللازمة للوصول إلى هذه المناطق.

#### **طرق العرض**

الطريقة التي يتم بها عرض الفيديو في Sony - Network Video Management System Smart Client تسمى طريقة عرض. قد تشتمل طريقة العرض الواحدة على فيديو من عدد يصل إلى 100 كاميرا، وذلك اعتمادًا على نظام المراقبة. يمكن لـ Sony - Network Video Management System Smart Client معالجة عدد غير محدود من طرق العرض، مما يتيح لك التبديل بين الفيديو من مجموعات متنوعة من الكاميرات. يمكن تخصيص تخطيط كل عرض ليالئم محتواه. لمساعدتك في الحفاظ على معاينة، تم وضع كافة طرق العرض في مجلدات تسمى مجموعات. يمكن أن تشتمل المجموعة الواحدة على أي عدد من طرق العرض والمجموعات الفرعية، إذا لزم األمر.

يمكن أن تكون طرق العرض خاصة أو مشتركة مع مستخدمين آخرين.

بالإضافة إلى الفيديو، يمكن لطرق العرض إظهار صفحات الويب والصور الثابتة (مثل صور المشتبه بهم). في بعض أنظمة المراقبة، تقوم طرق العرض بإظهار البيانات من التطبيقات أخرى (مثل إيصالات من آلة تسجيل نقود) بالتزامن مع عرض الفيديو

يتم تخزين إعدادات المستخدم الخاصة بك، بما في ذلك معلومات حول طرق العرض الخاصة بك، مركزيًا على خادم نظام المراقبة، لذلك يمكنك استخدام طرق العرض الخاصة بك، الخاصة وكذلك المشتركة، على أي جهاز كمبيوتر مثبت عليه برنامج - Sony Network Video Management System Smart Client شريطة أن تقوم بتسجيل الدخول مستخدمًا اسم المستخدم وكلمة المرور خاصتك.

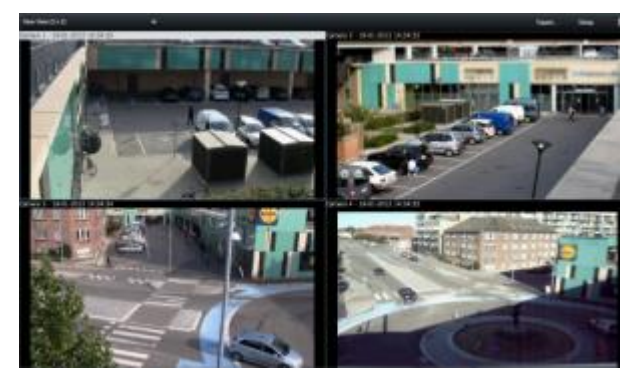

مثال: يعرض Client Smart System Management Video Network - Sony طريقة عرض بالفيديو من أربع كاميرات مختلفة (في عرض ٢×٢)

#### **أزرار المهام**

توجد أزرار المهام على شريط أدوات Sony - Network Video Management System Smart Client وإلى يمين الخط الزمني. يستند توفر أزرار المهام على عالمة التبويب التي أنت بها. على سبيل المثال، ال يتوفر الزر إعداد بجميع عالمات التبويب. ها هي أزرار المهام:

- إعداد: انقر فوقه للدخول إلى وضع اإلعداد )لعرض ["دخول وضع اإلعداد"](#page-54-0) على الصفحة [55](#page-54-0)(
	- التعرف على System Management Video Network 23 **Smart Client**
- <span id="page-23-0"></span> تصدير: انقر فوقه من أجل تصدير فيديو )لعرض "تصدير [مقطع فيديو أو صوت أو بيانات](#page-148-0) Video Network [System Management](#page-148-0) أو صورة ثابتة" على الصفحة [149](#page-148-0)(
	- استرداد: انقر فوقه السترداد تسجيالت من الكاميرات التي تدعم التخزين الطرفي.
- التبديل بين وضع ملء الشاشة : انقر فوقه للتبديل بين ملء الشاشة )لعرض ["المشاهدة في وضع ملء الشاشة"](#page-55-0) على الصفحة [56](#page-55-0)( ونافذة أصغر يمكنك ضبطها على الحجم الذي تريده.

**أزرار التطبيق**

# $\begin{array}{cccccccccc} \mathbf{a} & \mathbf{b} & \mathbf{c} & \mathbf{c} & \$

باستخدام أزرار التطبيق في شريط الأدوات، يمكنك تحديد إجراءات Sony - Network Video Management System Client Smart األساسية:

- تبديل الموضوعات: تبديل موضوع Client Smart System Management Video Network Sony إلى الغامق أو الفاتح
	- الحالة: الوصول إلى نافذة الحالة
- تعليمات: الوصول إلى تعليمات النظام )لعرض ["الحصول على التعليمات"](#page-12-0) على الصفحة [13](#page-12-0)(، وتشغيل دروس الفيديو عبر اإلنترنت أو عرض معلومات اإلصدار والمكون اإلضافي
- إعدادات: قم بتهيئة إعدادات Client Smart System Management Video Network Sony وسلوكه )لعرض ["نا](#page-35-0)فذة الإعدادات (مُوضّح)" على الصفحة ٣٦)، وعصبي التحكم واختصارات لوحة المفاتيح واللغة الخاصة به
	- وضع التبديل: قم بالتبديل بين الوضع المبسط والوضع المتقدم )لعرض ["نبذة عن األوضاع في](#page-19-0) Video Network [Client Smart System Management](#page-19-0) "على الصفحة [20](#page-19-0)(.
- تسجيل الخروج: تسجيل الخروج )لعرض ["عملية تسجيل الدخول"](#page-14-0) على الصفحة [15](#page-14-0)( من Video Network Sony Management System Smart Client

التعرف على System Management Video Network 24 Smart Client

<span id="page-24-0"></span>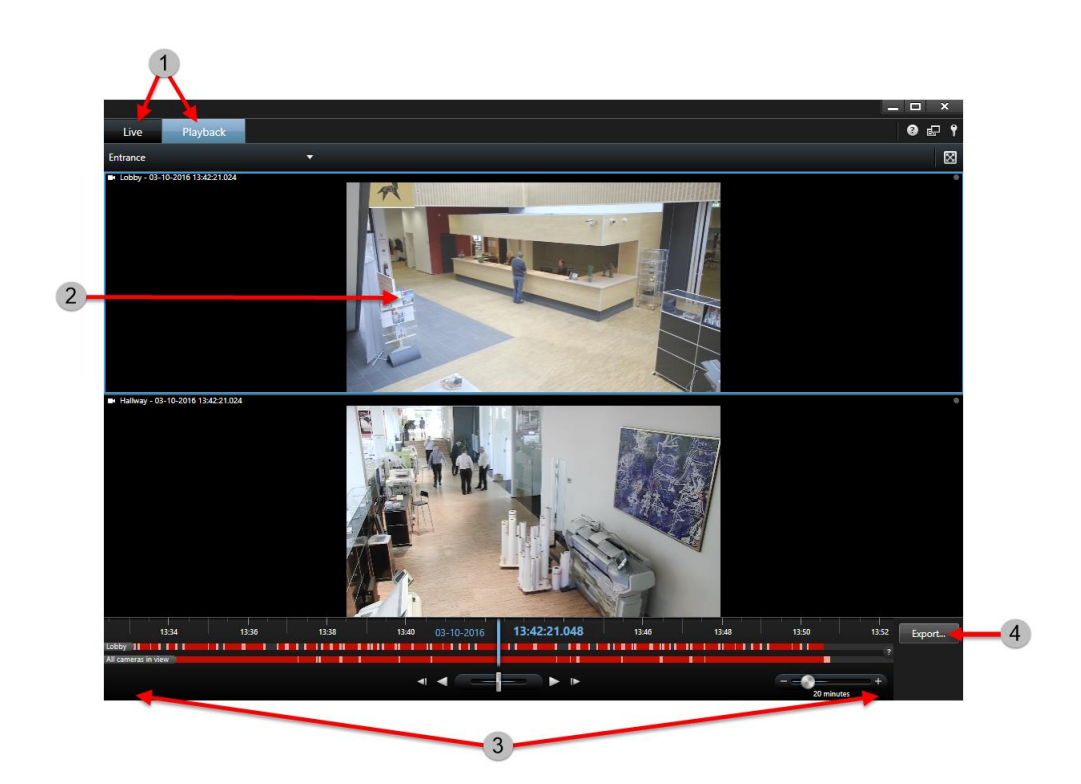

**استخدام مساحة العمل المبسطة**

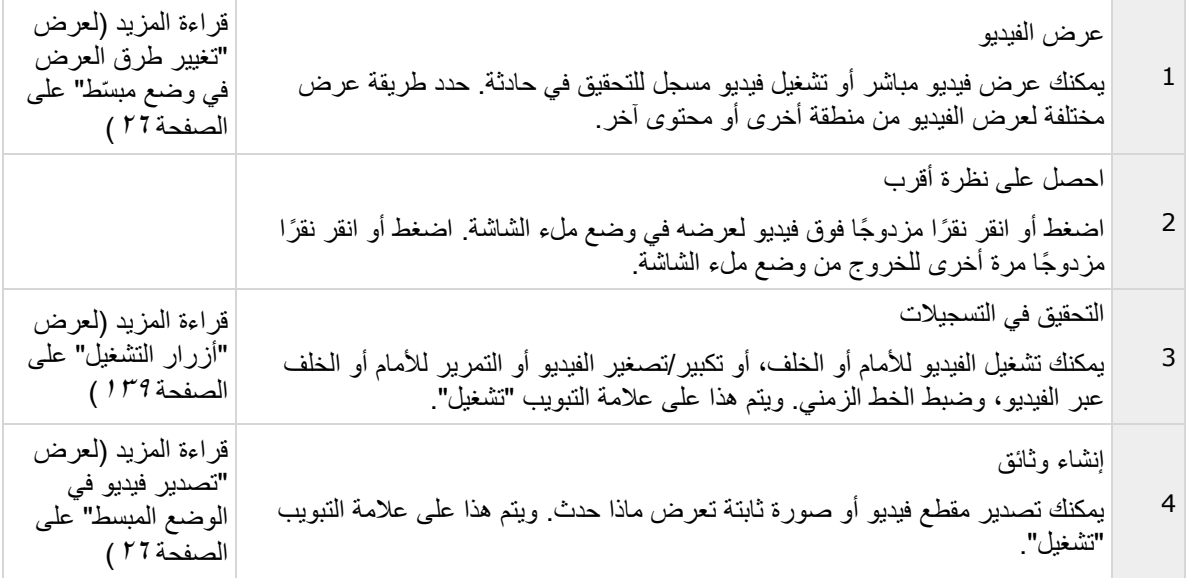

التعرف على System Management Video Network 25 Smart Client

#### **تغيير طرق العرض في وضع مب ّسط**

<span id="page-25-0"></span>يمكنك اختيار أو البحث عن طرق العرض الموجودة أو الكاميرا<u>ت في</u> قائمة اختيار طريقة العرض<sub>.</sub> مع ذلك، لإضافة أو تعديل طرق العرض، يتعيّن عليك االنتقال إلى الوضع المتقدّم من خالل الزر .

إذا كان الزر على عير متوفر، فليس بإمكانك الانتقال إلى الوضع المتقدّم. في هذه الحالة، من فضلك اتصل على مسؤول النظام.

لمزيدٍ من المعلومات، راجِع الأوضاع فيSmart Client(مُوضّح) Metwork Video Management System (لعرض "نبذة عن األوضاع في Client [Smart System Management Video Network](#page-19-0) "على الصفحة [20](#page-19-0)(.

# **تصدير فيديو في الوضع المبسط**

في الوضع المبسط، يمكنك تصدير فيديو لتوثيق حادث.

قناع الخصوصية، وتنسيق مشغل الوسائط، والصور الثابتة هي الميزات المتوفرة في الوضع المتقدم فقط. انقر فوق الزر للتبلي الصل الوضع المتقدم.

> التعرف على System Management Video Network 26 **Smart Client**

- .1 حدد طريقة العرض التي تحتوي على الكاميرات التي التقطت الحادث.
- .2 من عالمة التبويب تشغيل، على يمين الخط الزمني، انقر فوق الزر تصدير. تظهر اللوحة تصدير. ال تظهر إال كاميرات التركيز فقط في القائمة مصادر.

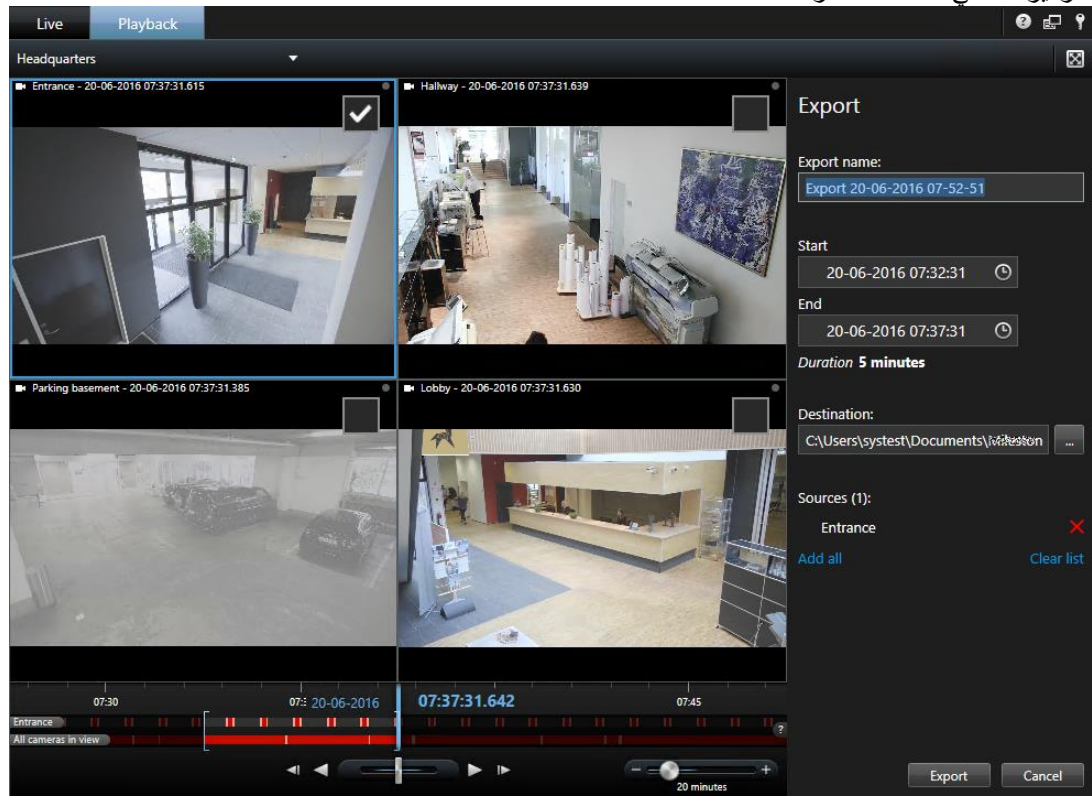

- .3 في كل كاميرا تريد تضمينها في التصدير، حدد خانة االختيار المرتبطة. إذا ظهرت الكاميرا نفسها أكثر من مرة في طريقة العرض، فسيتم تحديدها جميعًا تلقائيًا.
	- ٤ . يمكنك أيضًا تضمين كامير ات من طرق عرض أخرى. إذا قمت بتغيير طريقة العرض، فلن تخسر إعدادات التصدير الخاصة بك.
	- .5 حدد وقت البدء ووقت اإلنهاء. يمكنك أي ًضا تعيين فاصل زمني في الخط الزمني بسحب األقواس المربعة إلى اليسار أو اليمين.
		- .6 انقر فوق تصدير. يتم إغالق اللوحة، ويشير شريط الحالة إلى تقدم عملية التصدير.
		- .7 عند اكتمال التصدير، يمكنك النقر فوق الزر تفاصيل في شريط الحالة لعرض الفيديو ال ُمصدَّر.

إذا تمت إضافة عنصر ، أو مكون إضافي تابع لطرف ثالث والذي يدعم التصدير، إلى قائمة التصدير، فسيتم تضمين الكاميرات المرتبطة تلقائيًا.

التعرف على System Management Video Network 27 Smart Client

#### **عالمة التبويب "مباشر"**

<span id="page-27-0"></span>تُوفّر لك علامة التبويب المباشرة (لعرض ["الصوت"](#page-101-0) على الصفحة ١٠٢) ميزات متعددة للعمل في تغذيات الفيديو المباشرة، تشمل الصوت (لعرض ["العرض التتابعي"](#page-86-0) على الصفحة ٨٧)، والعروض التتابعية (لعرض ["نقاط فعالة"](#page-87-0) على الصفحة ٨٨)، وMatrixالنقاط الفعالة، و (لعرض "صور PTZ [وعدسة عين السمكة"](#page-59-0) على الصفحة ٢٠)فوائم الاختصار الخاصة بالكاميرا، وعنصر تحكم التحريك-اإلمالة-التكبير/التصغير )PTZ)، والتكبير الرقمي، وتنشيط األحداث، وتنشيط المخرج، والتشغيل السريع، وغير ذلك الكثير.

ملاحظة: إذا كنت تستخدم المُكوّن Network Video Management System Smart Wall الإضافي، فإنّ هذه المزايا تكون متوفرة من علامتَيْ التبويب مباشر وتشغيل. لمزيدٍ من المعلومات، راجِع مساحة عمل Network Video Management System، )ُمو ّضح(Wall Smart.

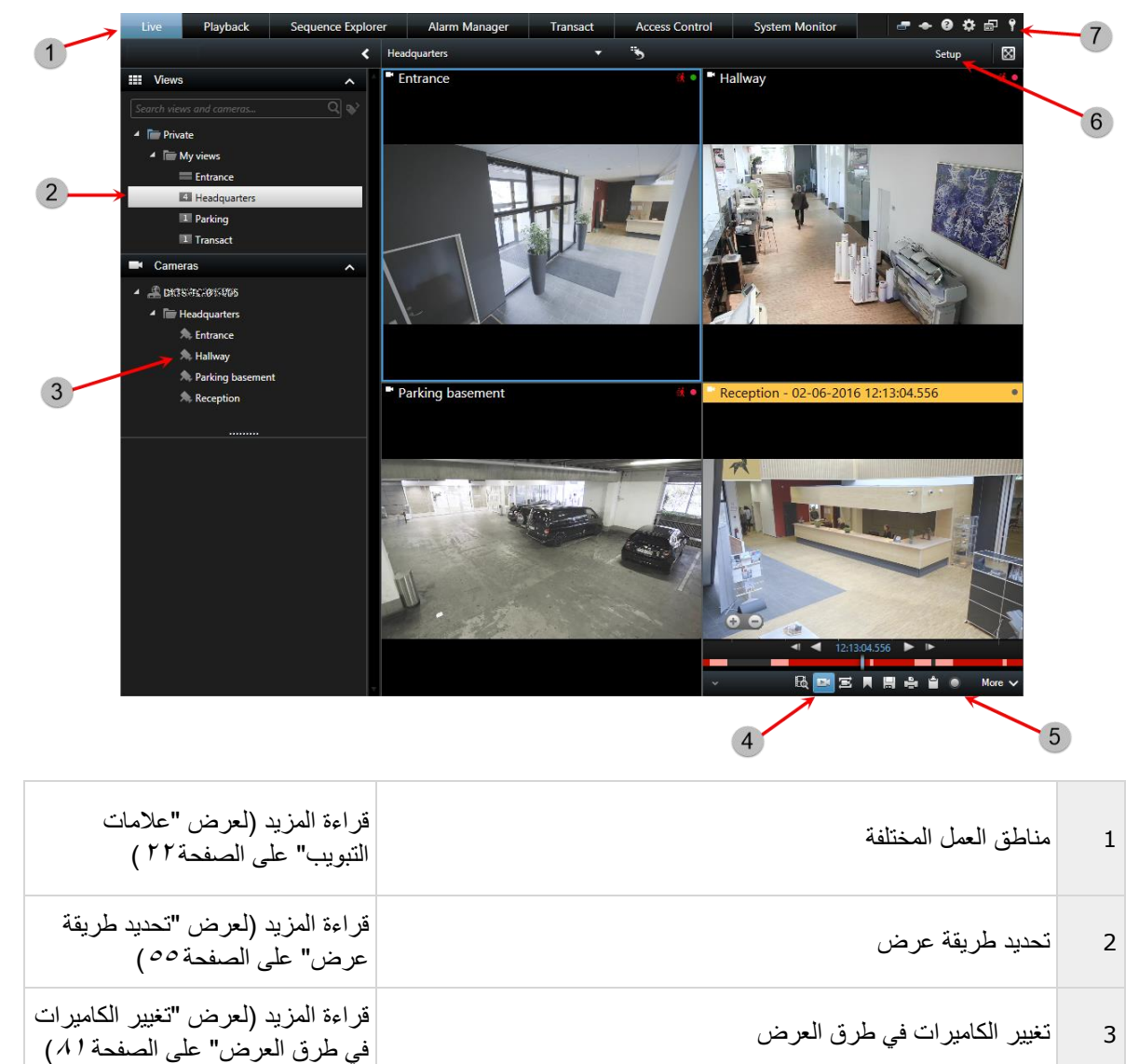

التعرف على System Management Video Network 28 Smart Client

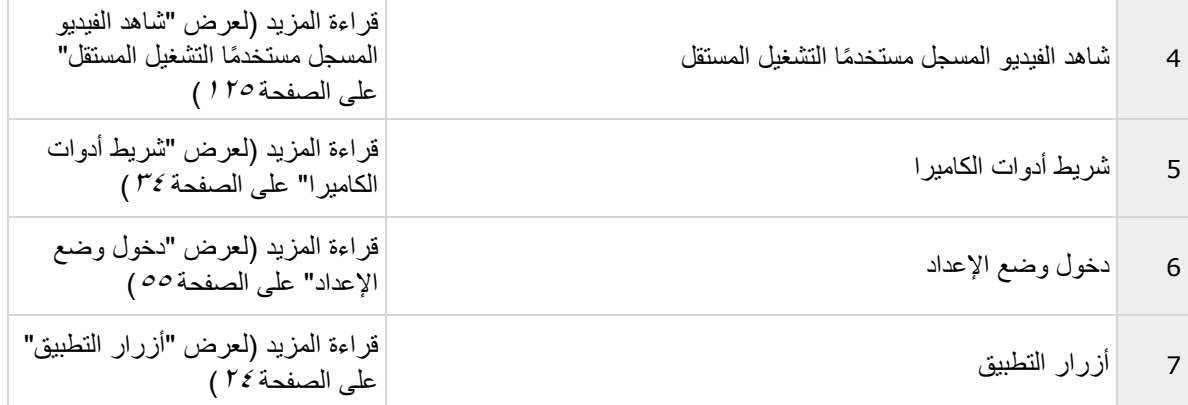

**"**مهام عادية من عالمة التبويب "مباشر إرسال فيديو بين طرق العرض (على الصفحة ٨١) التقاط لقطة )على الصفحة [136](#page-135-0)( نسخ صور مفردة (على الصفحة ٥٦) تسجيل فيديو (لعرض ["التسجيل اليدوي للفيديو"](#page-52-0) على الصفحة ٥٣) استخدام التكبير الرقمي (على الصفحة ٥٨) إنشاء إعدادات PTZ مسبقة (لعرض ["إدارة مواضع](#page-61-0) PTZ مسبقة التعيين" على الصفحة ٢٢)

> التعرف على System Management Video Network 29 Smart Client

#### **عالمة التبويب "تشغيل"**

<span id="page-29-0"></span>مالحظة: إذا كنت تستخدم مكون Wall Smart System Management Video Network اإلضافي، فإن هذه المزايا تكون متوفرة من علامتي التبويب مباشر وتشغيل لمزيد من المعلومات، راجع حول Network Video Management System، (موضّح)Smart Wall (لعرض "Network Video Management System Smart Wall (موضّح) " على الصفحة  $(100$ 

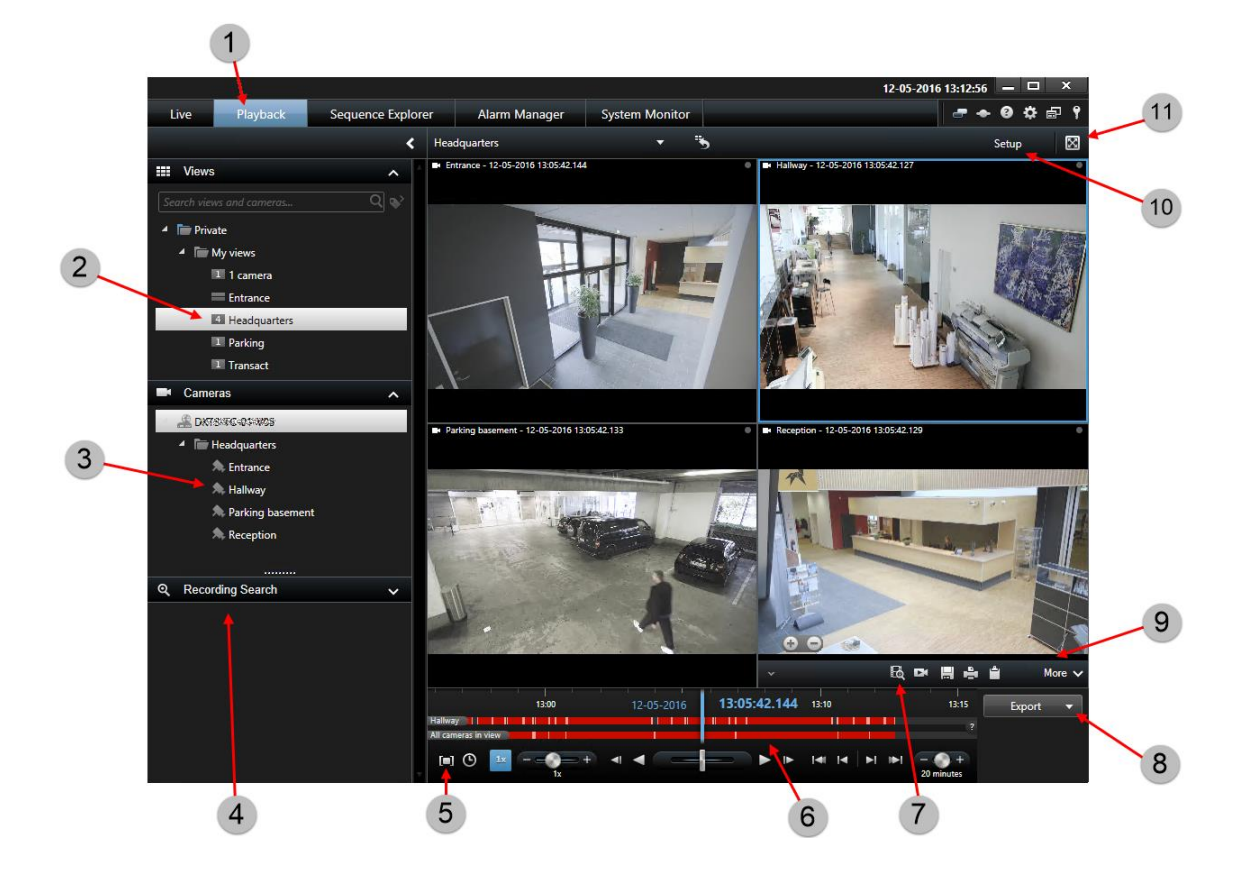

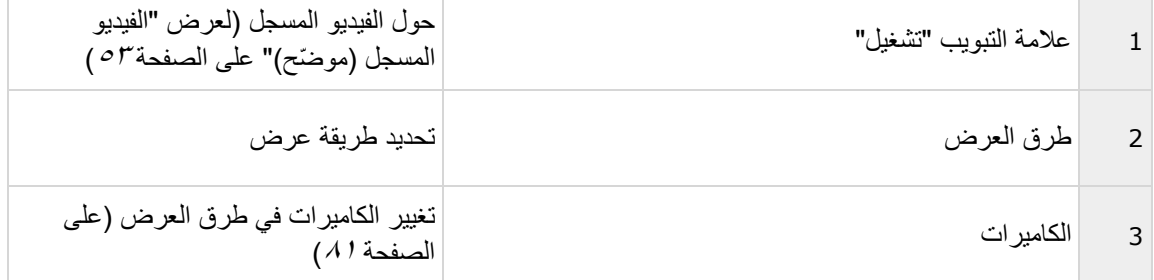

التعرف على System Management Video Network 30 Smart Client

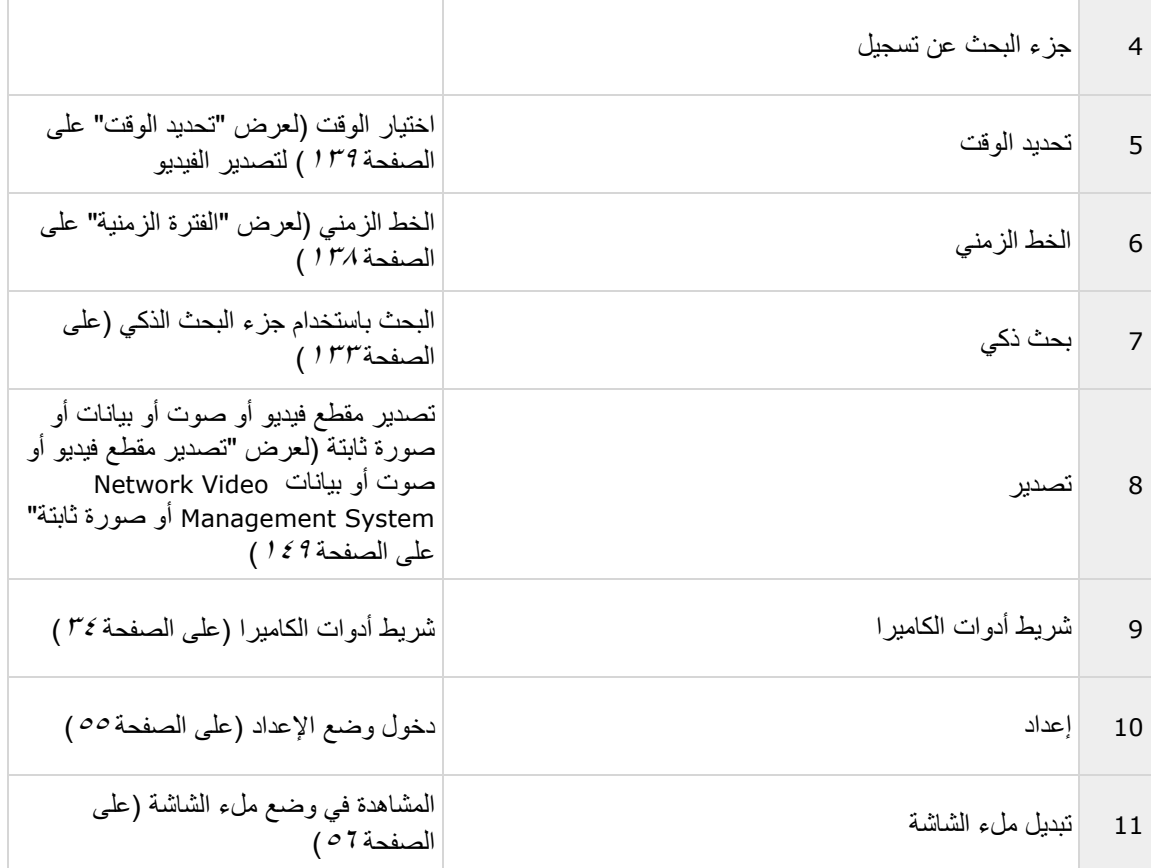

انظر أيضًا

شاهد الفيديو المسجل مستخدمًا التشغيل المستقل (على الصفحة ١٢٥) طباعة الدليل )على الصفحة [153](#page-152-0)( البحث عن فيديو مسجل (على الصفحة ١٢٥) التقاط لقطة (على الصفحة ١٣٦)

التعرف على System Management Video Network 31 Smart Client

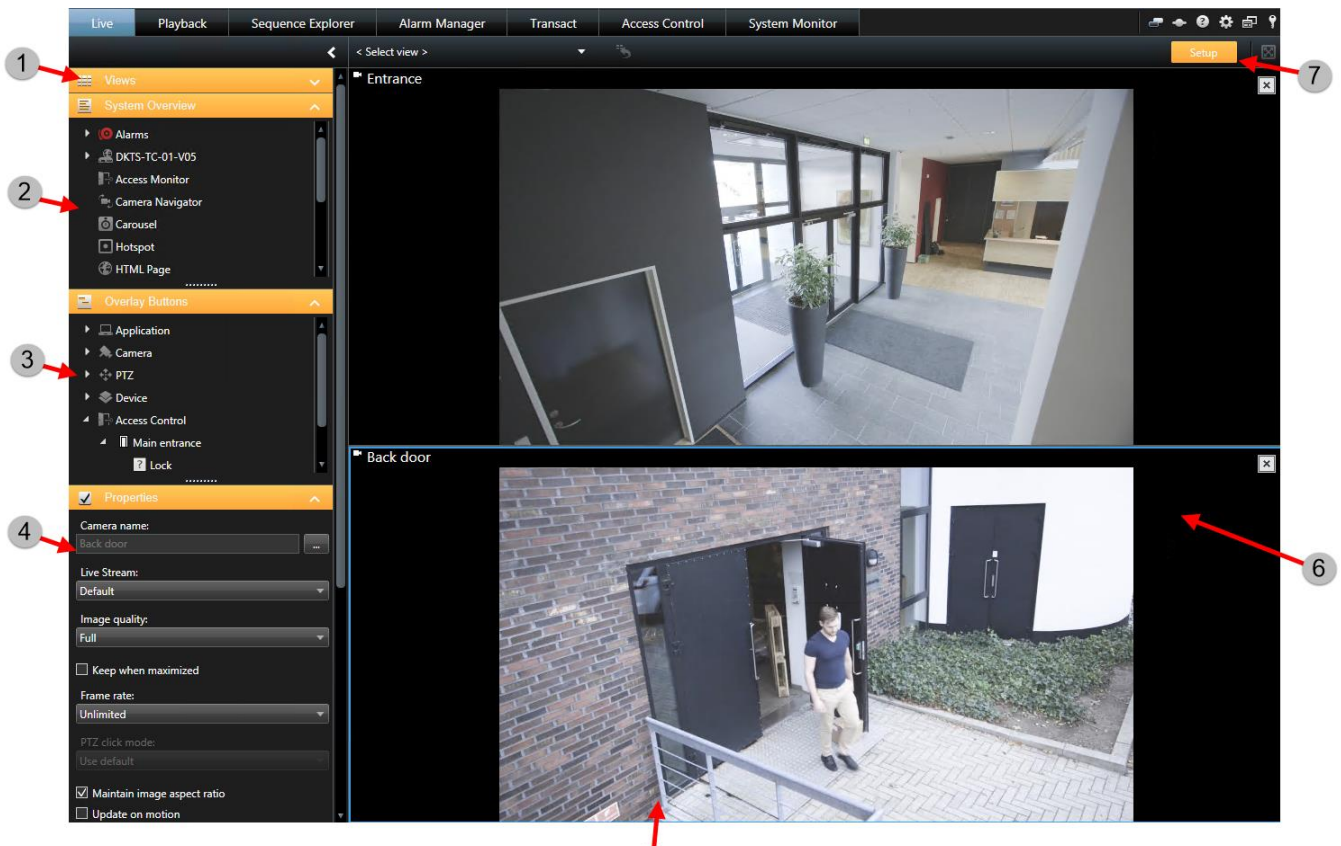

**وضع اإلعداد**

5

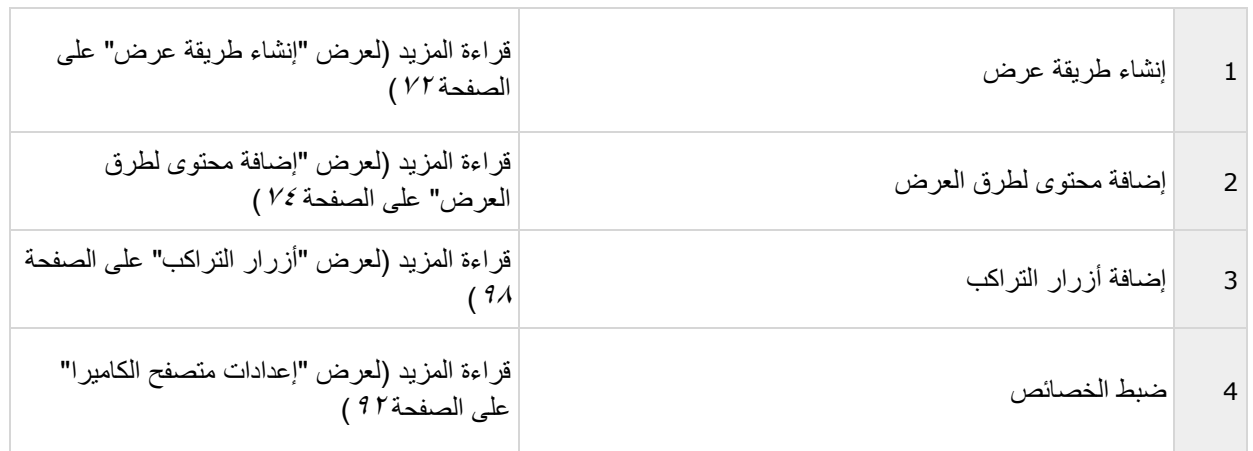

التعرف على System Management Video Network 32 Smart Client

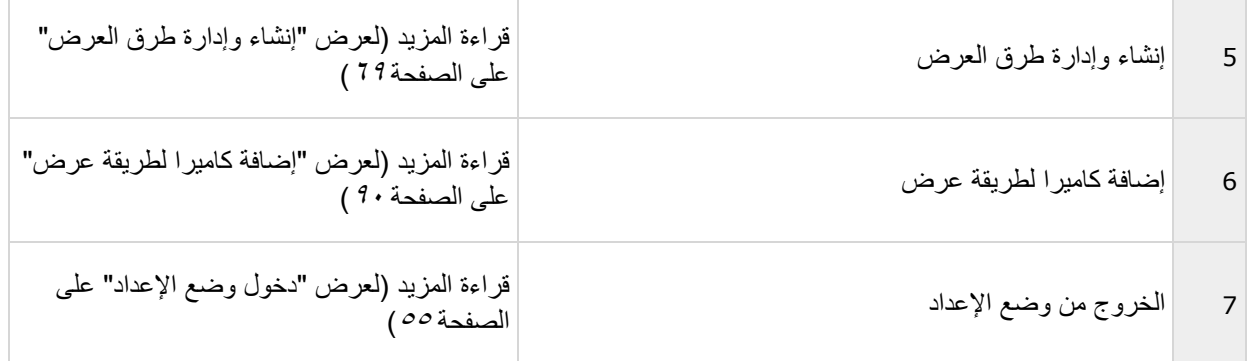

انظر أبضًا

إضافة كاميرا إلى طريقة عرض

يمكنك إضافة خرائط موجودة أو إنشاء خرائط جديدة.

- .1 في وضع اإلعداد، في جزء نظرة عامة على النظام اسحب عنصر الخريطة إلى موضع في طريقة العرض.
	- .2 في نافذة إعداد الخريطة التي تظهر، حدد إنشاء خريطة جديدة أو استخدام خريطة موجودة.

يثنير المثلث الموجود بجوار اسم الخريطة إلى احتواء الخريطة على خريطة فرعية واحدة أو أكثر. كما يتم أيضًا إضافة الخرائط الفرعية والعناصر التي المضمنة فيها.

- ٣. في حقل الاسم أدخل اسمًا للخريطة. سوف يتم عرض الاسم في شريط عنوان وضع الخريطة. تلميح: إذا تركت حقل الاسم فار غًا، وقمت بالنقر فوق استعراض...، سيعرض حقل الاسم اسم ملف الصورة الذي حدّدته.
	- .4 انقر فوق استعراض... لالستعراض إلى ملف الصورة الستخدامه كخريطة.
		- .5 انقر فوق فتح لتحديد ملف الصورة.
			- .6 انقر فوق موافق.

#### **Wall Smart** عرض خريطة على

إذا كنت تستخدم Wall Smart System Management Video Network، فيمكنك عرض الخرائط.

- .1 اتبع خطوات إضافة خريطة إلى طريقة عرض.
- .2 انقر فوق المزيد، إرسال إلى Wall Smart، وحدد إعداد Wall Smart، وحدد الشاشة، وبعد ذلك حدد التجانب في المكان الذي تريد أن يتم عرضه فيه.

تلميح: بدلاً من ذلك، إذا كانت طريقة العرض لديك تحتوى على نظرة عامة تخص Smart Wall، فيمكنك سحب الخريطة إلى تجانب في النظرة العامة.

إضافة متصفح كاميرا لطريقة عرض (لعرض ["إضافة متصفح كاميرا إلى طريقة عرض أو](#page-100-0) Smart Wall' على الصفحة [101](#page-100-0)) إضافة محتوى Matrix لطريقة عرض (على الصفحة ١٢١)

> التعرف على System Management Video Network 33 **Smart Client**

<span id="page-33-0"></span>إضافة Wall Smart لطريقة عرض )لعرض ["بدء العمل مع](#page-157-0) Wall Smart "على الصفحة [158](#page-157-0)( إضافة محتوى لطرق العرض (على الصفحة ٢٤)

#### **شريط أدوات الكاميرا**

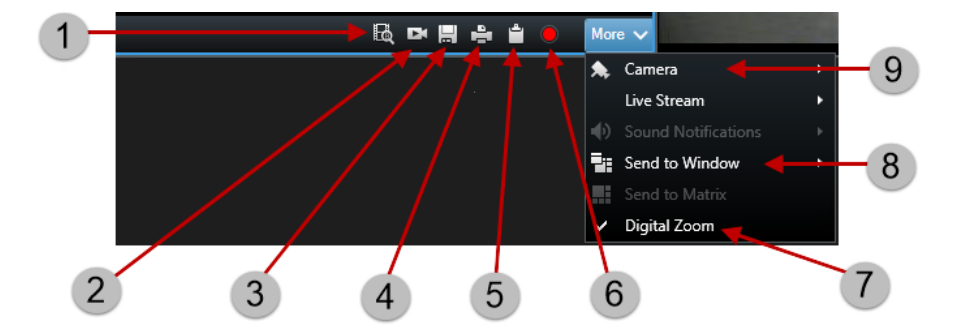

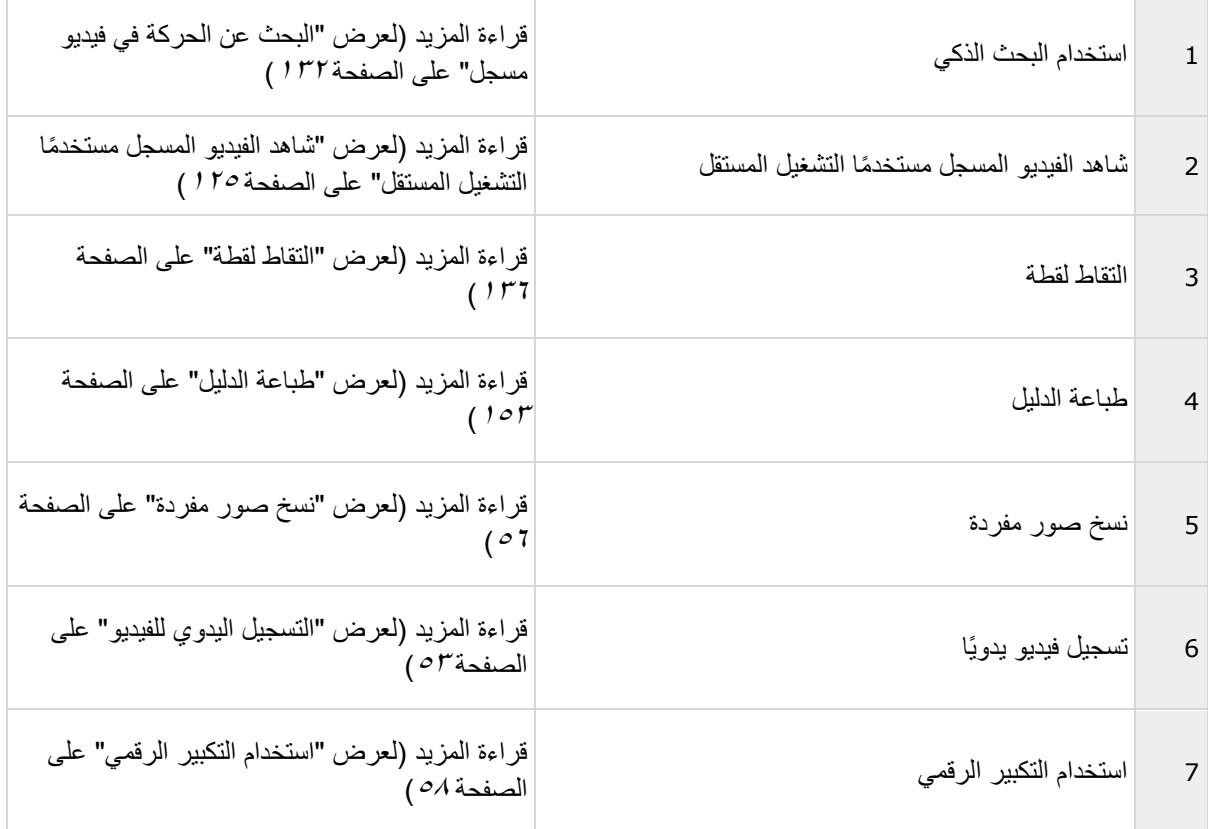

التعرف على System Management Video Network 34 Smart Client

<span id="page-34-0"></span>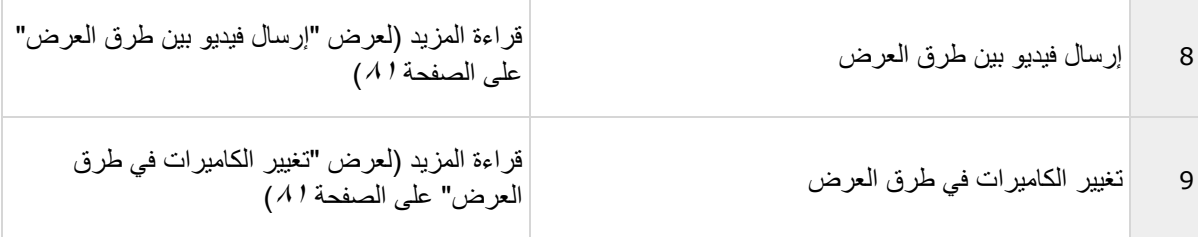

# **عالمة التبويبMonitor System**

استخِدم >، <، والرموز الرئيسية للتنقل في Monitor System.

يُوفّر لك System Monitor نظرة عامة مرئية وسريعة للحالة الحالية لخوادم وكاميرات نظامك من خلال تجانبات ملونة تُمثّل ֖֧֓֓׆ֺ أجهزة النظام. بشكل افتراضي، قد يعرض Network Video Management System Smart Client تجانبات تُمثِّل خوادم التسجيل، وكل الخوادم، و كل الكاميرات. يُحدّد مسؤول نظامك التجانبات التي تشاهدها في Management Video Network Client Smart System، والقيم لكل حالة.

يصف الجدول التالي ما تشير إليه ألوان اإلطار التجانبي.

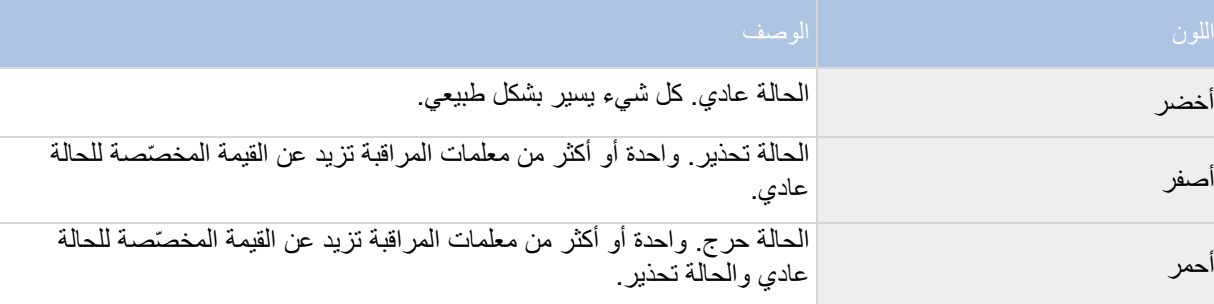

إذا غيّر تجانب لونه وترغب في معرفة الخادم/المعلمة المتسببة في التغيير، فانقر فوق التجانب. سيؤدي هذا إلى فتح نظرة عامة في الجزء السفلي من الشاشة والتي تُظهر الألوان أحمر أو أصفر أو أخضر لكل معلمة مراقبة قمتَ بتمكينها للتجانب الخاص بك. انقر فوق الزر تفاصيل للحصول على معلومات حول سبب تغيُّر الحالة.

إذا كان التجانب يعرض علامة تحذير ، فقد يكون مُجمِّع البيانات لواحد من الخوادم أو الكاميرات المراقبة لا يعمل. إذا قمت بوضع الماوس أعلى التجانب، فإن النظام يُظهر لك متى تم تجميع البيانات آخر مرة للتجانب ذي الصلة.

> التعرف على System Management Video Network 35 **Smart Client**

# <span id="page-35-0"></span>**تهيئة Smart System Management Video Network Client**

**نافذة اإلعدادات ) ُمو ّضح(**

تسمح لك نافذة اإلعدادات بضبط أي وظائف أو عناصر ترغب في استخدامها على كل من عالمات تبويب Network - Sony Client Smart System Management Video، مثل تحديد اللغة، وإعداد ذراع التحكم، وإعداد اختصارات لوحة المفاتيح. بالنسبة إلى اللغات التي تتم قراءتها وكتابتها في العادة من اليمين إلى اليسار، يمكنك اختيار فرض الواجهة لتظهر من اليسار إلى اليمين إذا دعت الحاجة.

افتح نافذة الإعدادات بالنقر فوق زر الإعدادات في شريط أدوات التطبيق:

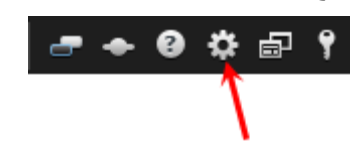

#### **إعدادات التطبيق**

تسمح لك خيارات التطبيق بتخصيص السلوك والشكل العام لـ Sony - Network Video Management System Smart Client .

إذا كان متاحًا، يسمح لك عمود Follow Server (خادم المتابعة) بتحديد أنّك تريد Sony - Network Video Management ( Client Smart System اتّباع إعدادات الخادم الموصى بها. هناك إعدادات معينة يتم التحكم بها بواسطة الخادم، وفي هذه الحالة تحدد التهيئة الموجودة على الخادم ما إذا كنت قادرًا على تجاوز هذه الإعدادات أم لا.

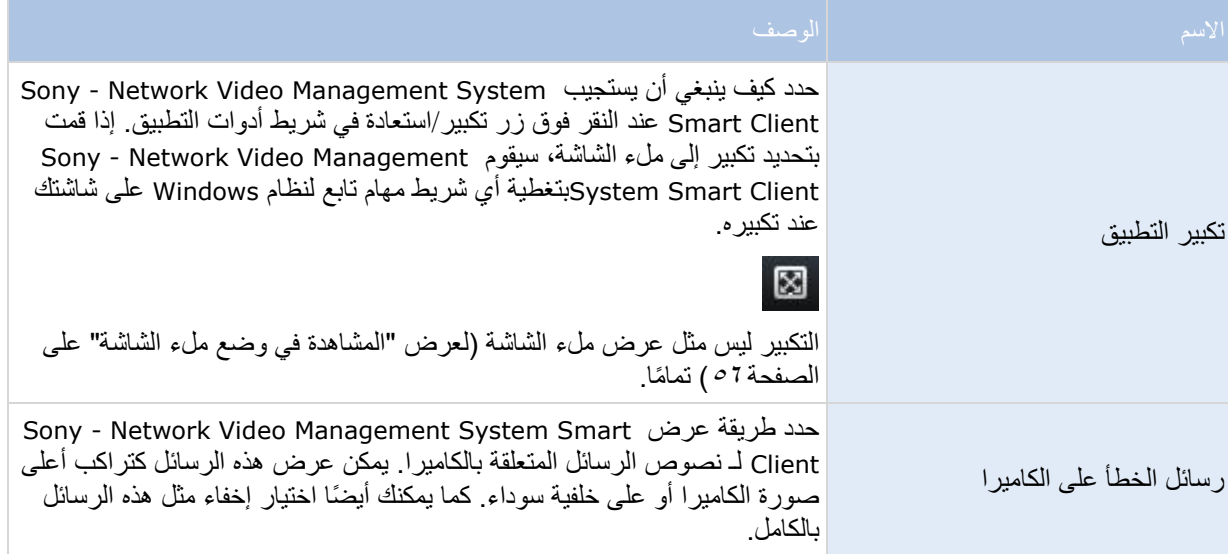

التعرف على System Management Video Network 36 **Smart Client**
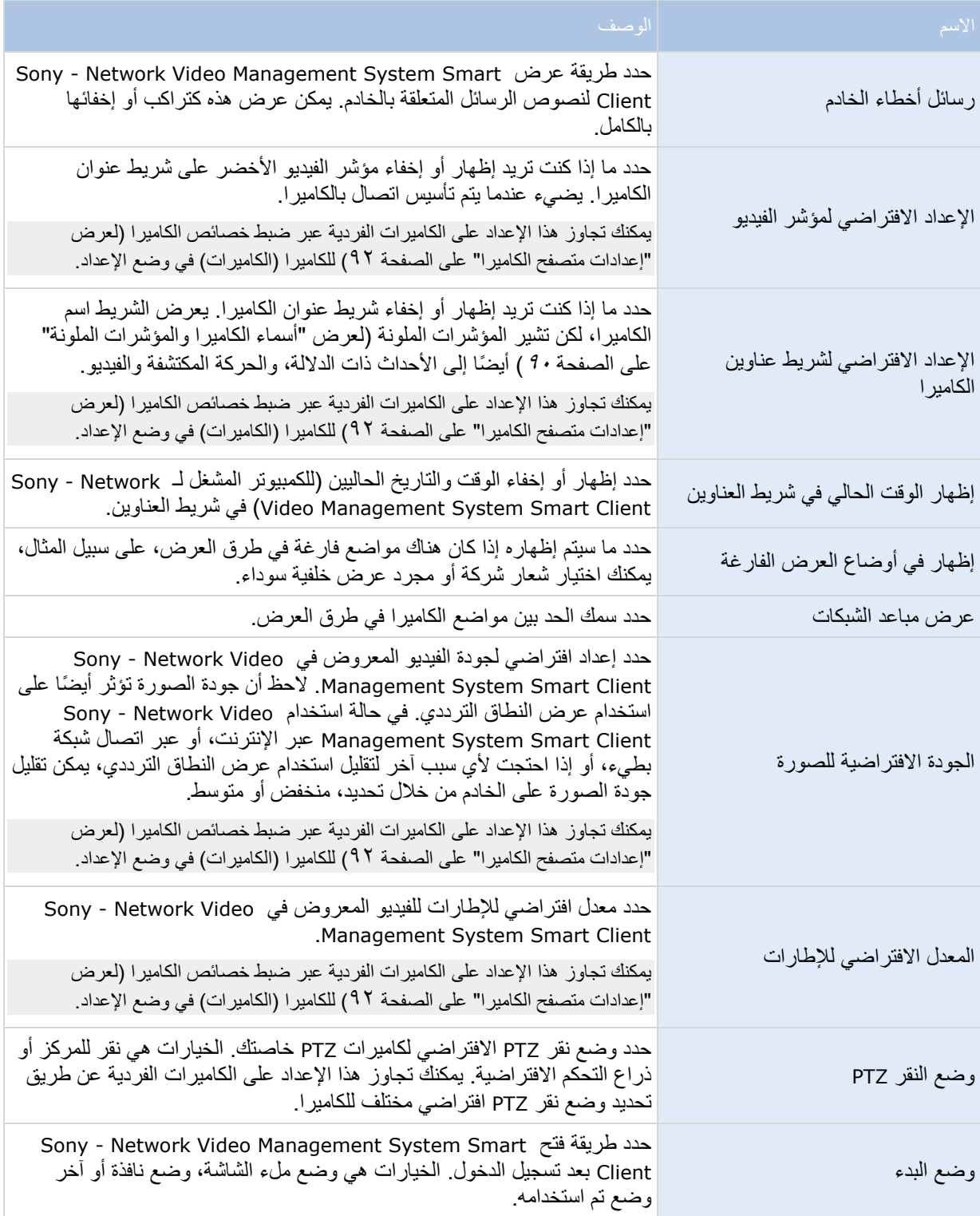

التعرف على System Management Video Network 37 Smart Client

<span id="page-37-0"></span>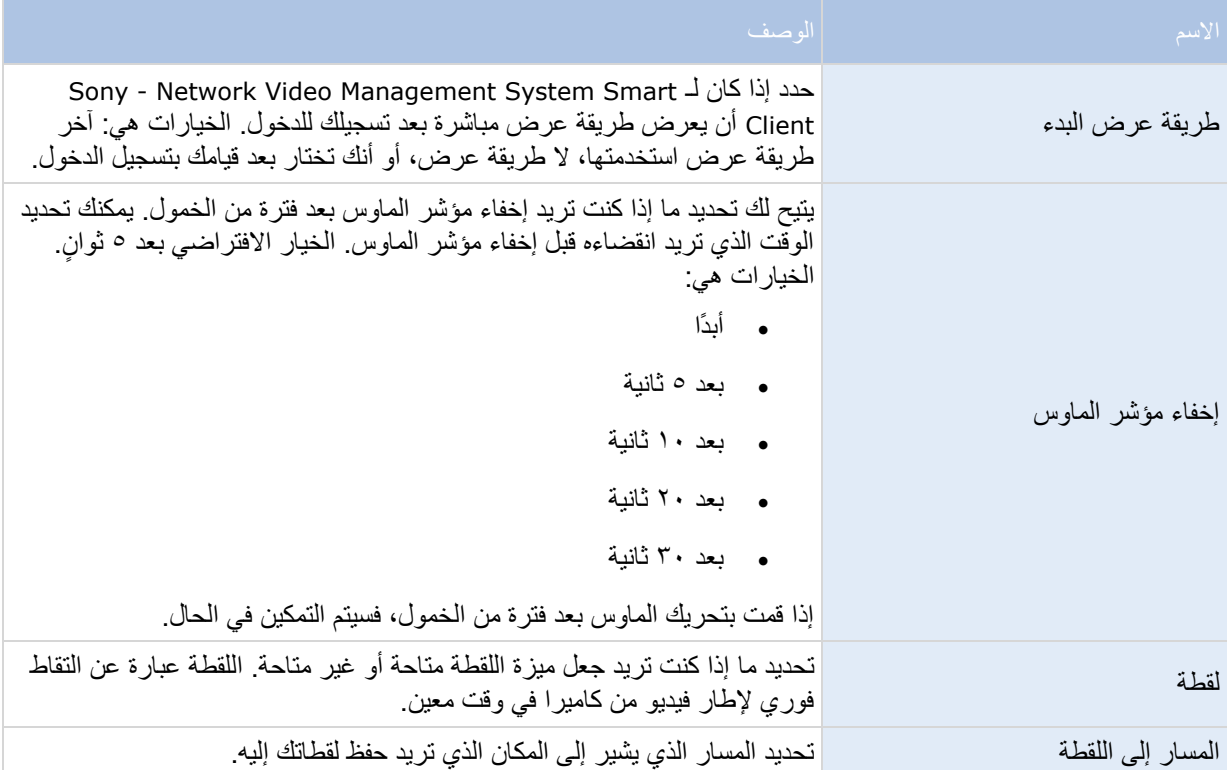

# **إعدادات األجزاء**

تسمح لك خيارات الأجزاء بتحديد ما إذا كنت تريد ظهور الجزء على علامة تبويب معبنة.

قد تحتوي بعض الأجزاء على وظيفة ربما لا تكون متاحة لك، إما بسبب حقوق المستخدم خاصتك أو نظام المراقبة (لعرض "اختلافات نظام [المراقبة](#page-10-0)" على الصفحة [11](#page-10-0)( المتصل به.

يعرض عمود الوضع الأجزاء المتاحة، ويدرج عمود الوظيفة قائمة بأسماء الأجزاء ويسمح لك عمود الإعداد بتحديد ما إذا كنت تريد أن يكون الجزء متاحًا أو غير متاح.

إذا كان متاحًا، يسمح لك عمود Follow Server (خادم المتابعة) بتحديد أنّك تريد Sony - Network Video Management ( Client Smart System اتّباع إعدادات الخادم الموصى بها. هناك إعدادات معينة يتم التحكم بها بالفعل بواسطة الخادم، وفي هذه الحالة تحدد التهيئة الموجودة على الخادم ما إذا كنت قادرًا على تجاوز هذه الإعدادات أم لا.

# **إعدادات الوظائف**

تسمح لك خيارات الوظائف بتحديد الوظائف (مثل، تشغيل على تبويب مباشر ) التي تريد عرضها على علامة تبويب - Sony Client Smart System Management Video Network معيّنة.

> التعرف على System Management Video Network 38 **Smart Client**

يعرض عمود الوضع األجزاء المتاحة، ويعرض عمود الوظيفة اسم الوظيفة ويسمح لك عمود اإلعداد بتحديد ما إذا كنت تريد أن يكون الجزء متاحًا أوّ غير متاح.

إذا كان متاحًا ، يسمح لك عمود Follow Server (خادم المتابعة) بتحديد أنّك Sony - Network Video Management Client Smart Systemتريد اتّباع إعدادات الخادم الموصى بها. هناك إعدادات معينة يتم التحكم بها بواسطة الخادم، وفي هذه الحالة تحدد التهيئة الموجودة على الخادم ما إذا كنت قاد ًرا على تجاوز هذه اإلعدادات أم ال.

الوظائف:

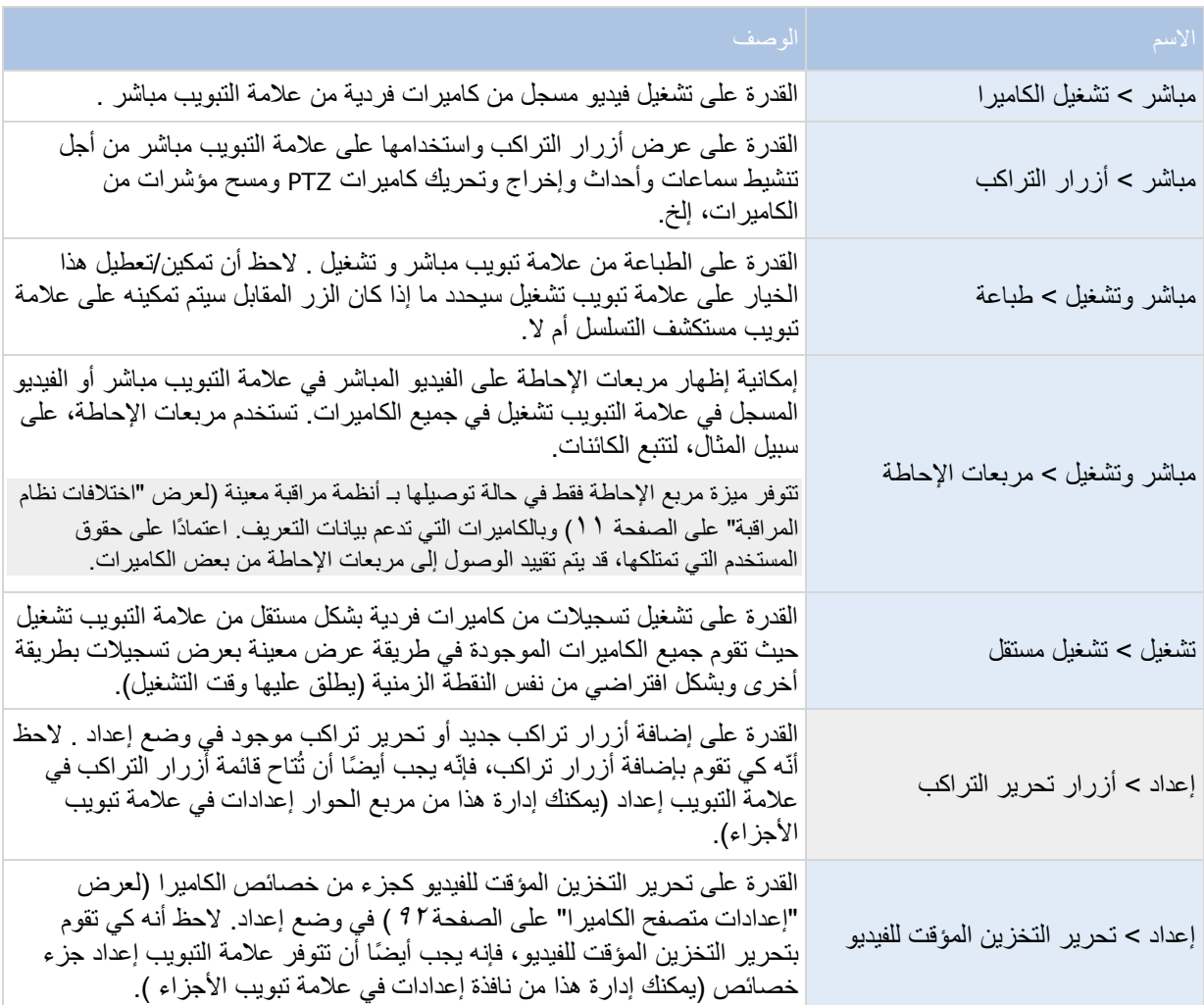

### **إعدادات الخط الزمني**

تسمح لك خيارات الخط الزمني بتحديد إعدادات خيارات الخط الزمني العامة.

التعرف على System Management Video Network 39 Smart Client

إذا كان متاحًا، يسمح لك عمود Follow Server (خادم المتابعة) بتحديد أنك تريد Sony - Network Video Management ( Client Smart System اتباع إعدادات الخادم الموصى بها. هناك إعدادات معينة يتم التحكم بها بواسطة الخادم، وفي هذه الحالة تحدد التهيئة الموجودة على الخادم ما إذا كنت قاد ًرا على تجاوز هذه اإلعدادات أم ال.

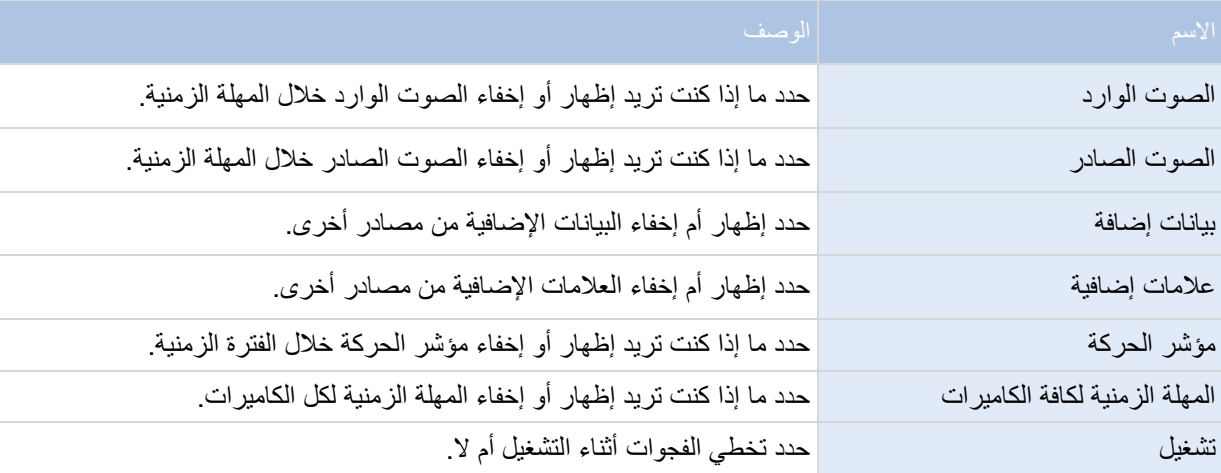

### **إعدادات التصدير**

تسمح لك خيارات التصدير بتحديد إعدادات التصدير العامة.

إذا كان متاحًا، يسمح لك عمود Follow Server (خادم المتابعة) بتحديد أنك تريد Sony - Network Video Management ( System Smart Clientاتباع إعدادات الخادم الموصىي بها. هناك إعدادات معينة يتم التحكم بها بالفعل بواسطة الخادم، وفي هذه الحالة تحدد التهيئة الموجودة على الخادم ما إذا كنت قادرًا على تجاوز هذه الإعدادات أم لا.

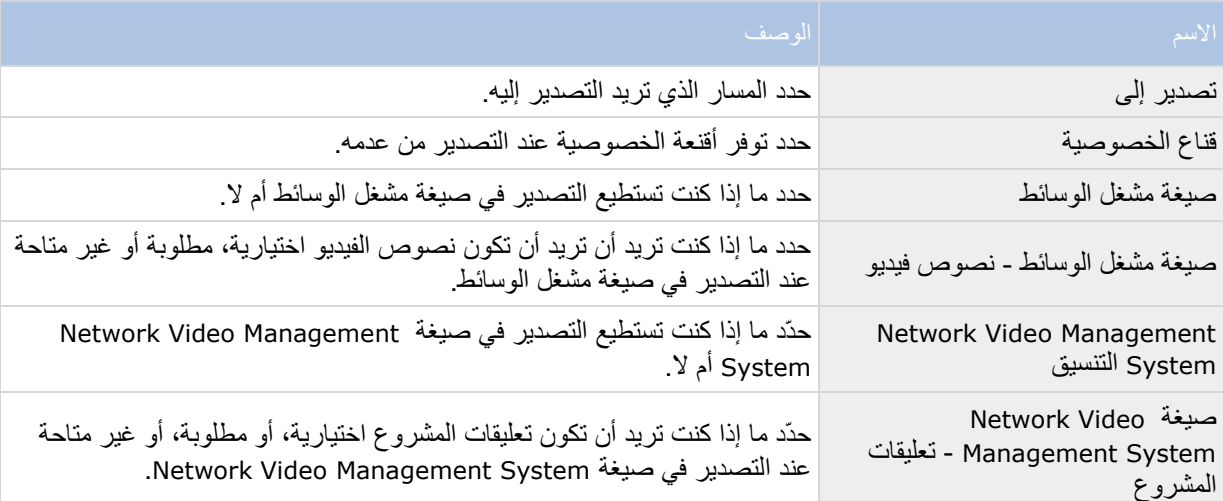

التعرف على System Management Video Network 40 **Smart Client** 

<span id="page-40-0"></span>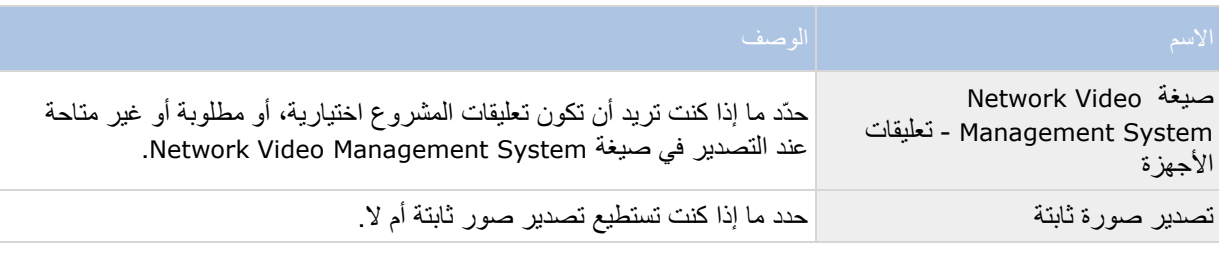

# **إعدادات لوحة المفاتيح**

تُمكّنك خيارات لوحة المفاتيح من تعيين تركيبات مفاتيح الاختصار المخصّصة إلى إجراءات معينة في Sony - Network Video Client Smart System Management. يُوفّر Smart System Management Video Network - Sony lient)أيضًا عددًا صغيرًا من اختصارات لوحة المفاتيح القياسية (لعرض ["اختصارات لوحة المفاتيح"](#page-55-0) على الصفحة ٥٦)، المُعَدّة لالستخدام على الفور.

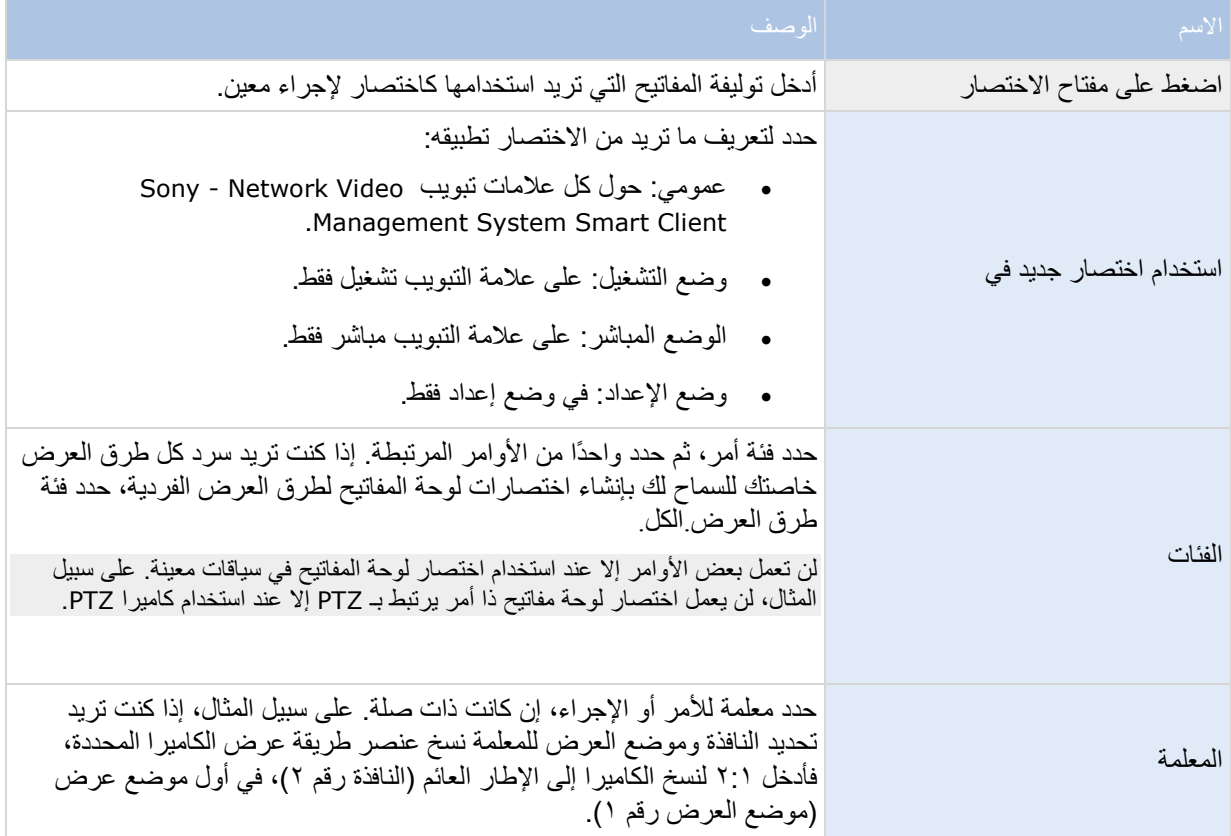

التعرف على System Management Video Network 41 Smart Client

# **إعدادات ذراع التحكم**

<span id="page-41-0"></span>على الرغم من أن التحكم بذراع التحكم معتمدًا لعدد كبير من كاميرات PTZ، إال أنه قد ال يتم التحكم بكافة كاميرات PTZ من خالل ذراع التحكم.

عندما يقوم Client Smart System Management Video Network - Sony باكتشاف وجود ذراع تحكم جديد، تتم إضافة تهيئة PTZ (بانور اما/تكبير/إمالة) افتراضية لذراع التحكم تلقائيًا. وعلى الرغم من ذلك، تسمح لك خيارات ذراع التحكم بتخصيص إعداد كل أذرع التحكم Client Smart System Management Video Network - Sony خاصتك.

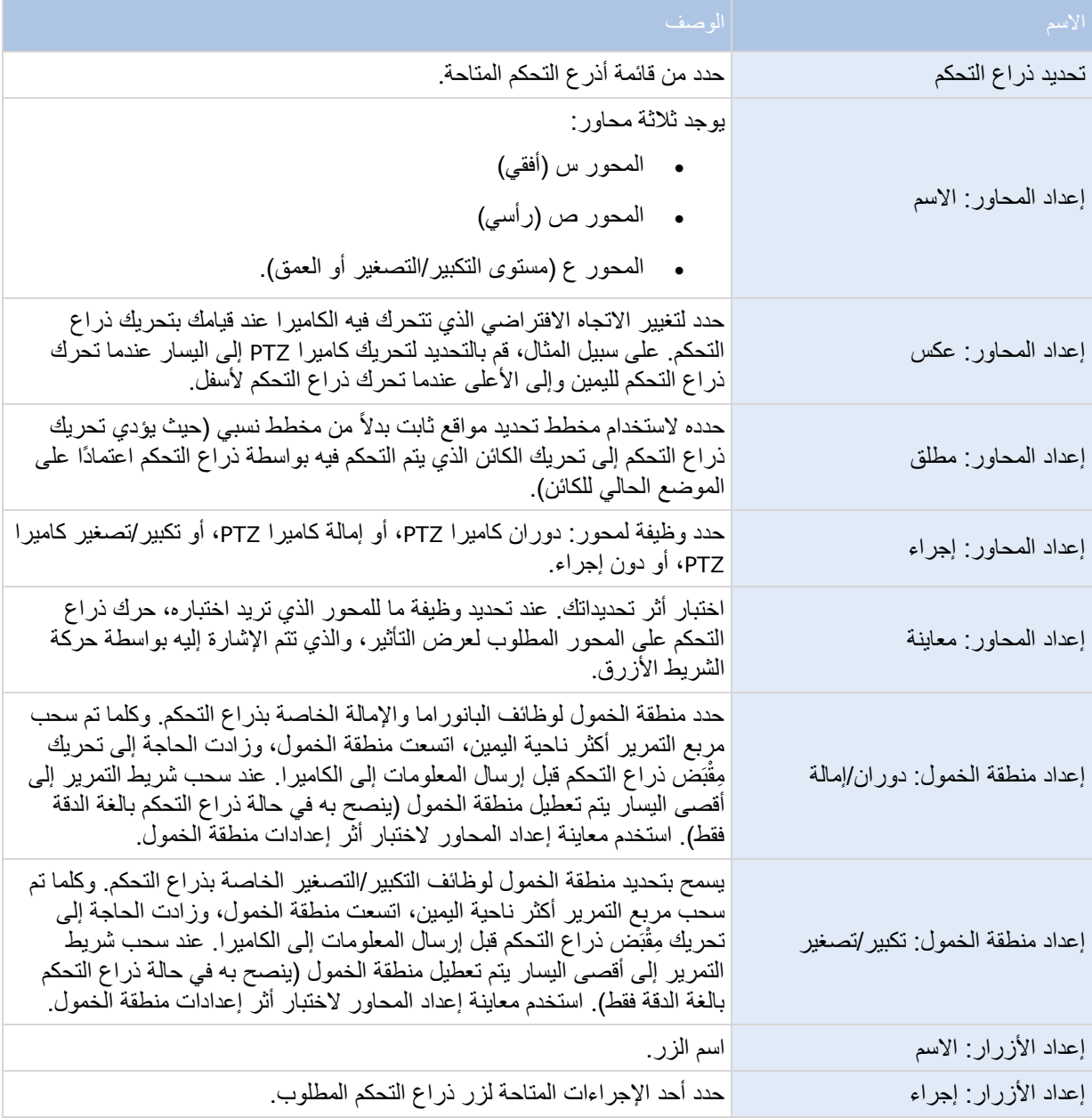

### التعرف على System Management Video Network 42 **Smart Client**

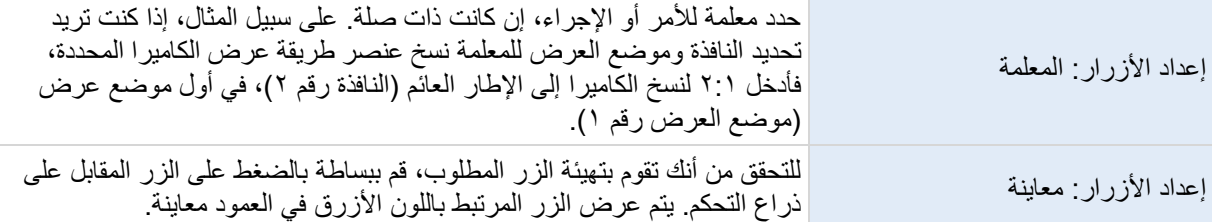

**إعدادات اإلنذار** حدد ما إذا كنت تريد قيام اإلنذارات بتشغيل إخطارات صوتية أم ال.

### **اإلعدادات المتقدمة**

تتيح لك الإعدادات المتقدمة إمكانية تخصيص الإعدادات Sony - Network Video Management System Smart Client المتقدمة. إذا لم تكن ملمًا بالإعدادات المتقدمة وطريقة عملها، فاحتفظ بإعداداتها الافتراضية. إذا كنت متصلاً ببعض أنظمة المراقبة )لعرض ["اختالفات نظام المراقبة"](#page-10-0) على الصفحة [11](#page-10-0)(، فقد تشاهد عمود متابعة الخادم. يمكنك استخدام هذا العمود لجعل Client Smart System Management Video Network يتبع إعدادات الخادم الموصى بها التي تم ضبطها في ملفات تعريف Client Smart الخاصة بـ Client Management. قد تجد أن هناك إعدادات معينة يتم التحكم بها بالفعل بواسطة الخادم، وفي هذه الحالة تحدد التهيئة الموجودة على الخادم ما إذا كنت قادرًا على تجاوز هذه الإعدادات أم لا.

> التعرف على System Management Video Network 43 Smart Client

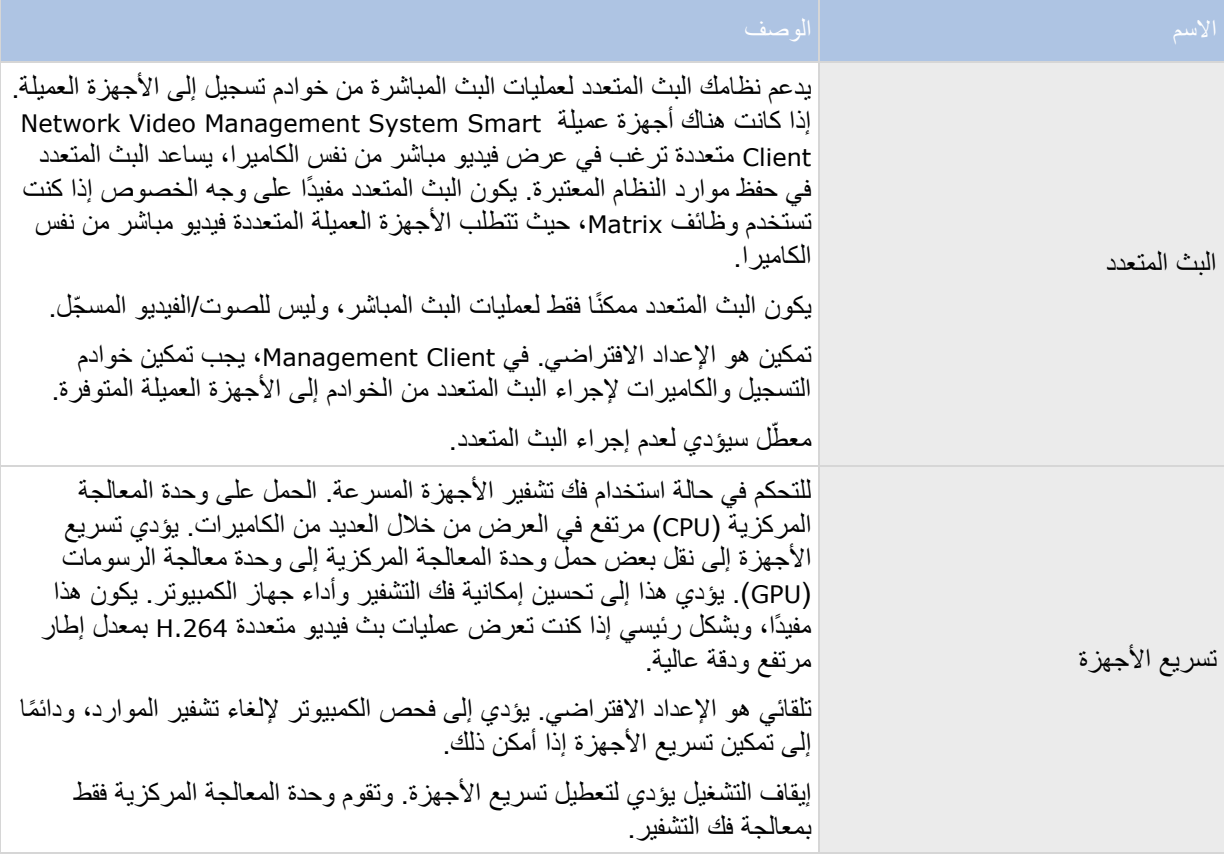

 $i$  1 Network Video Management System التعرف على Smart Client

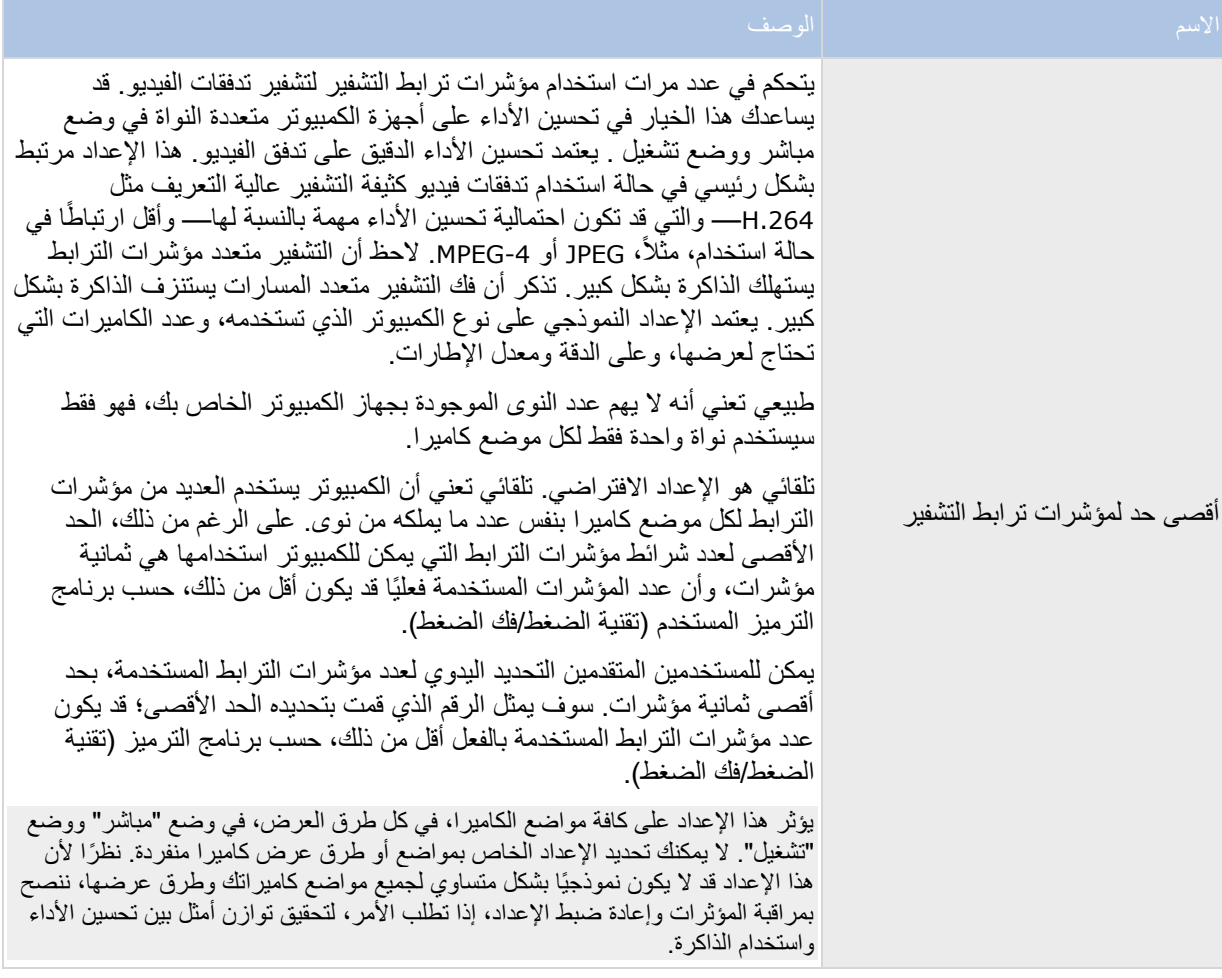

التعرف على System Management Video Network 45 Smart Client

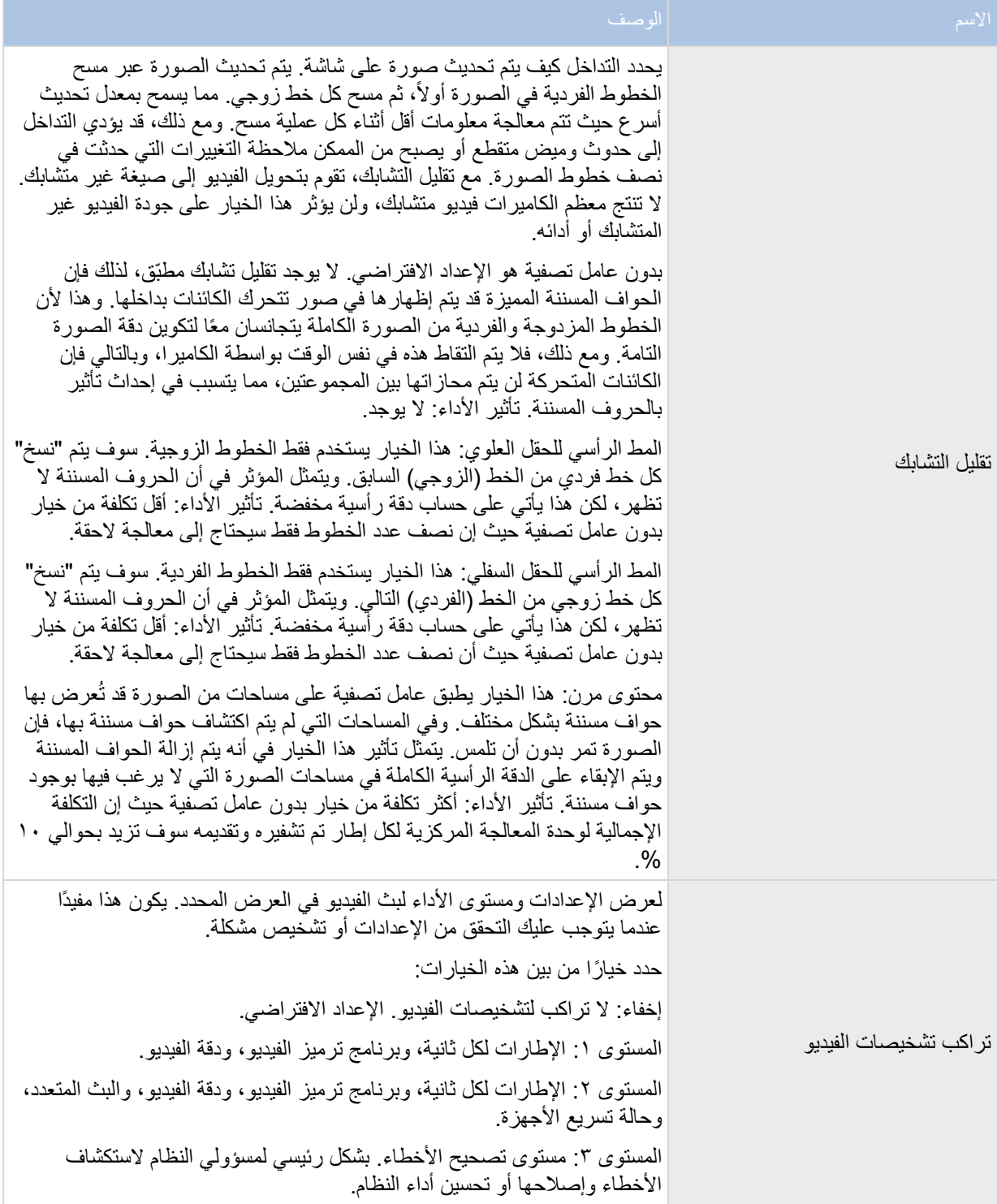

التعرف على System Management Video Network 46 Smart Client

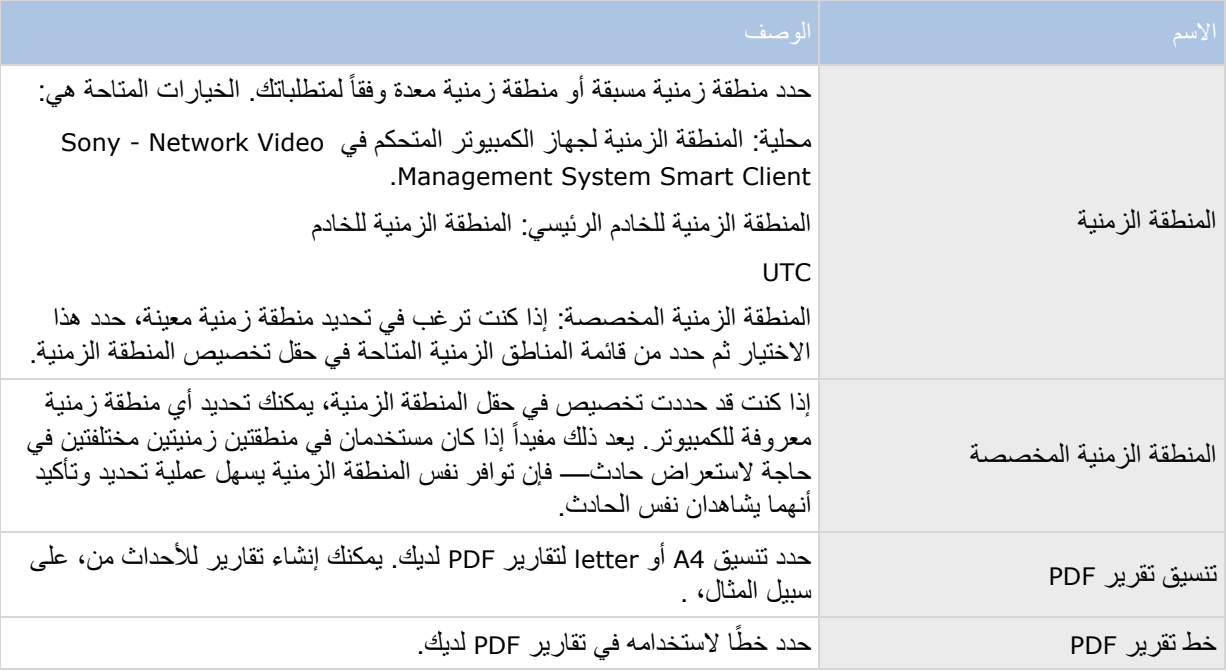

# **إعدادات اللغة**

حدد لغة إصدار Client Smart System Management Video Network - Sony الموجود لديك. حدد من قائمة اللغات المتاحة ثم قم بإعادة تشغيل Client Smart System Management Video Network - Sonyحتى يسري التغيير.

**تمكين تسريع األجهزة**

التعرف على System Management Video Network 47 Smart Client

# **تسريع األجهزة )مو ّضح(**

في Client Smart System Management Video Network، يوجد إعدادان لتسريع األجهزة: تلقائي وإيقاف تشغيل. انتقل إلى خيارات < متقدمة < تسريع األجهزة. اإلعداد االفتراضي هو تلقائي.

تكون الحالية الحالية للبث التي تتضمن حالة تسريع الأجهزة مرئية عن طريق تمكين تراكب تشخيصات الفيديو > المستوى ٢.

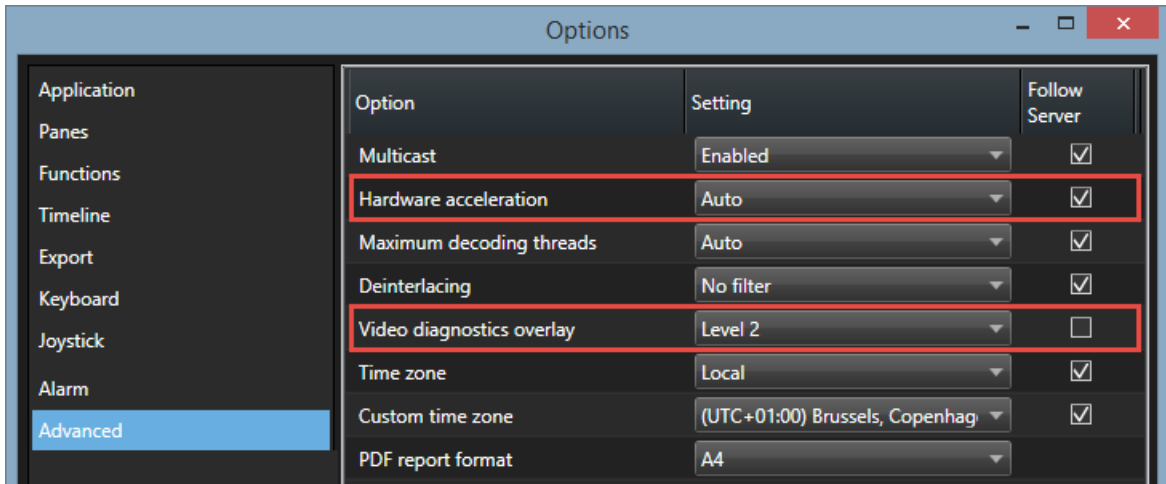

يتميز تسريع الأجهزةبحالة تشغيل أو إيقاف تشغيل في تراكب تشخيصات الفيديو في عنصر العرض.

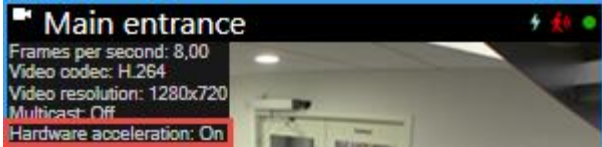

في حالة ضبط تسريع الأجهزة على إيقاف تشغيل، استخدم الخطوات أدناه للمساعدة في تحديد ما إذا كان تسريع الأجهزة متاحًا أم لا. للتّحقق مما إذا كان الّكمبيوتر قادرًا على تسريع الأجهزة أم لا، يجب التأكد من دعم خاّصية التزامن السريع من @Intel. يمكنك القيام بذلك عن طريق فحص العناصر التالية لجهاز الكمبيوتر:

- .1 نظام التشغيل )لعرض ["التحقق من نظام التشغيل"](#page-48-0) على الصفحة [49](#page-48-0)(
- ٢ . وحدة المعالجة المركزية (لعرض ["التحقق من دعم وحدة المعالجة المركزية للمزامنة السريعة"](#page-48-0) على الصفحة ٤٩)
	- .3 إدارة األجهزة )لعرض ["فحص إدارة األجهزة"](#page-49-0) على الصفحة [50](#page-49-0)(
	- .4 نظام BIOS( لعرض "تمكين محول Intel [عالي الجودة في نظام](#page-49-0) BIOS "على الصفحة [50](#page-49-0)(
	- .5 برنامج تشغيل الفيديو )لعرض ["تحديث برنامج تشغيل الفيديو من](#page-50-0) Intel "على الصفحة [51](#page-50-0)(
		- .6 الذاكرة )لعرض ["مراجعة تكوين وحدات الذاكرة"](#page-50-0) على الصفحة [51](#page-50-0)(

### التعرف على **Management Video Network** 48 **System Smart Client**

# **التحقق من نظام التشغيل**

تأكد من استخدام نظام التشغيل 8.1 RWindows® Microsoft، أو 2012 Server® Windows، أو أحدث.

يتم دعم البيئات غير الظاهرية فقط.

<span id="page-48-0"></span>بعد ذلك، تحقق من دعم المعالج لديك لخاصية المزامنة السريعة للفيديو من Intel( لعرض ["التحقق من دعم وحدة المعالجة المركزية](#page-48-0)  [للمزامنة السريعة"](#page-48-0) على الصفحة ٤٩).

# **التحقق من دعم وحدة المعالجة المركزية للمزامنة السريعة**

للتحقق من دعم المعالج لديك لخاصية المزامنة السريعة للفيديو من Intel، قم بزيارة موقع ويب Intel .(http://ark.intel.com/search/advanced?s=t&quicksyncvideo=true)

في القائمة، اضبط التقنيات < عامل تصفية المزامنة السريعة للفيديو من Intel على نعم.

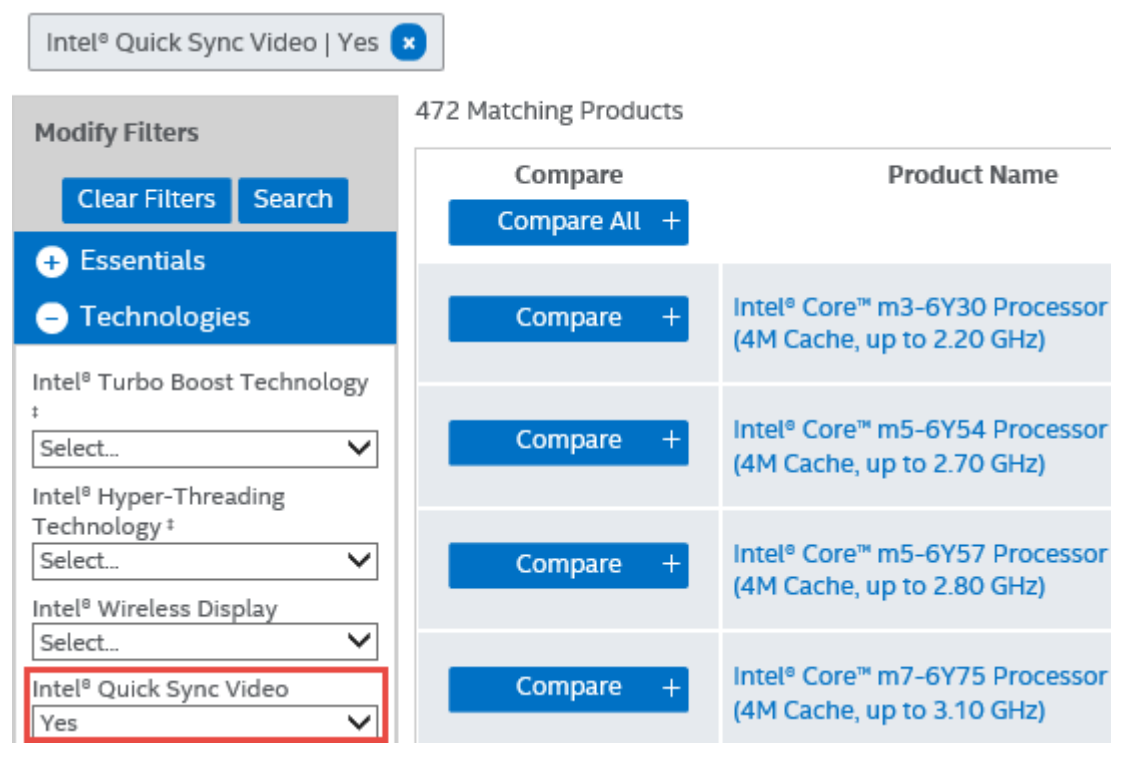

بعد ذلك، افحص إدارة الأجهزة (لعرض "فحص إدارة الأجهزة" على الصفحة ٥٠).

التعرف على **Management Video Network** 49 **System Smart Client** 

# **فحص إدارة األجهزة**

ال بد من وجود محول العرض عالي الجودة Intel في إدارة أجهزة Windows.

<span id="page-49-0"></span>يمكنك توصيل شاشاتك بأي محول عرض متاح. في حالة وجود محول عرض أكثر قوة في جهاز الكمبيوتر لديك، عادةً RNVIDIA أو RAMD، قم بتوصيل شاشاتك بهذا المحول الستخدام كال المصدرين. يساعد محول Intel عالي الجودة في تسريع عملية فك التشفير لألجهزة ويساعد محول NVIDIA أو AMD في عملية العرض.

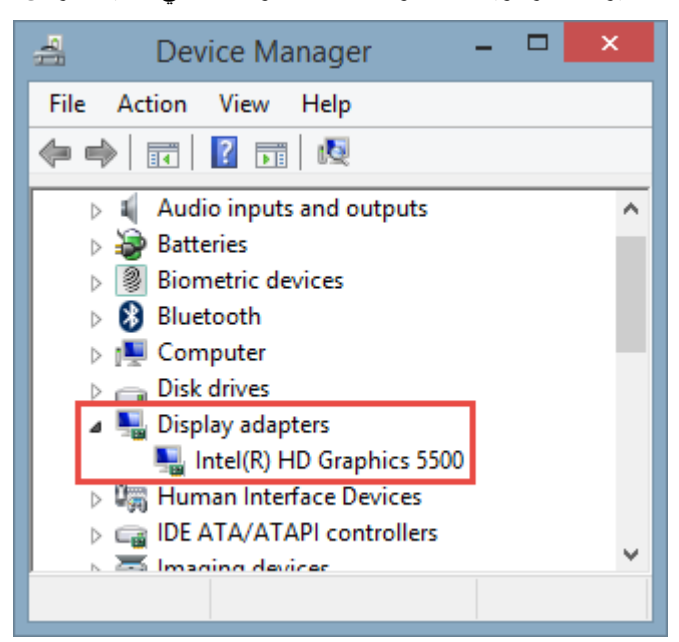

إذا لم يكن محول Intel موجودًا، فال بد من تمكين محول العرض في نظام BIOS لجهاز الكمبيوتر )لعرض ["تمكين محول](#page-49-0) Intel [عالي الجودة في نظام](#page-49-0) BIOS "على الصفحة [50](#page-49-0)(.

# **تمكين محول Intel عالي الجودة في نظام BIOS**

في حالة وجود بطاقة محول عرض أخرى، على سبيل المثال NVIDIA أو AMD، في جهاز الكمبيوتر لديك، فربما يتم تعطيل محول العرض عالي الجودة الداخلي من Intel، ويجب عليك تمكينه.

يوجد محول العرض عالي الجودة من Intel في اللوحة األم بمثابة جزء من وحدة المعالجة المركزية. لتمكينه، ابحث عن إعدادات الرسومات أو وحدة المعالجة المركزية أو العرض في نظام BIOS الخاص بجهاز الكمبيوتر. قد يكون دليل اللوحة األم المقدم من المو ّرد مساعدًا في إيجاد اإلعدادات ذات الصلة.

إذا لم يؤد تغيير اإلعدادات إلى تمكين محول العرض عالي الجودة الداخلي من Intel، يمكنك محاولة نقل بطاقة محول العرض إلى فتحة أخرى ثم توصيل الشاشة باللوحة األم. في بعض الحاالت، يمكن أن يؤدي هذا إلى تمكين محول العرض الداخلي.

بعد ذلك، قم بتحديث برنامج تشغيل الفيديو من Intel( لعرض ["تحديث برنامج تشغيل الفيديو من](#page-50-0) Intel "على الصفحة [51](#page-50-0)(.

التعرف على **Management Video Network** 50 **System Smart Client** 

### **تحديث برنامج تشغيل الفيديو من Intel**

<span id="page-50-0"></span>تأكد من أن إصدار برنامج التشغيل لمحول العرض عالي الجودة من Intel يدعم خاصية المزامنة السريعة للفيديو من Intel. يمكنك القيام بهذا بتحديث إصدار برنامج التشغيل إلى أحدث إصدار متاح من Intel.

قد يكون إصدار برنامج التشغيل المزود من مورد الكمبيوتر إصدارًا قديمًا وقد لا يدعم خاصية المزامنة السريعة للفيديو من Intel.

توجد طريقتان لتحديث برنامج تشغيل Intel. التنزيل اليدوي والتثبيت أو استخدام األداة المساعدة "تحديث برنامج تشغيل Intel". التنزيل اليدوي والتثبيت:

- ا . انتقل إلى موقع الويب الخاص بتنزيل (/downloadcenter.intel.com. Intel.
	- .2 أدخل اسم محول العرض المضمن لديك.
	- .3 قم بتنزيل برنامج التشغيل وتثبيته يدويًا.

للكشف التلقائي وتحديث مكونات وبرامج تشغيل Intel:

- ا . قم بتنزيل الأداة المساعدة "تحديث برنامج تشغيل (Intel" (http://www.intel.com/p/en\_us/support/detect.
	- .2 ابحث تلقائيًا عن برامج التشغيل.
	- .3 اختر تحديث برنامج التشغيل لرسومات Intel عالية الدقة.

في النهاية، يمكنك مراجعة كيفية تكوين وحدات الذاكرة (لعرض ["مراجعة تكوين وحدات الذاكرة"](#page-50-0) على الصفحة ٥١).

# **مراجعة تكوين وحدات الذاكرة**

إذا كان نظامك يدعم أكثر من قناة ذاكرة، يمكنك زيادة أداء النظام بالتأكد من وجود وحدة ذاكرة مدرجة في فتحة DIMM الصحيحة لقناتين على الأقل. راجع دليل اللوحة الأم للبحث عن فتحات DIMM الصحيحة.

مثال:

يحقق النظام المحتوي على قناتي ذاكرة وإجمالي ذاكرة يبلغ 8 جيجا بايت أفضل أداء باستخدام تكوين وحدة الذاكرة 2 × 4 جيجا بايت.

إذا كنت تستخدم تكوين وحدة الذاكرة 1 × 8 جيجا بايت، يمكنك فقط استخدام إحدى قناتي الذاكرة.

# **التفاعل مع Management Video Network - Sony System Smart Client**

### **تحدد حقوق المستخدم طريقة عملك**

يتم تحديد حقوق االستخدام خاصتك مركزيًا من خالل مسؤول نظام المراقبة خاصتك وتحدد هذه الحقوق قدرتك على استخدام وظائف Client Smart System Management Video Network - Sony محددة.

### التعرف على **Management Video Network** 51 **System Smart Client**

بصفة أساسية، يمكن لمسؤول النظام خاصتك تقييد حقوقك بما يلي:

- الوصول إلى Client Smart System Management Video Network Sony
	- الوصول إلى عالمات التبويب: مباشر، تشغيل، مدير اإلنذار، و مستكشف التسلسل
		- استخدام وظائف محددة
- إنشاء طرق عرض )تحدد طرق العرض الطريقة التي يتم من خاللها عرض فيديو من كاميرا واحدة أو أكثر(
	- عرض فيديو من كاميرات معينة

يمكن أن تتنوع القدرة على استخدام وظائف Sony - Network Video Management System Smart Client تنو عًا كبيرًا من مستخدم لآخر . لاحظ أنه عند الاتصال بـ أنظمة مراقبة معينة (لعرض "اختلافات نظام المراقبة" على الصفحة ١١)، قد تختلف حقوق المستخدم علي حسب الوقت بالنسبة ليوم أو اليوم بالنسبة لألسبوع وما إلى غير ذلك. على سبيل المثال، قد تتمكن من عرض الفيديو من كاميرا خاصة خالل ساعات معينة من االثنين إلى الجمعة، ولكن ال تتمكن من عرضه في ساعات أخرى خالف هذه الساعات.

# **الفيديو المباشر )مو ّضح(**

قد يلزم توفر حقوق مستخدم معينة من أجل الوصول إلى عالمة التبويب Live مباشر. لمشاهدة الفيديو المباشر في Network - Sony Client Smart System Management Video، يتعين تشغيل خادم التسجيل الخاص بنظام المراقبة. اعتمادًا على حقوق المستخدم التي تمتلكها، قد يتم تقييد الوصول إلى عرض الفيديو المباشر من بعض الكاميرات.

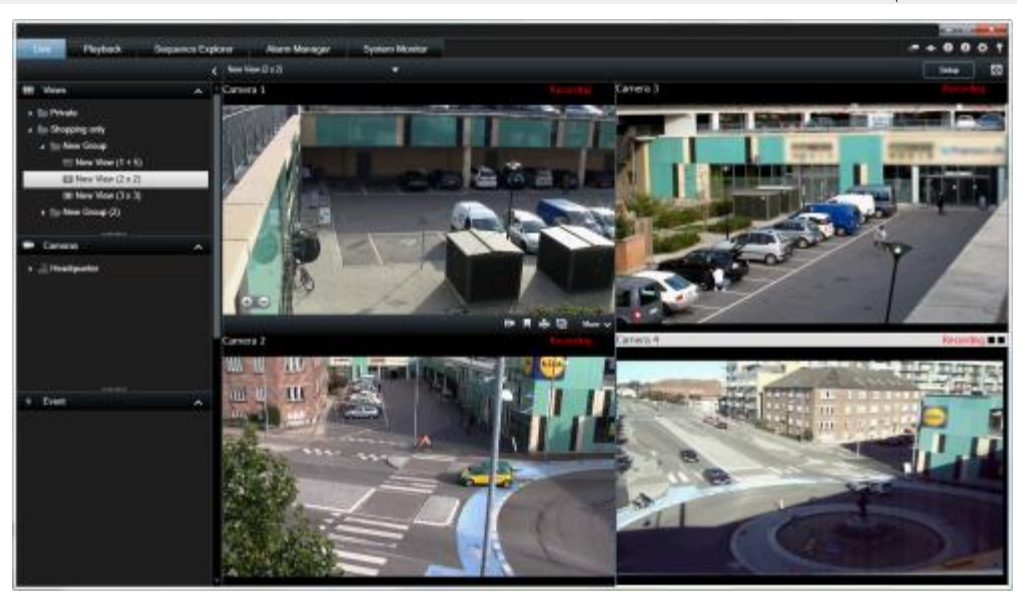

مثال: تعرض عالمة التبويب مباشر فيديو من أربع كاميرات

توفر لك علامة التبويب مباشر (لعرض "علامة التبويب "مباشر"" على الصفحة ٢٨) ميزات متعددة تشمل الصوت (على الصفحة [102](#page-101-0)( والعروض التتابعية )لعرض ["العرض التتابعي"](#page-86-0) على الصفحة [87](#page-86-0)( والنقاط الفعالة )لعرض ["نقاط فعالة"](#page-87-0) على الصفحة [88](#page-87-0)( وMatrixقوائم الاختصار الخاصة بالكاميرا وعنصر تحكم التحريك-الإمالة-التكبير/التصغير (PTZ)، (لعرض "صور PTZ وعدسة [عين السمكة"](#page-59-0) على الصفحة ٢٠) والتكبير الرقمي وتنشيط الأحداث وتنشيط المخرج والتشغيل السريع، وغير ذلك الكثير.

### التعرف على **Management Video Network** 52 **System Smart Client**

على الرغم من إمكانية مشاهدة فيديو مباشر من إحدى الكاميرات عبر عالمة تبويب Live( مباشر(، ال يتم بالضرورة تسجيل دفق الفيديو من الكاميرا. يتم عادة تسجيل الفيديو وفقًا لما هو محدد بواسطة خادم نظام المراقبة. عادة، يتم التسجيل وفقًا لجدول (مثال: كل صباح من ۱۰٫۰۰ إلى ۱۱٫۳۰) و/أو متى يكتشف نظام المراقبة أحداثًا خاصة (مثل: حركة صادرة عن شخص يدخل غرفة، أو أداة ً استشعار تسجل فتح إحدى النوافذ؛ أو التنشيط اليدوي لحدث في Sony - Network Video Management System Smart Client لديك). عادة، تشاهد فيديو مسجل على علامة التبويب Playback (تشغيل)، ولكن يمكنك أيضًا مشاهدته على علامة التبويب Live( مباشر( )لعرض ["ش](#page-124-0)اهد الفيديو المسجل [مستخدًما](#page-124-0) التشغيل المستقل" على الصفحة [125](#page-124-0)(.

إذا تم تمكين أشرطة العناوين في خصائص الكامير ا (لعرض ["إعدادات متصفح الكاميرا"](#page-91-0) على الصفحة ٩٢) في وضع الإعداد، يقوم شريط العنوان أعلى صورة الكاميرا بعرض Recording (تسجيل) إذا كان هناك فيديو يتم تسجيله.

نلميح: لتكبير الفيديو من موضع معين لطريقة عرض، انقر نقرًا مزدوجًا فوق موضع الكاميرا. للعودة إلى طريقة العرض العادية، انقر نقرًا مزدو ًجا فوق موضع الكاميرا مرة أخرى.

قد تالحظ أن الكاميرا تقوم أحيانًا بالتسجيل لفترات قصيرة فقط. قد يحدث ذلك بسبب تهيئة خادم نظام المراقبة ليقوم بتسجيل دفق الفيديو من كاميرا فقط عند وجود حركة، أو عند فتح باب أو ما شابه، األمر الذي قد يؤدي إلى العديد من فترات التسجيل القصيرة.

لذلك يمكنك تحديد بدء التسجيل لمدة # دقيقة حتى على الرغم من أن دفق الفيديو من الكاميرا يجري تسجيله بالفعل؛ يمكنك بهذه الطريقة التأكد من تسجيل دفق الفيديو من الكاميرا دون توقف بسبب عدد الدقائق المعينة.

في حالة إعداد تدفقات متعددة على الخادم، فيمكنك عرض تدفق مختلف مؤقتًا من خالل تحديد هذا التدفق من شريط أدوات الكاميرا. من شريط أدوات الكامير ا، انقر فوق المزيد وحدد تدفقًا من القائمة المتاحة.

### **التسجيل اليدوي للفيديو**

تعتمد وظيفة التسجيل اليدوي على نظام المراقبة المتصل وعلى حقوق المستخدم التي تتمتع بها. التسجيل أثناء مشاهدة فيديو مباشر مفيد إذا رأيت شيئًا ذا أهمية. في شريط أدوات الكاميرا الخاص بالموضع في طريقة العرض الذي تريد تسجيلها، حدد:

بدء التسجيل لمدة # دقيقة/دقائق

عند البدء، سيستمر التسجيل لمدة الدقائق المحددة من قبل مدير نظام المراقبة لديك. ال يمكنك تغيير هذا، وال يمكنك إيقاف التسجيل قبل انقضاء عدد الدقائق المعين.

بدء التسجيل اليدوي

عند البدء، سيستمر التسجيل لمدة الدقائق التي حددها مدير نظام المراقبة لديك أو يمكنك النقر فوق الرمز مرة أخرى إليقاف التسجيل اليدوي.

تلميح: يمكنك بدء تسجيل تدفق الفيديو من أكثر من كاميرا واحدة في نفس الوقت، ولكن يجب عليك تحديدها واحدة تلو األخرى.

# **الفيديو المسجل )مو ّضح(**

يمكنك مشاهدة الفيديو المسجل على عالمة التبويب تشغيل في Smart System Management Video Network - Sony Client. وعند تحديد علامة التبويب تشغيل، يتصل Sony - Network Video Management System Smart Client بخادم نظام المراقبة ويعرض الفيديو المسجل من الكاميرات في طريقة العرض المحددة. وبهذه الطريقة، يمكنك تشغيل الفيديو المسجل.

> التعرف على **Management Video Network** 53 **System Smart Client**

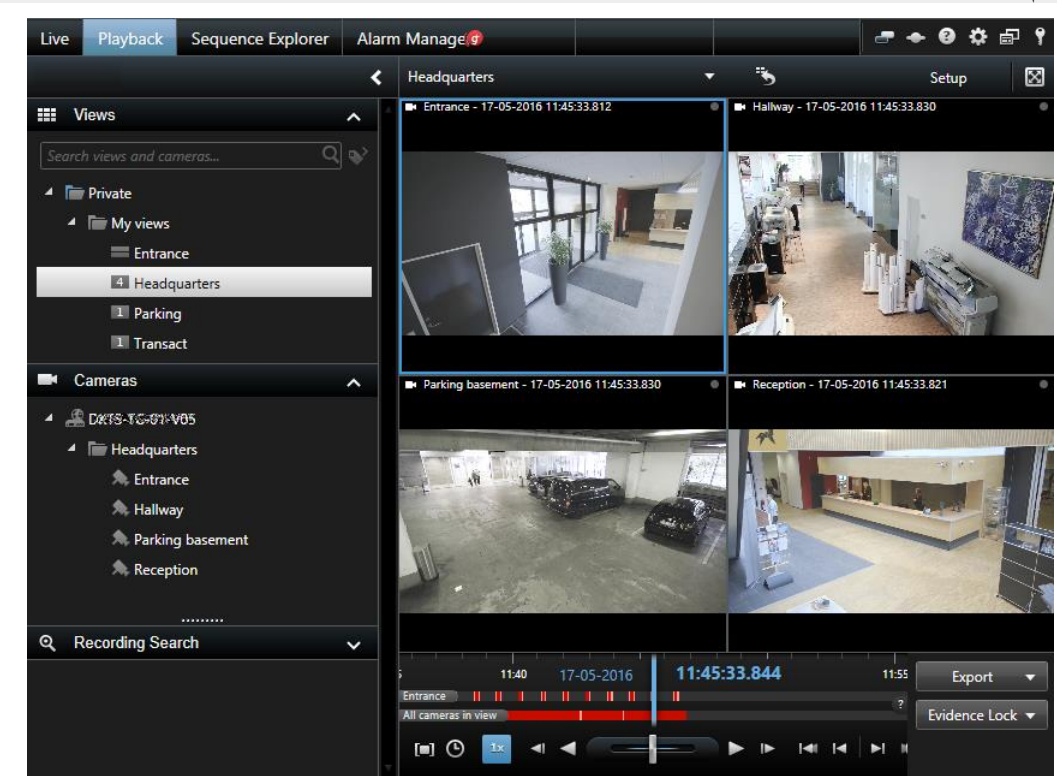

قد يلزم توفر حقوق مستخدم معينة من أجل الوصول إلى عالمة التبويب Playback( تشغيل(، واعتمادًا على حقوق المستخدم التي تمتلكها، قد يتم تقييد الوصول إلى استعراض الفيديو من بعض الكاميرات.

توفر لك عالمة التبويب Playback( تشغيل( العديد من المزايا المتقدمة الستعراض الفيديو المسجل، بما في ذلك الخط الزمني )لعرض ["عناصر التحكم في التنقل في الوقت"](#page-135-0) على الصفحة [136](#page-135-0)(، البحث الذكي )الذي يتيح لك البحث عن حركة في واحد أو أكثر من مناطق التسجيلات المحددة من كاميرا معينة)، ونوعين من استعراض التسلسلات (سواء من خلال القائمة البسيطة مع خيار طريقة عرض أو من خالل عرض الصور المصغرة في مستكشف التسلسل )لعرض "بحث في [الفيديو باستخدام مستكشف التتابع"](#page-126-0) على الصفحة ١٢٧(الموجود في التسلسلات المتعددة).

بالإضافة إلى ميزات استعراض الفيديو، تتيح لك أيضًا علامة التبويب تشغيل إمكانية الاستماع إلى الصوت (عند الاتصال بأنظمة مراقبة Sony فقط)، واستخدام النقاط الفعالة، واستخدام التكبير الرقمي، و (لعرض ["استخدام التكبير الرقمي"](#page-57-0) على الصفحة [58](#page-57-0)(التنقل خالل صور عدسة عين السمكة )fisheye)، و )لعرض "صور PTZ [وعدسة عين السمكة"](#page-59-0) على الصفحة [60](#page-59-0)(طباعة الصور، و (لعرض ["طباعة الدليل"](#page-152-0) على الصفحة ١٥٣)تصدير دليل فيديو (لعرض "إعدادات صيغة Network Video [System Management](#page-146-0) "على الصفحة [147](#page-146-0)(بتنسيق AVI( لمقاطع أفالم( وJPEG( للصور الثابتة( فضالً عن تنسيق .Network Video Management System

تلميح: لتكبير الفيديو من موضع معين لطريقة عرض، انقر نقرًا مزدوجًا فوق موضع الكاميرا. للعودة إلى طريقة العرض العادية، انقر نقرًا مزدو ًجا فوق موضع الكاميرا مرة أخرى.

في علامة التبويب Playback (تشغيل)، تقوم جميع الكاميرات في العرض، افتراضيًا، بعرض التسجيلات من نفس النقطة الزمنية (الوقت الرئيسي). وعلى الرغم من ذلك، يمكنك الانتقال إلى التسجيلات وعرضها من الكاميرات المنفردة بشكل مستقل عن الوقت الرئيسي ( إذا تم تمكين ذلك في نافذة Settings (الإعدادات) (لعرض ["إعدادات الوظائف"](#page-37-0) على الصفحة ٣٨) .

> التعرف على **Management Video Network** 54 **System Smart Client**

يمكنك استخدام تشغيل مستقل لمشاهدة الفيديو المسجل من عالمة تبويب Live( مباشر( أو مشاهدة الفيديو بشكل مستقل من الوقت الرئيسي.

شاهد الفيديو المسجل مستخدًما التشغيل المستقل

يمكنك استخدام هذه الميزة لمواضع الكاميرا العادية المفردة، وليس للنقاط الفعالة، أو العروض التتابعية أو مواضع Matrix.

.1 حرك الماوس فوق الكاميرا التي تريد عرض الفيديو المسجل لها. من شريط األدوات الذي يظهر، انقر فوق الزر تشغيل مستقل .

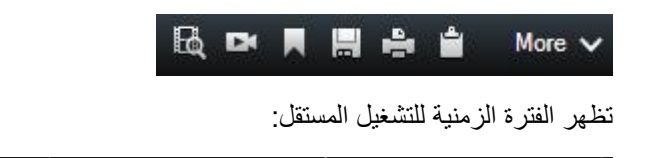

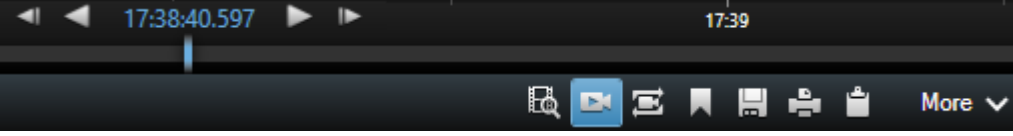

- ٢ . قم بسحب الفترة الزمنية (على الصفحة ١٣٨) لتحدد الوقت الذي يضم الفيديو الذي تريد عرضه.
- .3 إذا كنت تريد عرض الفيديو المسجل للوقت المحدد في كل الكاميرات في طريقة العرض خاصتك مرة واحدة، فانقر قوق عرض التسجيلات من وقت محدد بعلامة التبويب تشغيل. فقم يعرض ذلك علامة تبويب تشغيل مع كل الكاميرات المزامنة للوقت الذي قمت بتحديده.

### **دخول وضع اإلعداد**

 لدخول وضع اإلعداد، انقر فوق إعداد، على شريط أدوات System Management Video Network - Sony .Smart Client

في وضع الإعداد، يتم تمييز زر وأجزاء الإعداد (مثل جزء الخصائص (لعرض ["إعدادات متصفح الكاميرا"](#page-91-0) على الصفحة ٩٢) ) باللون البرتقالي في الجزء األيسر.

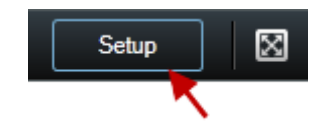

للعودة إلى طريقة العرض االفتراضية، انقر زر اإلعداد مرة أخرى.

# **تحديد طريقة عرض**

يمكنك تحديد طريقة عرض من جزء طرق العرض على عالمات التبويب Live( مباشر( و Playback( تشغيل(. إذا تم تعيين أرقام اختصار (لعرض ["تعيين رقم اختصار لطريقة عرض"](#page-72-0) على الصفحة ٧٣) لطرق العرض، فسيمكنك أيضًا تحديد طريقة عرض باستخدام اختصارات لوحة المفاتيح )على الصفحة [56](#page-55-0)(.

> التعرف على **Management Video Network** 55 **System Smart Client**

- .1 في جزء طرق العرض، حدد طريقة عرض خاص أو مشترك.
	- .2 في المجموعة المناسبة، حدد إحدى طرق العرض المتاحة.

<span id="page-55-0"></span>إذا لم يتوفر الجزء أو الإختصار ، تأكد من توفر الجزء في نافذة الإعدادات (لعرض "إعدادات الأجزاء" على الصفحة [38](#page-37-0)) .

# **المشاهدة في وضع ملء الشاشة**

لمشاهدة Client Smart System Management Video Network - Sony خاصتك في وضع ملء الشاشة، انقر زر Full Screen( ملء الشاشة( على شريط األدوات Client Smart System Management Video Network - Sony( أو اضغط 11F على لوحة المفاتيح(.

عندما تقوم بالتحويل إلى وضع ملء الشاشة، تختفي أشرطة الأدوات والأجزاء. لإظهارها، حرك الفارة أعلى الشاشة.

للعودة إلى طريقة العرض االفتراضية، اضغط ESC أو 11F على لوحة المفاتيح.

# **نسخ صور مفردة**

يمكنك نسخ صور ثابتة مفردة من كاميرات محددة. من ثم يمكن لصق الصور المنسوخة (مثل الصور النقطية) في تطبيقات أخرى مثل برامج معالجة الكلمات وعمالء البريد اإللكتروني وغير ذلك. ويمكنك فقط نسخ صورة واحدة من كاميرا واحدة في كل مرة.

في شريط أدوات الكاميرا، انقر أيقونة نسخ إلى الحافظة لنسخ صورة.

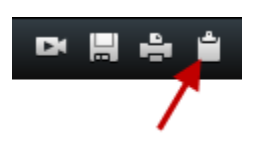

# **اختصارات لوحة المفاتيح**

عند العمل على عالمتي التبويب Live( مباشر( و Playback( تشغيل(، يتوفر عدد من اختصارات لوحة المفاتيح البسيطة.

علامة الزائد في الاختصارات التالية لا تشير إلى مفتاح الزائد ولكن تشير إلى ضغط مفتاحين أو أكثر . على سبيل المثال يشير اختصار لوحة المفاتيح / + ENTER إلى أنه يتعين عليك الضغط على مفتاح / ثم مفتاح ENTER.

ال يمكن استخدام هذه االختصارات للمواضع في طرق العرض التي تضم محتوى Matrix أو صو ًرا ثابتة.

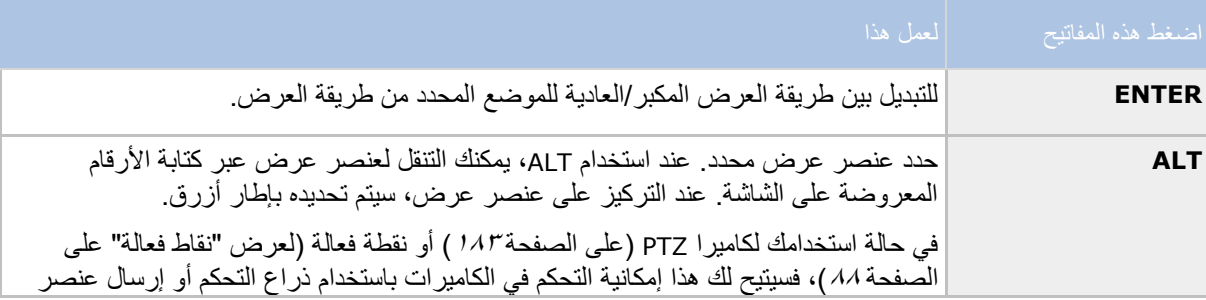

### التعرف على **Management Video Network** 56 **System Smart Client**

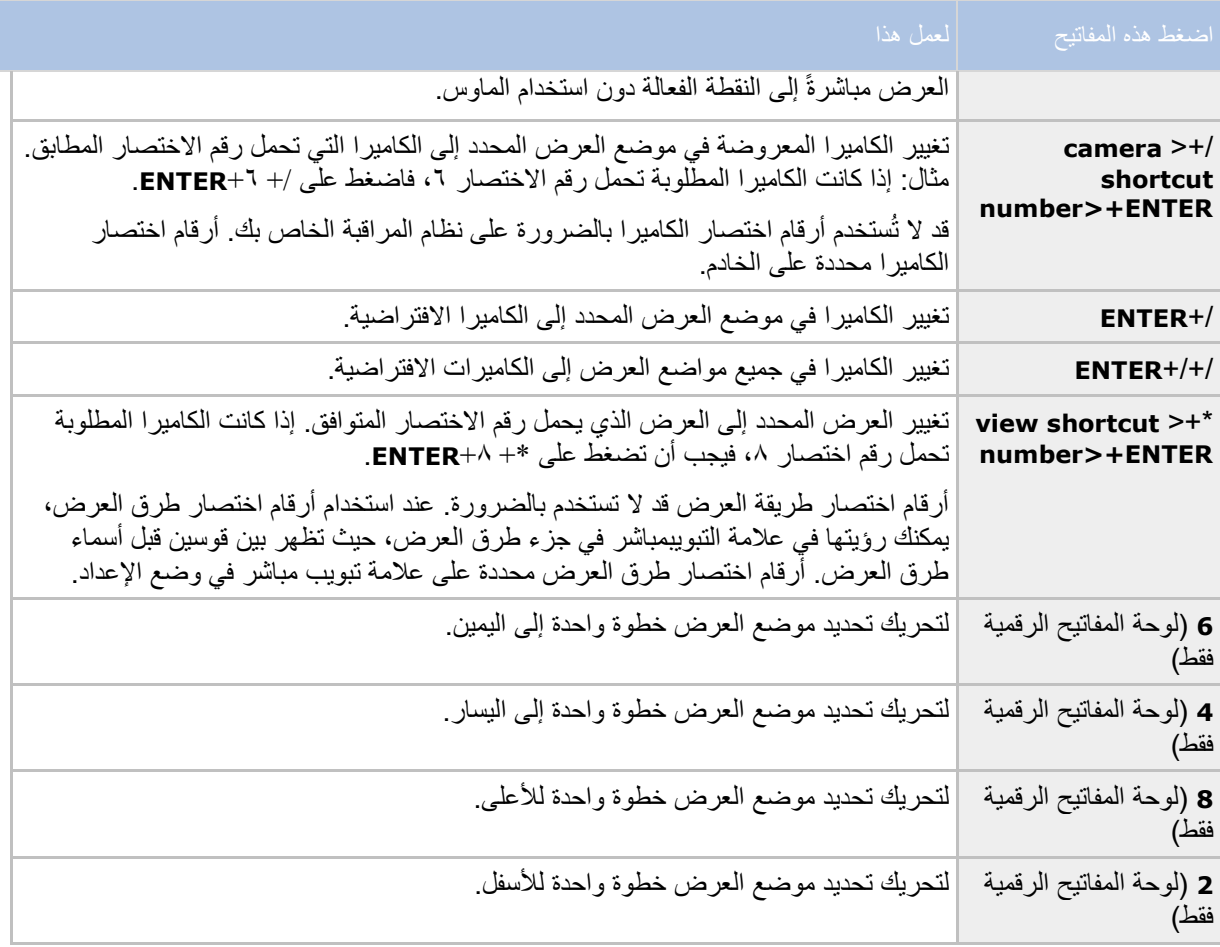

يمكنك أيضًا تعيين تركيبات مفاتيح اختصار مخصصة (لعرض "[إعدادات لوحة المفاتيح](#page-40-0)" على الصفحة 1 t) لإجراءات معينة في - Sony .Network Video Management System Smart Client

> التعرف على **Management Video Network** 57 **System Smart Client**

# <span id="page-57-0"></span>**التكبير/التصغير الرقمي والدوران/اإلمالة/التكبير/التصغير وصور العدسة 360**

**تكبير/تصغير رقمي**

**التكبير الرقمي )مو ّضح(**

يسمح لك التكبير الرقمي بتكبير جزء من صورة محددة حتى يمكنك إلقاء نظرة عن قرب عليه. وهكذا، فإن التكبير الرقمي ميزة مفيدة للكاميرات التي لا تمتلك إمكانيات التكبير البصري الخاصة بها. لن يؤثر استخدامك للتكبير الرقمي في أي تسجيل للفيديو ؛ سيتم أي تسجيل بالتنسيق العادي للكامير ا. إذا أردت تشغيل التسجيلات لاحقًا، يمكنك أيضًا استخدام التكبير /التّصغير الرقمي من علامة التبويب تشغيل .

بالنسبة للكاميرات غير PTZ ، يتم تمكين التكبير/التصغير الرقمي بشكل افتراضي. إذا قمت بتمكين أو تعطيل التكبير/التصغير الرقمي على كاميرا واحدة، ستتأثر كافة الكاميرات في طريقة العرض خاصتك. بالنسبة لكاميرات PTZ، ينطبق هذا اإلعداد فقط على كاميرا واحدة في نفس الوقت.

عندما تقوم بتصدير دليل )لعرض "إعدادات صيغة [System Management Video Network](#page-146-0) "على الصفحة [147](#page-146-0)(، فأنت تختار تصدير الصور المنتظمة أو الصور المكبرة رقميًا في تنسيقات AVI أو JPEG. عندما تقوم بالتصدير بتنسيق قاعدة البيانات، فإن هذا غير متاح، لأن المستلم يمكنه استخدام التكبير/التصغير الرقمي على التسجيلات المصدرة. إذا قمت بطباعة (لعرض "طباعة [الدليل"](#page-152-0) على الصفحة [153](#page-152-0)( صورة استخدمت معها التكبير/التصغير الرقمي، سيتم طباعة جزء الصورة الذي تم تكبيره أو تصغيره رقميًا.

### **استخدام التكبير الرقمي**

.1 من عالمة تبويب مباشر أو تشغيل في عرض تتابعي أو في معاينة خريطة، في شريط أدوات الكاميرا انقر فوق المزيد < التكبير الرقمي لتمكينه.

#### **同音回び** More  $\vee$

تلميح: إذا كنت لا تريد ظهور شريط أدوات الكاميرا عند تحريك الماوس فوق العرض، فاضغط مع الاستمرار فوق المفتاح CTRL أثناء تحريك الماوس.

> التعرف على **Management Video Network** 58 **System Smart Client**

يظهر إطار نظرة عامة صغير (مؤشر التصغير/التكبير) في أسفل الزاوية اليمنى لطريقة العرض، ليقدم نظرة عامة للصورة الكاملة عند قيامك بالتكبير في منطقة ما.

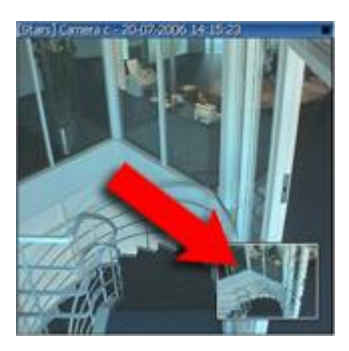

.2 انقر زر الماوس مع استمرار الضغط عليه داخل الصورة للتكبير. تمييز المنطقة التي حددتها بواسطة حدود بيضاء. عند تحرير زر الماوس، سيسري مفعول التكبير.

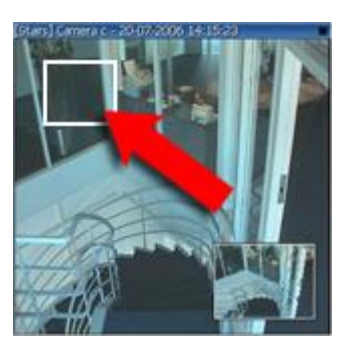

.3 إذا كنت تريد االنتقال إلى مناطق أخرى من الصورة مع االحتفاظ بمستوى التكبير الخاص بك، في إطار نظرة عامة، اسحب المنطقة المميزة إلى الموضع المطلوب.

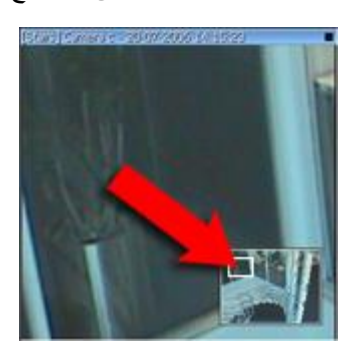

التعرف على **Management Video Network** 59 **System Smart Client** 

<span id="page-59-0"></span>.4 لضبط مستوى التكبير باستخدام شريط تمرير ضبط مستوى التكبير، اضغط مع االستمرار على مفتاح SHIFT ، انقر داخل الصورة وأثناء الضغط على كلٍّ منهما، حرك الفارة لأعلى أو لأسفل على شريّط تمرير ضبط مستوىّ التكبير.

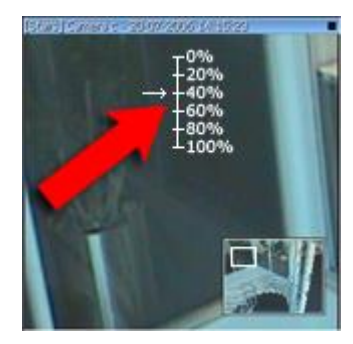

.5 يعمل تحديد مستوى تكبير %0 على عرض الصورة بالكامل مرة أخرى.

تلميح: إذا كان الماوس به عجلة تمرير ، فيمكنك أيضًا استخدام عجلة التمرير للتحكم في مستوى التكبير/التصغير . في العديد من أجهزة الماوس، يؤدي النقر فوق عجلة التمرير أو زر الماوس المتوسط بسرعة إلى عرض الصورة بأكملها مرة أخرى.

# **أسئلة متداولة: التكبير الرقمي**

### ما هو الاختلاف بين التكبير البصري والرقمي؟

باستخدام التكبير البصري، تتحرك عدسة الكاميرا فعليًا لتوفير زاوية العرض المطلوبة دون االنتقاص من جودة الصورة. باستخدام التكبير الرقمي، يتم تكبير الجزء المطلوب من صورة ما عن طريق اقتصاص الصورة، ثم تغيير حجمها مرة أخرى وفقًا لحجم البكسل للصورة الأصلية -عملية تسمى إدرا ًجا. يقوم التكبير الرقمي بمحاكاة التكبير البصري، لكن سيكون الجزء المكبر رقميًا أقل جودة من الصورة األصلية.

### هل التكبير الرقمي يرتبط بالكاميرات **PTZ**؟

عند عرض فيديو مباشر من كاميرات PTZ( دوران/إمالة/تكبير/تصغير(، يمكنك استخدام ميزات التكبير البصري الخاصة بكاميرات PTZ، ومن هنا نجد أن التكبير الرقمي ليس ذا صلة وثيقة بكاميرات PTZ. ومع هذا يمكنك استخدام ميزة التكبير/التصغير الرقمي، على سبيل المثال إذا كانت حقوق المستخدم التي تمتلكها ال تتيح لك استخدام ميزات التكبير البصري لكاميرات PTZ.

### لماذا ال يمكنني رؤية أي أزرار تنقل؟

إذا كانت الكاميرا التي تشاهد الفيديو الخاص بها ليست كاميرا PTZ، فسوف يمكنك التكبير في منطقة ما من الصورة وسوف ترى فقط أزرار التكبير/التصغير. عندما تقوم بالتكبير على منطقة ما من الصورة، فسوف تكون لديك إمكانية الوصول إلى أزرار تنقل PTZ ، التي تسمح لك بالتنقل في هذه المنطقة المكبرة.

### **صور PTZ وعدسة عين السمكة**

إن استخدام كاميرا عين السمكة غير مدعوم في جميع أنظمة المراقبة، كما أن بعض كاميرات عين السمكة غير مدعومة في اإلصدار 64 بت من نظام Windows Microsoft.

اعتمادًا على حقوق المستخدم التي تمتلكها، قد يتم تقييد الوصول إلى عناصر التحكم في دوران/إمالة/تكبير/تصغير )PTZ )من بعض الكاميرات. قد تكون ميزات PTZ مقيدة عند االتصال بأنظمة المراقبة المحددة.

> للاطلاع على تخطيط تفصيلي للميزات المتاحة على نظامك الخاص، راجع تخطيط مقارنة المنتج Network Video Nanagement System والموجود على: http://www.sony.net/CameraSystem

### التعرف على **Management Video Network** 60 **System Smart Client**

# **صور عدسة عين السمكة**

إذا كانت طرق العرض خاصتك تضم عدسات أو كاميرات عين السمكة، يمكنك التنقل بين صور كاميرات عين السمكة بالنقر على مؤشر سهم الفارة (ذراع التحكم الافتراضية) أو أزرار التنقل PTZ التي تظهر داخل الصورة (بعض أنواع الكاميرات عين السمكة لها أزرار تكبير خاصة بها). يسمح لك زر تنقل PTZ الأوسط بتحريك الكاميرا سريعًا نحو موضعها الافتراضي. التكبير والتصغير باستخدام أزرار الزائد و السالب . إذا كان الماوس به عجلة تمرير ، فيمكنك أيضًا استخدام عجلة التمرير للتحكم في مستوى التكبير والتصغير أو زر الماوس الأوسط للعودة إلى طريقة العرض الافتراضية.

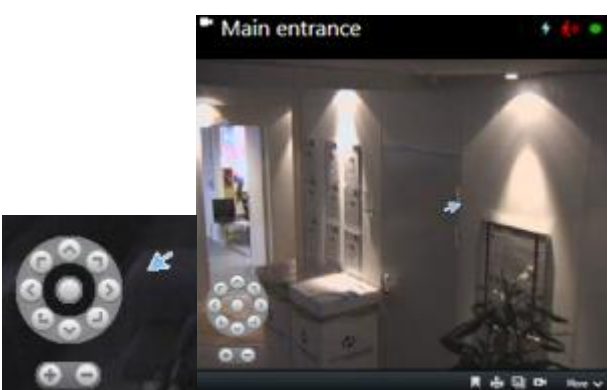

استخدام أزرار تنقل PTZ ومؤشر ماوس ذراع التحكم االفتراضي

في بعض أجهزة الماوس، يتم حجز عجلة التمرير ألغراض خاصة، وفي هذه الحالة، قد ال يكون التكبير ممكنًا. راجع دليل تهيئة الماوس الخاص بك.

ال يمكنك استخدام اإلعدادات المسبقة )لعرض ["تحريك الكاميرا إلى موضع](#page-61-0) PTZ مسبق التعيين" على الصفحة [62](#page-61-0)( للتنقل بين صور عدسة عين السمكة ولكن يمكنك حفظ موضع مفضل.

### **تحديد موضع مفضل لعدسة عين السمكة**

يمكنك فقط حفظ مواضع كاميرا عدسة عين السمكة.

- .1 انتقل إلى الموضع في صورة عدسة عين السمكة الذي تريد حفظه.
- .2 في شريط أدوات الكاميرا، انقر مزيد < حفظ موضع عدسة عين السمكة لحفظ الموضع.

. . . . More  $\sim$ 

.3 عندما تريد العودة إلى موضع عين السمكة )fisheye)، من على شريط أدوات الكاميرا، انقر فوق المزيد < تحميل موضع العدسة عين السمكة.

### **صور PTZ**

إذا كانت طرق العرض خاصتك )بما فيها تلك الموجودة في عرض تتابعي أو معاينة خريطة( تحتوي على صور كاميرا PTZ، فيمكنك التحكم في كاميرات PTZ باستخدام زر التراكب الخاص بتنقل PTZ.

> التعرف على **Management Video Network** 61 **System Smart Client**

<span id="page-61-0"></span>في وضع اإلعداد، في الجزء خصائص، يمكنك تحديد وضع نقر PTZ لعنصر العرض. يمكنك االختيار بين وضع النقر للتوسيط وذراع التحكم الظاهري. يعد وضع النقر للتوسيط الوضع الافتراضي عند بدء استخدام Network Video Management Client Smart System. يمكنك تغيير التحديد االفتراضي في إعدادات System Management Video Network - Sony Smart Client (لعرض ["ن](#page-35-0)افذة الإعدادات (مُوضّح)" على الصفحة ٢٦).

تلميح: تدعم معظم كاميرات PTZ ذراع التحكم كما تدعم التحكم باإلشارة والنقل. يمكنك تخصيص )لعرض "[إعدادات ذراع التحكم](#page-41-0)" على الصفحة [42](#page-41-0)( التحكم في ذراع التحكم.

يمكنك أيضًا التحكم بمعظم كاميرات PTZ بكل بساطة بواسطة الإشارة والنقر داخل صور الكاميرا. إذا رأيت مجموعة من المتصالبات الشعرية عند وضع مؤشر الماوس فوق الصور من كاميرا PTZ، فهذا يعني أن الكاميرا تدعم التحكم باإلشارة والنقر.

 $\mathbin{{\overset{\scriptscriptstyle{0}}}{\phantom{\scriptstyle{0}}}}\mathbin{{\overset{\scriptscriptstyle{0}}}{\phantom{\scriptstyle{0}}}}$ 

المتصالبات الشعرية تشير إلى التحكم باإلشارة والنقر. قد تبدو المتصالبات الشعرية مختلفة في بعض الكاميرات.

لدى بعض الكاميرات متصالبات شعرية محاطة بمربع. في هذه الحالة، يمكنك تكبير منطقة ما عن طريق سحب مربع حول المنطقة التي تريد تكبيرها في الصورة. في مثل هذه الكاميرات، يتم التحكم في مستوى التكبير عن طريق الضغط مع االستمرار على مفتاح SHIFT الموجود على لوحة المفاتيح مع تحريك الماوس ألعلى أو ألسفل؛ سيعمل هذا على عرض مربع تمرير لمستوى التكبير داخل الصورة.

### **تحريك الكاميرا إلى موضع PTZ مسبق التعيين**

للتأكد من أن كاميرا PTZ تتحرك إلى موضع مسبق، يمكنك تحديد موضع PTZ مسبق التعيين من قائمة المواضع المتاحة المحددة لكاميرا PTZ.

- .1 من عالمة التبويب مباشر، على شريط أدوات الكاميرا، انقر فوق أيقونة PTZلفتح قائمة موضع PTZ مسبق التعيين.
	- .2 حدد موضع PTZ مسبق التعيين في القائمة لتحريك الكاميرا إلى الموضع المطلوب.

تتحول الأيقونة إلى اللون الأخضر.

إذا حددت اإلعداد المسبق الصفحة الرئيسية، فستتحرك الكاميرا إلى موضعها االفتراضي.

### **إدارة مواضع PTZ مسبقة التعيين**

استنادًا إلى نظام المراقبة لديك )لعرض ["اختالفات نظام المراقبة"](#page-10-0) على الصفحة [11](#page-10-0)(، يمكنك إنشاء مواضع PTZ مسبقة التعيين وتحريرها وحذفها.

مسبقة التعيين **PTZ** إضافة مواضع

يمكنك تحديد مواضع PTZ مسبقة تعيين إضافية:

.1 من طريقة العرض، حدد كاميرا PTZ المناسبة التي تريد إعطاءها موضع PTZ مسبق التعيين.

التعرف على **Management Video Network** 62 **System Smart Client** 

- .2 من شريط أدوات الكاميرا، انقر فوق أيقونة PTZ لفتح قائمة PTZ.
	- .3 انقر فوق إدارة مواضع PTZ مسبقة التعيين لفتح مربع الحوار.

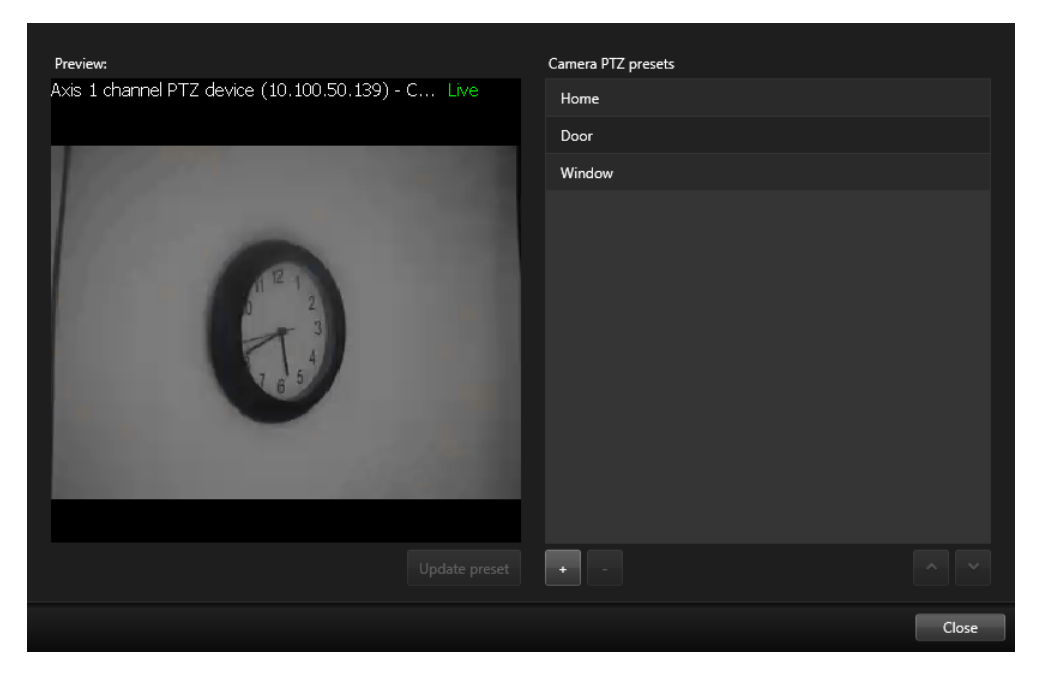

- .4 انقر فوق إلضافة إعداد مسبق جديد.
- 0 ـ حدد اسم موضع PTZ مسبق التعيين واكتب اسمًا له.
- .6 استخدم أزرار PTZ لالنتقال إلى الموضع المطلوب وانقر فوق تحديث اإلعداد المسبق للحفظ.
- .7 استخدم األسهم لتحريك موضع PTZ مسبق التعيين ألعلى أو ألسفل في القائمة. قد يكون هذا مفيدًا إذا كانت قائمتك تحتوى على العديد من اإلعدادات المسبقة.

### مسبقة التعيين **PTZ** حذف مواضع

لحذف إعداد مسبق موجود، حدّده وانقر فوق .

### مسبقة التعيين **PTZ** تحرير مواضع

.1 لتحرير اسم موضع PTZ مسبق التعيين، حدد اسمه.

التعرف على **Management Video Network** 63 **System Smart Client** 

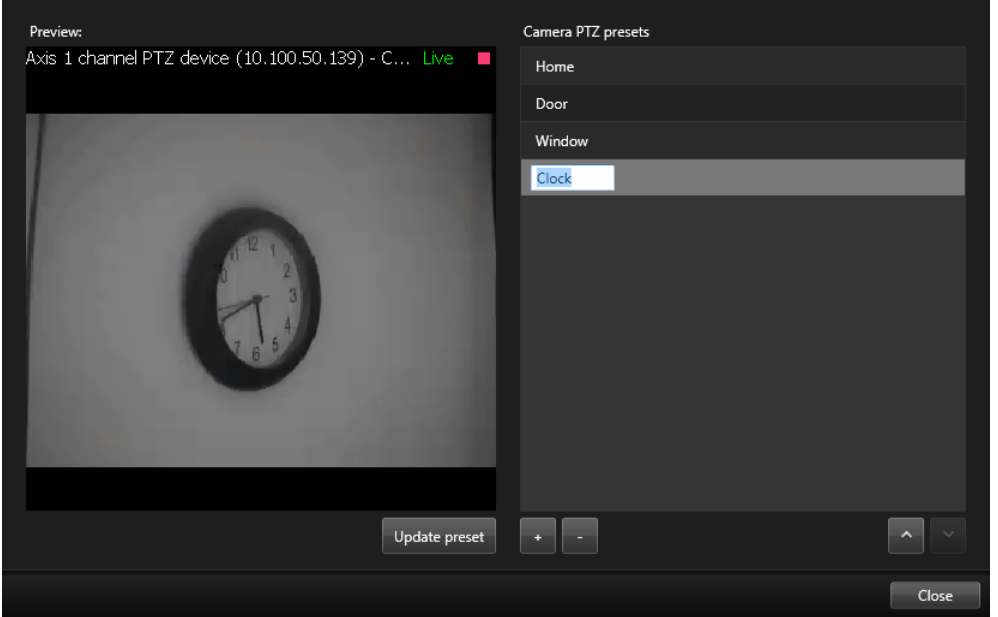

.2 انقر نق ًرا مزدو ًجا فوق النص واكتب فوقه االسم الحالي.

- .3 استخدم أزرار PTZ لالنتقال إلى الموضع المطلوب، ثم انقر فوق تحديث اإلعداد المسبق للحفظ.
	- .4 انقر فوق إغالق.

## **تحرير مواضع PTZ مسبقة التعيين**

يمكنك إجراء تغيير على تعيينات PTZ المسبقة الحالية، مثل إعادة تسمية أو تغيير وضع اإلعداد المسبق:

- .1 من طريقة العرض، حدد كاميرا PTZ مع تعيين PTZ المسبق الذي تريد تعديله.
	- .2 من شريط أدوات الكاميرا، انقر فوق أيقونة PTZ لفتح قائمة PTZ.
- .3 انقر فوق إدارة تعيينات PTZ المسبقة وفي مربع الحوار، حدد تعيين PTZ المسبق.

التعرف على **Management Video Network** 64 **System Smart Client** 

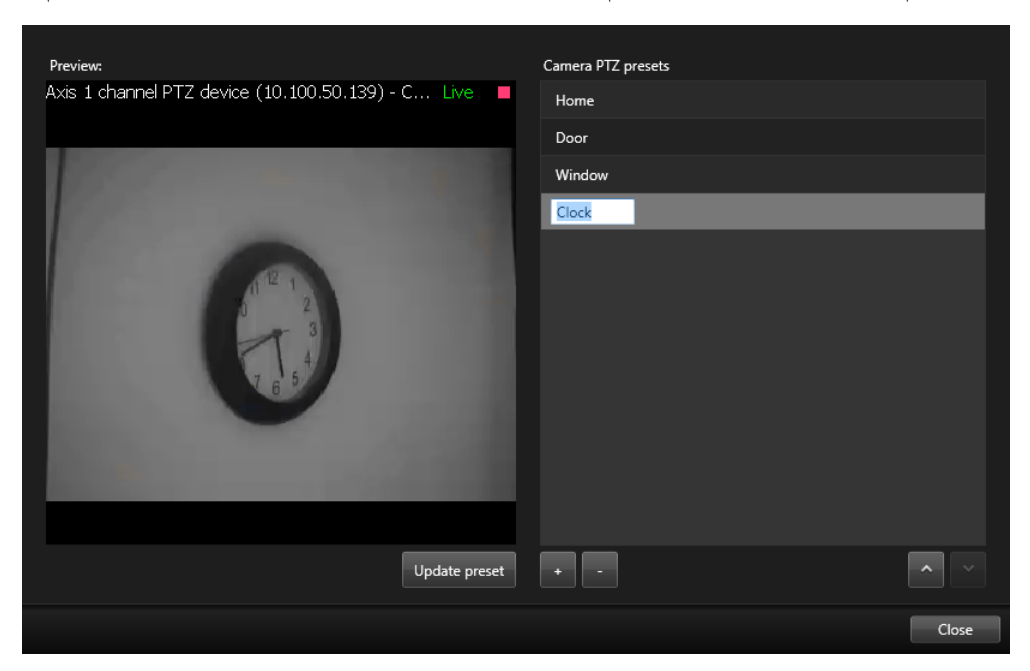

.4 لتحرير اسم التعيين المسبق، تأكد من أن اسم تعيين PTZ المسبق مميز. انقر فوق النص واكتب فوقه االسم الحالي.

- .5 إذا لم تكن الكاميرا في الموضع الصحيح، فاستخدم أزرار PTZ لالنتقال إلى الموضع المطلوب، ثم انقر فوق تحديث التعيين المسبق لحفظه.
	- .6 استخدم السهمين ألعلى وألسفل لتحريك مواضع PTZ مسبقة التعيين لألعلى داخل القائمة.
		- .7 انقر فوق إغالق.

### **مواضع PTZ مسبق التعيين المؤ ّمنة**

استنادًا إلى نظام مراقبتك )لعرض ["اختالفات نظام المراقبة"](#page-10-0) على الصفحة [11](#page-10-0)(، ربما تجد أن موضع PTZ مسبق التعيين مؤ ّمن. يستطيع مسؤول النظام تأمين موضع PTZ مسبق التعيين لحمايته من إعادة تسميته أو حذفه أو تجنب تغيير أحدهم لموضعه.

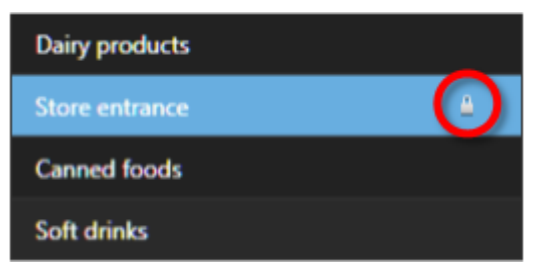

يقرر مسؤول النظام ما إذا كان موضع PTZ مسبق التعيين يتم تأمينه أو ال.

### التعرف على **Management Video Network** 65 **System Smart Client**

### **إيقاف القيام بدوريات PTZ**

يمكن تحريك كامير ا PTZ باستمر ار بين عدد من مواضع PTZ مسبقة التعيين و فقًا لجدول معين. يمكنك إيقاف دورية نظام مستمر ة.

ال تقم بإيقاف دورية نظام إال عندما يكون هناك سبب للقيام بذلك. في الوضع العادي، قام مسؤول نظامك بالتخطيط للقيام بدوريات بحرص من أجل اإليفاء باحتياجات المراقبة بمؤسستك.

- .1 حدد طريقة العرض المطلوبة في عالمة التبويب مباشر.
- .2 من شريط أدوات الكاميرا، انقر فوق أيقونة PTZ لفتح قائمة PTZ.
	- .3 حدد إيقاف القيام بدوريات PTZ ويمكن القيام بدورية يدويًا.
- .4 الستئناف القيام بدوريات النظام، قم بتحديد األمر إيقاف دورية PTZ مرة أخرى.

### **إيقاف دورية مؤقتًا**

استنادًا إلى نظام المراقبة لديك )لعرض ["اختالفات نظام المراقبة"](#page-10-0) على الصفحة [11](#page-10-0)(، يمكنك إيقاف دورية مؤقتًا. إذا كان لديك أولوية PTZ لازمة، فيمكنك إيقاف دورية النظام مؤقتًا أو بدء دورية يدوية بواسطة مستخدم آخر<sub>.</sub> يمكنك دائمًا إيقاف الدورية اليدوية الخاصـة بك إيقافًا مؤقتًا. ويمكن أن يكون هذا مفيدًا عندما تكون بحاجة لمهلة أطول للتحكم بالكاميرا.

يتم إيقاف القيام بالدوريات لمدة 10 دقائق في الوضع االفتراضي، ولكن يستطيع مسؤول نظامك تغيير هذا.

- ا . في طريقة العرض، حدد كامير ا PTZ التي تر غب في إيقاف دوريتها إيقافًا مؤقتًا .
	- .2 من شريط أدوات الكاميرا، انقر فوق أيقونة PTZ لفتح قائمة PTZ.
		- .3 انقر فوق إيقاف دورية مؤقتًا.

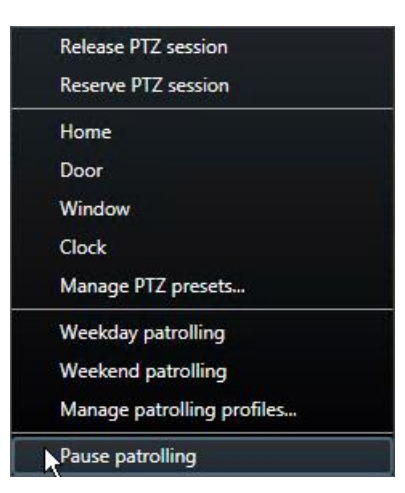

التعرف على **Management Video Network** 66 **System Smart Client** 

بينما يتم إيقاف دورية مؤقتًا، توجد عالمة اختيار أمام قائمة عنصر إيقاف دورية مؤقتًا لكل المستخدمين. يتحول لون رمز PTZ إلى اللون الأخضر أمامك، بينما يتحول إلى اللون الأحمر أمام باقي المستخدمين، حتى يتمكنوا من رؤية أن هناك شخص ما يتحكم بالكاميرا.

إذا قمت بتحريك الكاميرا إلى موضع PTZ مسبق التعيين محدد مسبقًا أو تحريكها يدويًا، فسيستعيد إيقاف الدورية مؤقتًا تعيين المهلة. إذا قمت بتحديد ملف تعريف دورية يدوية، فإنك تفقد جلسة إيقاف دورية مؤقتًا.

.4 لوقف اإليقاف المؤقت، حدد إيقاف دورية مؤقتًا مرة أخرى.

يستأنف النظام دوريته السابقة أو تظهر الكاميرا على أنها متاحة للمستخدمين اآلخرين.

إذا قام مستخدم بدورية بأولوية PTZ أقل من أولويتك، على سبيل المثال يوم من األسبوع، فيمكنك إيقافها مؤقتًا وتولي التحكم في الكاميرا.

.1 انقر فوق إيقاف دورية مؤقتًا.

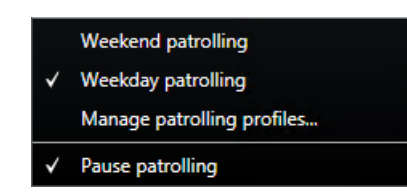

بعد إيقاف دورية يدوية لمستخدم آخر إيقافًا مؤقتًا، توجد علامة اختيار م<sup>لاً</sup> أمام قائمة عنصر إيقاف دورية مؤقتًا لكل المستخدمين. يتحول لون رمز PTZ إلى اللون الأخضر أمامك، بينما يتحول إلى اللون الأحمر أمام المستخدمين الآخرين، حتى يتمكنوا من رؤية أن هناك شخص ما يتحكم بالكاميرا.

.2 لوقف اإليقاف المؤقت، حدد إيقاف دورية مؤقتًا مرة أخرى.

يستأنف النظام الدورية اليدوية، في هذا المثال يوم في األسبوع.

# **تنشيط اإلخراج يدوًيا**

إذا تم تعريف اإلخراج الخارجي على نظام المراقبة، على سبيل المثال إلضاءة األنوار أو إصدار إنذار، يمكن تنشيط هذا اإلخراج في عالمة تبويب مباشر. الحظ أنه اعتمادًا على حقوق المستخدم التي تمتلكها، قد يتم تقييد الوصول إلى تنشيط اإلخراج.

هناك طريقتين لتنشيط اإلخراج يدويًا، إما باستخدام جزء إخراج أو باستخدام أزرار التراكب إذا كان ذلك ممكنًا )إذا كان زر التراكب متاحًا، فإنه يظهر عندما تقوم بتحريك الفارة فوق طريقة العرض).

 على عالمة تبويب مباشر، في جزء اإلخراج حدد اإلخراج المطلوب، ثم انقر تنشيط. يتم تجميع قائمة المخرجات المحددة بحسب الخادم في بعض أنظمة المراقبة بينما تجمع بحسب الكاميرات. إذا تم إدراج الخادم مع رمز أحمر فلن يكون متوفرًا، وفي هذه الحالة لن يمكنك تنشيط الإخراج هذا الخادم.

تظهر رسالة عند الفشل.

التعرف على **Management Video Network** 67 **System Smart Client** 

# **المراقبة واالتصال**

سواء كنت تقوم بحماية محل من غرفة واحدة أو مجمع صناعي كبير، يمكن أن يساعدك نظام Management Video Network System في أن تظل منتبهًا تمامًا لما يحدث في بيئتك. توفر الموضوعات في هذا القسم معلومات حول كيفية العرض والتفاعل مع المحتوى في Client Smart System Management Video Network.

# **طرق العرض )مو ّضح(**

يمكن أن يعرض Client Smart System Management Video Network وظائف مختلفة في عالمتي التبويب مباشر وتشغيل. قبل أن تبدأ في إعداد هذا، قد يكون من المفيد أن تعرف المصطلحات المستعملة للداللة على ما تراه وما يمكنك إعداده إلنشاء منطقة عمل تتوافق مع احتياجاتك.

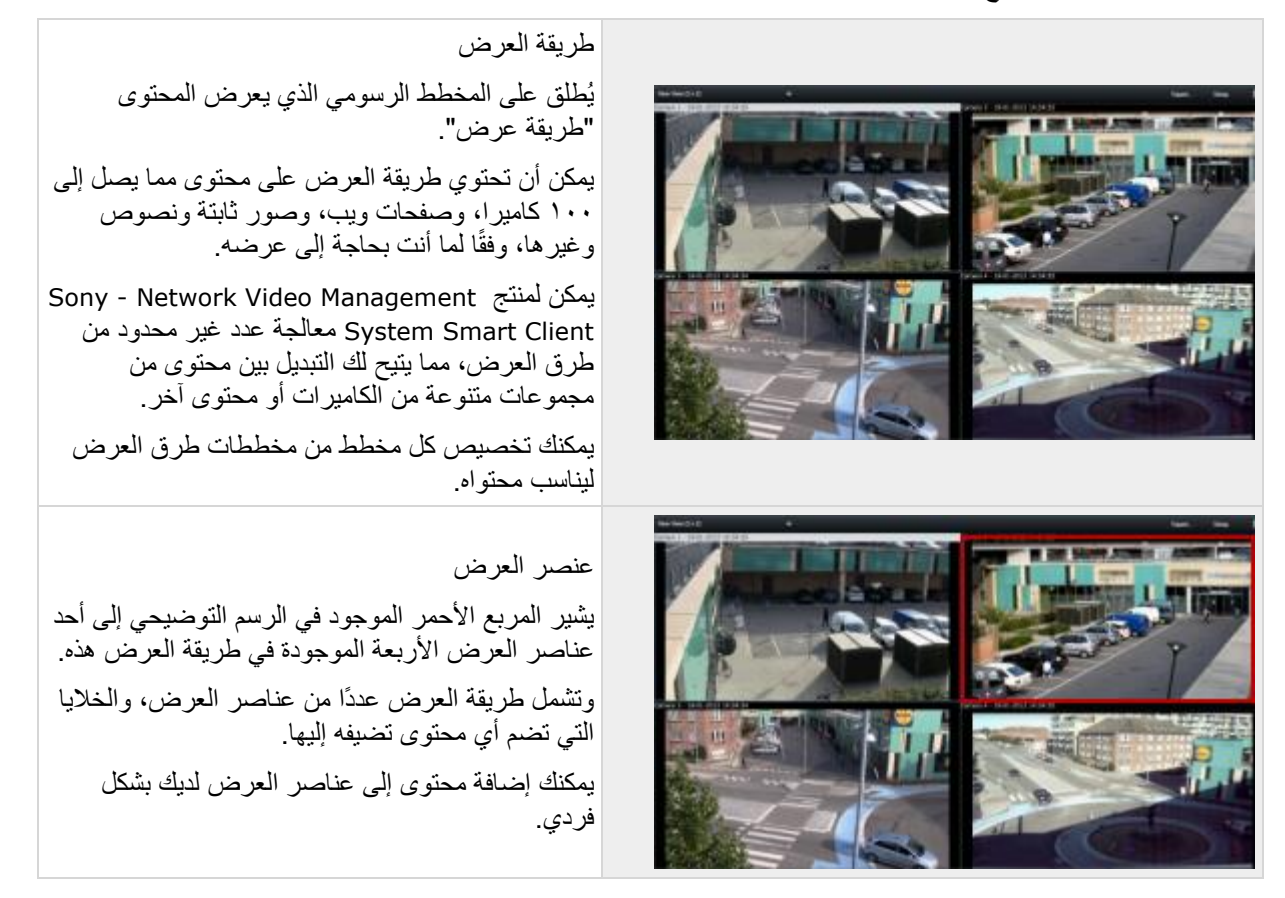

المراقبة واالتصال 68

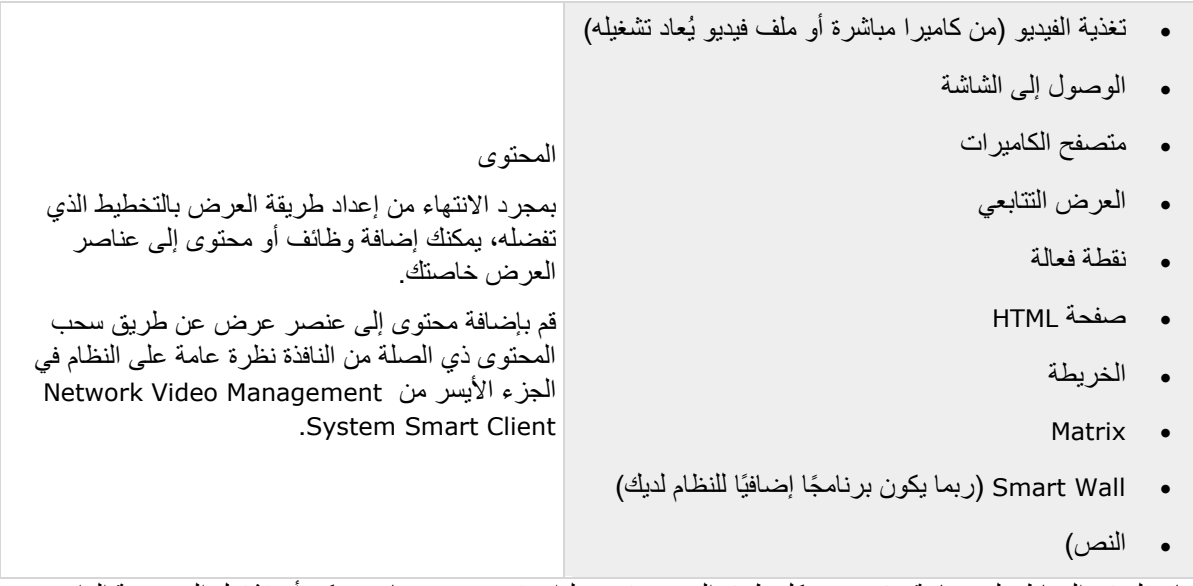

لمساعدتك في الحفاظ على معاينة ، تم وضع كل طرق العرض في مجلدات تسمى مجموعات. يمكن أن تشتمل المجموعة الواحدة على أي عدد من طرق العرض والمجموعات الفرعية، إذا لزم األمر. يمكن أن تكون طرق العرض خاصة أو مشتركة مع مستخدمين آخرين.

يتم تخزين إعدادات المستخدم الخاصة بك، بما في ذلك معلومات حول طرق العرض الخاصة بك، مركزيًا على خادم نظام المراقبة، لذلك يمكنك استخدام طرق العرض الخاصة بك، الخاصة وكذلك المشتركة، على أي جهاز كمبيوتر مثبت عليه برنامج - Sony Network Video Management System Smart Client. وهذا شريطة أن تقوم بتسجيل الدخول باستخدام اسم المستخدم وكلمة المرور.

# **إنشاء وإدارة طرق العرض**

n.

هناك حقوق معينة للمستخدم مطلوبة إلنشاء طرق عرض.

في وضع اإلعداد، يمكنك إنشاء مجموعات وطرق عرض، وتقوم بتحديد أي الكاميرات التي يجب تضمينها في كل طريقة عرض. إذا كان هناك مجلد من مجلدات المستوى العالي بخلفية حمراء اللون، فإنه محمي:

مازال بإمكانك الوصول ألي من طرق العرض تحت المجلد من المستوى العالي المحمي، ولكن ال يمكنك إنشاء طرق عرض جديدة أو تحرير أي من طرق العرض الموجودة تحته.

تعتمد قدرتك على تحرير طرق العرض والمجموعات على حقوق المستخدم التي تمتلكها. بشكل أساسي، إذا كنت تتمكن من إنشاء طريقة عرض أو مجموعة، فإنك تتمكن أيضًا من تحرير ها. استشر مسؤول نظام المراقبة لديك إذا راودك الشك.

إلنشاء طريقة عرض، يجب أن يكون لديك أوالً مجموعة إلضافتها إليها. بإمكانك إما إنشاء طريقة عرض جديدة في مجموعة قائمة أو إنشاء مجموعة جديدة لطريقة العرض. لإنشاء طريقة عرض تحت ملف مستوى عالي مشترك، فيجب عليك أولأ إنشاء مجموعة ضمن هذا الملف المشترك.

يمكن أن تحتوي مجموعة على عدد غير محدود من طرق العرض. يمكنك أيضًا إنشاء أي عدد من المجموعات الفرعية إذا لزم الأمر

المراقبة واالتصال 69

إنشاء طرق عرض خاصة ومشتركة يمكن أن تكون طرق العرض خاصة أو مشتركة:

- طرق العرض الخاصة يمكن الوصول إليها فقط عن طريق المستخدم الذي قام بإنشائها.
- تتيح طرق العرض المشتركة للعديد من مستخدمي Smart System Management Video Network Sony Client مشاركة نفس طرق العرض. ويمكن تحقيق ذلك حيث يتم تخزين جميع طرق العرض على خادم نظام المراقبة. على حسب نوع نظام المراقبة (لعرض "اختلافات نظام المراقبة" على الصفحة ١١)، يمكن مشاركة طرق العرض المشتركة بواسطة جميع مستخدمي Client Smart System Management Video Network - Sony، أو منح إمكانية الوصول إلى طرق عرض مشتركة محددة لمستخدمي Sony - Network Video Management System Client Smart محددين.

عادة، يستطيع قلة من األشخاص في إحدى المنظمات من إنشاء وتحرير طرق العرض المشتركة. على سبيل المثال، قد يقوم مسؤول نظام المراقبة بإنشاء والاحتفاظ بعدد من طرق العرض المشتركة، لذلك لا يحتاج المستخدمون إلى إنشاء طرق العرض الخاصة بهم.

# **طرق العرض ومجموعات العرض**

إذا كانت لديك تسلسل هرمي كبير أو معقد لمجموعات العرض، فإن وظيفة البحث لا تسهل فقط التنقل، بل تضيف أيضًا إمكانية البحث عبر البنية الحالية. يعتمد هذا األمر على كيفية اهتمام مؤسستك باصطالحات التسمية المدروسة والمتسقة لطرق العرض والكاميرات.

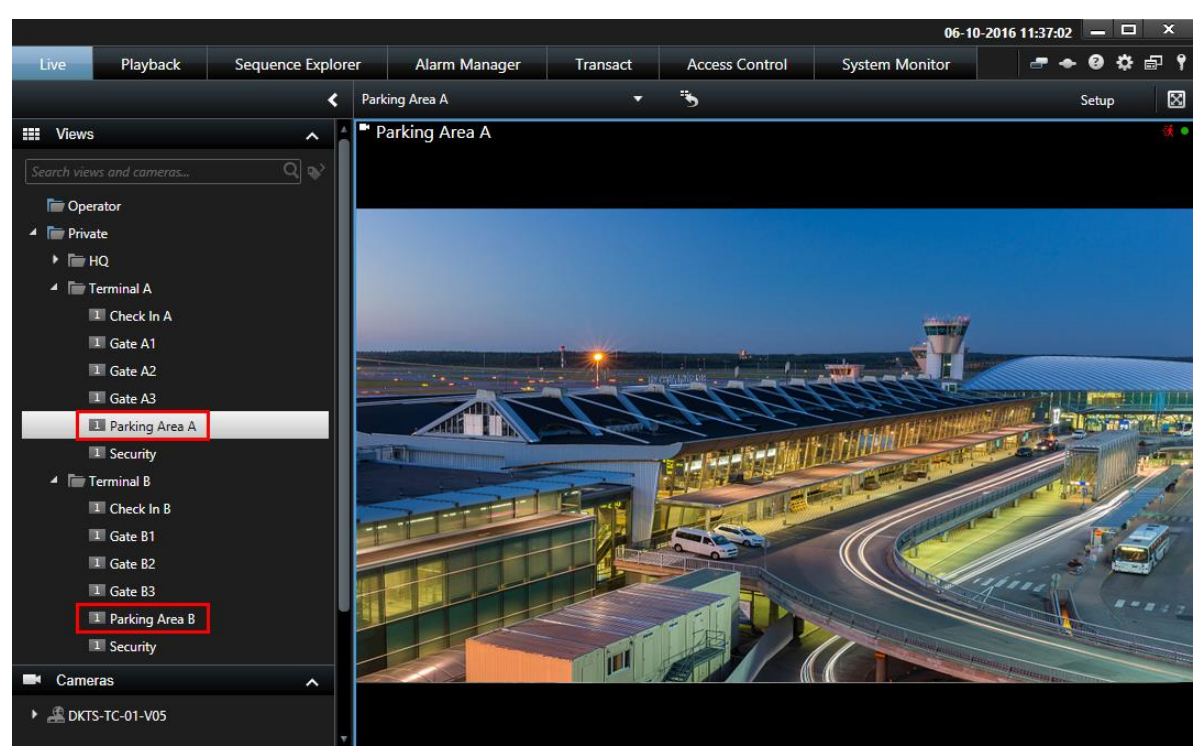

يوضح المثال أدناه مزايا البحث بدالً من التنقل خالل تسلسل هرمي معقد عندما تحتاج إلى الحصول على نظرة عامة على طرق العرض ذات الصلة:

### المراقبة والاتصال ٧٠

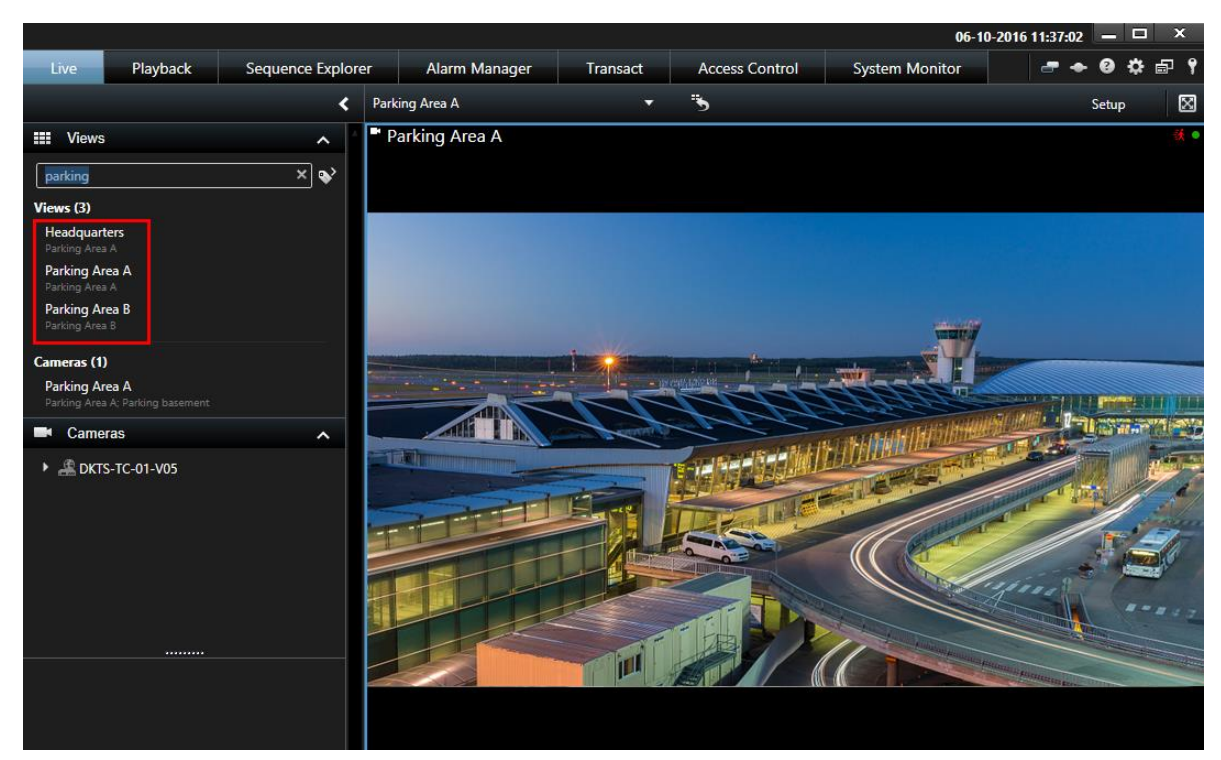

يمكنك البحث عن طرق عرض تحتوي على كاميرات أو أنواع عناصر عرض معينة. على سبيل المثال، إذا كنت ترغب في مشاهدة جميع طرق العرض التي تحتوي على كاميرات PTZ، أو كاميرات من جهة تصنيع معينة أو طرق عرض تحتوي على أنواع عناصر العرض هذه:

- خريطة
	- إنذار
- مصفوفة
- HTML
- اسم الكاميرا في طريقة العرض

في النهاية، يمكنك البحث عن الكلمات األساسية.

### **إنشاء مجموعة عرض**

- .1 في وضع إعداد، في جزء طرق العرض حدد ملف المستوى العالي الخاص أو المشترك الذي تريد إضافته إلى المجموعة.
	- .2 انقر إنشاء مجموعة جديدة:

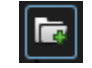

يتم إنشاء مجموعة جديدة تحمل اسم New Group(مجموعة جديدة).

المراقبة واالتصال 71

- .3 حدد وانقر مجموعة جديدة الستبدال االسم.
- .4 يمكنك اآلن إنشاء طرق عرض داخل هذه المجموعة.

### **إنشاء طريقة عرض**

ال يمتلك كافة المستخدمين حق الوصول إلى كل الكاميرات في نظام المراقبة وبعض المزايا التي تضّمنها في طرق العرض المشتركة قد ال تكون مدعومة من الإصدارات السابقة من Sony - Network Video Management System Smart Client. لذا، تأكد دائمًا أن المستخدمين الذين تريد المشاركة معهم يمتلكون الحقوق الالزمة ويعملون على نفس إصدار Management Video Network - Sony Client Smart System الذي تعمل عليه أنت. للتأكد من إصدار Smart System Management Video Network - Sony Client خاصتك، انقر فوق لا الموجود في الزاوية اليمنى العلوية من نافذة Sony - Network Video Management System Smart Client

- .1 في وضع إعداد، في جزء طرق العرض حدد المجموعة التي تريد إنشاء طريقة العرض داخلها.
	- .2 انقر فوق زر View New Create( إنشاء عرض جديد(:
		- **EFR**
- .3 حدد تخطيط طريقة العرض الجديدة الخاصة بك. يمكنك تحديد تخطيطات لعرض حتى 100 )10×10( كاميرا في طريقة عرض واحدة. يتم تجميع التخطيطات المتاحة وفقًا لنسبة الارتفاع إلى العرض (أي العلاقة بين الارتفاع/العرض: ٣:٤ أو ١٦:٩)، ووفقًا لما إذا كان قد تم تحسينها للمحتوى التقليدي أو المحتوى الموجود في وضع عمودي (حيث يكون الارتفاع أكبر من العرض).

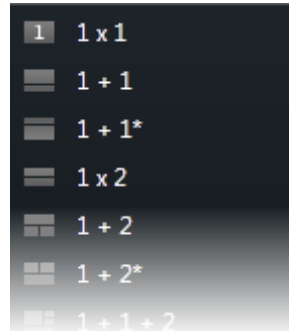

٤ . أدخل اسم طريقة العرض باستبدال الاسم الافتر اضي لطريقة العرض الجديدة .

# **نسخ أو إعادة تسمية أو حذف طريقة عرض أو مجموعة**

هام: يمكنك نسخ طرق العرض ضمن نفس الجلسة؛ ال يمكنك نسخ طرق العرض من أحد برامج Video Network - Sony Client Smart System Management إلى غيره.

إذا كان لديك طريقة عرض تريد إعادة استخدامها، يمكنك نسخها. كما يمكنك أيضًا نسخ مجموعة من طرق العرض أو طريقة عرض خاصة إلى طريقة عرض مشتركة.

.1 في وضع إعداد، في جزء التنقل، قم بتحديد طريقة العرض.

المراقبة واالتصال 72
.2 انقر نسخ.

## 播

أو اضغط C+CTRL.

.3 انتقل إلى حيث تريد النسخ، حدد لصق.

### **BL**

أو اضغط V+CTRL.

بدالً تلميح: من ذلك، يمكنك تحديدها وسحبا إلى مجلد آخر.

<span id="page-72-0"></span>.4 يتم تسمية الملف الثاني بشكل افتراضي بنفس الملف األصلي متبو ًعا بالرقم )2(. لتغيير االسم، انقر فوق إعادة تسمية.

## $\mathscr{L}$

أو انقر بزر الماوس الأيمن وحدد إعادة تسمية.

لحذف طريقة عرض، حدد طريقة العرض المعنية، وانقر حذف:

أو انقر بزر الماوس الأيمن وحدد حذف.

هام: إن حذف مجموعة يؤدي إلى حذف جميع طرق العرض وأية مجموعات فرعية داخل المجموعة على السواء.

### **تعيين رقم اختصار لطريقة عرض**

في وضع إعداد يمكنك تعيين أرقام اختصار لطرق العرض لتمكين المستخدمين من استخدام اختصارات لوحة المفاتيح القياسية )لعرض ["اختصارات لوحة المفاتيح"](#page-55-0) على الصفحة [56](#page-55-0)(.

- .1 في وضع إعداد، في جزء طرق العرض، حدد طريقة العرض التي تريد تعيين إختصا ًرا لها.
- .2 في حقل اختصار، حدد رقم اختصار، ثم اضغط ENTER سيظهر رقم االختصار بين قوسين أمام اسم العرض.
	- ٣. كرر نفس الخطوات كما يلزم مع طرق العرض الأخرى.

### **أقنعة الخصوصية**

ال تتوفر أقنعة الخصوصية إال مع أنظمة المراقبة المحددة )لعرض "[اختالفات نظام المراقبة](#page-10-0)" على الصفحة [11](#page-10-0)(.

يمكنك استخدام أقنعة الخصوصية لحماية المعلومات الحساسة في مقاطع الفيديو المسجلة عبر حظر مناطق محددة في زاوية عرض الكاميرا. على سبيل المثال، إذا كانت إحدى الكاميرات تطل على نوافذ مسكن خاص، فيمكن تطبيق أقنعة الخصوصية على النوافذ.

في الرسم التوضيحي التالي، يتم تطبيق أقنعة الخصوصية على خمس نوافذ في األبنية المجاورة.

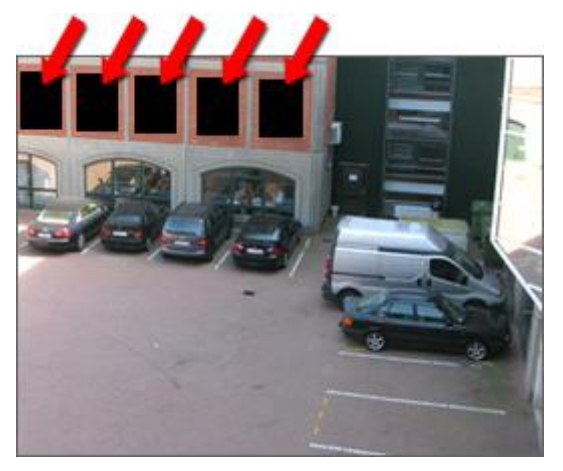

يتم تطبيق أقنعة الخصوصية على الكاميرات بواسطة مسؤول النظام، وال يمكنك إضافتها أو حذفها من طرق العرض في Network Video Management System Smart Client. وعلى الرغم من ذلك، يمكنك إضافة أقنعة خصوصية عند إجراء عملية تصدير (لعرض "إعدادات صيغة Network Video Management System" على الصفحة ١٤٧) للفيديو. لمزيد من المعلومات، انظر إضافة قناع إلى مناطق في تسجيل أثناء التصدير (على الصفحة ١٥١).

ملاحظة: إذا قمت بتصدير فيديو يحتوي على أقنعة خصوصية، فإن عملية التصدير قد تستغرق وقتًا أطول قليلاً من المعتاد، وكذلك قد يكون حجم ملف التصدير أكبر قليلاً من المعتاد، وخاصة إذا قمت بالتصدير بتنسيق Network Video Management System.

# **إضافة محتوى لطرق العرض**

### **بحث عن طرق العرض والكاميرات**

باستخدام وظيفة البحث الخاصة بطرق العرض والكاميرات، يمكنك البحث مباشرة عن طرق العرض والكاميرات المتوفرة. ليس فقط من خلال البحث حسب الأسماء، ولكن أيضًا بالبحث حسب الوصف والنوع والكلمات الأساسية.

> يمكنك العثور على نظرة عامة للكلمات الأساسية العامة، إذا قمت بالنقر فوق الحج<sup>ا</sup> المجاور لحقل البحث<sub>.</sub> ويمكنك مشاهدة النتائج المطابقة لطرق العرض والكاميرات أثناء الكتابة.

> > البحث عن كاميرا

عند البحث عن كاميرات في الوضع "مباشر" و"تشغيل"، يمكنك عرض الكاميرات في طريقة عرض مؤقتة تم تحسينها لعدد الكاميرات التي حددتها.

يمكنك النقر فوق كاميرا فردية لعرضها بطريقة العرض ،1:1 أو يمكنك النقر فوق عنوان نتائج الكاميرا لعرض جميع الكاميرات المكتشفة (أو أول ٢٥ كاميرا)<sub>.</sub> يمكنك أيضًا تحديد الكاميرات يدويًا إذا قمت بالضغط إما على **CTRL أو Shift** عند النقر فوق كاميرا واحدة أو أكثر. اضغط على **Enter** لعرض الكاميرات.

ال يمكنك إنشاء طرق عرض جديدة استنادًا إلى طرق عرض مؤقتة.

يمكنك البحث عن خصائص هذه الكاميرات:

- االسم
- الوصف
- اإلمكانية:
- PTZ ·
- الصوت
- اإلدخال
- اإلخراج
- طرق العرض التي تحتوي على كاميرا معينة
- عنوان أو اسم خادم التسجيل )إلظهار الكاميرات المتصلة(

<span id="page-74-0"></span>تلميح: يمكن لمسؤول النظام إضافة عالمات نصية حرة في حقل وصف الكاميرا بخادم المراقبة لتسهيل تجميع الكاميرات والبحث عن هذه العالمات. على سبيل المثال، استخدام جميع الكاميرات الخارجية للعالمة "خارجية" في حقل الوصف. في هذه الحالة، يمكن بسهولة العثور على جميع الكاميرات من هذا النوع.

### **إضافة كاميرا لطريقة عرض**

- .1 في وضع إعداد، حدد طريقة العرض التي تريد إضافة كاميرا إليها.
- .2 في الجزء نظرة عامة، قم بتوصيع الخادم المطلوب لعرض قائمة بالكاميرات المتاحة من ذلك الخادم.

غالبًا، لن ترى سوى خادم واحد فقط، ولكن إذا كنت متصلاً بنظام مراقبة واسع، فقد ترى تسلسل هرمي لعديد من الخوادم ـ إذا تم إدراج الخادم مع رمز أحمر فلن يكون متوفر، وفي هذه الحالة لن يمكنك عرض كاميرات من هذا الخادم.

.3 حدد الكاميرات من القائمة، واسحب الكاميرا إلى الموضع في طريقة العرض. قد تظهر صورة من الكاميرا في الوضع المحدد، إذا تم تأسيس اتصال. في حالة عدم التمكن من تأسيس اتصال، يتم عرض اسم الكاميرا فقط. إذا كانت أجزاء الصور سوداء، فإن هذا يرجع إلى أن أقنعة الخصوصية (على الصفحة ٧٣) قيد الاستخدام.

يمكنك تحديد خصائص الكاميرا (مثل الجودة ومعدل الصور وغيرها الكثير) في جزء الخصائص (لعرض "إعدادات متصفح [الكاميرا"](#page-91-0) على الصفحة [92](#page-91-0)(. كرر نفس الخطوات لكل كاميرا مطلوبة في طريقة العرض.

إذا كنت تريد إضافة كاميرات متعددة لطريقة العرض في خطوة واحدة (على سبيل المثال، كل الكاميرات من مجلد الكاميرا في خادم)، ببساطة اسحب المجلد المطلوب إلى طريقة العرض. وهذا من شأنه إضافة جميع الملفات تلقائيًا في طريقة العرض ابتداءً من الموضع المحدد وإلي الأمام. تأكد من وجود عدد كافٍ متاح من المواضع داخل طريقة العرض.

كما يمكنك بسهولة تغيير الكاميرات المضمنة في طريقة العرض خاصتك بسحب كاميرا أخرى إلى الموضع.

## **إضافة صفحة HTML إلى طريقة عرض أو Wall Smart**

يمكنك إضافة صفحات HTML إلى العروض وWalls Smart. على سبيل المثال، يكون هذا مفيدًا لصفحات الشركات على اإلنترنت، خدمات الخرائط على اإلنترنت، مجموعة من الروابط، صفحات التعليم اإلليكتروني، وما شابه.

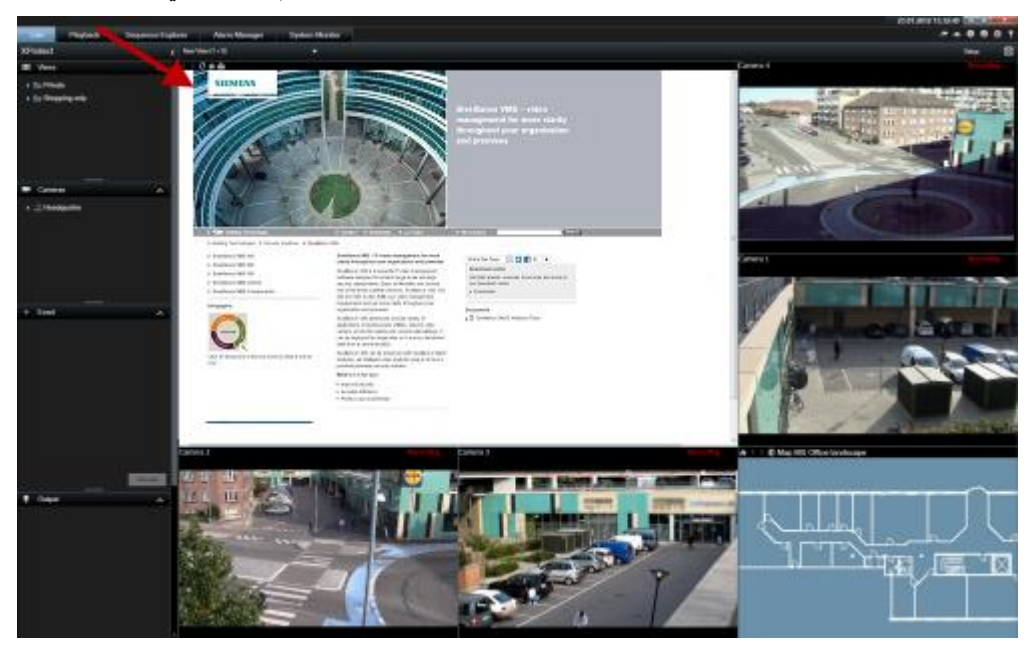

مثال: صفحة ويب الشركة مضمنة في عرض

- .1 في وضع اإلعداد، في جزء نظرة عامة على النظام، اسحب عنصر صفحة HTML إلى العرض .
	- .2 تفتح نافذة فتح URL.

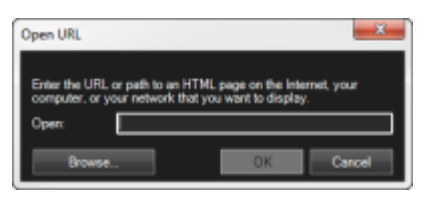

.3 من نافذة فتح URL في الحقل فتح، أدخل موقع صفحة HTML المطلوبة )مثال: .(http://www.mywebsite.com/mywebpage.htm

- أو -

إذا كانت صفحة HTML مخزنة محليًا على جهاز الكمبيوتر، فحدد موقعها على الكمبيوتر الخاص بك )مثال: htm.mywebpage\myfiles\:C)، أو انقر فوق الزر Browse...( استعراض...( لالنتقال إلى صفحة HTML المطلوبة.

.4 انقر فوق موافق.

بعد إضافة صفحة HTML إلى طريقة عرض، يمكنك تحديد خصائص للصفحة:

.1 في وضع إعداد، حدد صفحة HTML المستوردة في العرض. في جزء خصائص، قم بتغيير الخصائص الالزمة.

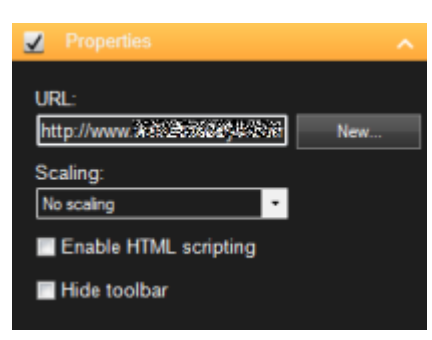

- عنوان URL: انقر فوق جديد لتعيين عنوان URL أو موقع إلى صفحة HTML.
- التحجيم: حدد التحجيم المطلوب لصفحة HTML. يعتمد التحجيم األمثل بالكامل على محتوى صفحة HTML المستوردة وكيف تريد عرضها.

وكقاعدة، مع قيمة التحجيم العالية، مثل 1280×،1024 سيظهر النص الموجود على صفحة HTML صغي ًرا نسبيًا، وستكون كمية كبيرة من المحتوى مرئية دون الحاجة إلى التمرير. أما مع قيمة التحجيم المنخفضة، مثل 320×،200 سيظهر النص الموجود على صفحة HTML كبيراً نسبياً وسيمكن عرض كمية صغيرة نسبياً من المحتوى دون الحاجة إلى التمرير.

 تمكين البرمجة النصية لصفحة HTML: قم فقط بتحديد هذه الميزة إذا كانت صفحة HTML هي صفحة HTML معدة حسب الطلب لاستخدامها لميزة التنقل أو التشغيل داخل Sony - Network Video Management System Client Smart نفسه )راجع أمثلة صفحات HTML المعدة حسب الطلب في استخدام صفحة HTML من أجل التنقل )لعرض ["استخدام صفحة](#page-81-0) HTML للتنقل" على الصفحة [82](#page-81-0)((.

عند تحديد هذا الخيار، تتم إضافة البرنامج النصي للعميل الالزم للتنقل والتحكم في عدد من الميزات داخل - Sony Client Smart System Management Video Network إلى صفحة HTML. وفيما يتعلق بصفحات HTML التي لن تستخدم في مثل هذه الأغراض، فلا يمكن استخدام البرنامج النصبي للعميل وقد يؤدي حتى إلى حدوث خلل في صفحة HTML.

 toolbar Hide( إخفاء شريط األدوات(: يوجد بشكل افتراضي شريط تنقل بسيط مدرج أعلى كل صفحة HTML مستوردة. يحتوي شريط التنقل على الأزرار الخمسة التالية: للخلف، وللأمام، وتحديث والصفحة الرئيسية وطباعة:

### < > ଠେଳ⊞

إذا لم ترغب في عرض شريط التنقل، فيمكنك إخفاؤه من خالل تحديد إخفاء شريط األدوات.

عندما تشتمل صفحة HTML على ارتباطات، فإننا ننصح بأن تكون االرتباطات مشتملة على السمة blank='target( 'مثال: > a a/<Link">blank="target" htm.otherwebpage=" href)>. يؤدي ذلك إلى فتح االرتباطات في إطارات منفصلة، مما يساعدك على تجنب فقدان عرض إطار Sony - Network Video Management System Smart Client بسبب فتح ارتباط ما بفتح صفحة ويب في نفس إطار المستعرض الخاص بـ Smart System Management Video Network - Sony Client.

### **Wall Smart** على **HTML** عرض صفحة

إذا كنت تستخدم Wall Smart System Management Video Network، فيمكنك عرض صفحات HTML.

المراقبة واالتصال 77

- .1 اتبع خطوات إضافة صفحة HTML إلى طريقة عرض.
- .2 انقر فوق المزيد، إرسال إلى Wall Smart، وحدد إعداد Wall Smart، وحدد الشاشة، ثم بعد ذلك قم بتحديد التجانب في المكان الذي تريد أن يتم عرضه فيه.

## **عرض صورة على Wall Smart**

يمكنك عرض صور ثابتة على Wall Smart. على سبيل المثال، يكون هذا مفيدًا عندما ترغب في مشاركة لقطة لمشتبه أو رسم بياني لمخارج طوارئ.

إذا كنت تقوم بمشاركة صورة مع مستخدمين أو مجموعة من Wall Smart والذين ال يستطيعون الوصول إلى موقع شبكة ملف الصورة، فإنه يمكنك تضمين الصورة بالنقر فوق تضمين الموجود بالجزء خصائص. عند قيامك بتضمين صورة ما مخ ّزنة في Client Smart، فإنه تتم إزالة االتصال بالموقع األصلي للملف. إذا قمت بإزالة أو استبدال صورة مضمنة من Wall Smart وترغب في عرضها مرة أخرى، فيجب إضافة ملف الصورة إلى Wall Smart مرة أخرى.

تلميح: إذا كنت ترغب في مشاركة مخططات أو خرائط للطابق الأرضي، فاستخدم ميزة الخرائط (لعرض ["](#page-104-0)[خرائط](#page-104-0)" على الصفحة ١٠٥(). لا تتوفر ميزة الخريطة إلا مع أنظمة مراقبة معينة (لعرض "اختلافات نظام المراقبة" على الصفحة ١١). تفترض اإلجراءات في هذا الموضوع أنك بالفعل قد قمت بإضافة نظرة Wall Smart العامة إلى طريقة عرض. لمزيد من المعلومات، انظر بدء العمل باستخدام Wall Smart( لعرض ["بدء العمل مع](#page-157-0) Wall Smart "على الصفحة [158](#page-157-0)(.

لعرض صورة ما على Wall Smart، اتبع هذه الخطوات:

- .1 من جهاز الكمبيوتر الخاص بك، انتقل إلى موقع ملف الصورة.
- .2 في Client Smart، من جزء التنقل، قم بتحديد طريقة العرض التي تحتوي على نظرة Wall Smart العامة الخاصة بك.
	- .3 اسحب ملف الصورة إلى التجانب في النظرة العامة حيثما تريد عرض الصورة.

مالحظة: عند سحب صورة إلى نظرة Wall Smart العامة، يقوم النظام تلقائيًا بتضمين الصورة وال يتوفر جزء الخصائص.

لعرض صورة على أكثر من Wall Smart، اتبع هذه الخطوات:

- .1 حدد طريقة العرض التي تحتوي على نظرة Wall Smart العامة الخاصة بك، ثم انقر فوق إعداد.
	- .2 في جزء نظرة عامة على النظام اسحب عنصر الصورة إلى موضع في طريقة العرض.
		- .3 حدد ملف الصورة الذي ترغب في إضافته، ثم انقر فوق فتح.

ملاحظة: عند إضافة صورة إلى طريقة عرض، يعيد النظام تغيير حجم الصورة لملاءمة الوضع. ويمكن لهذا الأمر تشويه الصورة. لتجنب تشويه الصورة، في الجزء خصائص الخاص بالصورة، قم بتحديد خانة اختيار الحفاظ على نسبة العرض إلى االرتفاع.

- .4 من الجزء خصائص، انقر فوق تضمين.
- .5 انقر فوق المزيد، إرسال إلى Wall Smart، وحدد إعداد Wall Smart، وحدد الشاشة، ثم بعد ذلك قم بتحديد التجانب في المكان الذي تريد أن يتم عرضه فيه. كرر هذه الخطوة إلرسال الصورة إلى كل Wall Smart.

#### **Wall Smart** أخذ لقطة ثم عرضها على

يمكنك مشاركة لقطة لحادثة باستخدام الطرق التالية:

- .1 من عالمة التبويب مباشر أو عالمة التبويب تشغيل، قم بتحريك زر الماوس األوسط على عنصر العرض والذي يظهر اللقطات.
- .2 من شريط عنصر العرض، انقر فوق أيقونة إنشاء لقطة . يحفظ النظام الصورة إلى الموقع المحدد في خيارات التطبيق )لعرض ["إعدادات التطبيق"](#page-35-0) على الصفحة [36](#page-35-0)(.
	- .3 لعرض اللقطة، اسحب اللقطة من المجلد إلى تجانب في نظرة Wall Smart العامة.

## **إضافة زر تراكب إلى طريقة عرض**

يمكنك تفعيل السماعات واألحداث وغير ذلك من خالل أزرار التراكب التي تظهر عندما تحرك الماوس على المواضع المنفردة .<br>للكاميرات في طرق العرض على علامة تبويب مباشر .

يمكنك إضافة العدد الذي تحتاج إليه من األزرار.

- .1 في وضع اإلعداد، في جزء أزرار التراكب، حدد واسحب اإلجراء على موضع الكاميرا.
- .2 عند تحرير الماوس، تظهر أزرار التراكب. لتغيير حجم الزر، قم بسحب المقابض التي تظهر.

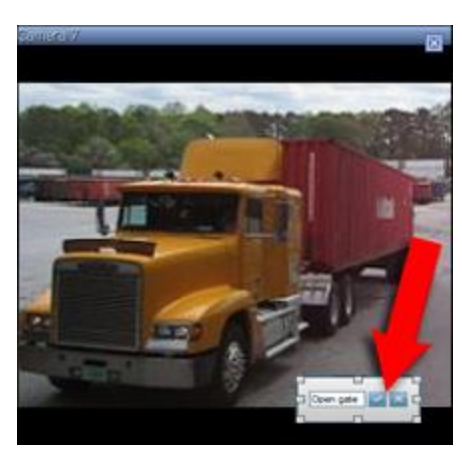

٣. إذا كنت تريد تغيير نص زر التراكب، انقر نقرً<u>ا مز</u>دوجًا على النص، واكتب فوقه، ثم انقر فوق زر علامة الاختيار <mark>ك</mark> للحفظ. للتراجع عن ذلك، انقر فوق زر الإلغاء . هذا الحفظ، يتم تحجيم النص لأكبر حجم ممكن على الزر .

## **إضافة نص إلى عنصر عرض أو Wall Smart**

يمكنك إضافة نص إلى موضع في طريقة عرض. على سبيل المثال، يكون هذا مفيدًا عندما تريد إرسال رسالة أو تعليمات للمشغلين أو نشر جدول عمل لرجال الأمن. يمكنك إضافة حتى ١,٠٠٠ حرف. إلضافة نص إلى عنصر عرض، اتبع هذه الخطوات:

- .1 انقر فوق إعداد.
- .2 في جزء نظرة عامة على النظام، اسحب محتوى النص إلى طريقة العرض.
	- .3 في نافذة محرر النصوص، يمكن القيام باآلتي:
		- إدخال النص الذي تريد عرضه
- لصق النص الذي قمت بنسخه من محرر نصوص خارجي على سبيل المثال Word Microsoft أو WordPad عن طريق الضغط على زر الماوس األيمن واختيار لصق.
	- تطبيق تنسيق أساسي على النص، مثل أنواع الخطوط واألحجام واأللوان.
- .4 لحفظ نصك وبدء عرضه، انقر فوق حفظ. إذا كنت تريد تغيير نصك بعد حفظه، فيمكنك فتح محرر النصوص مرة أخرى من الجزء خصائص بالنقر فوق تحرير.

مالحظات:

يؤدي تغيير حجم نافذة محرر النصوص إلى تغيير حجم النص. يتم تغيير حجم المحتوى المضاف إلى عناصر العرض ليالئم عنصر العرض عندما يتم عرضه.

يمكنك إدراج جداول من منتجات مثل Word Microsoft أو Excel Microsoft، ولكنك لن تتمكن من عمل تغييرات على الجداول. على سبيل المثال، ال يمكن تغيير حجم الصفوف أو إضافة صفوف أو حذفها. باإلضافة إلى ذلك، الستيعاب سمات Video Network Management System Smart Client الداكنة والفاتحة، يحاول النظام تغيير لون التنسيق وفقًا للنص الداكن والفاتح. إذا لم يكن نصك مرئيًا، قم بتطبيق لون مختلف على تنسيق النص.

### **Wall Smart** عرض نص على

إذا كنت تستخدم مكون Network Video Management System Smart Wall الإضافي، فيمكنك أيضًا عرض النص على حائط الفيديو الخاص بك. على سبيل المثال، يكون هذا مفيدًا عندما تريد توفير معلومات ألي شخص يمكنه رؤية حائط الفيديو. وأفضل طريقة لمشاركة نص يعتمد على إذا ما كنت تريد عرضه على Smart Wall واحد أو إرساله إلى أكثر من Smart Wall.

مالحظة: عند إرسال نص إلى Wall Smart، فسيتم عرض النص األصلي فقط. أي، إذا قمت بتحرير نص في طريقة العرض، فإن التغييرات ال تُعرض على Wall Smart.

لعرض نص على أكثر من Wall Smart، اتبع هذه الخطوات:

- ١ . قم بتنفيذ الخطوات الموصوفة سابقًا في هذا الموضوع المتعلقة بإضافة نصر إلى عنصر عرض.
- .2 بعد الحفظ، انقر فوق المزيد < إرسال إلى Wall Smart، وحدد إعداد Wall Smart، وحدد الشاشة، ثم حدد الموضع على الشاشة. كرر هذه الخطوة إلرسال النص إلى كل Wall Smart.

لعرض النص على Wall Smart واحد، اتبع هذه الخطوات:

مالحظة: تتطلب الخطوات الواردة في هذا اإلجراء أن يكون محرر النصوص لديك يدعم عمليات السحب واإلفالت. إذا كان محرر النصوص لديك ال يدعم تلك العمليات، فاستخدم اإلجراء السابق في هذا القسم إلرسال النص إلى Wall Smart.

- .1 في Client Smart System Management Video Network، على جزء التنقل، قم بتحديد طريقة العرض التي تحتوي على نظرة Wall Smart العامة الخاصة بك.
- .2 في محرر النصوص لديك، أدخل النص الذي تريد عرضه، ثم قم بتحديده. إذا كان النص موجودًا بالفعل، فليس عليك سوى تحديده.

المراقبة واالتصال 80

- .3 اسحب النص إلى التجانب في النظرة العامة حيثما تريد عرض النص.
- .4 في محرر النصوص، راجع النص وقم بإجراء أي تغييرات مطلوبة.
- <span id="page-80-0"></span>.5 لحفظ نصك وبدء عرضه، انقر فوق حفظ. إذا كنت تريد تغيير نصك بعد حفظه، فيمكنك فتح محرر النصوص مرة أخرى من الجزء خصائص بالنقر فوق تحرير.

### **إرسال فيديو بين طرق العرض**

يمكنك إرسال فيديو من موضع الكاميرا المحددة إلى موضع كاميرا واحدة آخر في طريقة عرض، بما في ذلك أي طرق عرض لديك في إطارات عائمة أو على شاشات عرض ثانوية. هذه الميزة غير متاحة للنقاط الفعالة )لعرض ["نقاط فعالة"](#page-87-0) على الصفحة [88](#page-87-0)(، أو العروض التتابعية (لعرض ["العرض التتابعي"](#page-86-0) على الصفحة ٨٧)، أو مواضع Matrix (على الصفحة ١٢٠) .

 في شريط أدوات الكاميرا، انقر المزيد < إرسال كاميرا، حدد الوجهة المطلوبة، ثم حدد الموضع المعروض حيث تريد عرض الفيديو الخاص بهذه الكاميرا.

إذا كانت بعض مواضع الكاميرا غير قابلة للتحديد، فربما تكون غير متاحة أو مستخدمة للنقاط الفعالة والعروض التتابعية أو محتوى Matrix.

كما يمكنك أيضًا إرسال محتوى الفيديو إلى إطارات منفصلة (لعرض ["إطارات متعددة"](#page-121-0) على الصفحة ١٢٢) أو شاشات عرض.

### **تغيير الكاميرات في طرق العرض**

يمكنك تغيير الكاميرات المعروضة في طريقة عرض بشكل مؤقت. مع ذلك، هذه الميزة تستخدم للتبديل المؤقت للكاميرات وال تغير طريقة العرض بشكل دائم. الستعادة طريقة العرض األصلية، انقر فوق زر إعادة تحميل العرض الموجود على شريط أدوات مساحة العمل.  $\Gamma$ . إذا كنت تريد إجراء تغيير دائم لمحتوى طريقة عرض (لعرض ["إضافة كاميرا لطريقة عرض"](#page-74-0) على الصفحة ٧٥)، فيجب أن تكون في وضع اإلعداد.

لا يمكنك تغيير الكاميرات إذا كانت طريقة العرض تحتوي على نقطة فعالة (لعرض ["نقاط فعالة"](#page-87-0) على الصفحة ٨٨)، أو عرض تتابعي )لعرض ["العرض التتابعي"](#page-86-0) على الصفحة [87](#page-86-0)(، أو محتوى Matrix( على الصفحة [120](#page-119-0)(. عند االستخدام من جزء الكاميرات ، تعمل هذه الميزة أيضًا مع مواضع Smart Wall (لعرض ["](#page-154-0) Network Video Management System Smart (لعرض " [Wall](#page-154-0) "على الصفحة [155](#page-154-0)( .

يمكن أن تستخدم هذه الطريقة لسحب الكاميرات على مواضع Wall Smart، ولكن فقط عند االستخدام على عالمة التبويب مباشر .

- .1 حدد الموضع ذا الصلة في طريقة العرض.
- .2 في جزء الكاميرات ، اسحب الكاميرا المناسبة إلى الموضع في العرض.

وبدالً من ذلك، في شريط أدوات الكاميرا، انقر فوق المزيد < الكاميرا، ثم حدد الخادم والكاميرا المرتبطين.

الكاميرا الأصلية مدرجة أعلى قائمة النقر بزر الماوس الأيمن وتسمى (افتراضي). يسمح لك هذا بالرجوع بسرعة إلى طر بقة العر ض الأصلية خاصتك.

في جزء الكاميرات يتم تجميع قائمة الكاميرات بحسب الخادم . إذا تم إدراج الخادم مع رمز أحمر فلن يكون متوف ًرا، وفي هذه الحالة لن تتمكن من تحديد كاميرات من هذا الخادم.

المراقبة واالتصال 81

<span id="page-81-0"></span>تلميح: إذا تم تعيين أرقام اختصار الكاميرا ، فيمكنك استخدام اختصار ات لوحة المفاتيح (على الصفحة 0° ) للتبديل بين الكاميرات. إذا تم تعيين أرقام اختصار الكاميرا، يظهر بين قوسين أمام اسم الكاميرا. مبادلة الكامير ات (على الصفحة ٨٢)

### **مبادلة الكاميرات**

يمكنك مؤقتًا المبادلة بين كاميراتين في طريقة عرض من خالل سحب إحدى الكاميرات إلى موضع مختلف. بعد ذلك، ستقوم الكاميرا الموجودة في هذا الموصّع بتبديل الأماكن مع الكاميرا التي بادلتها معها. يمكنك فقط مبادلة الكاميرات مع الكاميرات الأخرى. قد يكون ذلك مفيدًا، على سبيل المثال، إذا كنت تريد االحتفاظ بأغلب الكاميرات الهامة في موضع معين في طريقة العرض لديك. إذا كنت تريد إجراء تغييرات دائمة على طريقة العرض لديك، فيجب عليك أولاً تشغيل وصمع الإعداد

- لمبادلة الكاميرات، انقر فوق شريط عناوين الكاميرا ذات الصلة واسحبه إلى الموضع المناسب.
- لاستعادة طريقة العرض الأصلية، انقر فوق زر إعادة تحميل العرض في شريط أدوات مساحة العمل:  $\left|\bm{\mathcal{Z}}\right|$

تبديل الكامير ات في طرق العرض (لعرض "تغيير الكامير ات في طرق العرض" على الصفحة ٨١)

### **استخدام صفحة HTML للتنقل**

باإلضافة إلى عرض مقاطع فيديو، يمكن لـ Client Smart System Management Video Network - Sony عرض صور ثابتة وصفحات HTML. وقد يتم استخدام صفحات HTML هذه للتبديل بكل سالسة بين طرق العرض المختلفة في - Sony .Network Video Management System Smart Client

على سبيل المثال، يمكن إدراج خريطة طابق أرضي لمبنى يمكن النقر فوقها، وبالتالي ستتمكن من النقر بكل بساطة فوق أحد أجزاء خريطة الطابق الأرضي للتبديل على الفور إلى طريقة عرض تعرض مقطع فيديو من الجزء المطلوب من المبنى.

فيما يلي، سترى أمثلة على صفحات HTML للتنقل في Sony - Network Video Management System Smart Client: صفحة HTML بسيطة مزودة بأزرار ، وصفحة HTML أكثر تعقيداً بها صورة خريطة قابلة للنقر <sub>.</sub> كما تتوفر قائمة تدقيق توضح المهام المتعلقة بمسؤولي نظام المراقبة الراغبين في إنشاء صفحات HTML وتوزيعها على مستخدمي Video Network - Sony .Management System Smart Client

تلميح: يتميز Client Smart System Management Video Network - Sony بمرونة عالية فيما يتعلق بتخصيص ميزات التنقل وغيرها من الميزات. يمكن للمستخدمين المتقدمين إنشاء ما يقرب من 100 استدعاء دالة مختلفة في Video Network - Sony Management System Smart Client.

#### يتم التنقل فيها باستخدام األزرار **HTML** مثال على صفحة

أحد الحلول السريعة جدًا هو إنشاء صفحة HTML ذات أزرار للتنقل. يمكنك إنشاء مجموعة كبيرة من األزرار على صفحة HTML. في هذا المثال، سنقوم فقط بإنشاء نوعين من األزرار:

أزرار للتبديل بين طرق عرض **Client Smart System Management Video Network - Sony**

بناء جملة HTML المطلوب:

input type="button" value=" Buttontext" > (''onclick="SCS.Views.SelectView('Viewstatus.Groupname.Viewname')

حيث توضح Viewstatus ما إذا كانت طريقة العرض مشتركة أم خاصة )إذا كان سيتم توزيع صفحة HTML على العديد من المستخدمين، فيجب مشاركة طريقة العرض(.

مثال من زر حقيقي:

input type="button" value="Go to Shared Group1 View2" > <":onclick="SCS.Views.SelectView('Shared.Group1.View2')

يتيح هذا الزر للمستخدمين االنتقال إلى طريقة عرض تسمى 2View في مجموعة مشتركة تسمى 1Group.

أزرار للتبديل بين عالمات التبويب: مباشر و تشغيل

تذكر دائمًا أنه بناءً على حقوق المستخدم، قد لا يتمكن بعض المستخدمين من الوصول إلى جميع علامات التبويب .

بناء جملة HTML المطلوب:

عالمة التبويب مباشر: > "Buttontext="value" button="type input  $S$ ":()onclick="SCS.Application.ShowLive

عالمة التبويب تشغيل: > "Buttontext="value" button="type input  $S$ ":()onclick="SCS.Application.ShowPlayback

تلميح: للمستخدمين المتقدمين، يمكن إنشاء العديد من أنواع الأزرار الأخرى باستخدام ما يقرب من ١٠٠ استدعاء دالة مختلفة متاحة في - Sony Client Smart System Management Video Network. راجع البرمجة النصية للحصول على مزيد من المعلومات.

لقد قمنا فيما يلي بإنشاء مجموعتين مشتركتين في Sony - Network Video Management System Smart Client. وأطلقنا عليهما اسم 1Group و 2Group. تشتمل كل مجموعة على طريقتي عرض، تحمالن اسم 1View و 2View.

كما قمنا كذلك بإنشاء صفحة HTML ذات أزرار تتيح للمستخدم إمكانية التبديل بين أربع طرق عرض مختلفة خاصة بنا وكذلك بين اثنتين من علامات التبويب في Live Sony - Network Video Management System Smart Client (مباشر) و Playback(تشغيل(. عند عرض ذلك في مستعرض، تبدو صفحة HTML الخاصة بنا كما يلي:

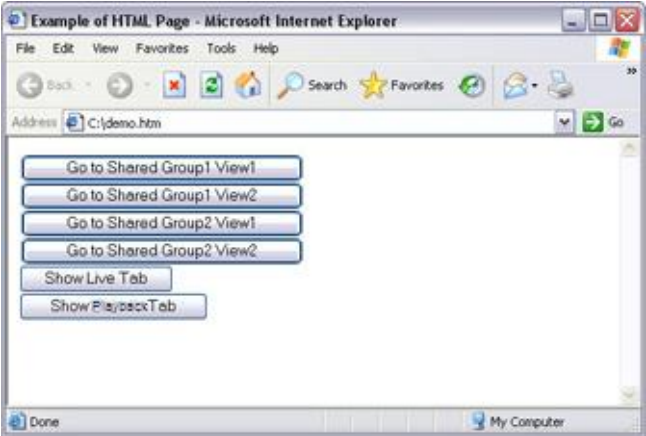

صفحة HTML ذات أزرار للتنقل بين طرق العرض وعالمات التبويب

لقد قمنا بحفظ صفحة HTML محليًا، في هذه الحالة، على محرك األقراص C لدى المستخدم. عند الحاجة إلى استخدام صفحة HTML للتنقل، فالبد من حفظ صفحة HTML محليًا، وذلك بسبب ميزات األمان في برنامج Explorer Internet.

عند حفظ صفحة HTML محليًا، قم بحفظها في موقع يمكن تعريف مسار واضح إليه، على سبيل المثال في مجلد على محرك C لدى المستخدم )مثال: htm.file\myfolder\ :C). حفظ صفحة HTML على سطح مكتب المستخدم أو في مجلد Documents My )المستندات( لدى المستخدم لن يكون عمالً صائبًا بسبب طريقة Windows في بناء المسار إلى مثل هذه المواقع.

ثم نقوم باستيراد صفحة HTML إلى طرق عرض Sony - Network Video Management System Smart Client المطلوبة. عند استيراد صفحة HTML، نتأكد من تحديد تمكين البرمجة النصية بترميز HTML في الخصائص بصفحة HTML في وضع إعداد.

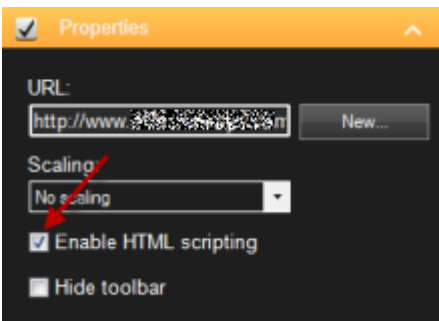

يضمن تحديد تمكين البرمجة النصية لـ HTML إدراج البرمجة النصية المطلوبة لألزرار التي تعمل تلقائيًا في صفحة HTML.

#### ذات مخطط صورة للتنقل **HTML** مثال على صفحة

يمكنك أيضًا إنشاء صفحة HTML ذات محتوى أكثر تقدمًا، على سبيل المثال مخطط صورة يتيح للمستخدم التبديل بين طرق العرض.

الً HTML في المثال التالي، احتفظنا بالمجموعتين وطريقتي العرض من المثال السابق. وبد من استخدام أزرار، قمنا بإنشاء صفحة ذات صورة لخريطة الطابق الأرضي، وأنشأنا مخطط صورة بناءً على خريطة الطابق الأرضي. عند عرض ذلك في مستعرض، تبدو صفحة HTML الخاصة بنا كما يلي:

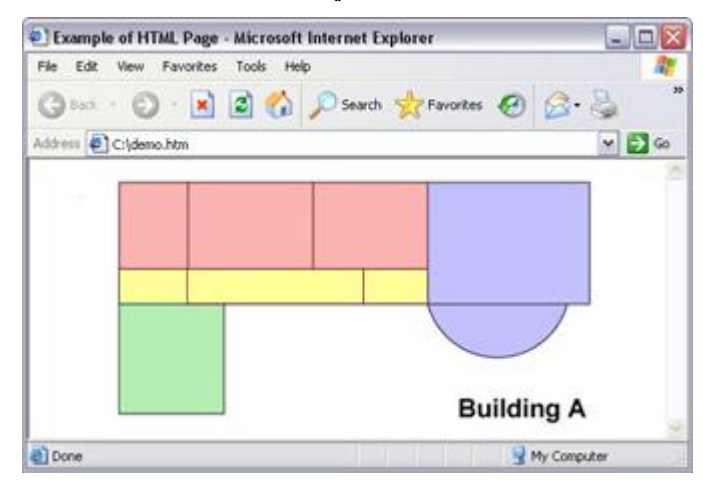

صفحة HTML ذات مخطط صورة للتنقل بين طرق العرض

في هذا المثال، قمنا بتقسيم خريطة الطابق األرضي إلى أربع مناطق ملونة، وقمنا بتعريف منطقة مخطط صورة لكل منطقة. يستطيع المستخدمون النقر فوق كل منطقة للذهاب إلى العرض الذي يوضح الكاميرات من تلك المنطقة.

على سبيل المثال، تعكس المنطقة الحمراء الموجودة على مخطط الصورة، زر انتقال إلى 2View 2Group Shared المشترك من المثال السابق. إذا نقرت فوق المنطقة الحمراء، ستنتقل إلى 2View في 2Group.

#### **HTML** استيراد صفحة

ال يختلف استيراد صفحة HTML للتنقل في إحدى طرق العرض من حيث المبدأ عن استيراد أي نوع آخر من صفحات HTML إلى إحدى طرق العرض في Client Smart System Management Video Network - Sony. أهم شيئين يجب مراعاتهما:

- يجب تخزين صفحة HTML محليًا على الكمبيوتر الخاص بالمستخدم
- يجب عليك التأكد من تمكين البرمجة النصية بترميز HTML على صفحة HTML عند استيرادها

الستيراد صفحة HTML:

- .1 في وضع اإلعداد، في جزء نظرة عامة على النظام اسحب عنصر صفحة HTML إلى موضع العرض المرغوب.
	- .2 حدد صفحة HTML في نافذة فتح عنوان URL.
- .3 حدد الموضع في العرض وحدد scripting HTML Enable( البرمجة النصية لصفحة HTML )وفي الجزء Properties )الخصائص(.

يضمن تحديد تمكين البرمجة النصية HTML إدراج البرمجة النصية المطلوبة لألزرار أو ميزات االنتقال األخرى التي تعمل تلقائيًا في صفحة HTML.

.4 اعتمادًا على ميزات التنقل التي قمت بتضمينها على صفحة HTML الخاصة بك، قد ترغب غالبًا في استيراد صفحة HTML إلى عدة طرق عرض لكي يعمل التنقل بالكامل.

#### قائمة تدقيق مسؤول النظام

وعلى مسؤولي نظام المراقبة الراغبين في إنشاء صفحات HTML للتنقل وتوزيعها على مستخدمي Video Network - Sony Client Smart System Management القيام بما يلي:

- .1 إنشاء صفحة HTML المطلوبة. يجب أن تطابق عناصر التحكم في التنقل في صفحة HTML طرق العرض التي يراها المستخدمون في Client Smart System Management Video Network - Sony. على سبيل المثال، لتشغيل زر يؤدي إلى تشغيل1View، البد من وجود طريقة عرض تسمى 1View في Video Network - Sony Client Smart System Management لدى المستخدمين. وإذا كنت بصدد توزيع صفحة HTML على مجموعة من المستخدمين، فيجب وضع طرق العرض التي سيتم استخدام صفحة HTML فيها في مجموعات مشتركة.
- .2 حفظ صفحة HTML محليًا على كل جهاز كمبيوتر سيتم استخدامها عليه. عند حفظ صفحة HTML محليًا، قم بحفظها في موقع يمكن تعريف مسار واضح إليه، على سبيل المثال في مجلد على محرك C لدى المستخدم )مثال: \:C myfolder\file.htm). حفظ صفحة HTML على سطح مكتب المستخدم أو في مجلد My Documents (المستندات) لدى المستخدم لن يكون عمالً صائبًا بسبب طريقة Windows في بناء المسار إلى مثل هذه المواقع.
- .3 قم باستيراد صفحة HTML إلى طرق عرض Client Smart System Management Video Network Sony التي سيتم استخدام الصفحة فيها. عند االنتهاء من استيراد صفحة HTML، حدد موضعها في العرض ومن عالمة التبويب Setup( إعداد( انتقل إلى جزءProperties( الخصائص(، وتأكد من تحديد Scripting HTML Enable( تمكين البرمجة النصية لـ HTML).
	- .4 اختبار عمل عناصر التحكم في التنقل على صفحة HTML المستوردة كما هو مطلوب.
	- .5 تمتع بما يقدمه Client Smart System Management Video Network Sony من تنقل بسيط وسلس تم تصميمه لتلبية احتياجات مؤسستك.

المراقبة واالتصال 85

استكشاف الأخطاء وإصلاحها

إذا لم تعمل صفحة HTML للتنقل كما هو مطلوب، فتحقق مما يلي:

- هل استخدمت بناء الجملة الصحيح في HTML؟
- هل حددت تمكين البرمجة النصية لـ HTML بعد استيراد صفحة HTML؟
- هل الجمهور المستهدف يمتلك الحقوق الالزمة للمزايا المطلوبة من صفحة HTML للتنقل؟ الحظ أنه، اعتمادًا على حقوق المستخدم، قد ال يمتلك بعض المستخدمين حق الوصول إلى كاميرات أو طرق عرض أو مزايا أو عالمات تبويب بعينها في Client Smart System Management Video Network - Sony.

### **أسئلة متداولة: طرق العرض**

#### هل يمكنني مشاهدة الفيديو على الفور دون إعداد طرق العرض؟

نعم. يستطيع العديد من مستخدمي Client Smart System Management Video Network - Sony عرض الفيديو في - Sony Client Smart System Management Video Network على الفور، بدون الحاجة إلى إعداد طرق العرض أوال.ً

طرق العرض الخاصة: عند الاتصال بـ أنواع معينة من أنظمة المراقبة (لعرض "اختلافات نظام المراقبة" على الصفحة ١١)ــــ لا سيما أنظمة المراقبة الصغيرة المزودة بعدد قليل من الكاميرات ــــ فإن خادم نظام المراقبة يمكن أن يقوم تلقائيًا بإنشاء طريقة عرض خاصة واحدة مع كافة كاميرات النظام. تسمى طريقة العرض هذه بـ طريقة العرض الافتراضية. إذا كنت تتمتع بحق الوصول إلى طريقة العرض الافتراضية، فيمكنك بدء عرض الفيديو في Client Smart System Management Video Network - Sony الخاص بك مباشرة حيث إنه سيتم عرض طريقة العرض الافتراضية تلقائيا عند قيامك بتسجيل الدخول لأول مرة في Sony - Network Video Management و .System Smart Client

طرق العرض المشتركة: قد يتم بالفعل إنشاء طرق عرض مشتركة بواسطة مسؤول نظام المراقبة أو بواسطة بعض زمالئك. إذا كانت طرق العرض المشتركة موجودة بالفعل وكنت تتمتع بحق الوصول إليها وما تحتويه من كاميرات، يمكنك البدء في عرض فيديو في - Sony Client Smart System Management Video Networkمباشرة.

لماذا أحتاج إلى إعادة إنشاء طرق العرض خاصتي؟

قد يقوم مسؤول نظام المراقبة، من آن آلخر، بإجراء تغييرات على الكاميرا أو خصائص المستخدم على نظام المراقبة. تسري مثل هذه التغييرات في Client Smart System Management Video Network - Sony أول مرة تقوم فيها بتسجيل الدخول بعد إجراء هذه التغييرات، وقد تتطلب منك أحيانًا إعادة إنشاء طرق العرض الخاصة بك.

ماذا يحدث إذا لم أتمكن من إنشاء طرق عرض مشتركة أو خاصة؟

عادة، يتمكن قلة من الأشخاص في إحدى المنظمات من إنشاء وتحرير طرق العرض المشتركة. قد يقوم مسؤول نظام المراقبة بإنشاء والاحتفاظ بعدد من طرق العرض المشتركة. عندما تقوم بتسجيل الدخول، ستتوفر لك طرق العرض المشتركة تلقائيًا، لذا لن تحتاج إلى إنشاء المزيد من طرق العرض.

كيف يمكنني رؤية طرق العرض التي لديّ إمكانية الوصول إليها؟

عادة، سيخبرك مسؤول نظام المراقبة بحقك في الوصول إلى طرق العرض المشتركة. وإذا لم يفعل، فيمكنك بسرعة تحديد مدى إتاحة أي من طرق العرض المشتركة أمامك.

على علامة تبويب مباشر أو تشغيل يحتوي جزء طرق العرض دائمًا على مجلد من المستوى العالي يسمى خاص. مجلد Private (خاص) من المستوى العالي خاص بالوصول إلى طرق العرض الخاصة؛ وتعتمد محتوياته على طرق العرض -إذا وجدت- التي قمت بإنشائها لنفسك.

أية مجلدات أخرى من المستوى العالي في جزء طرق العرض هي للوصول إلى طرق العرض المشتركة. تعتمد أسماء مجلدات المستوى العالي هذه على ما تمت تهيئته.

علمًا بأن اشتمال جزء طرق العرض على واحد أو أكثر من مجلدات المستوى العالي للوصول إلى طرق العرض المشتركة لا يضمن في حد ذاته إتاحة طرق العرض المشتركة فعليًا. للتحقق من توفر أية طرق عرض مشتركة ضمن المجلدات ذات المستوى العالي، قم بتوسيع المجلدات.

كيف يمكنني رؤية طرق العرض التي لديّ إمكانية تحرير ها؟

<span id="page-86-0"></span>إذا كان المجلد يحتوي على أيقونة قفل، فهذا يعني أنه محمي وأنك ال تستطيع إنشاء طرق عرض جديدة أو تحرير طرق عرض موجودة به. هل يمكنني رؤية طرق العرض خاصتي على أجهزة كمبيوتر أخرى؟

يتم تخزين إعدادات المستخدم الخاصة بك، بما في ذلك معلومات حول طرق العرض الخاصة بك، مركزيًا على خادم نظام المراقبة. مما يعني أنك تستطيع استخدام طرق العرض الخاصة أو المشتركة لديك ،على أي جهاز كمبيوتر مثبت عليه Video Network - Sony Cient وتعالى: بين بين بين بين الدخول إلى Sony - Network Video Management System سشرط تسجيل الدخول إلى Client Smart باسم المستخدم وكلمة المرور خاصتك.

هل يمكنني إضافة زر من أزرار التراكب إلجراء ما إذا لم أكن أتمتع بحقوق ألداء اإلجراء بنفسي؟

نعم. يمكنك هذا من إتاحة الأزرار على طرق العرض المشتركة، حيث سيتمكن الزملاء الذين يتمتعون بالحقوق اللازمة من استخدام الأزرار حتى وإن كنت ال تتمتع بحقوق تسمح لك باستخدامها بنفسك.

عندما تضيف زر إلجراء ليس لديك حق القيام به ، فسيظهر الزر خافتا في وضع إعداد، ولن يظهر عندما تستخدم عالمة التبويب مباشر . سيتمكن الزمالء الذين يتمتعون بالحقوق الالزمة من استخدام الزر على عالمة التبويب مباشر .

ماذا لو تغيرت حقوقي بعد أن أضفت زر تراكب؟

ستؤثر التغييرات التي تطرأ على حقوقك على الطريقة التي تكون قادرا بها على استخدام أي أزرار وسوف تظهر خافتة أو متاحة بحسب امتالكك أو عدم امتالكك لحقوق المستخدم الخاصة بهذه اإلجراءات. على سبيل المثال، إذا قمت بإضافة زر إلى إجراء ما ليس لديك الحقوق الالزمة للقيام به ثم تغيرت حقوق المستخدم خاصتك بما يمنحك الحقوق الالزمة، فسوف يتحول الزر إلى متاح.

كيف يمكنني حذف زر تراكب؟

في وضع اإلعداد، انقر بزر الماوس األيمن فوق الزر وحدد حذف.

هل ستظهر أزرار التراكب في فيديو مصدر؟

ال، عندما تقوم بـ تصدير )لعرض ["استخدام مساحة العمل المتقدمة"](#page-20-0) على الصفحة [21\(](#page-20-0) فيديو، فإن أزرار التراكب لن يتم تضمينها في التصدير.

## **العرض التتابعي**

## **العرض المتتابع )مو ّضح(**

يُستخدم العرض المتتابع لعرض فيديو من عدة كاميرات، واحدة تلو األخرى، في موضع محدد في طريقة عرض واحدة. يمكنك تعيين الكاميرات التي تريد تضمينها في العرض التتابعي، باإلضافة إلى الفاصل الزمني بين تغييرات الكاميرا. يتم عرض العروض المتتابعة من خلال رمز العرض التتابعي على شريط الأدوات: ".

ال يمكن تضمين الكاميرات المجهزة بعدسة عين السمكة )fisheye )في عرض تتابعي.

يمكن تكبير عرض نتابعي بالنقر نقرًا مزدوجًا فوق موضع العرض التتابعي. عند القيام بذلك، سيتم بشكل افتراضي عرض الفيديو من الكاميرات المتضمنة في العرض التتابعي بالجودة الكاملة، بغض النظر عن تحديدك لجودة الصورة. وال يمكن تجاوز هذا اإلعداد االفتراضي فيما يتعلق بالعروض التتابعية.

ضع الماوس فوق شريط أدوات العروض التتابعية للوصول إلى أزرار العروض التتابعية التي تتيح لك إمكانية نسخ صورة العروض التتابعية الحالية إلى الحافظة، أو التقاط لقطة، أو إيقاف العروض التتابعية مؤقتًا أو تشغيلها، أو تقديم تسلسل الكاميرا أو تأخيره.

#### 開会ペリト

يمكنك استخدام التكبير الرقمي وعناصر التحكم في PTZ من عرض تتابعي إذا كانت الكاميرا تدعم ذلك. عند استخدام عناصر التحكم في PTZ( لعرض ["صور](#page-60-0) PTZ "على الصفحة [61](#page-60-0)( أو زوم رقمي التي تظهر، فسيتوقف العرض التتابعي مؤقتًا بشكل تلقائي.

## **إضافة عرض تتابعي إلى طريقة عرض أو Wall Smart**

- <span id="page-87-0"></span>.1 في وضع اإلعداد، في جزء نظرة عامة على النظام اسحب عنصر العرض التتابعي إلى موضع العرض المرغوب.
- .2 في نافذة إعداد العرض التتابعي، على اليسار، انقر لتوسيع الخوادم ثم انقر لتحديد الكاميرا التي ترغب في تضمينها داخل العرض التتابعي. انقر فوق إضافة. كرر نفس الخطوات لكل كاميرا مطلوب تضمينها في العرض التتابعي.

إذا كان الخادم باللون الأحمر ، فلن يكون متوفرًا، وفي هذه الحالة لن تتمكن من عرض قائمة كاميرات من هذا الخادم.

- .3 لتحديد الترتيب الذي ستظهر به الكاميرات في العرض التتابعي، في قائمة الكاميرات المحددة حدد الكاميرا وتحرك ألعلى و لأسفل.
- .4 أدخل عدد الثواني لكل كاميرا تظهر في العرض التتابعي. يمكنك تحديد قيمة لجميع الكاميرات، أو قيمة لكل كاميرا على حدة.
	- .5 انقر فوق موافق إلغالق نافذة إعداد العرض التتابعي.

لتغيير إعدادات العرض التتابعي، انقر فوق إعداد، وفي الجزء خصائص، انقر فوق إعداد العرض التتابعي لفتح نافذة إعداد العرض التتابعي.

### **Wall Smart** إظهار عرض تتابعي على

إذا كنت تستخدم Wall Smart System Management Video Network، فيمكنك إظهار العروض التتابعية.

- .1 اتبع خطوات إضافة عرض تتابعي إلى طريقة عرض.
- .2 انقر فوق المزيد، إرسال إلى Wall Smart، وحدد إعداد Wall Smart، وحدد الشاشة، وبعد ذلك حدد التجانب في المكان الذي تريد أن يتم عرضه فيه.

تلميح: بدلاً من ذلك، إذا كانت طريقة العرض لديك تحتوى على نظرة عامة تخص Smart Wall، فيمكنك سحب العرض التتابعي إلى تجانب في النظرة العامة.

### **إعدادات العرض التتابعي**

في الجزء خصائص (لعرض ["إعدادات متصفح الكاميرا"](#page-91-0) على الصفحة ٩٢) يمكنك تحديد الإعدادات الخاصة بالعرض التتابعي. إعدادات الدفق المباشر، وجودة الصورة، ومعدل الصور، والحفاظ على نسبة عرض الصورة إلى ارتفاعها تنطبق على جميع الكاميرات في العرض التتابعي.

## **نقاط فعالة**

## **النقاط الفعالة )مو ّضح(**

تسمح لك النقاط الفعالة عرض الفيديو المكبر و/أو عال الجودة من كاميرا محددة في موضع مخصص في طريقة عرض. النقاط الفعالة ذات فائدة حيث يمكنك استخدام جودة صورة منخفضة و/أو معدل إطارات منخفض للكاميرات في مواضع العرض العادية و جودة صورة عالية و/أو معدل إطارات عالٍ للنقطة الفعالة. وهذا يعمل على توفير عرض النطاق الترددي على اتصالك عن بعد

هناك نوعان للنقاط الفعالة:

- <span id="page-88-0"></span> النقاط الفعالة العامة، التي تعرض الكاميرا المحددة بصرف النظر عما إذا كانت الكاميرا في اإلطار الرئيسي أو في شاشة عرض ثانوية.
	- النقاط الفعالة المحلية، التي تعرض الكاميرا المحددة للعرض المحلي

ومن الجيد أن يكون لديك نقطة فعالة في أحد المواضع الكبرى في طريقة العرض، على سبيل المثال الموضع الكبير في طريقة العرض :7+1 .

إذا كان أحد المواضع في طريقة العرض خاصتك يحتوي على نقاط فعالة:

- عندما تقوم بالنقر على كاميرا في طريقة عرض، يقوم موضع النقطة الفعالة بالتحديث مع تغذية تلك الكاميرا
	- يعرض شريط العناوين رمز النقطة الفعالة:

عندما تقوم بعرض مباشر أو فيديو مسجل، يمكنك نقر نقطة فعالة (أو أي موضع كاميرا آخر في طريقة عرض) نقرًا مزدوجًا لتكبيره. عند القيام بذلك، سيتم عرض الفيديو من النقطة الفعالة بالجودة الكاملة، بغض النظر عن تحديدك لجودة الصورة. إذا أردت التأكد من تطبيق جودة الصورة المحددة عند تكبير الفيديو، في وضع إعداد في جزء خصائص حدد البقاء عند التكبير

### **إضافة نقطة فعالة إلى طريقة عرض أو Wall Smart**

.1 في وضع اإلعداد، في جزء نظرة عامة على النظام اسحب عنصر نقطة فعالة إلى موضع العرض المرغوب.

تلميح: الحظ أن الموضع اآلن يعرض رمز نقطة فعالة: لإلشارة إلى أن ذلك نقطة فعالة.

٢ \_ حدد خصائص النقطة الفعالة (لعرض ["إعدادات النقاط الفعالة"](#page-88-0) على الصفحة ٨٩) في الجزء خصائص. لحفظ عرض النطاق الترددي، يمكنك تحديد صورة منخفضة الجودة للمواضع الأخرى في طريقة العرض خاصنك وجودة عالية للنقطة الفعالة.

#### **Wall Smart** إضافة نقطة فعالة إلى

إذا كنت تستخدم Wall Smart System Management Video Network، فيمكنك عرض النقاط الفعالة.

- .1 اتبع خطوات إضافة نقطة فعالة إلى طريقة عرض.
- .2 انقر فوق المزيد، إرسال إلى Wall Smart، وحدد إعداد Wall Smart، وحدد الشاشة، ثم حدد الموضع على الشاشة.

تلميح: بدلاً من ذلك، إذا كانت طريقة العرض لديك تحتوى على نظرة عامة تخص Smart Wall، فيمكنك سحب النقطة الفعالة إلى تجانب في النظرة العامة.

#### **إعدادات النقاط الفعالة**

في الجزء خصائص (لعرض ["إعدادات متصفح الكاميرا"](#page-91-0) على الصفحة ٩٢) يمكنك تحديد الإعدادات الخاصة بالنقطة الفعالة. إعدادات الدفق المباشر، جودة الصورة، معدل األطر، و الحفاظ على نسبة ارتفاع إلى عرض الصورة تنطبق على جميع الكاميرات في النقطة الفعالة.

## **الكاميرات**

<span id="page-89-0"></span>بعض من الميزات التالية متوفرة فقط في أنظمة مراقبة محددة )لعرض ["اختالفات نظام المراقبة"](#page-10-0) على الصفحة [11](#page-10-0)(.

### **إضافة كاميرا لطريقة عرض**

- .1 في وضع إعداد، حدد طريقة العرض التي تريد إضافة كاميرا إليها.
- .2 في الجزء نظرة عامة، قم بتوصيع الخادم المطلوب لعرض قائمة بالكاميرات المتاحة من ذلك الخادم.

غالبًا، سترى خادم واحد فقط، ولكن إذا كنت متصلاً بنظام مراقبة واسع، فقد ترى تسلسل هرمي لعديد من الخوادم. إذا تم إدراج الخادم مع رمز أحمر فلن يكون متوفر، وفي هذه الحالة لن تتمكن من عرض كاميرات من هذا الخادم.

.3 حدد الكاميرات من القائمة، واسحب الكاميرا إلى الموضع في طريقة العرض.

ستظهر صورة من الكاميرا - شريطة إمكانية تأسيس اتصال - في الموضع المحدد. في حالة عدم التمكن من تأسيس اتصال، فسيتم عرض اسم الكاميرا فقط.

تلميح: إذا كانت أجزاء الصور سوداء، فإن هذا يرجع إلى أن أقنعة الخصوصية (على الصفحة ٧٣) قيد الاستخدام.

يمكنك تحديد خصائص الكاميرا (مثل الجودة ومعدل الإطارات وغير ذلك) في جزء الخصائص (لعرض ["إعدادات متصفح الكاميرا"](#page-91-0) على الصفحة [92](#page-91-0)(.

كرر نفس الخطوات لكل كاميرا مطلوبة في طريقة العرض.

تلميح: إذا كنت تريد إضافة كاميرات متعددة لطريقة العرض في خطوة واحدة (على سبيل المثال، كل الكاميرات من مجلد الكاميرا في خادم)، ببساطة اسحب المجلد المطلوب إلى طريقة العرص. وهذا من شأنه إصافة جميع الملفات تلقائيًا في طريقة العرض ابتداءً من الموضع المحدد وإلى الأمام. تأكد من وجود عدد كافٍ متاح من المواضع داخل طريقة العرض.

تلميح: كما يمكنك بسهولة تغيير الكاميرات المضمنة في طريقة العرض خاصتك بسحب كاميرا أخرى إلى الموضع.

#### **أسماء الكاميرا والمؤشرات الملونة**

بشكل افتراضي، يعرض شريط عنوان الكاميرا اسم الكاميرا. يمكنك تغيير هذا في وضع اإلعداد بعالمة التبويب مباشر في جزء الخصائص (لعرض "إعدادات متصفح الكامير ا" على الصفحة ٩٢).

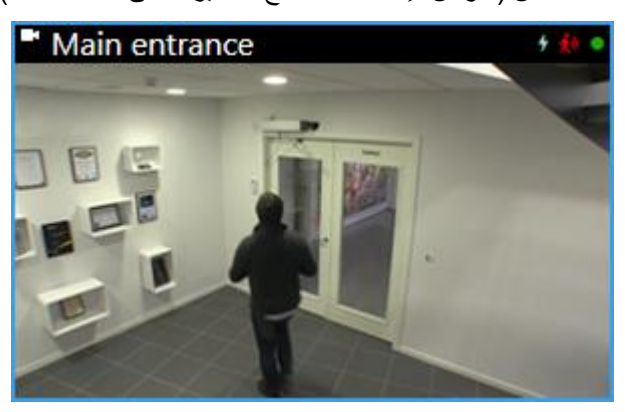

يتم وضع مؤشر الفيديو الدائري بالركن العلوي األيمن من شريط عنوان الكاميرا. يؤدي هذا المؤشر إلى تغيير اللون لعرض الحالة الحالية للفيديو في عنصر العرض. تصف هذه القائمة أدناه الألوان المختلفة:

- أخضر تم تأسيس اتصال بالكاميرا
- أحمر يتم تسجيل فيديو من الكاميرا
- أصفر تشغيل فيديو مسجل مرة أخرى
- رمادي لم يتم تغيير الفيديو ألكثر من ثانيتين

يظهر مؤشر الحركة عندما يتم اكتشاف الحركة. انقر داخل الصورة إلعادة تعيين مؤشر الحركة. لن يظهر هذا المؤشر إذا لم يتم اكتشاف أي حركة.

يظهر مؤشر الحدث عند وقوع حدث خاص. يتم تحديد هذا بواسطة مسؤول نظام المراقبة. انقر داخل الصورة إلعادة تعيين مؤشر الحدث. لن يظهر المؤشر إذا لم يتم تحديد مؤشر الحدث للكاميرا أو في حالة عدم وقوع أي من األحداث المحددة.

ملاحظة: هذه الميزة متاحة فقط في أنظمة مراقبة محددة (لعرض "اختلافات نظام المراقبة" على الصفحة [11](#page-10-0)) وتتطلب أن تكون الإخطارات حول الحدث قد تمت تهيئتها على الخادم.

تلميح: يمكن أن تُصاحب مؤشرات الحدث والحركة بـ إخطارات الصوت (لعرض "الإعلامات الصوتية" على الصفحة ٩٨).

يظهر مؤشر اتصال الكاميرا عندما يتم فقد اتصال الخادم بالكاميرا. قد تتوقف أي كاميرا ألسباب عديدة، مثل، في حالة تهيئتها لتكون متاحة فقط خالل ساعات محددة من اليوم، أو بسبب صيانة الكاميرا أو الشبكة، أو تغيير في التهيئة في خادم نظام المراقبة.

## **زر الدوران األفقي والرأسي )PTZ )وذراع التحكم االفتراضي**

إذا كانت طرق العرض خاصتك تتضمن كاميرات عين السمكة )fisheye )أو عدسات أو أجهزة PTZ( لعرض "صور PTZ [وعدسة](#page-59-0)  [عين السمكة"](#page-59-0) على الصفحة ٦٠)، يمكنك التنقل بين الصور بالنقر على سهم مؤشر الماوس (ذراع التحكم الافتراضية) أو زر الدوران الأفقي والرأسي (PTZ) الذي يظهر داخل الصورة.

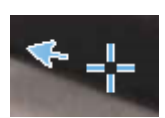

ذراع التحكم االفتراضية

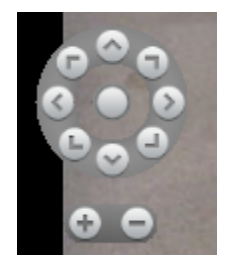

تراكب الدوران األفقي والرأسي )PTZ )

تلميح: إذا كنت ال تريد ظهور شريط أدوات الكاميرا عند تحريك الماوس فوق العرض، فاضغط مع االستمرار فوق المفتاح CTRL أثناء تحريك الماوس.

## **إعدادات متصفح الكاميرا**

<span id="page-91-0"></span>في وضع اإلعداد، في جزء الخصائص، يمكنك عرض وتحرير خصائص الكاميرا المحددة )يُشار إلى الكاميرا المحددة بحدود سوداء عريضة في طريقة العرض).

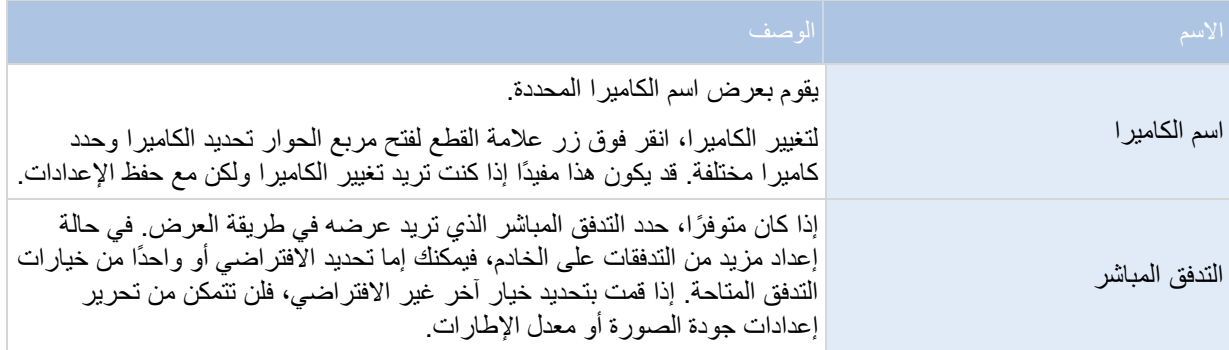

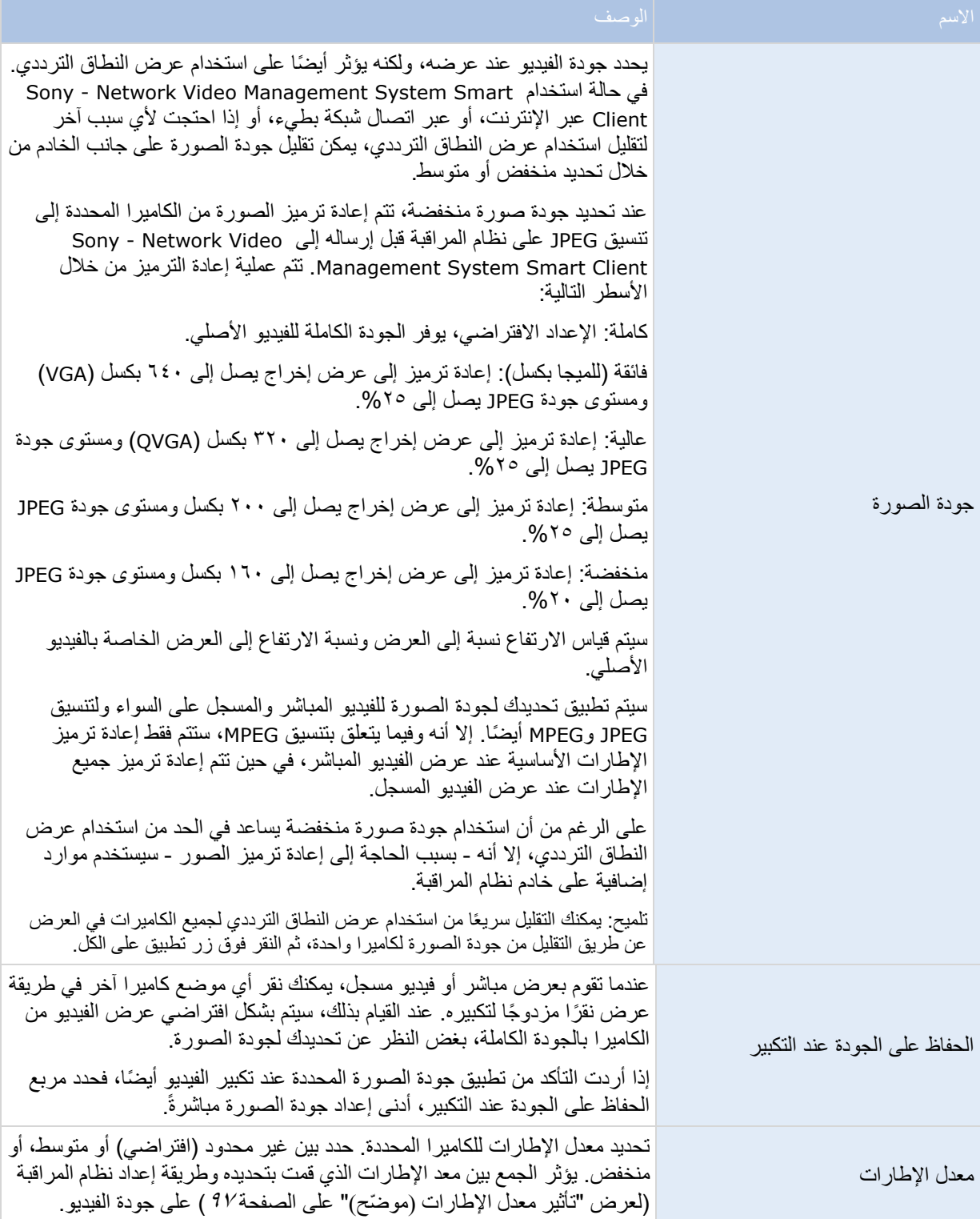

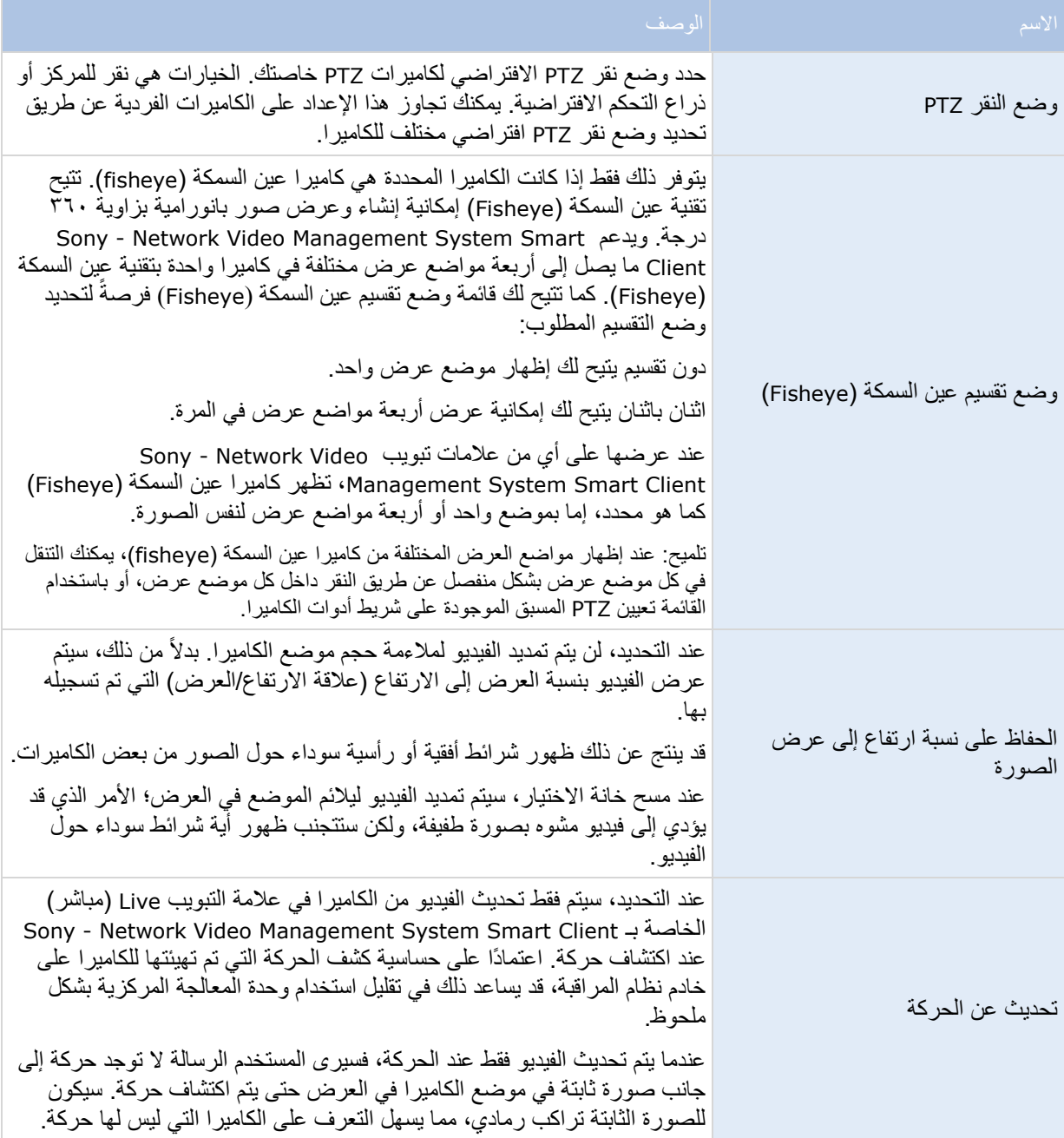

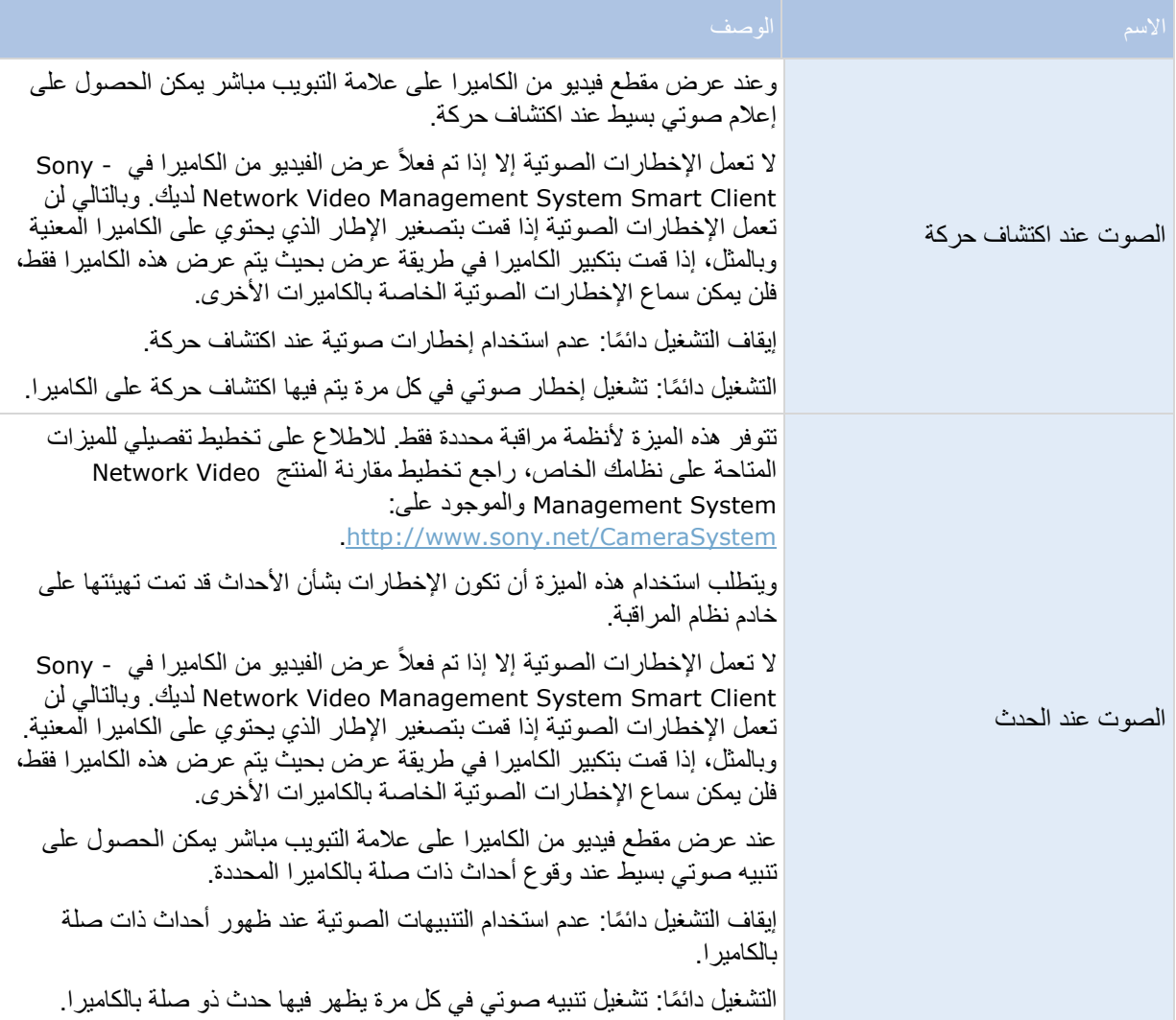

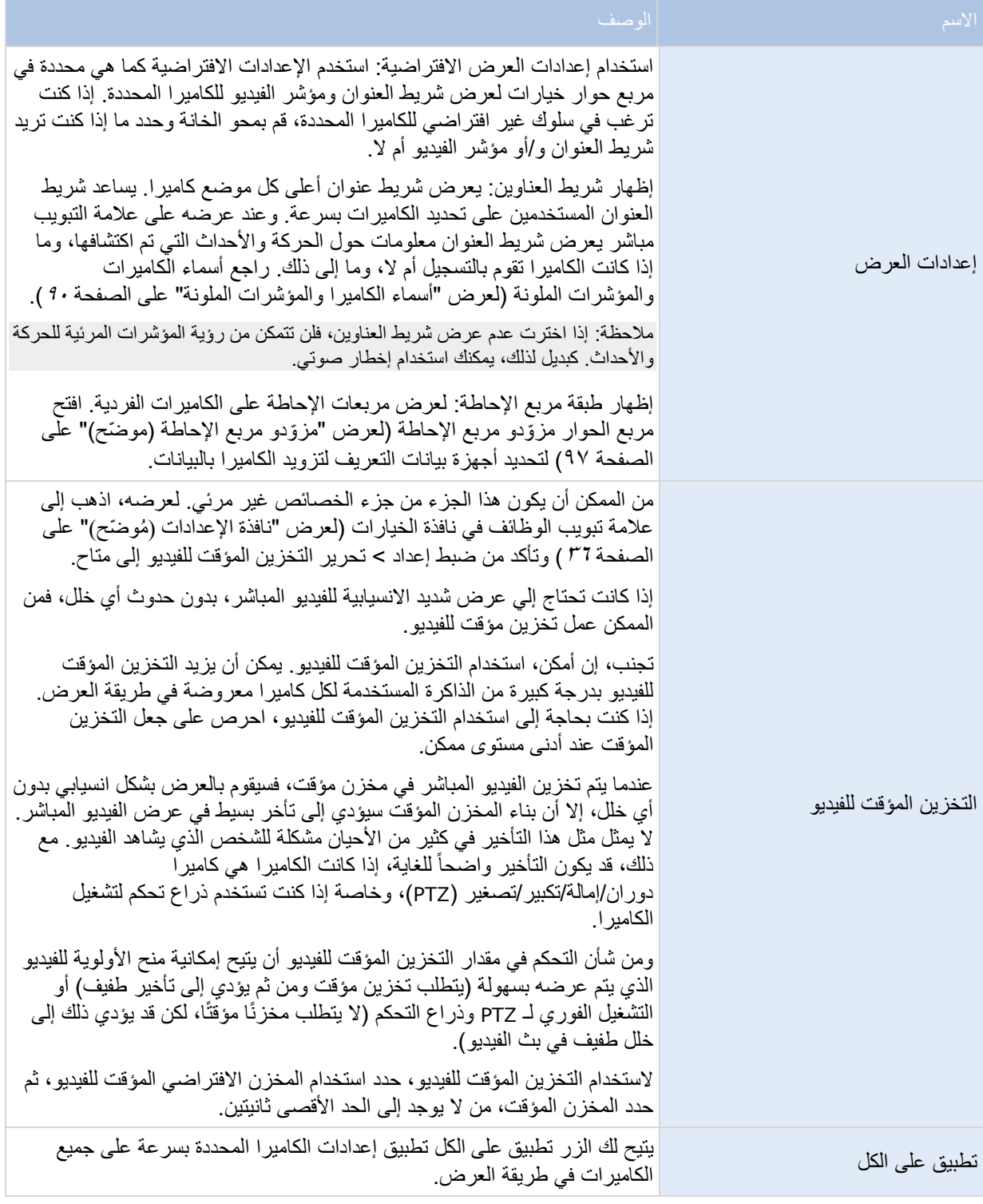

## **تأثير معدل اإلطارات )مو ّضح(**

يمكن توضيح التأثير الناجم عن تحديد معدل اإلطارات على النحو التالي:

<span id="page-96-0"></span>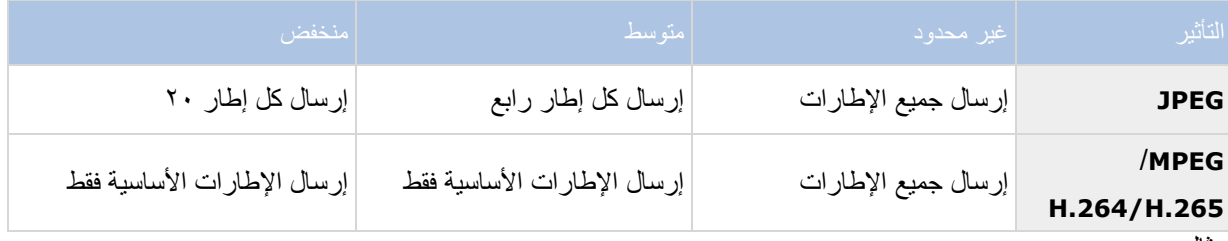

مثال:

إذا قمت بضبط خيار معدل الإطارات على منخفض في Sony - Network Video Management System Smart Client لديك، وقام مسؤول النظام بتهيئة الكاميرا إلمداد صور JPEG بمعدل إطارات يبلغ 20 إطا ًرا في الثانية، فسيتم عرض الصور بمتوسط إطار واحد في الثانية عند عرض الفيديو من الكاميرا. وإذا قام مسؤول النظام بعد ذلك بتهيئة الكاميرا بتغذية منخفضة تصل إلى 4 إطارات في الثانية، فسيتم عرض إطارات بمتوسط 0.2 إطا ًرا في الثانية عند عرض الفيديو من الكاميرا.

# **مز ّودو مربع اإلحاطة )مو ّضح(**

يتطلب تحديد إظهار طبقة مربع اإلحاطة. في مربع الحوار، قم بتمكين أجهزة بيانات التعريف التي ترغب في توفير البيانات لمربعات اإلحاطة في الفيديوهات من هذه الكاميرا. يقوم مسؤول النظام بتحديد قائمة األجهزة.

## **مربعات اإلحاطة**

مربع اإلحاطة هو الحد المستطيل الذي يطّوق كائن ما على سبيل المثال في صورة الكاميرا. في Video Network - Sony Client Smart System Management، يظهر مربع اإلحاطة كحد باللون القرنفلي في الفيديو.

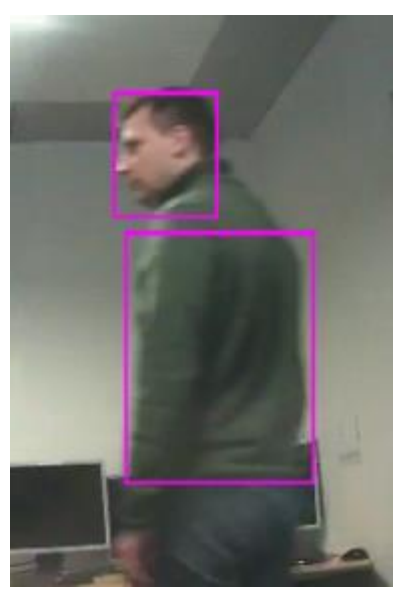

يمكنك إظهار/إخفاء مربعات اإلحاطة من الكاميرات الفردية في إعدادات العرض بخصائص الكاميرا.

<span id="page-97-0"></span>إذا كانت مربعات الإحاطة معروضة على شاشتك، فإنها تظهر أيضًا عندما تقوم بعملية تصدير (لعرض ["إعدادات صيغة](#page-146-0) Network [System Management Video](#page-146-0) "على الصفحة [147](#page-146-0)( الفيديو بتنسيق System Management Video Network أو طباعة )لعرض ["طباعة الدليل"](#page-152-0) على الصفحة [153](#page-152-0)( الصور الثابتة.

### **أزرار التراكب**

يمكنك إضافة أزرار التراكب إلى أوضاع الكاميرا في العرض لتشغيل أوامر إضافية (أوامر يتم تحديدها عن طريق الكاميرا). قد تتباين أزرار التراكب حسب نظام المراقبة (لعرض "اختلافات نظام المراقبة" على الصفحة ١١). تختلف الأوامر المساعدة من كاميرا ألخرى؛ للتفاصيل، راجع الوثائق الخاصة بالكاميرا.

### **اإلعالمات الصوتية**

ربما تكون قد تمت تهيئة Sony - Network Video Management System Smart Client ليقوم بإخطارك عبر إعلام صوتي عند:

- اكتشاف حركة على واحدة أو أكثر من الكاميرات المعينة
	- و/أو -
- وقوع أحداث )لعرض ["األحداث"](#page-143-0) على الصفحة [144](#page-143-0)( ذات صلة بواحدة أو أكثر من الكاميرات المعينة

عند سماع إخطار صوتي، قد يلزمك الاهتمام بالأمر بشكل خاص. إذا راودك الشك بشأن استخدام الإخطارات الصوتية وكيفية استخدامها في منظمتك، فاستشر مسؤول نظام المراقبة لديك.

يمكنك كتم اإلخطارات الصوتية بشكل مؤقت لكاميرا معينة: على شريط أدوات الكاميرا، انقر More( المزيد( < Sound Notifications( اإلخطارات الصوتية( < Mute(كتم(.

عندما تقوم بتصغير نافذة Client Smart System Management Video Network - Sony، يتم تعطيل إخطارات الصوت.

لتشغيل الإخطارات الصوتية للكاميرا مرة أخرى، انقر More (المزيد) > Sound Notifications (إخطارات صوتية) > Mute (كتم) مرة أخرى.

ميزة كتم إخطارات الصوت غير متاحة للنقاط الفعالة (لعرض "[نقاط فعالة](#page-87-0)" على الصفحة ٨٨)، أو العروض التتابعية (لعرض "[العرض التتابعي](#page-86-0)" على الصفحة [87](#page-86-0)(، أو مواضع Matrix( على الصفحة [120](#page-119-0)( .

#### **أسئلة متداولة: الكاميرات**

هل سأتلقى العديد من اإلخطارات الصوتية؟

إذا قمت بتحديد Always on (تشغيل دائمًا)، ستعتمد كمية الإخطار ات الصوتية المتعلقة بالحركة على حساسية اكتشاف الحركة الخاصة بالكاميرا. إذا كان اكتشاف الحركة الخاص بالكاميرا يتميز بحساسية كبيرة، فقد تتلقى العديد من اإلخطارات الصوتية. تتم تهيئة حساسية اكتشاف الحركة الخاصة بالكاميرا على خادم نظام المراقبة. إذا قمت بتحديد الإخطارات الصوتية لأكثر من كاميرا واحدة، فقد تسمع أيضًا المزيد من الإخطارات - وذلك أيضًا اعتمادًا على حساسية اكتشاف الحركة الخاصة بالكاميرا.

ما هو الخلل؟

الخلل هو عبارة عن اختالفات صغيرة في الفيديو يمكن أن يالحظها المشاهد كحركة غير عادية، على سبيل المثال، عند عرض شخصا ماشيا. ما هو الحدث؟

<span id="page-98-0"></span>الحدث هو حادثة معرفة مسبقًا تظهر على نظام المراقبة. اعتمادًا على تهيئة نظام المراقبة، قد تنجم الأحداث عن إدخال من أدوات استشعار خارجية متصلة بالكاميرات أو حركة تم اكتشافها أو بيانات مستلمة من تطبيقات أخرى أو يدويًا من خالل إدخال المستخدم. تستخدم األحداث من قبل نظام المراقبة لبدء تفعيل الإجراءات. وبشكل عام، تنشأ معظم الأحداث على نظام المراقبة تلقائيًا. على سبيل المثال، يمكن تعريف الحركة المكتشفة كحدث يقوم بدوره بتفعيل إجراء ما، مثل عملية التسجيل.

هل يمكنني تغيير صوت اإلخطار؟

بشكل افتراضي، يستخدم Client Smart System Management Video Network - Sony ملف صوت بسيط إلخطاراته الصوتية. يوجد ملف صوت يسمى **wav.Notification**، في مجلد تثبيت System Management Video Network - Sony Client Smart، عادة **Smart System Management Video Network\Sony\Files Program\:C Client**. إذا أردت استخدام ملف wav. آخر كصوت إخطار خاص بك، فما عليك ببساطة إال تسمية الملف المطلوب باسم **wav.Notification** ووضعه داخل مجلد تثبيت Client Smart System Management Video Network - Sony بدالً من الملف األصلي. يُستخدم الملف **wav.Notification** إلخطارات اكتشاف الحدث والحركة على حد سواء. يستحيل استخدام ملفات صوت مختلفة لكاميرات مختلفة أو للتمييز بين إخطارات اكتشاف الحدث والحركة.

# **متصفح الكاميرا**

تتوفر هذه الميزة لأنظمة مراقبة محددة فقط. للاطلاع على تخطيط تفصيلي للميزات المتاحة على نظامك الخاص، راجع تخطيط مقارنة المنتج <u>http://www.sony.net/CameraSystem</u> والموجود على: http://www.sony.net/CameraSystem

## **متصفح الكاميرا )مو ّضح(**

يسمح لك متصفح الكامير ا برؤية كاميرات متعددة بالنسبة لبعضها البعض، على سبيل المثال، كما هي موضوعة وفقًا لتخطيط الطابق األرضي. يمكن أن يكون هذا مفيدًا إذا كنت ترغب في متابعة شخص ما أو شيء ما من كاميرا ثم من كاميرا أخرى، على سبيل المثال، لمتابعة المشتبه بهم وهم يتنقلون حول المبنى. بوضع الكاميرات الخاصة بك حسب موقعها على الخريطة أو تخطيط األرضية، يمكنك التنقل من كاميرا إلى أخرى من طريقة عرض واحدة.

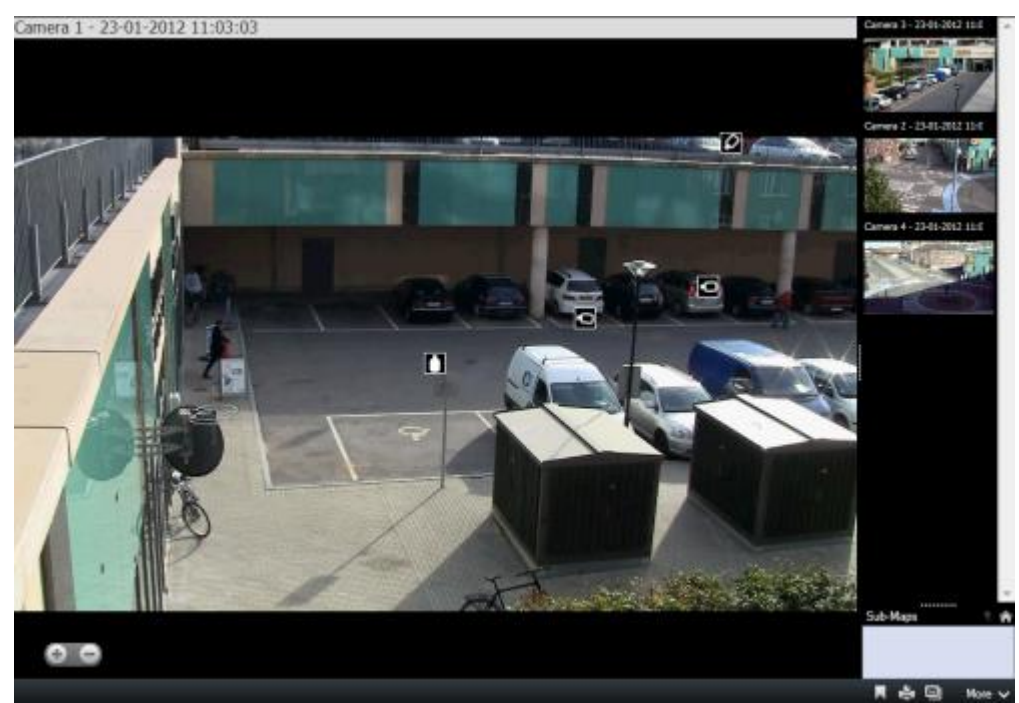

من عالمتي التبويب مباشر وتشغيل، يمكنك مشاهدة الفيديو من الكاميرا الحالية في طريقة عرض متصفح الكاميرا، بحيث يجري فرز طرق عرض الصور المصغرة لكل الكاميرات القريبة وفقًا لقربها من الجزء الموجود ناحية اليمين عند الإشارة إلى أي من الكاميرات الأخرى، سواءً في طريقة العرض الرئيسية أو الجزء الموجود ناحية اليمين، تظهر الكاميرا مميزة بالضوء الأحمر <sub>·</sub> يمكنك النقر مباشرة فوق أيقونات الكاميرا أو في الجزء الموجود ناحية اليمين للتغيير من كاميرا إلى أخرى.

يمكنك تحديد طرق عرضك حسب الخرائط المتعددة التي ترتبط مع بعضها البعض من خالل النقطة الفعالة، مما يتيح لك متابعة الحركة من كاميرا على خريطة ما إلى كاميرا أخرى على خريطة فرعية، تمامًا كما يفعل الشخص المتنقل من طابق إلى آخر أو خارج المبنى. يتيح لك جزء الخرائط الفرعية الوصول إلى الكاميرات الموضوعة على الخرائط المرتبطة عبر النقطة الفعالة على خريطة ما.

عند النقر من كاميرا إلى أخرى، يظهر زر السابق مقابل زر الصفحة الرئيسية فوق جزء المعاينة بالكاميرا. وهذا يتيح لك النقر فوق زر السابق من خالل اختيار الكاميرا أو الصفحة الرئيسية لعرض الكاميرا االفتراضية الخاصة بك. في طريقة عرض الخرائط الفرعية يمكنك أيضًا النقر فوق الزر العلوي للرجوع إلى الخريطة السابقة أو زر الصفحة الرئيسية للانتقال إلى طريقة العرض االفتراضية.

#### استخدام متصفح الكاميرا

لكي تتمكن من استخدام متصفح الكاميرا، يتعين عليك إعداد الخريطة وإضافة الكاميرات عليها. عندما تكون قد أضفت متصفح الكاميرا إلى طريقة عرض معينة (لعرض ["إضافة متصفح كاميرا إلى طريقة عرض أو](#page-100-0) Smart Wall" على الصفحة [101](#page-100-0))، يمكنك تحديد خصائص )لعرض ["إعدادات متصفح الكاميرا"](#page-100-0) على الصفحة [101](#page-100-0)( للكيفية التي تريد متصفح الكاميرا أن يُظهر بها طرق العرض.

يمكنك إضافة خرائط موجودة أو إنشاء خرائط جديدة.

- .1 في وضع اإلعداد، في جزء نظرة عامة على النظام اسحب عنصر الخريطة إلى موضع في طريقة العرض.
	- .2 في نافذة إعداد الخريطة التي تظهر، حدد إنشاء خريطة جديدة أو استخدام خريطة موجودة.

يشير المثلث الموجود بجوار اسم الخريطة إلى احتواء الخريطة على خريطة فرعية واحدة أو أكثر. كما يتم أيضًا إضافة الخرائط الفرعية والعناصر التي المضمنة فيها.

٣. في حقل الاسم أدخل اسمًا للخريطة. سوف يتم عرض الاسم في شريط عنوان وضع الخريطة.

تلميح: إذا تركت حقل االسم فار ًغا، وقمت بالنقر فوق استعراض،... سيعرض حقل االسم اسم ملف الصورة الذي حدّدته.

- .4 انقر فوق استعراض... لالستعراض إلى ملف الصورة الستخدامه كخريطة.
	- .5 انقر فوق فتح لتحديد ملف الصورة.
		- .6 انقر فوق موافق.

#### **Wall Smart** عرض خريطة على

إذا كنت تستخدم Wall Smart System Management Video Network، فيمكنك عرض الخرائط.

- .1 اتبع خطوات إضافة خريطة إلى طريقة عرض.
- .2 انقر فوق المزيد، إرسال إلى Wall Smart، وحدد إعداد Wall Smart، وحدد الشاشة، وبعد ذلك حدد التجانب في المكان الذي تريد أن يتم عرضه فيه.

المراقبة واالتصال 100

<span id="page-100-0"></span>تلميح: بدلاً من ذلك، إذا كانت طريقة العرض لديك تحتوى على نظرة عامة تخص Smart Wall، فيمكنك سحب الخريطة إلى تجانب في النظرة العامة.

**إعدادات متصفح الكاميرا**

في جزء خصائص (لعرض "إعدادات متصفح الكامير ا" على الصفحة ٩٢)، يمكنك تحديد هذه الإعدادات لمتصفح الكامير ا.

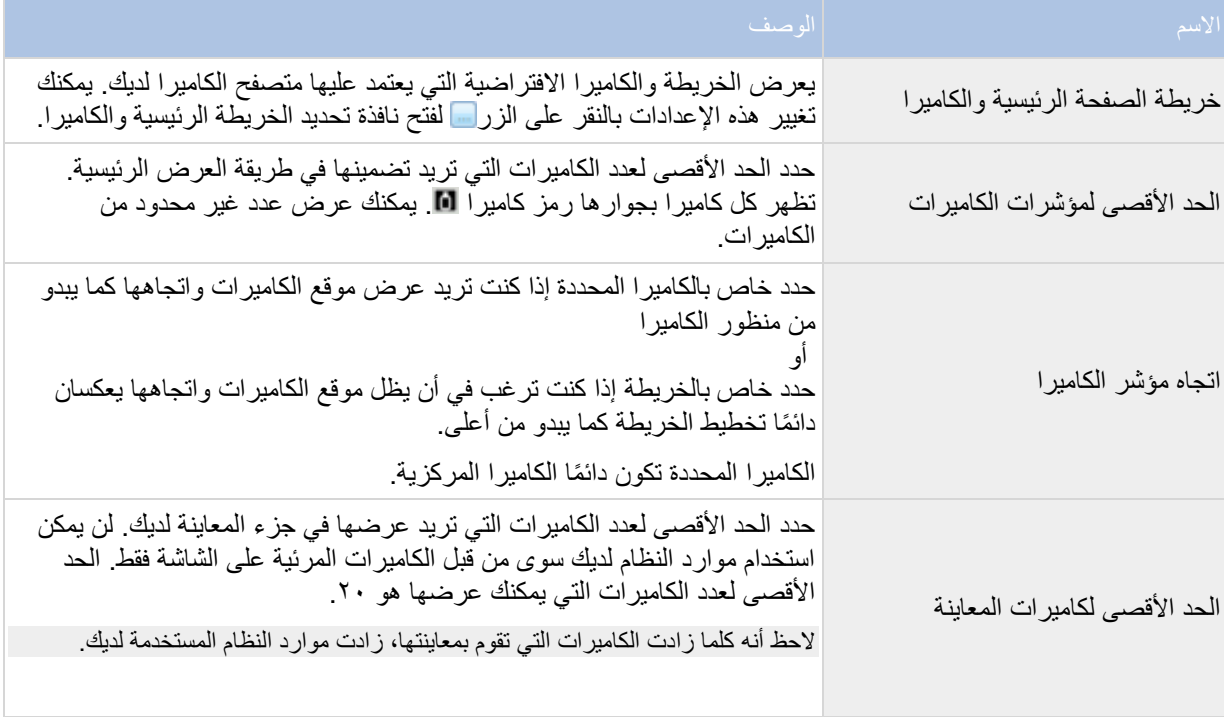

## **إضافة متصفح كاميرا إلى طريقة عرض أو Wall Smart**

تتيح لك متصفحات الكاميرات إعداد نظرة عامة كاملة على منطقة وذلك من خالل إضافة كل الكاميرات التي تغطي المنطقة في طريقة عرض فردية. على سبيل المثال، يكون هذا مفيدًا إذا كنت تريد أن تكون قادرًا على متابعة شخص ما حول المبنى. وبمجرد تحرك الشخص، يمكنك التبديل إلى الكاميرا التالية. لمزيدٍ من المعلومات، راجعمتصفح الكاميرا (موضّح) (على الصفحة [99](#page-98-0)).

إلضافة متصفح كاميرا إلى طريقة عرض، اتبع هذه الخطوات:

.1 انقر فوق إعداد.

تلميح: للحصول على أقصى استفادة من متصفح الكاميرا والتمكن من رؤية طرق عرض الكاميرا في الجزء الموجود ناحية اليمين، حدد طريقة عرض 1 × .1

.2 في جزء نظرة عامة على النظام، اسحب متصفح الكاميرا إلى طريقة العرض.

المراقبة واالتصال 101

- <span id="page-101-0"></span>.3 في نافذة تحديد خريطة للصفحة الرئيسية والكاميرا، حدد الخريطة التي تريد وضع تنقالتك على أساسها.
- .4 انقر فوق الكاميرا التي تريد تحديدها ككاميرا افتراضية كلما تقوم بفتح متصفح الكاميرا، ثم انقر فوق موافق.
	- .5 انقر فوق إعداد للخروج من وضع اإلعداد.

**Wall Smart** عرض متصفح كاميرا على

إذا كنت تستخدم Wall Smart System Management Video Network، يمكنك عرض متصفح كاميرا.

ملاحظة: عند إرسال متصفح كاميرا إلى Smart Wall ، يستخدم المتصفح الإعدادات الأصلية فقط. أي، إذا قمت بتحديد كاميرا مختلفة في طريقة العرض، فلن يعرض Wall Smart التغيير.

- .1 اتبع خطوات إضافة متصفح كاميرا إلى طريقة عرض.
- .2 انقر فوق المزيد، إرسال إلى Wall Smart، وحدد إعداد Wall Smart، وحدد الشاشة، ثم حدد بعد ذلك التجانب في المكان الذي تريد عرضه فيه.

تلميح: أو، إذا كانت طريقة العرض لديك تحتوى على عرض عام لـ Smart Wall ، يمكنك سحب متصفح الكاميرا إلى تجانب في العرض العام.

## **الصوت**

قد يختلف الدعم لميزات صوت معينة من نظام إلى آخر (لعرض "اختلافات نظام المراقبة" على الصفحة [11](#page-10-0)). قد يكون الوصول إلى صوت مسجل، أو ميزات صوت مسجل معينة، مقيدة وفقًا لحقوق المستخدم التي تمتلكها. استشر مسؤول نظام المراقبة لديك إذا راودك الشك.

## **الصوت )مو ّضح(**

كالً يدعم Client Smart System Management Video Network - Sony من الصوت الوارد والصادر. يمكنك االستماع إلى تسجيالت مباشرة من الميكروفونات المتصلة بالكاميرات باإلضافة إلى مكبرات الصوت المتصلة بالكاميرات للتحدث إلى الجمهور. عند تشغيل فيديو مسجل، يمكنك سماع الصوت المتوافق إذا كانت الكاميرا مرفقة بميكروفونات و/أو سماعات. عندما تقوم بتحديد كاميرا أو طريقة عرض، يتم تحديد الميكروفون و/أو السماعة المقابلة بطريقة افتراضية.

تلميح: إذا كانت طرق العرض خاصتك تحتوي على خرائط، فقد تحتوي هذه الخرائط على ميكروفونات و/أو سماعات. في حالة حدوث ذلك، يمكنك االستماع إلي الصوت بالنقر علي عنصر الميكروفون أو السماعة المطلوب. انقر زر الماوس واستمر في الضغط عليه طالما كنت ترغب في االستماع أو التحدث.

#### **إعدادات الصوت**

تلميح: يمكنك االستماع إلى الصوت المسجل بشكل مستقل عن طرق العرض/الكاميرات التي تشاهدها. يجب عليك تحديد وقت في ميزة التنقل الخاصة بعلامة تبويب Playbak (تشغيل) لتحديد الفيديو المسجل الذي تريد الاستماع إليه. ۖ

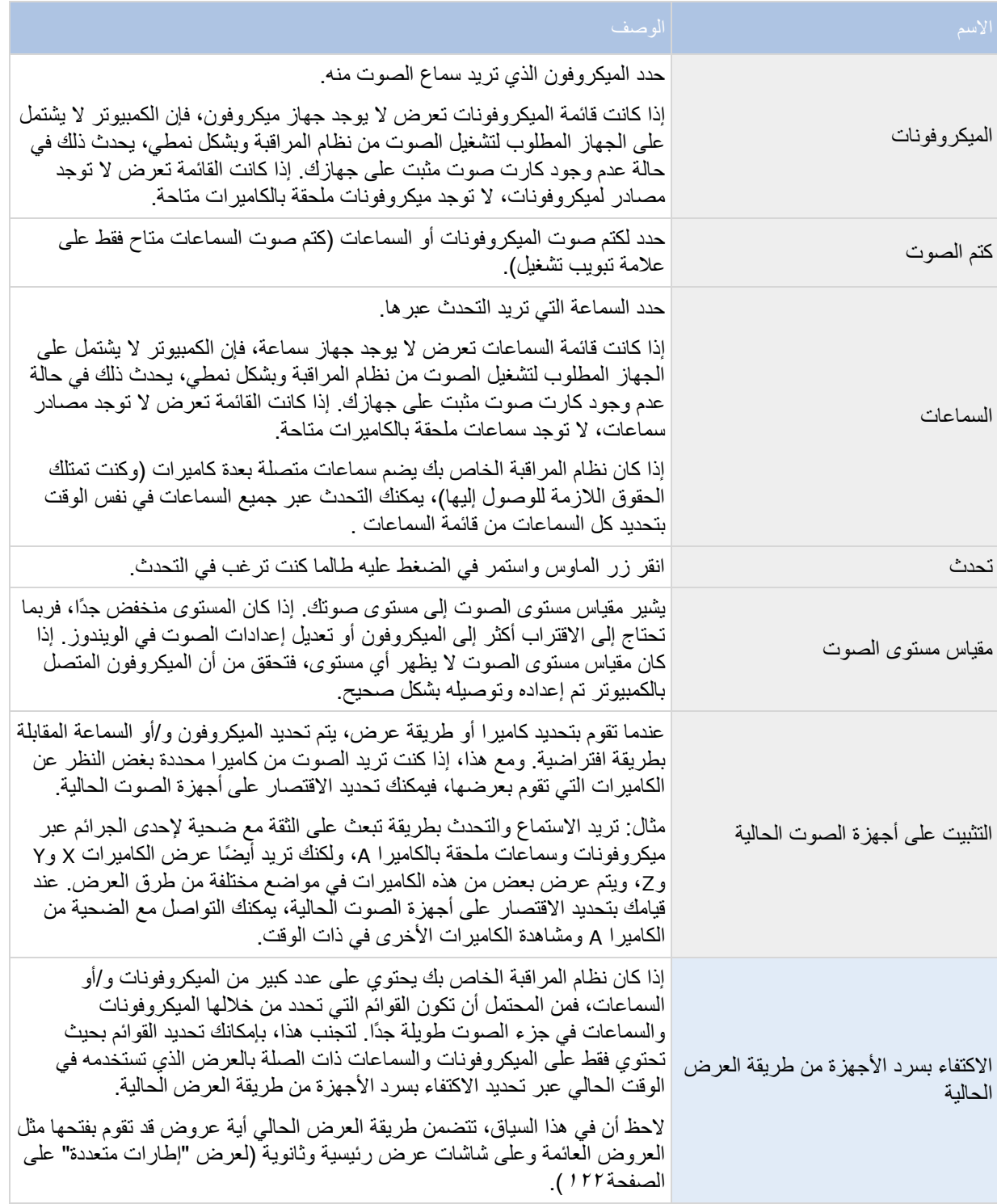

### **التحدث إلى الجمهور**

مالحظة هامة: يمكن أن يقوم نظام المراقبة بتسجيل الصوت الوارد من الميكروفونات الملحقة بالكاميرات، حتى في حالة عدم تسجيل أي فيديو. مع ذلك، ال يتم تسجيل الصوت الصادر الذي يتم نقله خالل سماعات ملحقة بالكاميرات إال على بعض أنظمة المراقبة )لعرض "[اختالفات نظام](#page-10-0)  [المراقبة](#page-10-0)" على الصفحة [11](#page-10-0)(.

هناك ثالث طرق للتحدث إلى الجماهير من خالل سماعات ملحقة بالكاميرات، سواء باستخدام جزء الصوت أو باستخدام أزرار التراكب أو باستخدام وظيفة سماعة على الخرائط:

التحدث عبر السماعات

.1 على عالمة تبويب مباشر، في جزء الصوت، تحت سماعات، حدد السماعات ذات الصلة من قائمة تحدث إلى: راجع إعدادات الصوت )على الصفحة [102](#page-101-0)(لمعلومات خاصة حول إعدادات السماعات.

إذا كان نظام المراقبة الخاص بك يضم سماعات ملحقة بعدة كاميرات )وكنت تمتلك الحقوق الالزمة للوصول إليها(، فيمكنك التحدث عبر جميع السماعات في نفس الوقت بتحديد كل السماعات.

وبدالً من ذلك، إذا كانت الموضع الموجود في العرض به زر تراكب أو خريطة مع عناصر سماعات، يمكنك النقر على هذه.

.2 اضغط مع االستمرار على زر التحدث أثناء التحدث. استمرار الضغط على الزر أثناء التحدث يمنحك تحكم كامل في ما يتم نقله فعليًا عبر السماعات.

#### **أسئلة متداولة: الصوت**

لماذا ال تتوفر قائمة السماعات؟

ال تدعم بعض أنظمة المراقبة الصوت ثنائي االتجاه.لالطالع على تخطيط تفصيلي للميزات المتاحة على نظامك الخاص، راجع تخطيط مقارنة المنتج System Management Video Network والموجود على: [CameraSystem/net.sony.www://http](http://www.sony.net/CameraSystem).

هل يمكنني ضبط مستوى صوت التسجيل الخاص بأحد الميكروفونات المتصلة بكاميرا ما؟

هذه الميزة ليست موجودة في Client Smart System Management Video Network - Sony. إال إنه، يمكنك ضبط مستوى صوت التسجيل إما على الميكروفون أو عن طريق واجهة التهيئة الخاصة بجهاز الكاميرا الذي يتصل به الميكروفون. استشر مسؤول نظام المراقبة لديك إذا راودك الشك.

هل يمكنني ضبط مستوى صوت اإلخراج الخاص بأحد السماعات المتصلة بكاميرا ما؟

هذه الميزة ليست موجودة في Client Smart System Management Video Network - Sony. إال أن مقياس المستوى في جزء الصوت يمنحك إشارة إلى مستوى اإلدخال والذي قد يزودك بدوره بفكرة عن مستوى اإلخراج.

يمكنك ضبط مستوى صوت اإلخراج إما على السماعات أو عن طريق واجهة التهيئة الخاصة بجهاز الكاميرا الذي تتصل به السماعات. كما يمكنك أيضًا تعديل إعدادات الصوت في الويندوز . استشر مسؤول نظام المراقبة لديك إذا راودك الشك.

هل سيتمكن مستخدمو **Client Smart System Management Video Network - Sony** اآلخرين من سماع ما أقوله عبر السماعات؟

كقاعدة، ال يمكن لمستخدمي Client Smart System Management Video Network - Sony آخرين سماع ما تقول. ومع هذا، إذا كانت الميكروفونات موضوعة بالقرب من السماعات التي تتحدث من خاللها، فمن الممكن سماع ما تقول.

هل يمكنني التحدث عبر عدة سماعات في نفس الوقت؟

<span id="page-104-0"></span>نعم، إذا كان نظام المراقبة الخاص بك يضم سماعات ملحقة بعدة كاميرات (وكنت تمتلك الحقوق اللازمة للوصول إليها)، فيمكنك التحدث عبر جميع السماعات في نفس الوقت. في جزء الصوت ، في قائمة السماعات ، حدد كل السماعات، ثم انقر مع الضغط على زر تحدث أثناء التحدث.

إذا كنت قد حددت "االكتفاء بسرد األجهزة من طريقة العرض الحالية" في جزء الصوت، فلن تتمكن من رؤية كل السماعات.

هل سيتم تسجيل الصوت الصادر من الميكروفونات الملحقة بالكاميرات؟

يمكن أن يقوم نظام المراقبة بتسجيل الصوت الوارد من الميكروفونات الملحقة بالكاميرات، حتى في حالة عدم تسجيل أي فيديو.

هل سيتم تسجيل ما أقوله عبر السماعات؟

يستطيع نظام المراقبة تسجيل الصوت الوارد من الميكروفونات، حتى في حالة عدم تسجيل أي فيديو. ومع ذلك، ال يمكن تسجيل الصوت الصادر، الذي يتم نقله عبر السماعات، وإعادة تشغيله وتصديره إال على بعض أنظمة المراقبة. لالطالع على تخطيط تفصيلي للميزات المتاحة على نظامك الخاص، راجع تخطيط مقارنة المنتج System Management Video Network والموجود على: .http://www.sony.net/CameraSystem

واعتمادًا على نظام المراقبة، يمكن استخدام التسجيالت، مثالً إلثبات أن القائم على تشغيل Management Video Network - Sony Client Smart System قام بإصدار تعليمات معينة إلى الجمهور عبر السماعات.

هل يمكنني الحصول على إشارة لمستوى الصوت الخاص بي عند التحدث عبر سماعات؟

نعم، في جزء الصوت يشير مقياس مستوى الصوت إلى مستوى صوتك. إذا كان المستوى منخفضًا بشكل كبير، فقد تحتاج إلى الاقتراب من الميكروفون. إذا كان مقياس مستوى الصوت ال يظهر أي مستوى، فتحقق من أن الميكروفون المتصل بالكمبيوتر تم إعداده وتوصيله بشكل صحيح.

# **خرائط**

### **مقدمة للخرائط**

تتوفر ميزة الخريطة فقط لأنظمة المراقبة المحددة (لعرض "اختلافات نظام المراقبة" على الصفحة ١١). موضع خريطة فيديولا يعرض فيديو مباشر، فالخريطة ما هي إلا صورة ثابتة في نهاية الأمر

مع وجود خريطة، يمكنك الحصول على نظرة عامة فعلية على نظام المراقبة الخاص بك. يمكنك على الفور رؤية أي الكاميرات تم وضعها وأين تم وضعها وفي أي االتجاهات تم وضعها. يمكنك استخدام الخرائط للتنقل. يمكن تجميع الخرائط في تسلسالت هرمية، بحيث تكون قادرًا على التنقل لأسفل عبر النقاط الفعالة، من الزوايا الموسعة إلى الزوايا التفصيلية، على سبيل المثال، من مستوى المدينة إلى مستوى الشارع، أومن مستوى المنزل إلى مستوى الغرفة.

قد تحتوى الخرائط على عناصر تمثل كاميرات وميكروفونات وتكنولوجيا من هذا القبيل. يمكنك مشاهدة الفيديو المسجل من الكاميرات )لعرض ["عرض الفيديو المسجل من الكاميرات على خريطة"](#page-114-0) على الصفحة [115](#page-114-0)( في نافذة معاينة عندما تقوم بتحريك الماوس فوق أيقونة كاميرا على الخريطة. ال تعتمد معلومات الحالة في وضع التشغيل على البيانات التي تم تسجيلها، ولكن يتم استردادها من الحالة الحالية للعناصر، كما يتم عرضها في الوضع المباشر.

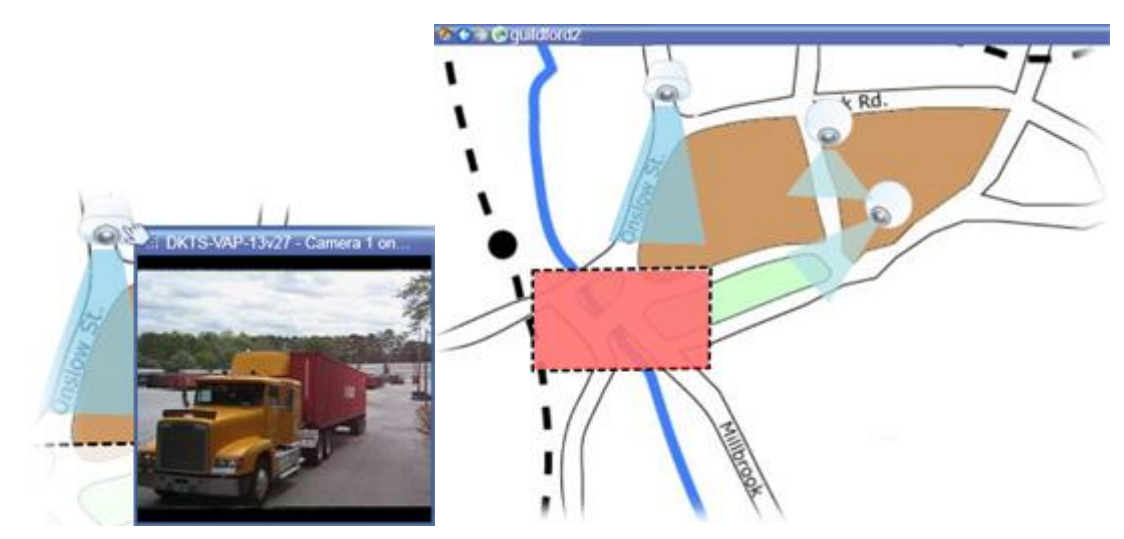

خريطة تحتوي على عناصر كاميرا ومنطقة نشطة

الخرائط لا يجب أن تكون جغرافية، على الرغم من أنها تكون كذلك في كثير من الأحيان. اعتمادا على احتياجات مؤسستك، يمكن أيضا استخدام الصور وغيرها من ملفات الصور كخرائط.

يمكنك استخدام عناصر الخريطة للتفاعل مع الأجهزة الفعلية بالطرق التالية:

#### الكاميرات

ضع مؤشر الماوس فوق الكاميرا على الخريطة لمشاهدة معاينة مباشرة من الكاميرا. انقر فوق شريط عنوان المعاينة الستخدام المعاينة كإطار عائم منفصل. يمكنك تغيير حجم اإلطار العائم من خالل سحب زواياه. لبدء التسجيل، انقر بزر الماوس األيمن فوق الكاميرا المطلوبة وحدد بدء التسجيل لمدة # دقائق. قد يلزم توفر حقوق مستخدم معينة من أجل استخدام هذه الميزة.

يتم عرض كاميرا ثابتة على الخريطة مع منطقة عرض مقترنة، تظهر زاوية عرض الكاميرا. الحظ أن هناك احتمال كبير أن تحتاج الزاوية الموجودة على الخريطة إلى ضبط لكي تتوافق مع زاوية العرض للكاميرا. لضبط الزاوية، اسحبها إلى حجم ووضع مناسب.

يتم عرض كاميرا **PTZ** على الخريطة مع أي إعداد PTZ المسبقة والمحددة في الكاميرا في نظام المراقبة. تم توضيح اإلعدادات المسبقة كزوايا ملونة تشرق من رمز كاميرا PTZ. كل زاوية تمثل إعداد مسبق خاص. الحظ أن هناك احتمال كبير أن تحتاج الزوايا إلى ضبط لكي تتوافق مع زوايا الكاميرا المسبقة اإلعداد. لضبط أحد الزوايا، اسحبها إلى حجم ووضع مناسب. إذا كان للكاميرا أكثر من 25 وضع مسبق، ففي البداية لن يتم عرض أية زوايا ألن الزوايا ستكون صغيرة جدًا حتى تكون نافعة. في هذه الحالة، يمكنك إضافة الزوايا المطلوبة فرديًا من خالل سحب اإلعدادات المسبقة من الكاميرا المطلوبة من نافذة محدد العناصر الموجود على الخريطة. للذهاب إلي أحد اإلعدادات المسبقة لكاميرا PTZ، انقر على اإلعداد المسبق الموجود علي الخريطة. تعمل هذه الميزة في إطار المعاينة العائم الموجود على الخريطة نفسها وكذلك في مواضع النقطة الفعالة (لعرض ["نقاط فعالة"](#page-87-0) على الصفحة ٨٨)<sub>.</sub> كبديل، انقر بزر الماوس األيمن فوق الكاميرا ، وحدد إعدادات PTZ المسبقة، ثم حدد اإلعداد المسبق المطلوب.

#### الميكروفونات

ضع الماوس فوق ميكروفون، واضغط باستمرار على زر الماوس الأيسر للاستماع إلى الصوت الوارد من ميكروفون، أو انقر بزر الماوس الأيمن فوق الميكروفون وحدد استماع إلى الميكروفون. لا يمكنك استخدام الميكروفونات في طرق عرض الخرائط في وضع التشغيل.

السماعات

ضع الماوس فوق السماعة، واضغط باستمرار على زر الماوس األيسر للتحدث عبر السماعة. ال يمكنك استخدام السماعات في طرق عرض الخرائط في وضع التشغيل.

األحداث

انقر فوق أحد الأحداث على الخريطة لتنشيطها، أو انقر بزر الماوس الأيمن فوق الحدث وحدد تنشيط الحدث. عند النقر بزر الماوس األيسر فوق حدث، يتغير المؤشر لوقت قصير إلى رمز مضيء لإلشارة إلى أنه يجري تنشيط الحدث.

إنذارات

انقر فوق إنذار على الخريطة لتنشيطه، أو انقر بزر الماوس الأيمن فوقه وحدد تنشيط الإنذار . انقر بزر الماوس الأيمن لإقرار اإلنذار.

إخراج

انقر فوق إخراج على الخريطة لتنشيطه، أو انقر بزر الماوس الأيمن فوق الإخراج وحدد تنشيط الإخراج. عند النقر فوق إخراج، يتغير المؤشر لوقت قصير إلى رمز مضيء لإلشارة إلى أنه يجري تنشيط اإلخراج.

النقاط الفعالة

يتم تلوين النقطة الفعالة عادةً بحيث يسهل التعرف عليها. انقر فوق نقطة فعالة لالنتقال إلى الخريطة الفرعية المقترنة بالنقطة الفعالة، أو انقر بزر الماوس الأيمن فوق النقطة الفعالة المطلوبة وحدد انتقال إلى الخريطة الفرعية.

إذا ظهرت النقطة الفعالة مع حد خارجي منقط، فلن تقترن الخريطة بالنقطة الفعالة.

في بعض أنواع نظام المراقبة، يمكن للخرائط من عدة خوادم مختلفة أن تكون في شكل تسلسل هرمي للخريطة. وهذا يعني أنه عندما تقوم بالنقر على نقطة فعالة، تكون الخريطة الفرعية غير متاحة ألن الخادم يكون غير متاح. وقد تكون الخوادم غير متاحة بسبب الصيانة المجدولة أو مشكالت في الشبكة. اتصل بمسؤول نظام المراقبة الخاص بك إذا استمرت المشكلة.

قد تشير المنطقة الفعالة إلى خريطة ليس لديك حق الوصول إليها وسوف يخبرك Sony - Network Video Management System Client Smart بهذا. ألن حقوق المستخدم خاصتك قد تكون معتمدة على الوقت فقد تجد أحيانا بأنه يتعذر عليك الوصول إلى خريطة كنت قد تمكنت من الوصول إليها من قبل. وقد يكون ذلك لأنك لا تمتلك حق الوصول خلال ساعات معينة من اليوم أو خلال أيام معينة من الأسبوع. اتصل بمسؤول نظام المراقبة لديك إذا راودك شك بشأن حقوق المستخدم التي تمتلكها.

البرامج اإلضافية

ال تتوفر العناصر اإلضافية إال إذا كنت تستخدم نظام المراقبة الخاص بك. أمثلة على العناصر اإلضافية: أنظمة التحكم بالوصول، أنظمة الكشف عن الحرائق وما شابه.

العرض المرئي للحالة هي ميزة تعرض حالة العناصر التي تتم إضافتها إلى الخريطة بشكل رسومي. وعندما تكون الخريطة تعمل تمامًا وفي حالة طبيعية، لا يتم عرض أي إشارة مرئية للحالة. يتيح إطار التمثيل المرئي للحالات تحديد العرض المرئي للإشارة إلى حالة الخريطة.

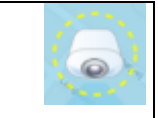

االنتباه مطلوب—عندما يتطلب أحد العناصر االنتباه، ولكنه ال يزال يعمل؛ على سبيل المثال، عندما توشك مساحة القرص على الخادم على النفاد. الحظ أنه ال يتم تضمين الجهاز محل النقاش على الخريطة بالضرورة. لون العرض االفتراضي هو اللون األصفر .

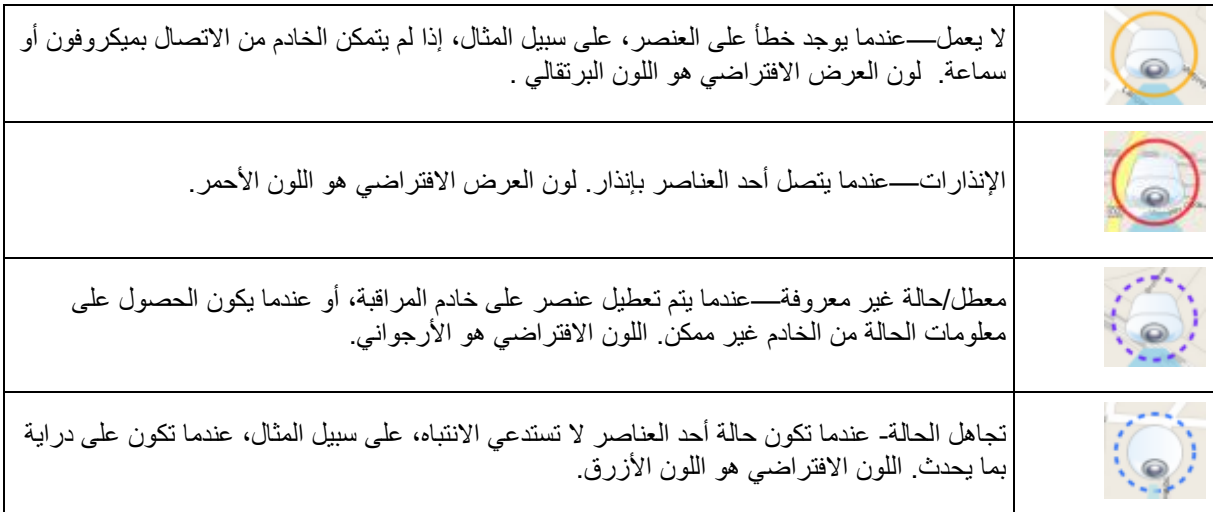

تعكس حالة الخريطة حالة كافة العناصر الموجودة على الخريطة. يمكن سرد ما يصل إلى أربعة أسماء من الخوادم المتأثرة في شريط عنوان الخريطة. في الحاالت التي يتسبب فيها خادم غير متوفر في وجود عناصر معطلة على الخريطة، ولكن ال يتم تضمين الخادم نفسه على الخريطة، يتم عرض الخريطة في حالة ال يعمل حتى لو كانت الخريطة تحتوي على عناصر معطلة . إذا تم تضمين الخادم غير المتوفر على الخريطة، فسيتم عرض الخريطة في حالة معطل/حالة غير معروفة. تتوفر معلومات الحالة أيضًا في نظرة عامة على الخريطة.

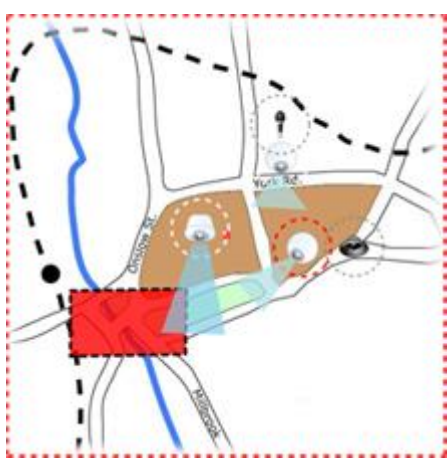

مثال لخريطة تشتمل على تمثيل مرئي للحالة تغيير مظهر التمثيل المرئي للحالة
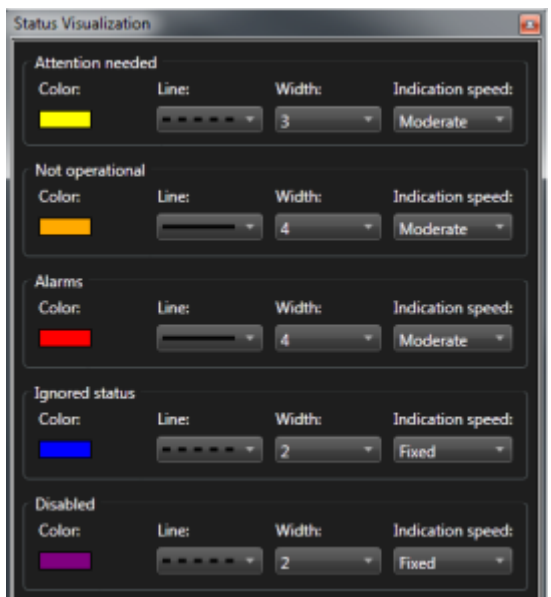

<span id="page-108-0"></span>١ \_ في وضع إعداد، حدد خريطة. انقر بزر الماوس الأيمن فوق الخريطة، وحدد التمثيل المرئي للحالة.

- .2 في نافذة التمثيل المرئي للحاالت، انقر فوق مربع اللون لتشغيل أداة تحديد اللون وحدد اللون المطلوب لسطر التمثيل المرئي للحاالت، ثم انقر فوق مربع اللون مرة أخرى لملء مربع اللون باللون المحدد.
	- .3 حدد تنسيق السطر من قائمة السطر.
	- .4 حدد سمك السطر من قائمة العرض.
	- .5 لتحديد مدى سرعة وميض التمثيل المرئي للحالة، حدد سرعة من قائمة سرعة اإلشارة.
	- .6 في جزء خصائص، حدد التمثيل المرئي للحالة لتمكين عرض التمثيل المرئي للحالة في وضع مباشر.

تلميح: ينطبق التمثيل المرئي للحالة على كافة الخرائط، وأنت لست بحاجة لتحديد مظهر التمثيل المرئي للحالة لكل خريطة على حدة.

إعدادات التمثيل المرئي للحالة قد تستغرق بعض الوقت في التحميل والعرض بشكل صحيح إذا قمت باالتصال بنظام مراقبة كبير جدًا يحتوى على العديد من الخرائط. في األنظمة المعقدة، قد يستغرق 30 ثانية أو أكثر حتى يتم تحديث التمثيل المرئي للحالة بشكل صحيح.

#### **إعدادات الخريطة**

في وضع اإلعداد، يمكنك استخدام جزء الخصائص لضبط عدد من اإلعدادات الخاصة بالخرائط الفردية.

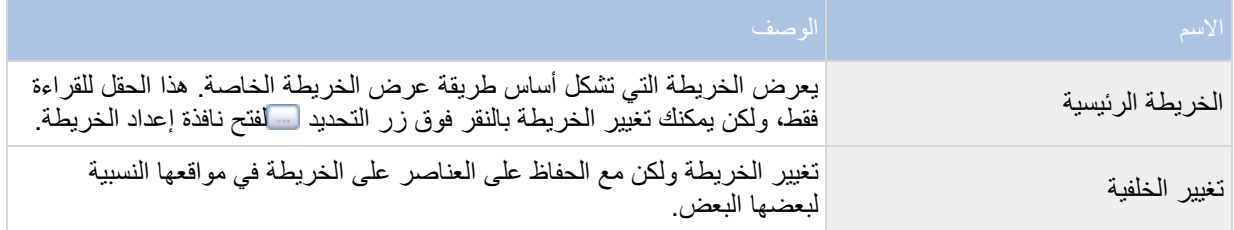

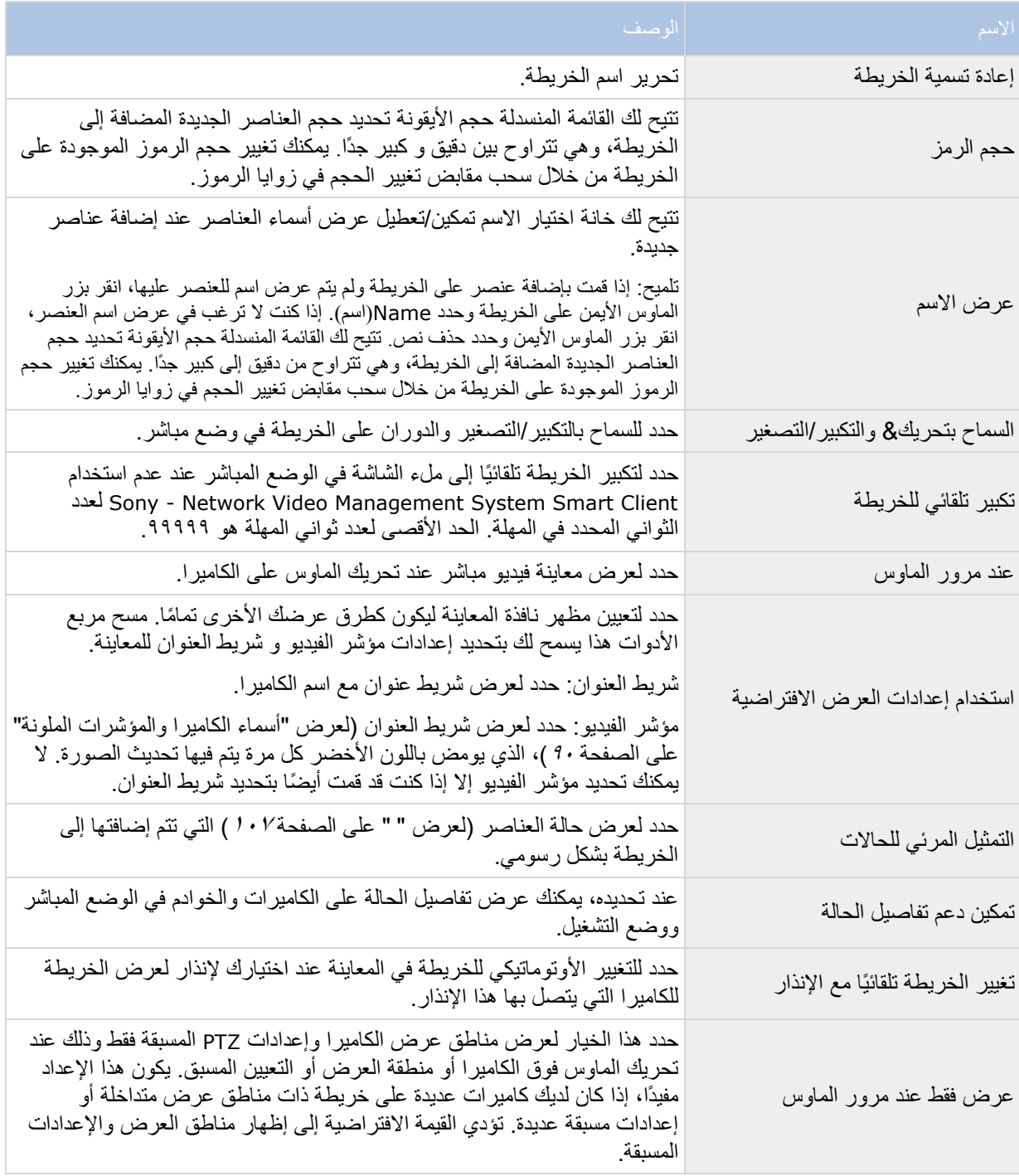

# **مربع األدوات**

<span id="page-110-0"></span>يتألف مربع أدوات الخريطة من عدد من األدوات الخاصة بتكوين الخريطة: يؤدي تحديد الكاميرا، أو خادم، أو ميكروفون، أو سماعة، أو حدث أو إخراج إلى فتح محدد العناصر الذي يشتمل على قائمة بالكاميرات والخوادم والميكروفونات والسماعات والأحداث والإخراج، مما يتيح لك وضع هذه العناصر على الخريطة.

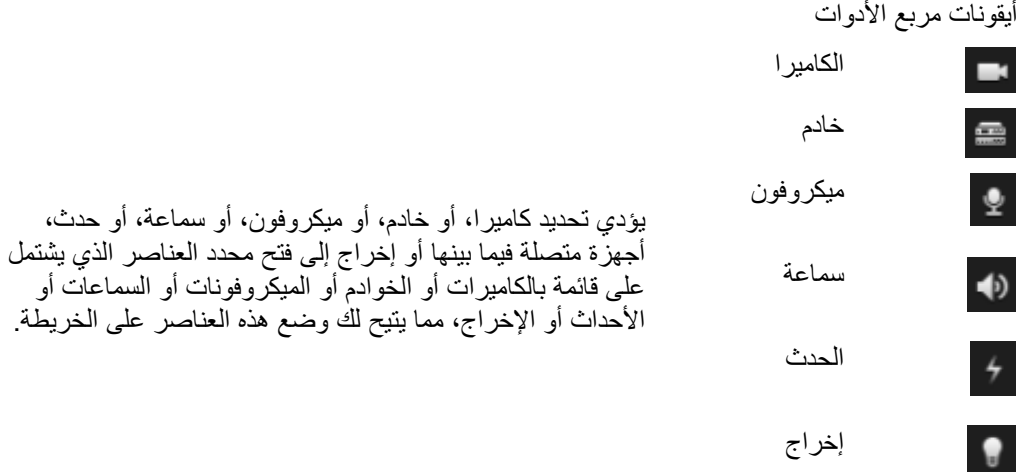

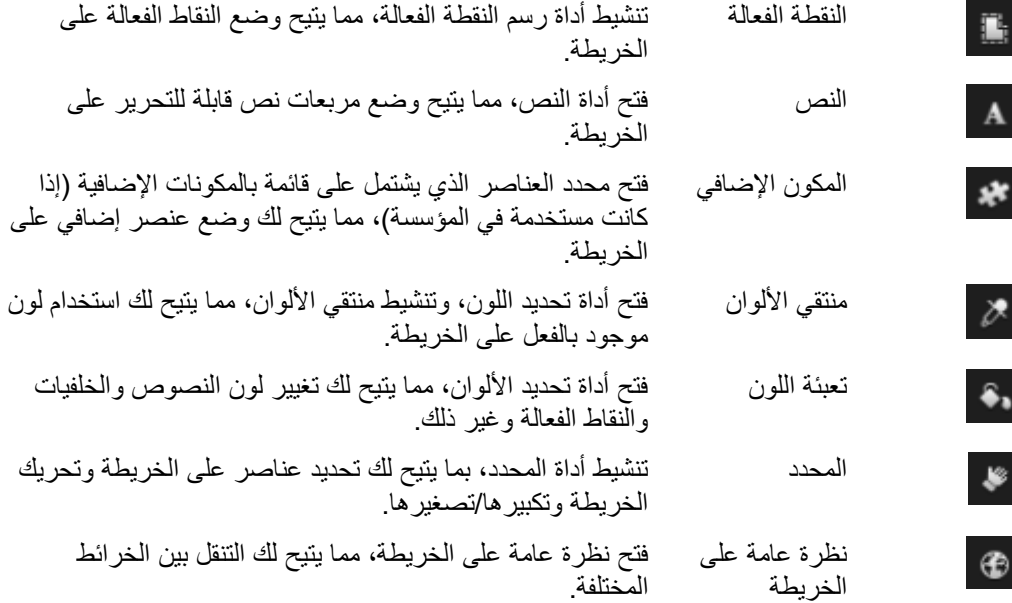

### **قائمة النقر بزر الماوس األيمن**

عند النقر بزر الماوس الأيمن على الخرائط أو عناصر الخريطة، على علامة التبويب إعداد يمكنك الوصول إلى قائمة مختصرة. أوامر النقر بزر الماوس األيمن

ويختلف محتوى القوائم المختصرة تبعًا لعنصر الخريطة الذي تنقر فوقه بزر الماوس الأيمن. وتتوفر ميزات مختلفة من القوائم المختصرة عند عرض الخرائط في الوضع إعداد.

- إزالة ]...[: يتيح لك إزالة العنصر أو الخريطة المحددة.
- توسيط الخريطة هنا: لتوسيط الخريطة حول الموضع الذي تم النقر فوقه
	- تكبير
	- تصغير
- تكبير/تصغير إلى الحجم القياسي: لتكبير/تصغير الخريطة إلى الحجم القياسي الذي تم إعداد الخريطة به
	- رئيسي: يتيح لك االنتقال إلى الخريطة الرئيسية
	- السابق: يتيح لك االنتقال إلى الخريطة السابقة
	- لألمام: يتيح لك االنتقال بسرعة إلى خريطة تم عرضها في وقت سابق في هذه الجلسة
- ( من إعداد مسبق لكاميرا PTZ ) اذهب إلى إعداد ]إعداد[: يسمح لك بتوجيه الكاميرا مباشرة إلى إعداد مسبق معرف مسبقًا.
	- ( من كاميرا( معاينة مباشرة: تسمح لك بمشاهدة معاينة مباشرة من الكاميرا المحددة.
- ( من كاميرا( منطقة العرض: يسمح لك بالتبديل بين تشغيل منطقة العرض للكاميرا الثابتة التي تعرض زاوية عرض الكاميرا وإيقاف تشغيلها.

تظهر القائمة المختصرة عند النقر بزر الماوس األيمن وستعرض الخريطة نفسها مزايا أخرى، مثل إعداد الخريطة الرئيسية، مربع األدوات، نظرة عامة على الخريطة، محدد العناصر، تحديد خط، تحديد اللون، و التمثيل المرئي للحاالت.

قد تتضمن القوائم المختصرة للعناصر المفردة (لعرض ["](#page-105-0) " على الصفحة ١٠٦) على محتوى أخر.

بالإضافة إلى العناصر الشائعة للقائمة التي تظهر بالنقر فوق زر الماوس الأيمن، تضم قائمتا الأحداث والإخراجات التي تظهر بالنقر فوق زر الماوس الأيمن ميزة تحديد نوع الرمز، التي تتيح لك تحديد عرض رمز الحدث أو الإخراج على هيئة مصباح أو باب أو بوابة أو مفتاح. ويساعد تغيير رمز الحدث/اإلخراج إلى شيء آخر أكثر مالءمة للحدث/اإلخراج الفعلي المستخدمين على إلقاء نظرة عامة على المحتويات الفعلية للخريطة بشكل سريع.

لعرض تفاصيل الحالة، انقر بزر الماوس الأيمن فوق العنصر المطلوب وحدد تفاصيل الحالة. يتم عرض تفاصيل الحالة في إطار عائم منفصل.

#### **نافذة نظرة عامة على الخريطة**

توفر لك نافذة نظرة عامة على الخريطة نظرة عامة على إعداد تدرج الخريطة في Sony - Network Video Management System Smart Client. لفتح نافذة نظرة عامة على الخريطة انقر بزر الماوس اليمين على الخريطة وحدد نظرة عامة على الخريطة أو انقر الأيقونة ف التي على شريط عنوان الخريطة.

تشير علامة (+) بجوار اسم الخريطة إلى احتواء الخريطة على خريطة فرعية واحدة أو أكثر مرفقة بها كنقاط فعالة. يؤدي النقر فوق خريطة في نظرة عامة على الخريطة إلى عرض الخريطة المحددة في طريقة العرض على الفور.

المحتوى الموجود في نظر ة عامة على الخريطة قد يستغرق بعض الوقت للتحميل إذا كنت متصلاً بنظام مر اقبة كبير جدًا يحتوى على العديد من الخرائط.

#### **أسئلة متداولة: الخرائط**

ما هي تنسيقات ملفات الصور وأحجامها التي يمكنني استخدامها للخرائط؟

يمكنك استخدام تنسيقات الملفات bmp، وgif، وjpg، وjpeg، وpng، وtif، وtiff، وwmp في الخرائط.

يفضل الاحتفاظ بحجم ملف الصورة ودقتها أقل من ١٠ ميجابايت و١٠ ميجا بكسل. إذا استخدمت ملفات صور أكبر فقد يسبب ذلك أداءً ضعيفًا في Client Smart System Management Video Network - Sony. ال يمكن استخدام صور أكبر من 20 ميجابايت و/أو 20 ميجا بكسل.

يتم عرض الخرائط في Sony - Network Video Management System Smart Client على أساس خصائص الملف الرسومي، وااللتزام بمقاييس Microsoft. إذا كانت خريطة تظهر بحجم صغير، يمكنك التكبير.

هل يمكنني تغيير خلفية الخريطة ولكن مع الحفاظ على الكاميرات في مواقعها النسبية؟

نعم. إذا كنت تريد تحديث الخريطة ولكن مع الحفاظ على كل المعلومات عليها، يمكنك فقط استبدال خلفية الخريطة )إذا كان لديك الحقوق الالزمة لتحرير الخريطة). يسمح لك هذا بالحفاظ على كافة الكاميرات والعناصر الأخرى في مواضعها النسبية على خريطة جديدة. حدد تغيير خلفية خريطة، عبر النقر بزر الماوس الأيمن على الخريطة في جزء الخصائص .

**العمل مع الخرائط**

# **إضافة كاميرا إلى طريقة عرض**

يمكنك إضافة خرائط موجودة أو إنشاء خرائط جديدة.

- .1 في وضع اإلعداد، في جزء نظرة عامة على النظام اسحب عنصر الخريطة إلى موضع في طريقة العرض.
	- .2 في نافذة إعداد الخريطة التي تظهر، حدد إنشاء خريطة جديدة أو استخدام خريطة موجودة.

يشير المثلث الموجود بجوار اسم الخريطة إلى احتواء الخريطة على خريطة فرعية واحدة أو أكثر ٍ كما يتم أيضًا إضافة الخرائط الفرعية والعناصر التي المضمنة فيها.

٣ في حقل الاسم أدخل اسمًا للخريطة. سوف يتم عرض الاسم في شريط عنوان وضع الخريطة.

تلميح: إذا تركت حقل الاسم فار غًا، وقمت بالنقر فوق استعراض...، سيعرض حقل الاسم اسم ملف الصورة الذي حدّدته.

- .4 انقر فوق استعراض... لالستعراض إلى ملف الصورة الستخدامه كخريطة.
	- .5 انقر فوق فتح لتحديد ملف الصورة.
		- .6 انقر فوق موافق.

#### **Wall Smart** عرض خريطة على

إذا كنت تستخدم Wall Smart System Management Video Network، فيمكنك عرض الخرائط.

- .1 اتبع خطوات إضافة خريطة إلى طريقة عرض.
- .2 انقر فوق المزيد، إرسال إلى Wall Smart، وحدد إعداد Wall Smart، وحدد الشاشة، وبعد ذلك حدد التجانب في المكان الذي تريد أن يتم عرضه فيه.

تلميح: بدلاً من ذلك، إذا كانت طريقة العرض لديك تحتوى على نظرة عامة تخص Smart Wall، فيمكنك سحب الخريطة إلى تجانب في النظرة العامة.

## **إرسال كاميرات من خريطة إلى إطار عائم**

لعرض جميع الكاميرات (بحد أقصى ٢٥ في طريقة عرض واحدة) بالتزامن على خريطة في إطار عائم:

.1 من عالمة التبويب "مباشر" أو عالمة التبويب "تشغيل"، حدد الخريطة التي تحتوي على الكاميرات التي تريد عرضها في إطار عائم.

.2 في أعلى شريط عناوين الخريطة، انقر فوق رمز إرسال جميع الكاميرات إلى إطار عائم: .

يعرض اإلطار العائم 25 كاميرا بحد أقصى في طريقة العرض.

إذا كان لديك أكثر من ٢٥ كاميرا في خريطة ما، فعند النقر فوق هذا الزر ،لن ترى الكاميرات نفسها دائمًا.

#### **تغيير خلفية خريطة**

إذا كنت تريد تحديث الخريطة ولكن مع الحفاظ على كل المعلومات عليها، يمكنك فقط استبدال خلفية الخريطة )إذا كان لديك الحقوق اللازمة لتحرير الخريطة). يسمح لك هذا بالحفاظ على كافة الكاميرات والعناصر الأخرى في مواضعها النسبية على خريطة جديدة. حدد تغيير خلفية خريطة، عبر النقر بزر الماوس األيمن على الخريطة في جزء الخصائص .

## **إزالة الخريطة**

انقر بزر الماوس الأيمن في طريقة العرض، وحدد Remove Map (إزالة الخريطة). سيقوم ذلك بإزالة الخريطة برمتها، بما في ذلك العناصر المضافة التي تمثل الكاميرات والميكروفون والسماعات وغير ذلك. تتم إزالة الخريطة فقط من طريقة العرض. سيظل ملف الصورة موجود على نظام المراقبة، ومن ثم يمكن استخدامه إلنشاء خريطة جديدة.

كما يمكنك إزالة خريطة من خالل نظرة عامة على الخريطة.

#### **إضافة وإزالة العناصر من الخرائط**

- ١. في وضع الإعداد، انقر بزر الماوس الأيمن فوق الخريطة وحدد صندوق الأدوات.
	- ٢ في مربع الأدوات، انقر فوق رمز العنصر المطلوب لفتح نافذة محدد العناصر .

- .3 يمكنك استخدام التصفية لتعثر بسرعة على العنصر المرغوب: اكتب معيار بحث لتحدد نطاق قائمة العناصر المعروضة بحيث تتوافق مع معيار بحثك.
	- .4 حدد العنصر واسحبه على الخريطة.

تلميح: يمكنك استخدام أداة المحدد من مربع التحديد لتحديد العناصر وتحريكها على خريطة، أو لتحريك الخريطة.

إزالة العناصر

إلزالة عنصر، انقر بزر الماوس األيمن فوق العنصر غير المطلوب )الكاميرا أو النقطة الفعالة أو الخادم أو الحدث أو اإلخراج أو الميكروفون أو السماعة) وحدد إزالة [العنصر].

نقل العناصر

لنقل عنصر، انقر العنصر واسحبه إلى الموضع الجديد على الخريطة.

تدوير العناصر

لتغيير اتجاه عنصر، قم بتحديده وضع الماوس فوق أحد مقابض تغيير حجم العنصر. عندما يتغير شكل مؤشر الماوس إلى سهم مقوس، انقر واسحب العنصر لتدويره.

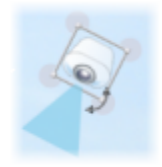

تلميح: إذا كانت الخريطة تحتوي على لون يجعل من الصعب رؤية العناصر الموجودة على الخريطة، فحاول إنشاء مربع نص واملؤه بلون يجعله مميزًا عن الخريطة. أضف العناصر المطلوبة إلى الخريطة، ثم اسحبها إلى مربع النص.

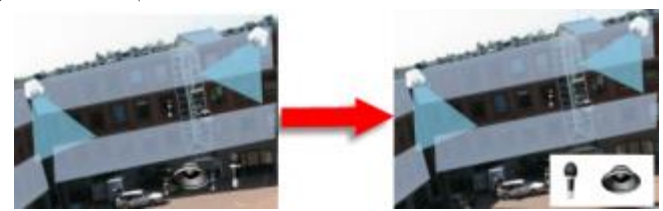

# **عرض الفيديو المسجل من الكاميرات على خريطة**

يمكنك مشاهدة الفيديو المسجل من الكاميرات في نافذة معاينة عندما تقوم بتحريك الماوس فوق أيقونة كاميرا على الخريطة. يتم استرداد معلومات الحالة في وضع التشغيل من الحالة الحالية المباشرة للكاميرا.

 يمكنك استخدام التكبير الرقمي وعناصر التحكم في PTZ من معاينة الكاميرا، إذا كانت الكاميرا تدعم ذلك. في نافذة المعاينة، قم إما بالنقر فوق زر المزيد وحدد زوم رقمي أو استخدم عناصر التحكم في PTZ( لعرض ["صور](#page-60-0) PTZ "على الصفحة [61](#page-60-0)( التي تظهر. إذا كان لديك تعيينات PTZ مسبقة تم إعدادها لكاميرا معينة، فيمكنك تنشيط التعيين المسبق عن طريق تحديد التعيين المسبق في المعاينة.

 لعرض كل الكاميرات )25 كحدٍ أقصى في طريقة عرض واحدة( في خريطة ما في نفس الوقت ضمن إطار عائم، انقر فوق رمز إرسال جميع الكاميرات إلى إطار عائم الموجود أعلى شريط عناوين الخريطة: .

إذا كان لديك أكثر من ٢٥ كامير ا في خريطة ما، فعند النقر فوق هذا الزر لن ترى الكامير ات نفسها دائمًا.

## **إضافة نقطة فعالة إلى خريطة**

- ١ \_ في وضع الإعداد، انقر بزر الماوس الأيمن فوق الخريطة وحدد صندوق الأدوات (لعرض "مربع الأدوات" على الصفحة  $(11)$ 
	- .2 في مربع األدوات، حدد أداة النقطة الفعالة :
		- 濫。
	- .3 حرك مؤشر الماوس على الخريطة. يعرض مؤشر الماوس رمز النقطة الفعالة وعالمة زائد صغيرة بيضاء لإلشارة إلى تمكين رسم النقطة الفعالة.

لرسم نقطة فعالة، انقر على الخريطة حيث تريد البدء في رسم النقطة الفعالة. يتم توضيح نقطة البدء بواسطة نقطة كبيرة زرقاء - تعرف أيضًا بعلامة التثبيت - على الخريطة:

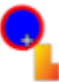

تقوم أداة رسم النقطة الفعالة بإنشاء خطوط مستقيمة فقط؛ فإذا كانت ترغب في إنشاء حد دائري للنقطة الفعالة، يتعين عليك استخدام عدة خطوط مستقيمة أصغر.

.4 انقر فوق نقطة البدء للنقطة الفعالة إلنهاء رسم النقطة الفعالة. يتم اآلن تحديد النقطة الفعالة بواسطة خط منقط، يشير إلى أنه لم يتم إرفاق أي خريطة فرعية بالنقطة الفعالة.

تلميح: يمكنك تبديل الحد الخارجي لنقطة فعالة بسحب عالمات تثبيت النقطة الفعالة.

.5 إلرفاق خريطة فرعية للنقطة الفعالة، انقر نق ًرا مزدو ًجا فوق النقطة الفعالة المنقطة لفتح إطار إعداد الخريطة .

يمكنك تغيير لون النقطة الفعالة بشكل اختياري أداة األلوان. يساعد استخدام ألوان مختلفة للنقاط الفعالة المستخدمين على التفريق بين النقاط الفعالة المتجاورة.

إذا كنت متصلاً بنظام مراقبة يدعم (لعرض "اختلافات نظام المراقبة" على الصفحة ١١)، لاحظ أنه لأسباب فنية وأسباب تتعلق بالأداء يمكن أن تشير ٢٠ نقطة فعالة كحد أقصى في خريطة واحدة إلى خرائط من الخوادم الأخرى لنظام المراقبة بخلاف نظام المراقبة الذي قمت بتسجيل الدخول إليه. وال يوجد مثل هذا الحد في النقطة الفعالة التي تشير إلى خرائط تنتمي إلى الخادم الذي قمت بتسجيل الدخول إليه. هو إعداد يعتمد على وحدة رئيسية/فرعية لأنظمة مراقبة ذات صلة وإن كانت منفصلة فعليًا. يمكن أن يكون هذا الإعداد ذو أهمية مثلاً بالنسبة لسلاسل المحلات التجارية المزودة بالعديد من أنظمة المراقبة المنفصلة إال أنها ذات صلة.

## **تغيير مظهر عناصر الخريطة**

- .1 يمكنك تغيير لون النصوص، والخلفيات والنقطة الفعالة، وغير ذلك، على الخرائط لتمييز ألوان عناصر الخريطة عن بعضها البعض. في وضع اإلعداد انقر الخريطة بزر الماوس األيمن وحدد مربع األدوات.
	- .2 حدد العنصر الذي تريد تغييره.
	- ٣ في مربع الأدوات، حدد أداة تعبئة اللون . هي سيفتح هذا نافذة تحديد اللون . تلميح: استخدم أداة منتقي اللون الستخدام لون موجود من الخريطة.
	- .4 ويكون مفيدًا فقط لعناصر النص: حدد ما إذا كنت تريد تطبيق تغيير اللون على النص أو الخلفية.
		- .5 حدد اللون من لوح األلوان يمكنك عرض معاينة للون المحدد في مربع مثال.
			- .6 انقر فوق عنصر الخريطة لملئه باللون الجديد.

#### ضبط التدرج

استخدم شريط التمرير تدرج لضبط مدى تضاؤل لون العنصر من اليسار إلى اليمين.

وسوف يؤدي سحب شريط التمرير إلى أقصى اليمين إلى جعل لون العنصر يتضاءل باستمرار. وسوف يؤدي سحب ا. شريط التمرير إلى أقصى اليسار إلى جعل لون العنصر ال يتضاءل مطلقً

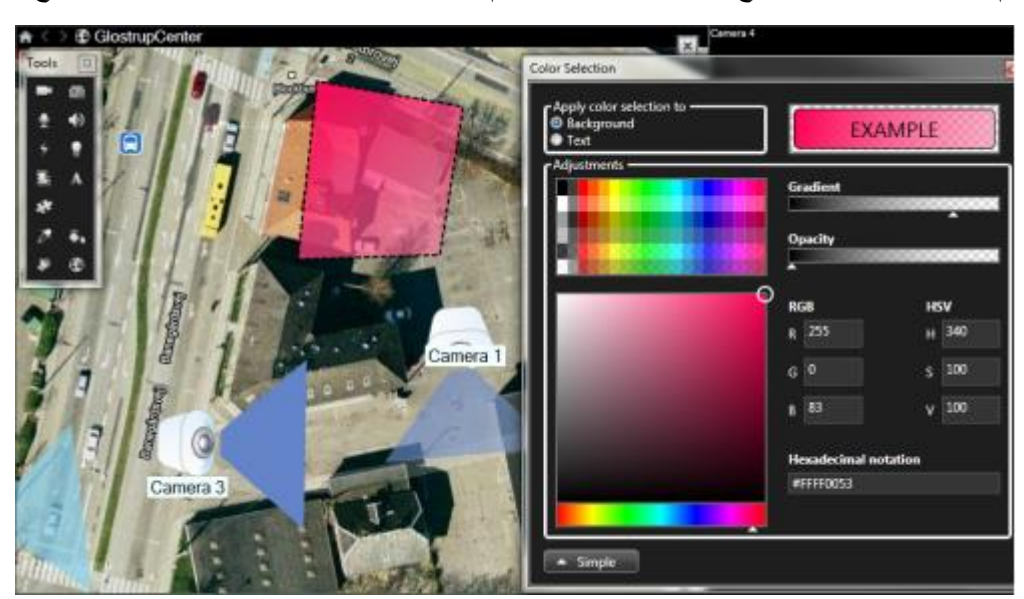

قم بسحب شريط التمرير تدرج إلى المستوى المطلوب، ثم النقر فوق عنصر الخريطة لتطبيق اللون والتدرج.

ضبط معدل الشفافية

استخدم شريط التمرير معدل الشفافية لضبط شفافية تعبئة اللون.

ويؤدي سحب شريط التمرير معدل الشفافية إلى أقصى اليمين لجعل اللون شفافًا تمامًا، بينما يؤدي سحب شريط تمرير معدل الشفافية إلى أقصى اليسار إلى جعل اللون قاتمًا تمامًا.

قم بسحب شريط التمرير معدل الشفافية إلى المستوى المطلوب، ثم النقر فوق عنصر الخريطة لتطبيق اللون ومعدل الشفافية.

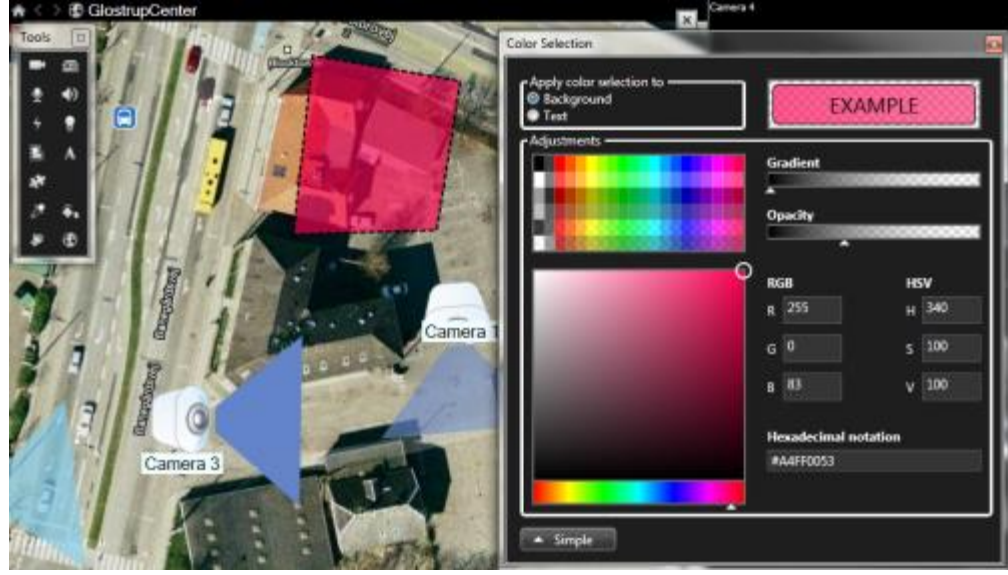

تغيير اللون المتقدم

يمكنك تعبئة عناصر الخريطة بأي لون ترغب فيه. انقر فوق الزر خيارات متقدمة في اإلطار تحديد لون للوصول إلى خيارات تحديد اللون المتقدمة. استخدم شريط تمرير اللون لتحديد ظل اللون، ثم قم برسم دائرة اللون لتحديد درجة اللون المطلوبة. - أو -

اكتب رمز اللون السداسي عشري في الحقل عالمة سداسية عشرية .

# **تحرير الملصقات وتدويرها على الخريطة**

. كل العناصر الموجودة على أي خريطة لها ملصق، مما يجعل التعرف عليها سهالً

إذا كان لديك عدد كبير من العناصر على خريطة، فربما يصعب إيجاد غرفة تكفي كل الملصقات. يمكنك تحرير أسماء األجهزة عن طريق تحديد الملصق، ثم كتابة اسم جديد (أقصر) للجهاز .

عند إعادة تسمية ملصق ما، فأنت ال تغّير سوى الملصق الموجود على الخريطة، وليس اسم الكاميرا أو العنصر الموجود في النظام. ِ يمكنك أيضًا التأكد من أن ملصقاتك لا تتداخل بتدوير ها. لتدوير ملصق على خريطة:

 حدد الملصق، ثم ضع الماوس فوق أحد مقابض تغير الحجم. عندما يتغير شكل مؤشر الماوس إلى سهم مقوس، انقر فوق الملصق واسحبه لتدويره.

وهناك طريقة أخرى لتوفير مساحة على خريطة وهي تحديد فقط إظهار مناطق العرض وإعدادات PTZ المسبقة عند مرور الماوس )لعرض "[إعدادات الخريطة](#page-108-0)" على الصفحة [109](#page-108-0)(.

# **إضافة/تحرير نص على خريطة**

يمكنك إدخال النص في أي مكان على الخريطة، على سبيل المثال، إلخطار المستخدمين بمواضع الصيانة.

- ١ . في وضع الإعداد، انقر بزر الماوس الأيمن فوق الخريطة وحدد صندوق الأدوات.
	- .2 في مربع األدوات، حدد أداة النص:

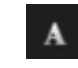

.3 في نافذة تحديد خط قم بتحرير إعدادات النص.

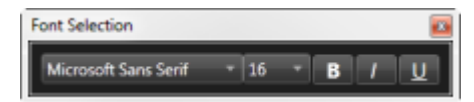

تلميح: يمكنك تحرير إعدادات النص دائمًا؛ ويمكنك النقر فوق مربع النص المطلوب وتحديد أداة النص من مربع الادوات، ثم تغيير إعدادات النص لمربع النص المحدد.

- .4 على الخريطة، انقر في المكان الي ترغب في وضع النص فيه.
- .5 اكتب النص. اضغط على ENTER على لوحة المفاتيح لجعل مربع النص يتوسع ألسفل.

تلميح: يمكنك استخدم أداة تعبئة اللون لتغيير لون النص والخلفية.

تلميح: يمكنك تحريك مربع النص؛ حدد أداة المحدد ، امسك مربع النص على الخريطة وقم بتحريك مربع النص.

#### **عرض تفاصيل الحالة**

تفاصيل الحالة متوفرة للكاميرات (على سبيل المثال، الدقة وحجم الصورة ومعدل البت) والخوادم (على سبيل المثال، استخدام وحدة المعالجة المركزية والذاكرة واستخدام الشبكة(

 لعرض تفاصيل الحالة، انقر بزر الماوس األيمن فوق العنصر المطلوب وحدد تفاصيل الحالة. يتم عرض تفاصيل الحالة في إطار عائم منفصل.

إذا رأيت رسالة الخطأ "ال توجد صالحيات وصول كافية لخريطة الخدمة للوصول إلي خادم الحدث، لن تكون قادرا على عرض تفاصيل الحالة من خوادم التسجيل. تتعلق رسالة الخطأ بخدمة خادم الأحداث، والذي ينظم الاتصالات المتعلقة بالخريطة على نظام المراقبة. تتولى خدمة خادم األحداث إدارة خادم نظام المراقبة. اتصل بمسؤول نظام المراقبة، الذي سيتمكن من التعامل مع هذه المشكلة.

# **التكبير/التصغير والتكبير التلقائي**

إذا زاد حجم الخريطة عن منطقة العرض في Sony - Network Video Management System Smart Client، أو إذا قمت بتكبير الخريطة، فيمكنك تحريك الخريطة لعرض المناطق المخفية. انقر فوق أي مكان في الخريطة خارج العناصر التي تمت إضافتها ليتم توسيط الخريطة على النقطة التي تم النقر عليها. حرك الخريطة بالنقر فوق الخريطة وسحبها في أي اتجاه.

المراقبة واالتصال 119

لاستخدام وظيفة التكبير/التصغير على خريطة، انقر بزر الماوس الأيمن فوق الخريطة وحدد تكبير أو تصغير كما هو مطلوب. أو استخدم وظيفة تكبير/تصغير إلى الحجم القياسي للعودة إلى الحجم الطبيعي.

تلميح: أو استخدم عجلة التمرير بالماوس للتكبير/التصغير، مرر إلى أعلى للتكبير، وإلى أسفل للتصغير.

إذا تم تمكين تكبير تلقائي للخريطة وكان موضع طريقة عرض خريطتك جزءًا من طريقة عرض تحتوي على مواضع عرض متعددة، فسيتم تكبير الخريطة تلقائيًا إلى ملء الشاشة بعد فترة من الوقت كما هو محدد في وضع إعداد في جزء الخصائص . للرجوع إلى طريقة العرض الأصلية، انقر نقرًا مزدوجًا فوق الخريطة في أي مكان خارج أي عناصر تمت إضافتها.

# **Matrix**

تكون إمكانية إضافة محتوى Matrix إلى طرق العرض متاحة فقط عند االتصال بأنظمة مراقبة محددة )لعرض ["](#page-10-0)[اختالفات نظام المراقبة](#page-10-0)" على الصفحة [11](#page-10-0)(. Matrix ال تكون متوفرة إال إذا تمت تهيئة Matrix على نظام المراقبة وكنت تمتلك حقوق المستخدم المطلوبة.

# **Matrix( مو ّضح(**

Matrix هي ميزة تسمح لك بإرسال واستقبال الفيديو من أي كاميرا لنظام مراقبة إلى أي جهاز عرض )تعرف باسم مستلم Matrix ) على شبكة. تعرض تهيئة Matrix المعتادة فيديو مباشر تلقائيًا على مستلم Matrix المطلوب عند وقوع حدث محدد، على سبيل المثال عند اكتشاف وجود حركة أو عندما يريد مستخدم آخر مشاركة فيديو مباشرة مهم. يمكنك تضمين محتوى Matrix في طرق عرض Sony - Network Video Management System Smart Client على خادم نظام المراقبة. عند وقوع حدث محدد، أو عندما يريد مستخدم آخر مشاركة الفيديو معك، سيظهر الفيديو المباشر تلقائيًا في طرق عرض Matrix لديك.

#### **Matrix** عرض محتوى

تعتمد الكاميرا أو الحدث المستخدم في إعداد Matrix بالكامل على تهيئة Matrix على خادم نظام المراقبة أو على ما يريد المستخدمون الآخرون مشاركته معك. لا يمكنك التحكم في هذا في Network Video Management System Smart ( Client. ولكن يمكنك إضافة محتوى Matrix إلى العديد من المواقع في طريقة العرض حسب الطلب، حتى يمكنك مشاهدة فيديو مباشر من عدة مصادر مشغلة بواسطة Matrix في الوقت نفسه.

يتم عرض موضع Matrix مع رمز Matrix على شريط األدوات: . يمكنك تكبير Matrix بالنقر فوقه نق ًرا مزدو ًجا.

يمكن أن تحتوي طريقة العرض على مواضع Matrix متعددة. تسمح لك هذه الطريقة بمشاهدة الفيديو المباشر من عدة مصادر يتم تشغيلها بواسطة Matrix في الوقت نفسه. إذا كانت طريقة العرض لديك تحتوي على مواضع Matrix متعددة، يتم ترتيب المواضع دائمًا - أحد المواضع سيكون موضع Matrix الأساسي، ، وآخر سيكون الموضع الثانوي، وهكذا<sub>.</sub> عند استلام تدفق الفيديو المباشر الأول الذي يعمل بواسطة Matrix، يتم عرضه تلقائيًا في موضع Matrix الأساسي. عند استلام تدفق الفيديو المباشر التالي والذي يعمل بواسطة Matrix، يتم العمل بمبدأ أولوية الوصول في التعامل مع الفيديوهات؛ فيتم نقل دفق الفيديو المستلم سابقًا إلى موضع Matrix الثانوي لطريقة العرض، ويتم عرض أحدث دفق فيديو في موضع Matrix الأساسي بطريقة العرض، وهكذا. يتم تطبيق ترتيب مواضع Matrix تلقائيًا: موضع Matrix األول الذي تقوم بإضافته هو موضع Matrix األساسي، والموضع التالي الذي تقوم بإضافته هو الموضع الثانوي، وهكذا. يمكنك تغيير هذا الترتيب في وضع اإلعداد، راجع خصائص )لعرض ["إعدادات "](#page-120-0) على الصفحة [121](#page-120-0)( Matrix.

في عالمة التبويب تشغيل، تعرض مواضع Matrix فيديو من الكاميرات التي تم استخدام مواضع Matrix بها في آخر مرة على عالمة التبويب مباشر. ويمكنك بالطبع تشغيل هذا الفيديو باستخدام ميزات التنقل المتنوعة الموجودة بعالمة التبويب تشغيل.

#### **إعدادات**

<span id="page-120-0"></span>في وضع الإعداد، في الجزء خصائص (لعرض "إعدادات متصفح الكامير ا" على الصفحة ٩٢) يمكنك تحديد الإعدادات الخاصة بمواضع Matrix.

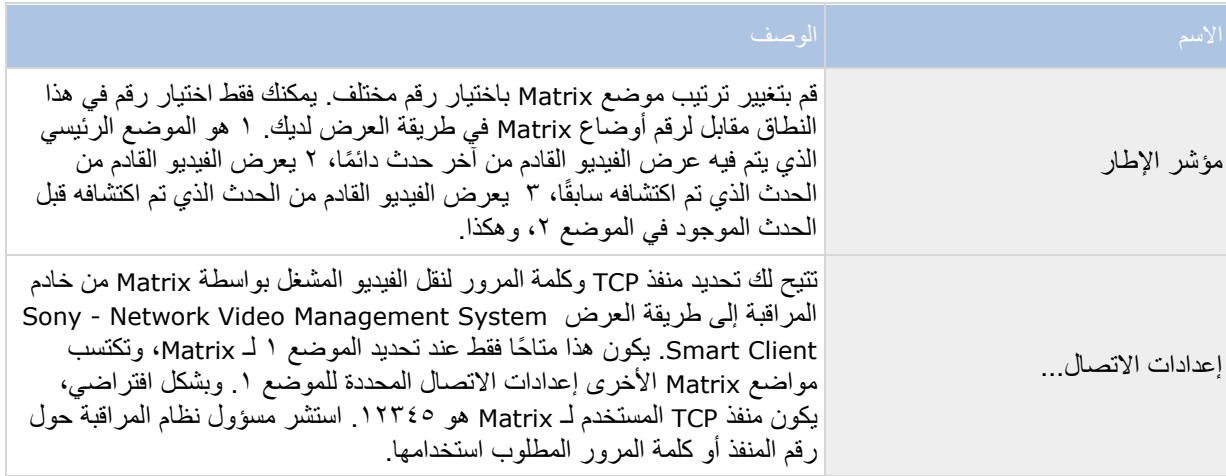

# **إضافة محتوى Matrix لطريقة عرض**

- .1 في وضع إعداد، في جزء نظرة عامة على النظام، قم بسحب عنصرMatrix إلى الموضع المحدد من العرض حيث تريد إضافة محتوىMatrix. يظهر شريط أزرق يشير إلى أن الموضع من طريقة العرض به محتوى Matrix.
	- .2 عندما تقوم بتحديد موضع Matrix، يمكنك تعيين خصائصه في جزء الخصائص.

عندما تقوم بعرض مباشر أو فيديو مسجل، يمكنك نقر موضع Matrix (أو أي موضع كاميرا آخر في طريقة عرض) نقرًا مزدو ًجا لتكبيره. عند التكبير، سيتم بشكل افتراضي عرض الفيديو من الكاميرات المتضمنة في موضع Matrix بالجودة الكاملة، بغض النظر عن تحديدك لجودة الصورة. إذا أردت التأكد من تطبيق جودة الصورة المحددة عند تكبيرها، حدد البقاء عند التكبير.

.3 كرر ذلك مع كل موضع Matrix تريد إضافته.

# **إرسال فيديو إلى مستقبل Matrix يدويًا**

لا يمكنك إرسال فيديو إلى نقطة فعالة (لعرض "النقاط الفعالة (موضّح)" على الصفحة ٨٨) أو عرض تتابعي (لعرض "العرض المتتابع (موضّح)" على الصفحة ٨٧).

- .1 حدد طريقة العرض.
- .2 في شريط أدوات الكاميرا انقر المزيد < Matrix، ثم حدد مستقبل Matrix ذي الصلة.

المراقبة واالتصال 121

# **إطارات متعددة**

تتوفر هذه الميزة لأنظمة مراقبة محددة فقط. للاطلاع على تخطيط تفصيلي للميزات المتاحة على نظامك الخاص، راجع تخطيط مقارنة المنتج <u>http://www.sony.net/CameraSystem</u> والموجود على: http://www.sony.net/CameraSystem

يمكنك إرسال طرق عرض فردية إلى إطارات منفصلة أو شاشات عرض، مع الاحتفاظ بإطار Sony - Network Video Management System Smart Client الرئيسي في الخلفية، ومن ثم يمكنك مشاهدة العديد من طرق العرض بشكل متزامن. يتم عرض العنصر أو الكاميرا المحددة دائمًا بحدٍ أزرق.

يمكنك إرسال أي طريقة عرض إلى:

- شاشة عرض رئيسية لعرض طريقة العرض في نافذة منفصلة ملء الشاشة على شاشة العرض الرئيسية لجهاز الكمبيوتر خاصتك مع اختفاء النافذة الرئيسية خلفها.
	- شاشة عرض ثانوية إلظهار العرض في نافذة ملء الشاشة على شاشة أخرى )إذا كان ذلك متا ًحا(.
- إطار عائم إلظهار طريقة العرض في إطار صغير منفصل. يمكنك استخدام أي عدد من اإلطارات العائمة ويمكنك تغيير حجمها لتناسب متطلباتك.

تُظهر شاشة العرض الرئيسية وشاشة العرض الثانوية اإلطار بملء الشاشة مع إخفاء عالمات التبويب وعناصر التحكم. لعرض عالمات التبويب وعناصر التحكم، انقر فوق رمز ملء الشاشة: .

يعرض اإلطار العائم طريقة العرض المحددة، مع عالمتي التبويب مباشر وتشغيل. يمكنك تحديد طريقة عرض جديدة من شريط األدوات بالنقر فوق زر القائمة المنسدلة. يمكنك التبديل بين عرض اإلطار العائم كملء للشاشة مع عدم وجود عالمات تبويب وكإطار عائم أصغر مع علامات تبويب بالنقر فوق رمز ملء الشاشة: <mark>. يمكنك أيضًا اختيار ربط الإطار العائم بالإطار</mark> الرئيسي لمزامنة الوقت أو متابعة عالمة التبويب مباشر أو تشغيل.

يتم تخزين إعدادات طريقة العرض خاصتك في Client Smart System Management Video Network - Sony، لذا يمكنك استخدامها عندما تقوم بتسجيل الدخول في المرة القادمة. وعلى الرغم من هذا، فإن هذا ينطبق على جهاز الكمبيوتر الذي قمت بعمل اإلعدادات عليه. فإذا أردت استخدام إطارات متعددة مع Client Smart System Management Video Network - Sony على أكثر من كمبيوتر واحد، فيجب تهيئة إعداد اإلطارات المتعددة على كل كمبيوتر على حدة.

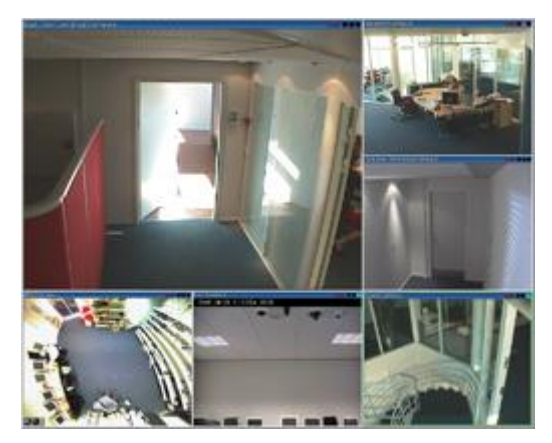

شاشة العرض الأساسية

مثال على طريقة عرض مرسلة إلى شاشة العرض األساسية. أثناء قيامك باستعرض إطار وضع ملء الشاشة، ستكون نافذة - Sony Client Smart System Management Video Network الرئيسية مختفية خلفها.

شاشة العرض الثانوية

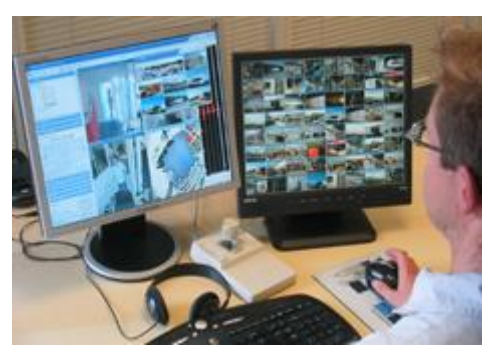

مثال على طريقة عرض ٨×٨ مرسل إلى شاشة العرض الثانوية في هذا المثال، سيكون إطار Sony - Network Video Management System Smart Client الرئيسي متاحًا في جانب العرض الأيسر.

إطار عائم

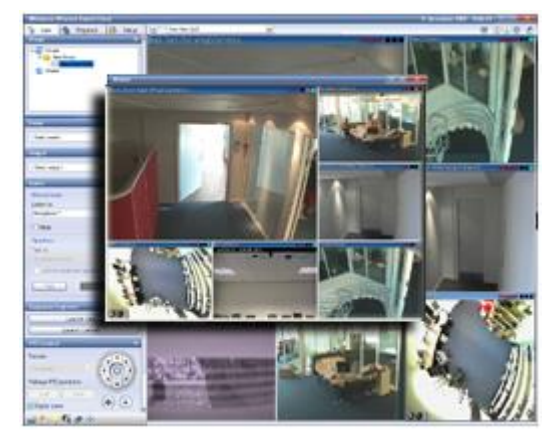

مثال على طريقة عرض مرسلة إلى إطار عائم. توجد نافذة Sony - Network Video Management System Smart Client الرئيسية مباشرة خلف النافذة العائمة.

**إرسال طريقة عرض بين شاشات العرض**

١ <sub>.</sub> في جزء طرق العرض انقر بزر الماوس الأيمن على طريقة العرض ذات الصلة (أو في جزء الكاميرات الكاميرا في طريقة العرض).

.2 انقر إرسال طريقة عرض إلى ثم حدد أين تريد عرض طريقة العرض خاصتك.

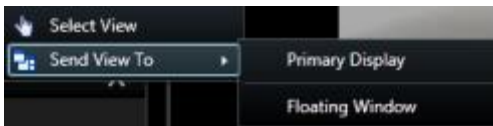

في حال توفر المزيد من شاشات العرض الثانوية ، فسيتم ترقيمها.

- .3 انقر فوق الزر ربط اإلطار لمزامنة طريقة العرض الخاصة بك في اإلطار العائم مع تلك الخاصة بطريقة العرض الرئيسية. إذا قمت بربط اإلطار العائم، فلن يتم عرض الخط الزمني المقابل في اإلطار العائم الخاص بك، ولكن سيتم تضمينه في الخط الزمني على النافذة الرئيسية.
	- .4 لغلق طريقة عرض منفردة، انقر زر إغالق في الزاوية اليمنى من النافذة:

في حال إرسال طريقة عرض إلى شاشة عرض أساسية أو شاشة عرض ثانوية، يتم إخفاء شريط العنوان. لعرض شريط العنوان والوصول إلى الزر "إغالق"، قم ببساطة بتحريك الماوس إلى أعلى طريقة العرض.

وتعمل أية نقاط فعالة أو عروض تتابعيه أو مواضع Matrix أو صور ثابتة أو صفحات HTML المضمنة في طريقة العرض كما هو معتاد في اإلطار العائم.

#### **أسئلة متداولة: النوافذ المتعددة**

 $- x -$ 

كم عدد شاشات العرض الثانوية التي يمكنني استخدامها؟

ال يوجد حد في Client Smart System Management Video Network - Sony. مع ذلك، ربما يعتمد عدد شاشات العرض الثانوية التي يمكنك استخدامها على جهازك (محولات شاشة العرض وغيرها) وإصدار Windows الخاص بك.

أريد إغالق طريقة عرض تم إرسالها إلى شاشة العرض الرئيسية أو شاشة عرض ثانوية؛ أين يوجد الزر "إغالق"؟

لكي تفسح المجال ألقصى منطقة عرض ممكنة، يمكن إخفاء شريط العنوان العلوي لطريقة العرض المرسلة إلى شاشة عرض أساسية أو إلى شاشة عرض ثانوية. إلظهار شريط العنوان والوصول إلى الزر "إغالق"، قم ببساطة بتحريك مؤشر الماوس إلى أعلى طريقة العرض.

أشاهد نفس العرض التتابعي على إطارين مختلفين، لماذا ال يوجد تزامن؟

يعمل العرض التتابعي على تغيير الكاميرات عند فاصل معين، والذي يتم تهيئته في وضع إعداد. مثال: باستخدام فاصل مدته 10 ثوان، سيظهر العرض التتابعي كاميرا 1 لمدة 10 ثوان، ثم كاميرا 2 لمدة 10 ثوان، وهكذا. يبدأ التوقيت عند قيامك ببدء مشاهدة عرض يضم عر ًضا تتابعيًا. عندما تبدأ لاحقًا في مشاهدة نفس العرض التتابعي في عرض آخر ، ربما حتى في إطار آخر أو شاشة عرض أخرى، يبدأ التوقيت الخاص بحالة هذا العرض التتابعي. لهذا يبدو العرض التتابعي غير متزامن: في الحقيقة، أنت تشاهد حالتين منفصلتين من العرض التتابعي. لمزيد من المعلومات، راجع خصائص العرض التتابعي (لعرض ["إعدادات العرض التتابعي"](#page-87-0) على الصفحة ٨٨).

# **التحقيق والتوثيق**

بعد حدوث حادثة، يمكنك التحقيق في فيديو مسجل لمعرفة ما حدث تمامًا ووقت حدوثه. على سبيل المثال، يمكنك سريعًا العثور على حادثة بالطرق التالية:

- التشغيل البسيط للفيديو ومشاهدته
- تقسيم الفيديو إلى تتابعات قصيرة يمكن فحصها
- البحث عن حركة في مناطق محددة في التسجيل

تصف الموضوعات في هذا القسم كل هذه التقنيات للتحقيق في فيديو مسجل.

# **البحث عن فيديو مسجل**

يمكنك البحث عن الفيديو المسجل باستخدام مستكشف التسلسل، أو جزء بحث عن تسجيل أو جزء البحث الذكي )لعرض ["البحث](#page-132-0)  [باستخدام جزء البحث الذكي"](#page-132-0) على الصفحة [133](#page-132-0)(.

في عالمة تبويب تشغيل، يمكنك استخدام جزء البحث عن تسجيل للبحث سريعًا عن تسلسالت مسجلة مرجعية لكاميرا واحدة منفردة أو لكل الكاميرات في طريقة العرض. أو بدالً من ذلك يمكنك استخدام جزء البحث الذكي للبحث عن حركة في واحد أو أكثر من مناطق التسجيالت المحددة من كاميرا معينة.

ال يمكن استخدام البحث الذكي للفيديو من كاميرات عدسة عين السمكة )fisheye). اعتمادًا على حقوق المستخدم التي تمتلكها، قد يتم تقييد الوصول إلى البحث الذكي.

# **شاهد الفيديو المسجل مستخد ًما التشغيل المستقل**

يمكنك استخدام هذه الميزة لمواضع الكاميرا العادية المفردة، وليس للنقاط الفعالة، أو العروض التتابعية أو مواضع Matrix.

.1 حرك الماوس فوق الكاميرا التي تريد عرض الفيديو المسجل لها. من شريط األدوات الذي يظهر، انقر فوق الزر تشغيل مستقل .

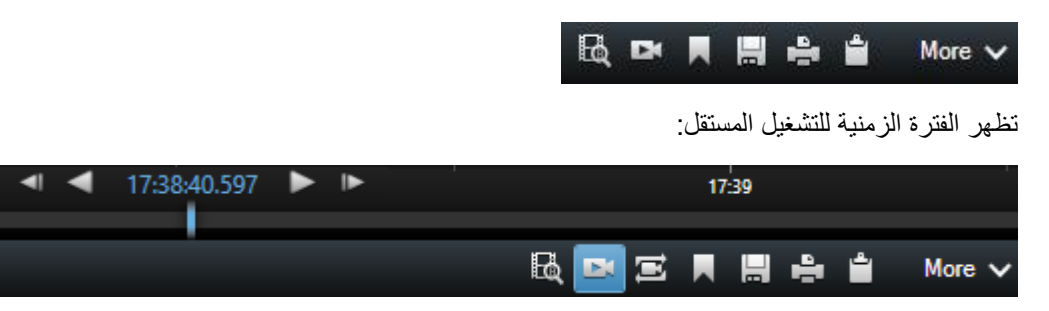

٢ \_ قم بسحب الفتر ة الزمنية (على الصفحة ١٣٨) لتحدد الوقت الذي يضم الفيديو الذي تريد عر ضه.

.3 إذا كنت تريد عرض الفيديو المسجل للوقت المحدد في كل الكاميرات في طريقة العرض خاصتك مرة واحدة، فانقر قوق عرض التسجيالت من وقت محدد بعالمة التبويب تشغيل. . يعرض ذلك عالمة تبويب تشغيل مع كل الكاميرات المزامنة للوقت الذي قمت بتحديده.

# **عرض فيديو تم تصديره**

يتم تخزين عمليات التصدير - التي تنشئها في Network Video Management System Smart Client- في مجلد افتراضي بجهاز الكمبيوتر المحلي، ما لم تقم بتحديد مجلد مختلف. يمكنك عرض تصدير فور إنشائه، أو بعد ذلك.

- .1 لعرض الفيديو الذي تم تصديره عقب إنشائه على الفور:
- .1 قم بإنشاء تصدير كما هو موضح في تصدير مقطع فيديو أو صوت أو بيانات Management Video Network System أو صورة ثابتة )على الصفحة [149](#page-148-0)(.

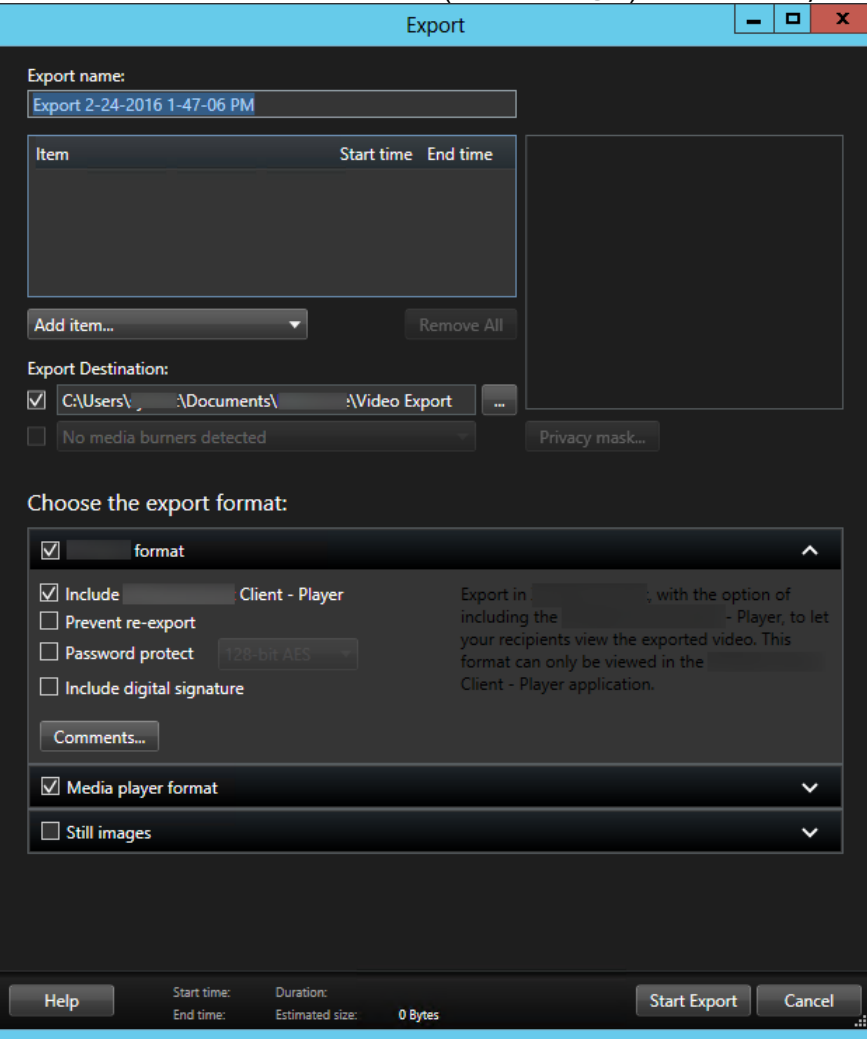

- ٢ . انقر فوق الزر تفاصيل في الركن العلوي الأيمن عند اكتمال التصدير . يظهر مربع حوار مع رابط لمجلد الإخراج.
	- .3 انقر فوق الرابط لفتح مجلد اإلخراج.
	- .2 إذا قمت بتصدير الفيديو في مرحلة زمنية سابقة:
- ١ . انتقل إلى المجلد الذي تخزّن فيه الملفات التي تم تصدير ها. الموقع الافتر اضـي هو *Export Video\Sony\Documents>\username\<Users\:C* . يمكنك التحقق من موقع المجلد في النافذة تصدير . لا يعمل هذا إلا إذا كنت تستخدم وجهة التصدير نفسها دائمًا.
- .2 حسب صيغة اإلخراج، افتح المجلد المرتبط وانقر نق ًرا مزدو ًجا فوق ملف الفيديو أو الصورة الثابتة. إذا كانت الصيغة هي صيغة System Management Video Network، فانقر نق ًرا مزدو ًجا فوق ملف Player> SC <الذي امتداده .exe.

# **بحث في الفيديو باستخدام مستكشف التتابع**

تتيح عالمة تبويب مستكشف التتابع لك التحقق من حادثة من خالل البحث بتتابعات الفيديو.

بحث عن تسلسل

البحث في تسلسالت التسجيل في كاميرا واحدة أو أكثر استنادًا إلى كشف الحركة أو األحداث أو المرجعية.

البحث الذكي

البحث عن الحركة فقط في المناطق المحددة على كاميرا فردية.

**بحث عن تسلسل**

باستخدام "بحث عن تسلسل"، يمكنك بسهولة تحري التسجيالت من الكاميرات المحددة. يظهر الفيديو المسجل في نظرة عامة مصغرة يمكنك منها استعراض التسجيالت وتشغيلها على الفور في نافذة المشغل.

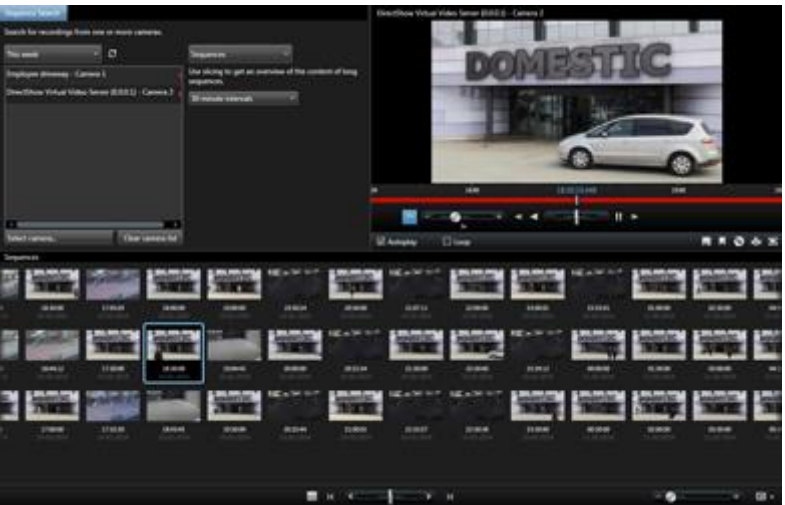

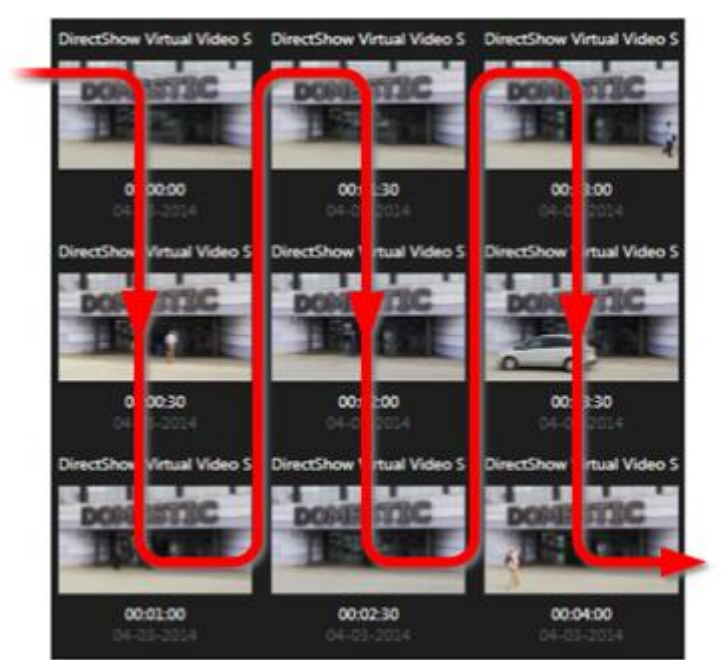

من خالل عرض النظرة العامة المصغرة يتم عرض قائمة للمحتويات حسب الترتيب الزمني من اليسار إلى اليمين، مع وضع أحدث الصور المصغرة أسفل الجهة اليمنى لطريقة العرض:

يمكنك تعديل حجم الصورة المصغرة بسحب شريط تمرير الحجم أسفل عرض النظرة العامة المصغرة:

يمكن أن ترتبط الصور المصغرة بكاميرا فردية محددة أو مجموعة كاميرات يتم تحديدها في طريقة عرض. وتتيح مقارنة الصور المصغرة جنبًا إلى جنب، أثناء التنقل في الوقت بسحب النظرة العامة المصغرة، إمكانية النظر إلى أعداد كبيرة من الفيديو المسجل وتحديد الفيديو الأقرب، لتتمكن من تشغيله على الفور عندئذ.

لعرض الفيديو المرتبط بصورة مصغرة محددة، انقر الصورة المصغرة. عند النقر فوق إحدى الصور المصغرة، يتم تمييزها ويتم (بشرط أن يتم تحديد تشغيل تلقائي) تشغيل التسلسل المقترن في الجانب الأيمن من مستكشف التسلسل.

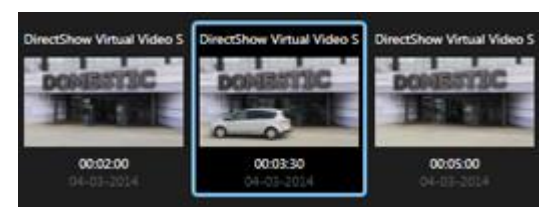

تلميح: إذا قمت بالنقر على صورة مصغرة، ثم انتقلت بعد ذلك بعيدًا عنها عبر سحب النظرة العامة المصغرة إلى اليسار أو اليمين، فيمكنك العودة سريعًا إلى الصورة المصغرة المحددة بالنقر فوق زر التحديث.

لن يتم من خالل عرض النظرة العامة المصغرة إال إظهار التسجيل ضمن الفاصل الزمني الذي حددته. وما لم تقم بتحديد عرض جميع التسلسلات، يمكنك التنقل بالفترة الزمنية للأمام أو للخلف من خلال وضع الماوس في الجانب الأيسر أو الأيمن من عرض النظرة العامة المصغرة.

#### **البحث عن تسلسالت**

- .1 حدد التسلسالت في القائمة.
- .2 استخدم وظيفة التقطيع لعرض الصور المصغرة للفواصل الزمنية المعينة. على سبيل المثال، صورة مصغرة واحدة كل ٣٠ ثانية. يمكنك أيضًا تحديد فواصلك الزمنية باستخدام الفاصل الزمني للتقطيع المخصص.... إذا كانت لديك تسجيلات مستمرة، أو كانت التسجيالت ذات فترة زمنية طويلة، فإنه يكون من المفيد استخدام التقطيع لتقسيم الصور المصغرة إلى تسلسالت أقصر.
	- .3 شاهد قائمة الصور المصغرة المحدثة. القائمة جاهزة اآلن لعرض التسلسالت المحددة.

#### **تعريف البحث**

- .1 في عالمة التبويب مستكشف التتابع، حدد بحث عن تسلسل.
- .2 من القائمة تحديد كاميرا،... حاول العثور على ما تريد عرض تسلسالت له. يمكن إضافة ما يصل إلى 100 كاميرا في أي عملية بحث عن تسلسل.
	- استخدم حقل البحث للبحث عن اسم كاميرا أو وصفها، أو
		- لالنتقال إلى كاميرا موجودة في القائمة
		- .3 انقر فوق الكاميرا إلضافتها إلى طريقة العرض.

#### **الخط الزمني**

يسمح لك الخط الزمني الموجودة على مستكشف التتابع (لعرض ["الفترة الزمنية"](#page-137-0) على الصفحة ١٣٨) بالتنقل خلال محتوى الفيديو.

## **التنقل في التسلسالت**

يتوافر لديك العديد من الخيارات للتنقل بين الصور المصغرة.

انقر واسحب

اسحب طرق عرض النظرة العامة المصغرة إلى اليسار (إلى الخلف في الوقت) أو اليمين (إلى الأمام في الوقت) داخل طريقة عرض النظرة العامة المصغرة.

شريط تمرير التسلسل

اسحب شريط تمرير التسلسل، الموجود أسفل النظرة العامة المصغرة، إلى اليسار (إلى الخلف في الوقت) أو اليمين (إلى الأمام في الوقت).

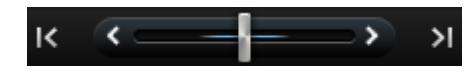

التاريخ والوقت

انقر فوق رمز التقويم أسفل النظرة العامة المصغرة للوصول إلى التقويم حيث يمكنك تعيين وقت وتاريخ. انقر فوق انتقال لمشاهدة الصور المصغرة للتاريخ والوقت الجديدين.

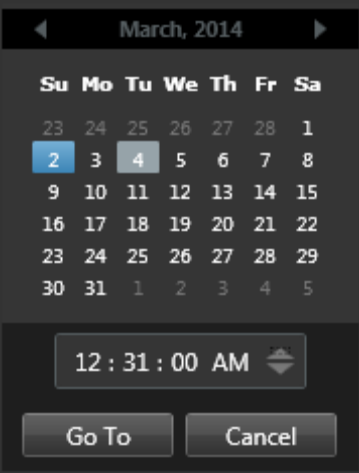

تلميح: في التقويم، تشير خلفية زرقاء <mark>11</mark> إلى التاريخ المحدد. وتشير الخلفية الرمادية إلى التاريخ الحالي.

صور مصغرة مع عالمة تعجب

بناءً على طريقة التنقل التي تتبعها، قد ترى أحيانًا الصور المصغرة للعنصر النائب مع نقاط تعجب إذا لم تكن هناك صورة مسجلة من النقطة الزمنية المحددة:

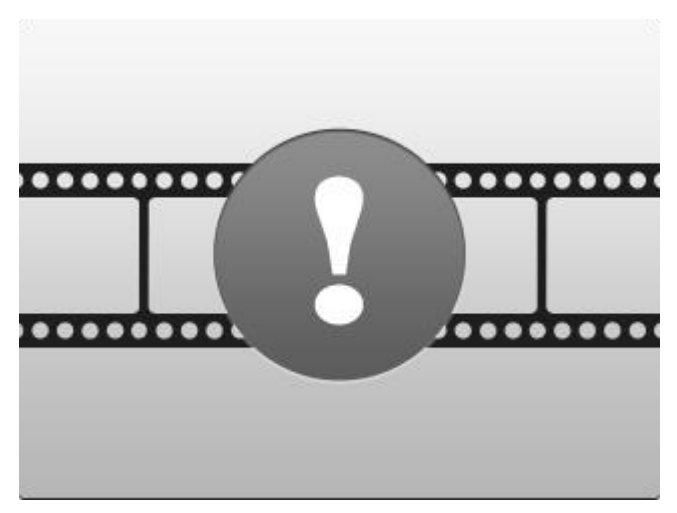

تظهر هذه عندما يكون مستكشف التسلسل غير قادر على استعادة صورة مناسبة من الصورة المصغرة، على سبيل المثال، بسبب خطأ في اتصال الخادم أو خطأ ترميز أو ما شابه. ومع هذا، فإن الصور المصغرة للعنصر النائب قد تظهر أيضًا عندما تكون الصور المصغرَة التي تمت استعادتها من نظام المراقبة لا تطابق النقاط المطلوبة في الزمن تطابقًا تامًا، وهذا لأن انحراف الصور المصغرة قد تسبب نو ًعا من االرتباك.

إذا قمت بتحديد تقطيع في "بحث عن تسلسل"، تظهر صورة مصغرة للعنصر النائب إذا كانت الصورة التي تمت استعادتها للصورة المصغرة خارج نطاق الفاصل الزمني المطلوب. مثال: أنت تطلب فترة زمنية من 12:00:00 إلى 12:00:30 وتتوافر أول صورة صغيرة في ١٢:٠٠:٣٣. إذا لم تكن هناك تسلسلات تسجيل تغطي هذا الفاصل، فلن يقوم النظام بأي محاولات لاسترداد صورة مصغرة والصورة المصغرة التالية المعروضة ستكون من الفاصل الزمني التالي )12:00:30-12:01:00(. إذا كانت هناك تسلسالت تسجيل تغطي هذا الفاصل الزمني، فستظهر صورة مصغرة للعنصر النائب بدالً من ذلك.

من "بحث عن تسلسل " تظهر صورة مصغرة لعنصر نائب إذا كانت الصورة التي تمت استعادتها للصورة المصغرة خارج الفاصل الزمني بأكثر من ثلاث ثوانٍ مقارنة بالوقت المطلوب، على سبيل المثال، وقت تسجيل التسلسل المطلوب كان مشغلأ على نُظام المراقبة.

ال يزال بإمكانك النقر على الصورة المصغرة للعنصر النائب لعرض الفيديو، سوف تحملك إلى أول تسجيل متاح بعد النقطة الزمنية التي تمثلها الصورة المصغرة للعنصر النائب.

### **التنقل خالل عرض النظرة العامة المصغرة**

يمكنك التنقل لألمام وللخلف في الوقت من خالل سحب عرض النظرة العامة المصغرة لليسار أو لليمين، أو يمكنك استخدام عناصر تحكم التنقل أسفل عرض النظرة العامة المصغرة.

انقر فوق رمز التقويم أسفل الصور المصغرة للوصول إلى التقويم حيث يمكنك تعيين وقت وتاريخ. انقر فوق األسهم لالنتقال لألمام والخلف في الوقت. انقر فوق انتقال لمشاهدة الصور المصغرة للتاريخ والوقت الجديدين.

لن يتم من خالل عرض النظرة العامة المصغرة إال إظهار التسجيالت ضمن الفاصل الزمني المحدد. وما لم تقم بتحديد عرض جميع التسلسلات، يمكنك توسيع الفترة الزمنية للأمام أو للخلف باستخدام الأزرار في الجانب الأيسر أو الأيمن من عرض النظرة العامة المصغرة.

- K انتقال إلى التسلسالت األقدم.
- Ы انتقال إلى التسلسلات الأحدث.
- $\overline{\mathfrak{S}}$ توسيع الفاصل الزمني لإظهار التسلسلات الأقدم.
- $\overline{\mathbb{C}}$ توسيع الفاصل الزمني إلظهار التسلسالت األحدث.
- 冈 نهاية قاعدة البيانات. ال يتوفر مزيد من التسلسالت.

# **البحث عن الحركة في فيديو مسجل**

<span id="page-131-0"></span>استخدم البحث الذكي للبحث عن حركة في مناطق محدّدة من التسجيل. على سبيل المثال، يكون البحث الذكي مفيدًا عندما ترغب في تحديد وقت إزالة حزمة من رف أو عند دخول شخص ما عبر الباب الخلفي. إذا عرفت أين وقعت الحادثة والكاميرا التي تغطي المنطقة، فإنه يمكنك البحث عن الحركة في هذه المنطقة المحددة في التسجيل.

بصورة افتراضية، يتم وضع قناع على صورة التحديد بالكامل. للبحث عن حركة في منطقة معينة، يجب إلغاء قناع هذه المنطقة. يعرض النظام نتائج البحث كتسلسالت صور مصغرة ذات مربعات خضراء حول المناطق التي بها حركة.

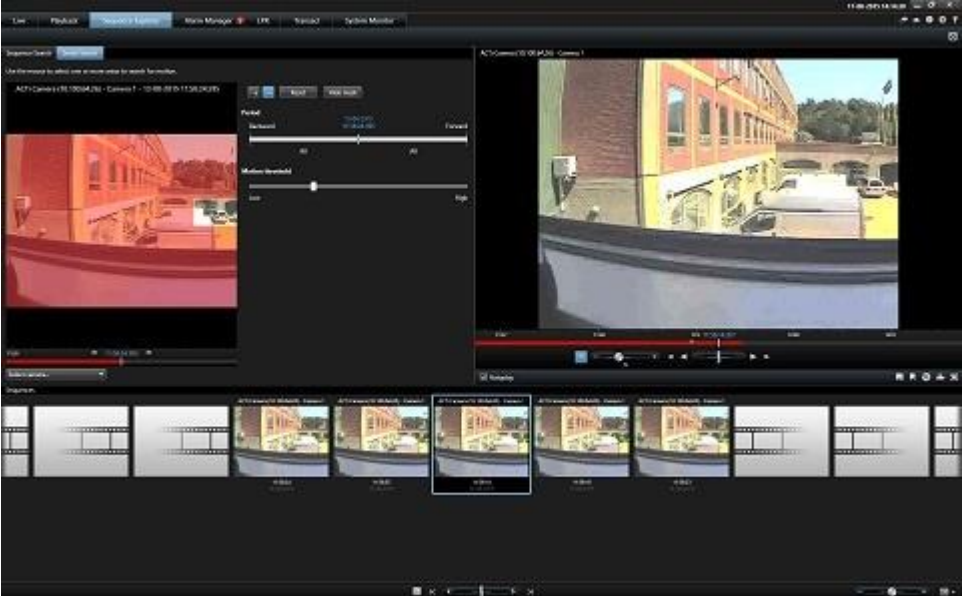

ملاحظة: يستند البحث الذكي على بيانات تعريف الحركة المُنشأة جنبًا إلى جنب مع فيديو الحركة المسجلة. يستطيع مسؤول النظام تمكين أو تعطيل البحث الذكي للكاميرات على الخادم، كما يمكنه تحديد إعدادات مثل الحساسية ووقت المعالجة وطرق الكشف. إذا لم يسفر بحثك عن نتائج، فقد يكون البحث الذكي معطلاً لهذه الكامير ا.

## **البحث عن حركة باستخدام مستكشف التتابع**

استخدم البحث الذكي للتحقيق في حادثة عن طريق البحث عن حركة في مناطق محدّدة من التسجيل. لمزيد من المعلومات، راجع البحث الذكي (لعرض ["البحث عن الحركة في فيديو مسجل"](#page-131-0) على الصفحة ١٣٢).

ملاحظة: تختلف وظيفة البحث الذكي وظيفيًا حسب منتج Network Video Management System الذي تستخدمه. إذا لم يتطابق اإلجراء التالي مع منتجك، فعليك مراجعة البحث عن الحركة باستخدام البحث الذكي )لعرض "[البحث باستخدام جزء البحث الذكي](#page-132-0)" على الصفحة  $(155)$ 

الخطوات:

- .1 قم بإجراء واحد مما يلي:
- إذا كنت تعرض بالفعل تغذية الكاميرا التي تريد البحث فيها، فمن شريط أدوات عنصر العرض، انقر فوق رمز البحث الذكي . تظهر نافذة مستكشف التتابع مع تحديد عالمة التبويب البحث الذكي والكاميرا.

- انقر فوق عالمة تبويب مستكشف التتابع، ثم انقر فوق عالمة تبويب البحث الذكي.
- <span id="page-132-0"></span>.2 إذا لم تكن الكاميرا محددة بالفعل، فحدد الكاميرا التي سجلت الفيديو أسفل صورة التحديد. يتم عرض صورة من الكاميرا بقناع عليها.

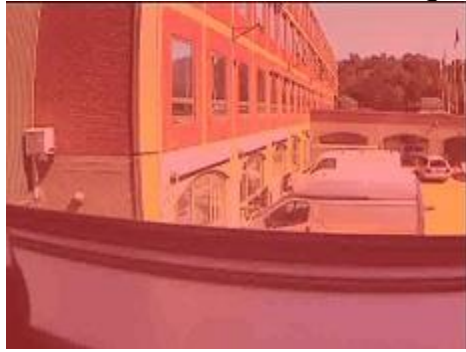

- .3 ضمن الفترة، استخدم محدد الوقت لتحديد إطار زمني للبحث.
- .4 ضمن حد الحركة، استخدم أداة التمرير لتحديد كمية الحركة المراد البحث عنها. تتطلب الحدود األعلى مزيدًا من الحركة وتُسفر عن نتائج بحث أقل، بينما الحدود األقل يُسفر عنها نتائج أكثر.
- .5 لتحديد مكان للبحث، انقر فوق زر ، ثم انقر فوق صورة التحديد واسحبها إللغاء قناع منطقة. كّرر هذه الخطوة إللغاء قناع المزيد من المناطق.

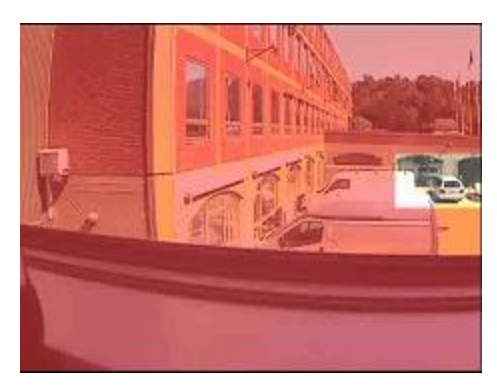

تلميح: للتبديل بشكل مؤقت بين وضعي إضافة القناع وإلغاء القناع، اضغط مع االستمرار على الزر CRTL. على سبيل المثال، إذا قمت بإلغاء قناع لمنطقة أكبر مما كنت تقصد، يمكنك الضغط مع االستمرار على زر CTRL ثم وضع قناع على جزء من التحديد دون النقر فوق الزر .

.6 بعد تحديد منطقة، يعرض النظام التسلسالت حيث تم اكتشاف الحركة ويشغّل أول تسلسل تم العثور عليه. استخدم عناصر التحكم في التشغيل وخيارات شريط الأدوات للتحقيق في الفيديو.

#### **البحث باستخدام جزء البحث الذكي**

جزء "البحث الذكي "غير مدعوم على كل منتجات System Management Video Network، ولكنه موجود على عالمة التبويب مستكشف التتابع في اإلصدارات األحدث.

- .1 في عالمة تبويب تشغيل في جزء بحث ذكي، قم بتمديد منطقة البحث، ثم حدد إظهار الشبكة.
	- .2 حدد الكاميرا في طريقة العرض. يظهر تراكب شبكة أزرق.

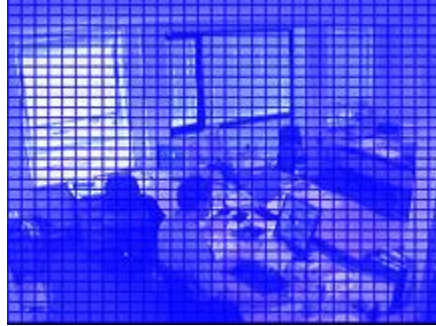

تلميح: للحصول على رؤية أفضل، انقر نقرًا مزدوجًا فوق الصورة لتكبيرها.

.3 انقر واسحب داخل الصورة لتحديد المناطق التي تريد استخدام البحث الذكي داخلها. يمكنك تحديد أكثر من منطقة واحدة. ستصبح المناطق التي تحددها مرئية خلال التراكب الأزرق. يظهر التراكب الأزرق المناطق كأنها مستبعدة من البحث الذكي.

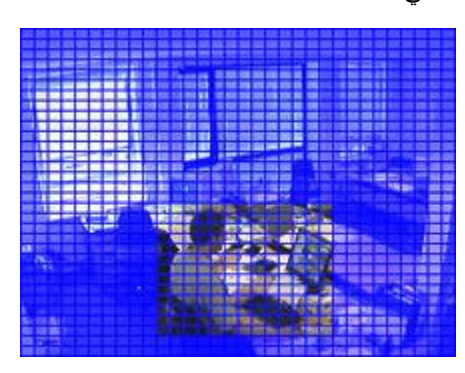

يمكنك التبديل بين تضمين أو استبعاد المناطق التي تقوم بتحديدها بالنقر على خيارات تضمين أو استبعاد . أو بدلاً من ذلك، يمكنك تحويل خيارك إلى تضمين أو استبعاد كل شيء قمت بتحديده. مع خيارات تضمين و استبعاد في جزء البحث الذكي يمكنك التبديل بين المناطق المتضمنة/المستبعدة أثناء السحب.

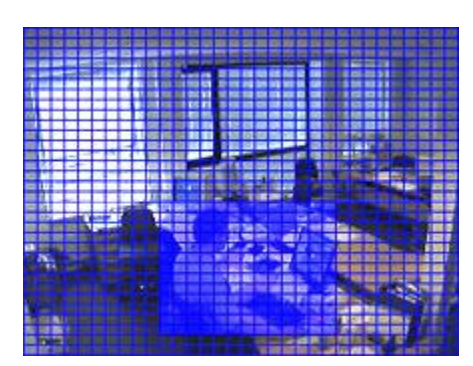

مثال على تحديد معكوس

تلميح: كبديل للنقر على عكس، اضغط مفتاح SHIFT أثناء النقر/السحب لتحديد منطقة.

.4 انقر حفظ لحفظ إعدادات منطقة البحث خاصتك.

تلميح: إذا أردت تجربة إجراء مزيد من التغييرات على منطقة البحث، يمكنك العودة إلى إعدادات منطقة البحث المحفوظة بالنقر فوق تحميل.

- .5 في قائمة الحساسية، حدد حساسية البحث وفي قائمة الفترة الزمنية، حدد الفترة الزمنية للصورة. إذا حددت جميع الصور، سيتم تحليل جميع الصور. إذا قمت بتحديد، على سبيل المثال 10 ثوان، فسيتم تحليل صورة واحدة فقط في كل عشر ثوان من التسجيالت. سيؤدي اختيار فاصل زمني طويل إلى تقليل وقت البحث بشكل كبير. ومع ذلك، عند استخدام فاصل طويل، قد ال تعثر عملية البحث على تسلسالت حركة تكون أقصر من الفاصل المحدد.
- ٦. انقر فوق التالي (للتقدم في الوقت) أو السابق (للتراجع في الوقت) للبحث خلال تسلسلات ذات حركة مكتشفة في المناطق المحددة.

عند العثور على تسلسل ذي حركة داخل المنطقة (المناطق) المحددة، فسيتم عرضه في العرض مع إظهار الحركة.

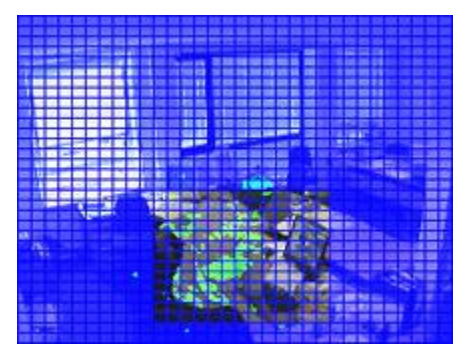

تلميح: في عالمة التبويب "تشغيل"، يعرض الخط الزمني معلومات الوقت المتوافقة.

.7 انقر فوق التالي أو السابق مرة أخرى لمتابعة البحث الذكي.

#### **ضبط الوقت**

يمكنك ضبط الوقت الذي ترغب في بدء البحث الذكي فيه. تظهر صورة المعاينة من الوقت المحدد.

ويمكنك أيضًا تحديد فترة للبحث خلالها. تستند الفترة دائمًا على وقت البدء الذي حددته. لتحديد وقت بدء، لديك خياران:

- سحب الخط الزمني أسفل شبكة المعاينة لليسار أو لليمين لتعيين وقت البدء. يشار إلى التسجيالت المتوفرة بالألوان. يمكنك أيضًا استخدام الأسهم للانتقال إلى الإطار السابق أو التالي.
- انقر فوق الوقت الحالي للوصول إلى التقويم حيث يمكنك تعيين وقت وتاريخ. انقر فوق انتقال إلى لتعيين هذا الوقت كوقت بدء.

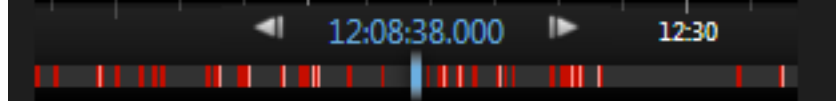

# **حد الحركة )مو ّضح(**

يتيح لك حد الحركة إمكانية تحديد حساسية البحث الذكي. كلما كان الحد الذي حددته أعلى، كنت بحاجة إلى حركة أكبر في المناطق المحددة قبل اكتشاف الحركة بواسطة البحث الذكي. كلما كان الحد الذي حددته أقل، كنت بحاجة إلى حركة أقل في المناطق المحددة قبل اكتشاف الحركة بواسطة البحث الذكي. ومع ذلك، ال يوفر الحد المنخفض نتائج أكثر بالضرورة. وال يوفر الحد العالي نتائج أقل بالضرورة.

# **التقاط لقطة**

كبديل يحل محل تصدير دليل بالفيديو، يمكنك أخذ لقطة سريعة لصورةٍ ما إذا كنت تريد حفظ صورة ثابتة أو مشاركتها. يمكنك أخذ لقطة من عالمة تبويب مباشر، أو تشغيل، أو عالمة تبويب مستكشف التسلسل، أو من عرض تتابعي أو نقطة فعالة أو متصفح الكاميرا.

 ألخذ لقطة، انقر فوق رمز اللقطة، الموجود على شريط أدوات الكاميرا الخاص بكاميرا محددة: . عند أخذ لقطة ما، يتحول رمز اللقطة في الحال إلى اللون األخضر.

يمكنك عرض لقطتك، عن طريق الاستعراض وصولاً إلى موقع ملف اللقطة. يتم حفظ ملفات اللقطة في موقع الملف الافتراضي المحدد في خيار ات التطبيق (لعرض ["ن](#page-35-0)افذة الإعدادات (مُوضّح)" على الصفحة ٢٦).

إذا كانت الصورة تتضمن قناع خصوصية، فسيتم تطبيق قناع الخصوصية هذا على صورة اللقطة.

# **عناصر التحكم في التنقل في الوقت**

**أزرار ووسائل تحكم الفاصل الزمني**

<span id="page-136-0"></span>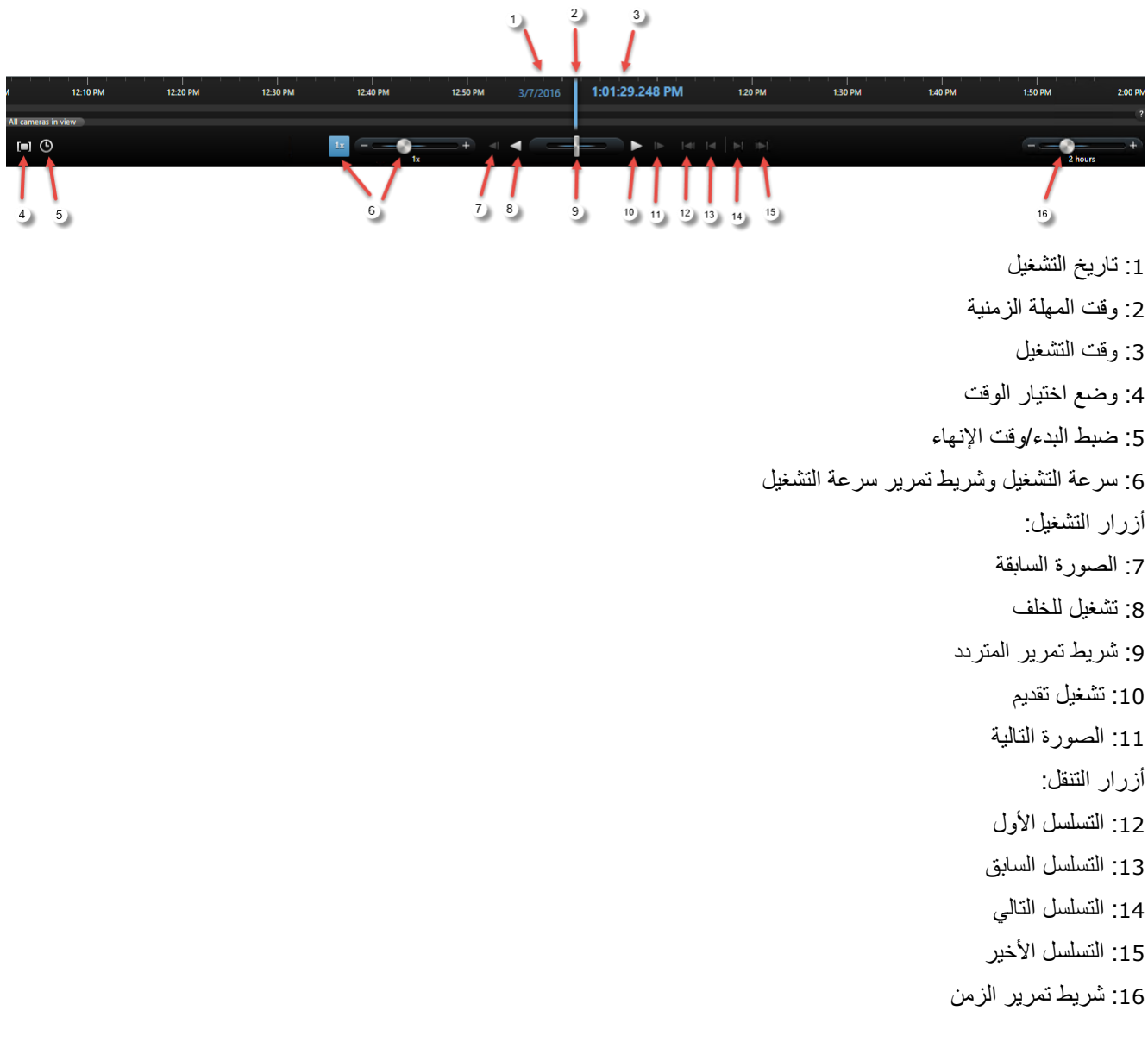

#### **الفترة الزمنية**

<span id="page-137-0"></span>تعرض الفترة الزمنية نظرة عامة للفترات ذات التسجيالت من جميع الكاميرات المعروضة في العرض الحالي. على سبيل المثال، يتم عرض الخط الزمني في عالمتي التبويب تشغيل ومستكشف التتابع في وضع التشغيل المستقل .

يتم عرض خطين زمنيين في مستعرض الفترة الزمنية (لعرض ["أزرار ووسائل تحكم الفاصل الزمني"](#page-136-0) على الصفحة ١٣٧). تعرض المهلة الزمنية العلوية فترات تسجيل الكاميرا المحددة والسفلية لكل الكاميرات في طريقة العرض، بما في ذلك الكاميرا المحددة. إذا قمت بربط إطار ات عائمة، فسيتم تضمين تلك الإطار ات أيضًا في المهلة الزمنية السفلية.

اسحب المهلة الزمنية إلى اليمين للانتقال إلى الوراء في الزمن؛ واسحبها إلى اليسار للانتقال إلى الأمام في الزمن. يمكنك أيضًا استخدام عجلة التمرير الخاصة بالماوس لنقل المهلة الزمنية إلى الوراء واألمام. لتكبير/تصغير نطاق المهملة الزمنية بحيث تزيد أو تقلل الوحدات الزمنية، اضغط على المفتاح CTRL واستخدم عجلة التمرير في الوقت نفسه.

يتم عرض الخط الزمني باللون الأحمر الفاتح للإشارة إلى التسجيل، واللون الحمر للإشارة إلى الحركة، والأخضر الفاتح للصوت الوارد، واألخضر للصوت الصادر. في حالة عدم وجود مصادر بيانات إضافية متاحة، فإنها ستظهر بألوان أخرى. انظر بيانات إضافية (لعرض ["بيانات إضافة"](#page-139-0) على الصفحة ١٤٠) وعلامات إضافية (على الصفحة ١٤١). تتم الإشارة إلى وقت الخط الزمني بخط أزرق عمودي.

يمكنك التبديل بين خط زمني بسيط ومتقدم من خالل تبديل الزر الخط الزمني البسيط/المتقدم في الركن السفلي األيمن. إذا قمت بتحديد الخط الزمني البسيط، فستشاهد فقط شريط تمرير المتردد، وشريط تمرير الفترة الزمنية، والزرين تشغيل للخلف، وتشغيل لألمام والزرين الصورة التالية والصورة السابقة.

في المرة الأولى التي تقوم فيها بفتح Player ، بتم الفتح Network Video Management System Smart Client - Player، يتم الفتح في وضع الخط الزمني البسيط.

على الخط الزمني، إلى أقصى اليمين، انقر فوق عالمة السؤال الصغيرة للحصول على تفسير رموز األلوان.

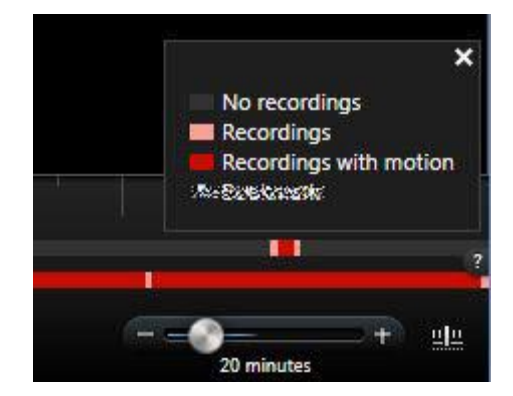

#### **تاريخ ووقت التشغيل**

تعرض المنطقة في الجزء العلوي من الخط الزمني وقت وتاريخ تشغيل التسجيلات باللون الأزرق. وقت التشغيل هو الذي ترتبط به جميع الكاميرات (إلا إذا كنت في وضع التشغيل المستقل). عندما تقوم بتشغيل التسجيلات، فإن كل الفيديوهات في طريقة العرض ستكون من نفس الوقت. مع ذلك، قد تقوم بعض الكاميرات بالتسجيل فقط عند اكتشاف حركة. قد لا تتوفر أيضًا مقاطع فيديو مسجلة من إحدى الكاميرات أو أكثر في طريقة العرض التي تطابق النقطة الزمنية. في هذه الحالة، سيتم عرض آخر صورة في قاعدة بيانات الكاميرا والتي تسبق النقطة الزمنية المحددة في العرض، وستكون الصورة خافتة.

# **التنقل في التاريخ والوقت**

انقر تاريخ التشغيل أو وقت التشغيل لفتح نافذة ذهاب إلى حيث يمكنك تحديد التاريخ والوقت الذي تريد الذهاب إليه. النقر المزدوج في أي مكان في الفترة الزمنية ينقلها إلى ذلك الوقت المحدد.

#### **تحديد الوقت**

انقر إعداد وقت البدء\االنتهاء لالنتقال سريعًا إلى نقطة زمنية معينة، بتحديد التاريخ والوقت. النقر على وضع تحديد الوقت يسمح لك بتحديد فترة زمنية بسحب مؤشرات البدء والانتهاء على الفترة الزمنية (عادة عندما تقوم بتصدير فيديو (لعرض "إعدادات صيغة [System Management Video Network](#page-146-0) "على الصفحة [147](#page-146-0)((. انقر مرة أخرى لرؤية الفترة الزمنية بدون تحديد وقت.

## **سرعة التشغيل**

يتيح لك شريط تمرير سرعة إعادة التشغيل تغيير سرعة التشغيل الحالية. حرك شريط التمرير إلى اليسار، للتشغيل البطيء، وإلى اليمين للتشغيل السريع. انقر 1 × السرعة الطبيعية.

#### **أزرار التشغيل**

استخدم أزرار إعادة التشغيل إلعادة تشغيل التسجيالت:

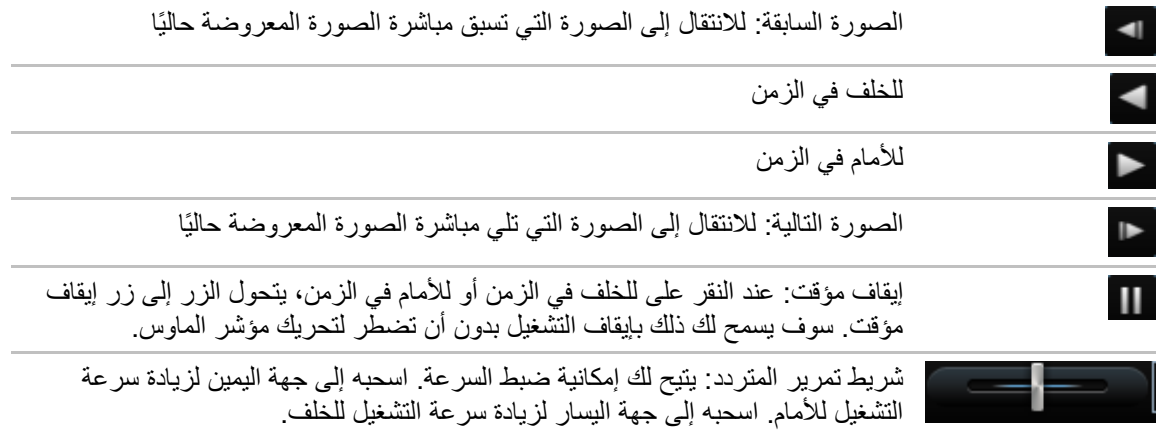

الستعراض تسجيالت الفيديو، اسحب الخط الزمني إلى اليسار أو اليمين.

#### **أزرار التنقل**

 $\blacksquare$ 

استخدم أزرار التنقل لكي تتنقل خالل التسلسالت المسجلة.

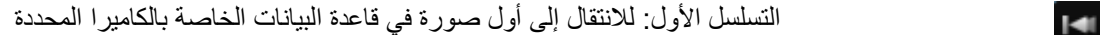

التسلسل السابق: لالنتقال إلى أول صورة في التسلسل السابق

<span id="page-139-0"></span>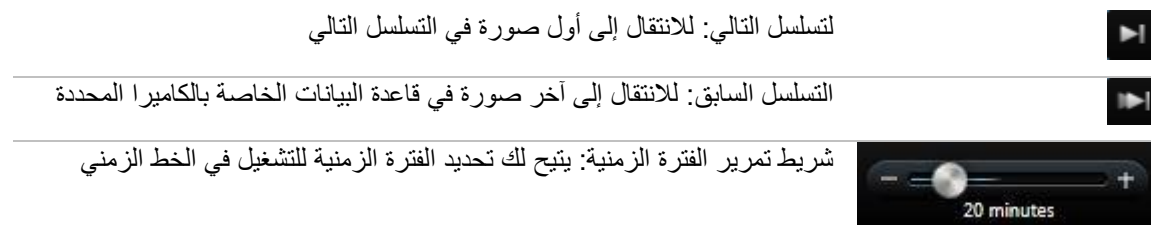

# **الزمن**

يتيح لك شريط تمرير الزمن تحديد زمن التشغيل، التشغيل المستقل والتسلسلات (على سبيل المثال، ساعة، ساعتين، أو ما يصل إلى أربعة أسابيع) لتسجيلاتك في الفترة الزمنية.

# **بيانات إضافة**

إذا كانت لديك بيانات إضافية مدرجة تحت الخطوط الزمنية تم تمكينها من أجل ملف تعريف Client Smart وكانت هناك مصادر إضافية متاحة، فستتمكن من رؤية مستوى إضافي في الخط الزمني والذي يعيّن البيانات المحددة. يتيح ذلك لك عرض بيانات إضافية تمت إضافتها بواسطة مصادر أخرى.

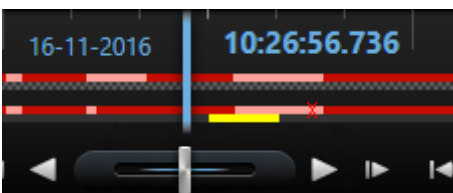

يتم تحديد لون واسم البيانات اإلضافية حسب المصدر. يمكنك رؤية ذلك في الدفتر.

## **عالمات إضافية**

<span id="page-140-0"></span>إذا كانت لديك عالمات إضافية مدرجة تحت الخطوط الزمنية تم تمكينها من أجل ملف تعريف Client Smart وكانت هناك مصادر إضافية متاحة، فستتمكن من رؤية عالمات إضافية في الخط الزمني والتي تخصص الحوادث التي قام المصدر بتوفيرها. قد تظهر على هيئة رسائل منبثقة في الخط الزمني.

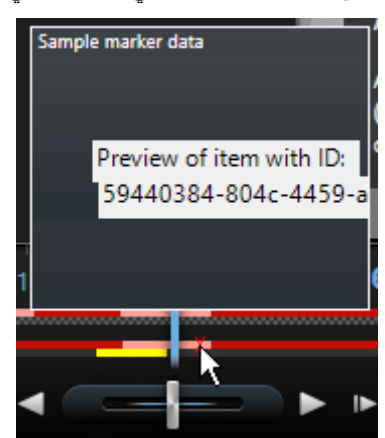

يتم تحديد رمز واسم العالمات اإلضافية حسب المصدر. يمكنك رؤية ذلك في الدفتر.

# **األحداث واإلنذارات**

#### **العمل مع اإلنذارات**

من قائمة اإلنذارات ، ستتمكن من إقرار تفاصيل اإلنذارات أو تحريرها أو طباعة تقارير تحتوي على معلومات خاصة اإلنذارات.

## **عرض وتحرير تفاصيل اإلنذار**

بعد إضافة قائمة الإنذارات إلى وضع في طريقة عرض، يمكنك النقر نقرًا مزدوجًا فوق إنذار لعرض معلومات حوله في نافذة مستقلة. تعرض النافذة معاينة لحادث اإلنذار والفيديو المباشر.

يمكنك إدارة اإلنذار بالطرق التالية:

- الحالة: تشير حالة اإلنذار إلى ما إذا قام شخص ما بمعالجة الحدث. يمكنك تغيير حالة اإلنذار. عادة، ما يمكنك تغيير حالة من جديد إلى قيد التقدم، ثم إلى في وضع التعليق أو مغلق؛ لكن في حالة الضرورة يمكنك أيضًا تغيير حالة من في وضع التعليق مثلاً، إلى جديد.
	- األولوية: يتيح لك تغيير أولوية اإلنذار.
- معين إلى: يتيح لك تعيين اإلنذار إلى مستخدم في المؤسسة الخاصة بك، بما في ذلك تعيينه لك شخصيًا. الشخص الذي قمت بتعيين اإلنذار له سيصبح بعد ذلك مالك اإلنذار، وسيتم إدراجه في عمود المالك الموجود بقائمة اإلنذارات.
	- التعليق: لكتابة التعليقات والملاحظات، والتي سنتم إضافتها إلى قسم الأنشطة. تتعلق التعليقات عادة بالإجراءات التي اتخذتها. "قام األمن باحتجاز المشتبه به "، أو "تم تسليم المشتبه به إلى الشرطة، أو "إنذار كاذب"، وما شابه ذلك. يظهر حقل التعليقات في الجزء السفلي من النافذة.
- األنشطة: تلخص األنشطة طريقة تعاملك مع اإلنذار. سيتم تلقائيا إدراج أية تغييرات تقوم بها أو يقوم بها زمالؤك في حالة أو أولوية اإلنذار وأي عملية إعادة تعيين لإلنذارات بين المستخدمين وكذلك أية تعليقات مضافة في قسم األنشطة.

ملاحظة: اعتمادًا على تهيئة خادم نظام المراقبة، قد يحتوي الإنذار على تعليمات حول ما ينبغي عليك فعله عند استلام اإلنذار. تم تحديد اإلرشادات على جانب الخادم كجزء من تعريف اإلنذار. وفي هذه الحالة، يتم عرض األنشطة تلقائيًا عند تحرير الإنذار

 طباعة: يتيح لك طباعة تقرير يحتوي على معلومات خاصة باإلنذارات، مثل محفوظات اإلنذار وصورة ثابتة، من وقت اإلنذار.

## **إقرار اإلنذار**

• للإعلان بأنك قد استلمت إنذارًا وأنك ستفعل شيئًا حيال ذلك، انقر بزر الماوس الأيمن فوق الإنذار واختر إقرار. وسيعمل هذا على تغيير حالة اإلنذار من جديد إلى قيد التقدم. يمكنك إقرار اإلنذارات الجديدة فقط.

يمكنك إقرار عدة إنذارات في نفس الوقت؛ اضغط مع االستمرار على المفتاح CTRL، ثم قم بتحديد اإلنذارات التي تريد إقرارها.

## **تعطيل اإلنذار**

إذا كنت تعلم أن هناك أنشطة تتسبب في إنذارات كاذبة، فقد تحتاج إلى تعطيل اإلنذارات الخاصة بهذا النمط من النشاط لفترة من الوقت. قد يجعل ذلك من الصعب عليك رؤية اإلنذارات الحقيقية التي تحتاج إلى مواجهتها. على سبيل المثال، إذا كان هناك الكثير من الحركة حول كاميرا معينة ويسبب ذلك إصدار العديد من اإلنذارات الكاذبة، فيمكنك تعطيل اإلنذارات الخاصة باكتشاف الحركة لهذه الكاميرا لمدة 10 دقائق.

- .1 في قائمة اإلنذار، حدد اإلنذار.
- .2 انقر عليه بزر الماوس األيمن وحدد تعطيل اإلنذارات الجديدة.
- .3 في نافذة تعطيل اإلنذارات ، حدد المدة التي تريد تعطيل اإلنذار خاللها.

### **تجاهل اإلنذار**

من على خريطة، يمكنك تجاهل إنذار ما لعنصر ما لفترة من الوقت. على سبيل المثال، في حالة إصالح الكاميرا ومن ثم فصلها، ربما تحتاج إلى تجاهل الخطأ الذي يظهر على الخريطة خالل فترة اإلصالح. عندما تتجاهل إنذار على الخريطة، فإن ذلك ال يؤدي إلى إزالة اإلنذار من قائمة اإلنذارات، ولكن من الخريطة فقط.

# **طباعة تقرير يحتوي علي معلومات خاصة باإلنذار**

ال تتوافر تقارير اإلنذار إال إذا كنت تستخدم Edition Enterprise System Management Video Network.

يمكنك طباعة تقرير يحتوي على معلومات خاصة باإلنذارات، بما في ذلك محفوظات اإلنذار وصورة ثابتة، إن وجدت، من وقت اإلنذار. إذا حددت إنذارات متعددة في قائمة اإلنذارات، فلن تستطيع استخدام هذه الميزة. الخطوات:

- .1 في قائمة اإلنذار، انقر بزر الماوس فوق اإلنذار.
	- .2 حدد طباعة. تظهر نافذة.
- .3 إلضافة مالحظة، أدخل النص في حقل المالحظات.
	- .4 انقر فوق زر طباعة.

## **عرض تقارير اإلنذار**

ال تتوافر تقارير اإلنذار إال إذا كنت تستخدم Edition Enterprise System Management Video Network.

- انقر زر تقرير لفتح نافذة تقرير اإلنذار حيث يمكنك عرض رسمين بيانيين يمثالن أحد التقارير مسبقة التحديد التالية:
	- الفئة
	- الحالة
	- األولوية

- أسباب اإلغالق
	- موقع
- وقت االستجابة

يمكنك تصفية فاصل التقرير، بحيث تعرض اإلنذارات خالل فترة 24 ساعة، 7 أيام، 30 يوم، 6 أشهر، أو سنة.

حدد الفئات، الحالات، الأولويات، أسباب الإغلاق، المواقع، أو أوقات الاستجابة للعرض في كل من الرسمين لذا يمكنك مقارنتهما جنبًا إلى جنب. تعرض الرسوم عدد اإلنذارات على المحور الرأسي وإطار الوقت على المحور األفقي.

# **تصفية اإلنذار**

توجد طرق عديدة لتصفية قائمة اإلنذار، بما يجعلها تعرض فقط اإلنذارات أو األحداث التي ترغبها فقط؛ يمكنك نقر أحد العناصر على الخريطة لرؤية اإلنذارات المتعلقة بهذا العنصر فقط، يمكنم نقر عامل تصفية مسبق التحديد في جزء عوامل التصفية السريعة، أو يمكنك القيام بتحديد عوامل تصفية مخصصة لك.

لتصفية محتوى قوائم اإلنذار:

.1 في شريط أدوات قائمة اإلنذار، انقر فوق نص مخصص )يتم تطبيق عامل تصفية( أو بدون عامل تصفية. قد يختلف النص حسب عامل التصفية المستخدم.

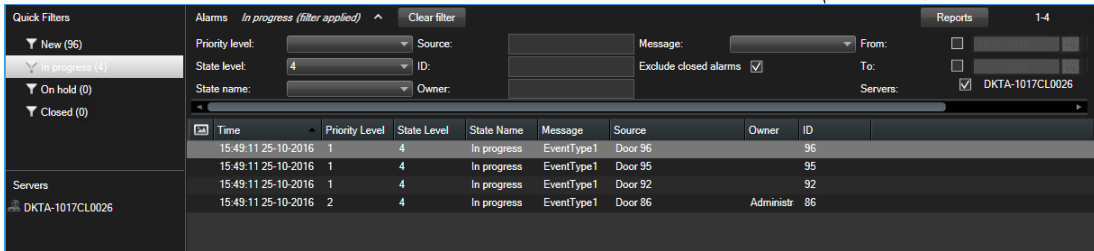

- ٢ . أدخل معايير التصفية في أي من الأعمدة التي تريد تصفيتها. على سبيل المثال، إذا قمت بإدخال معرف مستخدم في حقل )ID ) المعرف ، فسوف تعرض القائمة اإلنذارات المعينة لهذا المستخدم المحدد.
	- .3 يمكنك جمع عوامل التصفية مثل اسم الوالية والمالك )المخصص لـها(.
	- .4 للعودة إلى قائمة اإلنذار التي لم تتم تصفيتها، انقر فوق زر حذف عامل التصفية.
		- .5 لترتيب محتويات قائمة اإلنذار، انقر فوق زر في قمة العمود.

#### **األحداث**

الحدث هو عبارة عن حادث مسبق التحديد على نظام المراقبة يمكن إعداده لتشغيل اإلنذار. األحداث هي حوادث نظام مسبقة التعريف أو حوادث محددة بواسطة المستخدم (على سبيل المثال، أحدث تحليل أو أحداث عامة، أو أحداث محددة بواسطة المستخدم). ليس من الضروري ربط الأحداث بإنذار، ولكن من الممكن القيام بذلك.

إذا كانت عروض معالجة الإنذارات الخاصة بك تشتمل على محتوى خرائط، فإنه يمكنك أيضًا تصفية قائمة الإنذارات من خلال النقر بزر الماوس الأيمن فوق عنصر من العناصر الموجودة علي الخريطة (كاميرا أو خادم أو ما شابه ذلك)، ثم تحديد إظهار الإنذارات . وسيدفع هذا الخيار قائمة اإلنذارات إلظهار اإلنذارات الصادرة من العنصر المحدد فقط.
بشكل نمطي، يتم تنشيط الأحداث تلقائيًا وفي الخلفية (على سبيل المثال، كنتيجة للإدخال من حساسات خارجية، حركة مكتشفة أو عبر بيانات من تطبيقات أخرى)، ولكن من الممكن أيضًا تنشيطها يدويًا. يتم استخدام الأحداث بواسطة نظام المراقبة لتفعيل اإلجراءات، مثل بدء أو إيقاف التسجيل، تغيير إعدادات الفيديو، تنشيط اإلخراج، أو مجموعات من اإلجراءات. عندما تقوم بتنشيط حادث من Client Smart System Management Video Network - Sony لديك، فإنها تقوم تلقائيًا بتنشيط اإلجراءات على نظام المراقبة، على سبيل المثال التسجيل على كاميرا محددة مع معدل إطار محدد لفترة محددة من الوقت فضالً عن إرسال رسالة هاتف محمول نصية مع وصف حادث مسبق التحديد لموظف أمن محدد.

يحدد مدير نظام المراقبة لديك ما يحدث عند قيامك بالتنشيط اليدوي لحدث ما. قد يقوم مدير نظام المراقبة لديك باستخدام أزرار الحدث أو الأحداث المحددة بواسطة المستخدم أو الأحداث المخصصة للأحداث المنشطة يدويًا.

### **التنشيط اليدوي لحدث**

ضمن عالمة التبويب مباشر في جزء الحدث ، حدد الحدث المطلوب وانقر فوق تنشيط.

يتم تجميع قائمة بالأحداث القابلة للتحديد من قبل الخادم والكامير ا/الجهاز الذي يقترن به الحدث. تدريجيًا، ستظهر الأحداث العامة تحت الخادم ذي الصلة. إذا تم إدراج الخادم مع رمز أحمر ، فلن يكون متوف ًرا، وفي هذه الحالة لن يمكنك تنشيط األحداث فيه.

أو بدلاً من ذلك، إذا كان متاحًا للكاميرا، انقر زر التراكب الذي يظهر عند تحريك الفارة فوق الصورة.

ال يوجد تأكيد عند قيامك بتنشيط إخراج.

# **تصدير الدليل**

# **إعدادات النافذة تصدير )مو ّضح(**

اعتمادًا على حقوق المستخدم خاصتك، ونوع الخادم وما تم إعداده على الخادم، تكون بعض إعدادات التصدير مقيدة وغير متاحة.

<span id="page-145-0"></span>يمكنك بشكل سريع مع Client Smart System Management Video Network - Sony تصدير أدلة مسجلة في مقطع فيلم أو صوت أو صور ثابتة أو بتنسيق System Management Video Network. يمكن أن يكون التصدير إما تسلسل فردي أو لوحة عمل (لعرض ["تصدير](#page-147-0) لوحات العمل (موضّح)" على الصفحة ١٤٨). الصيغة والإعدادات التي تختارها يتم تخزينها وعرضها في المرة القادمة التي تقوم فيها بعملية تصدير.

إعدادات تصدير عامة

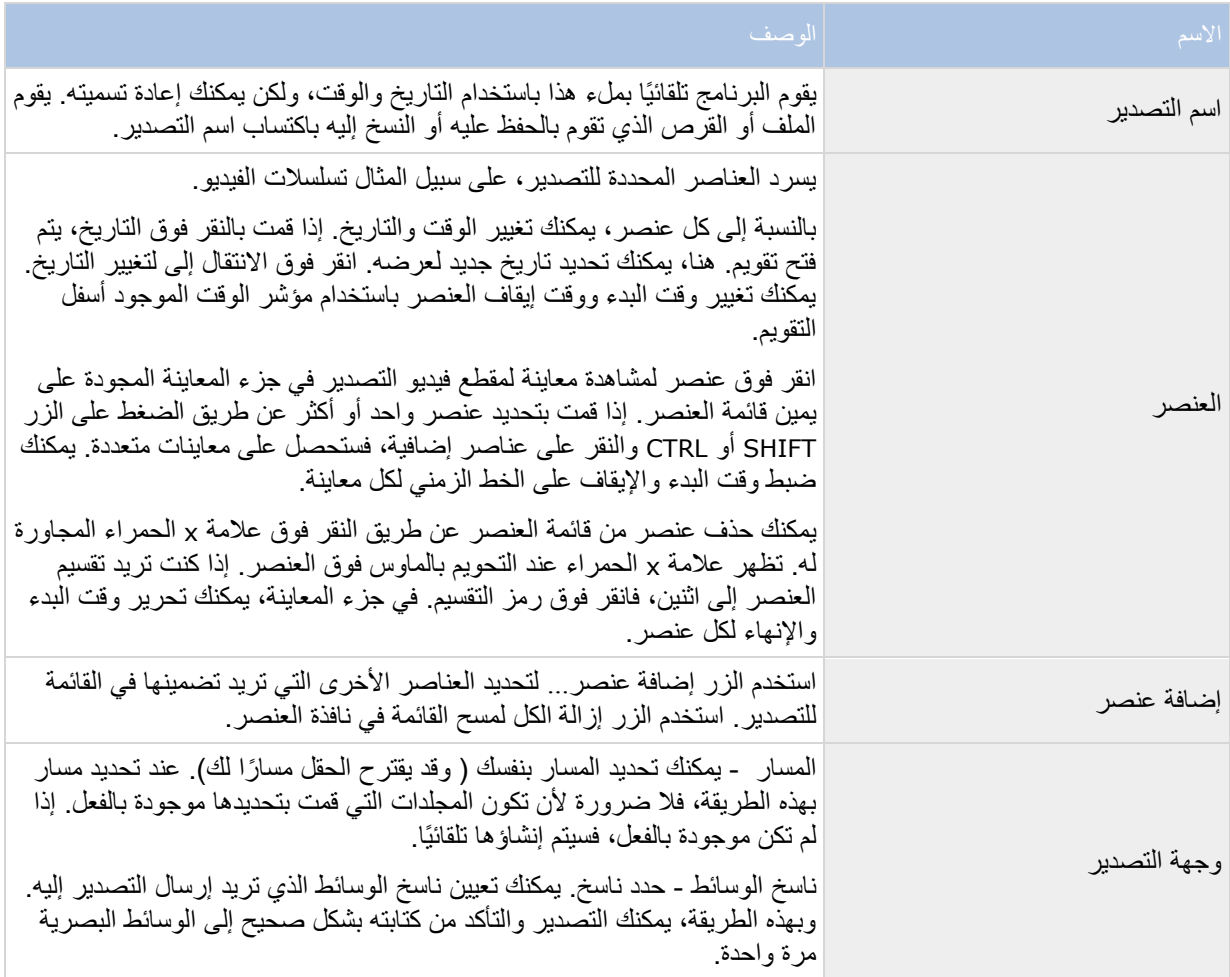

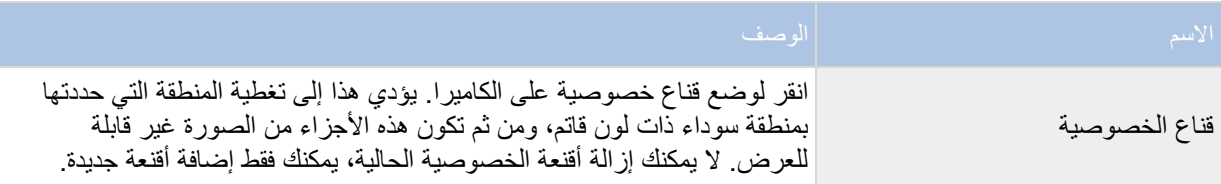

يمكنك استخدام قناع الخصوصية، وتنسيق مشغل الوسائط، والصور الثابتة فقط في الوضع المتقدم.

# **إعدادات صيغة System Management Video Network**

التصدير في صيغة Network Video Management System متاح عند الاتصال مع أنظمة مراقبة محددة (لعرض "اختلافات نظام [المراقبة](#page-10-0)" على الصفحة [11](#page-10-0)( فقط. اعتمادًا على حقوق المستخدم التي تمتلكها، قد يتم تقييد الوصول إلى تصدير دليل من بعض أو كل الكاميرات.

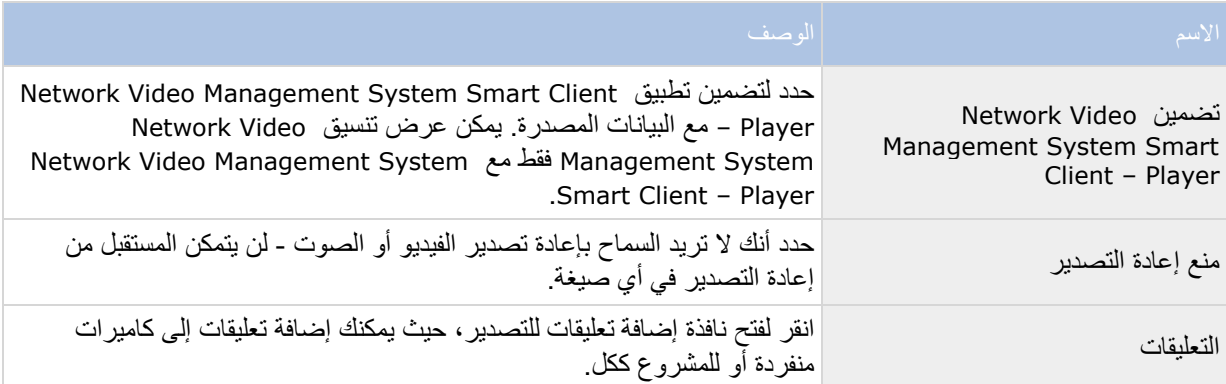

## **إعدادات صيغة مشغل الوسائط**

يتيح لك تنسيق مشغل الوسائط إمكانية تصدير مقطع فيديو قياسي أو صوتي يمكن مشاهدته أو سماعه من معظم أجهزة الكمبيوتر التي بها مشغل وسائط قياسي مثبت. يجب أن يكون برنامج الترميز مثبتًا على جهاز الكمبيوتر الذي تستخدمه للتصدير.

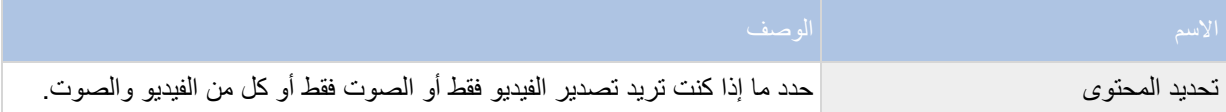

<span id="page-147-0"></span>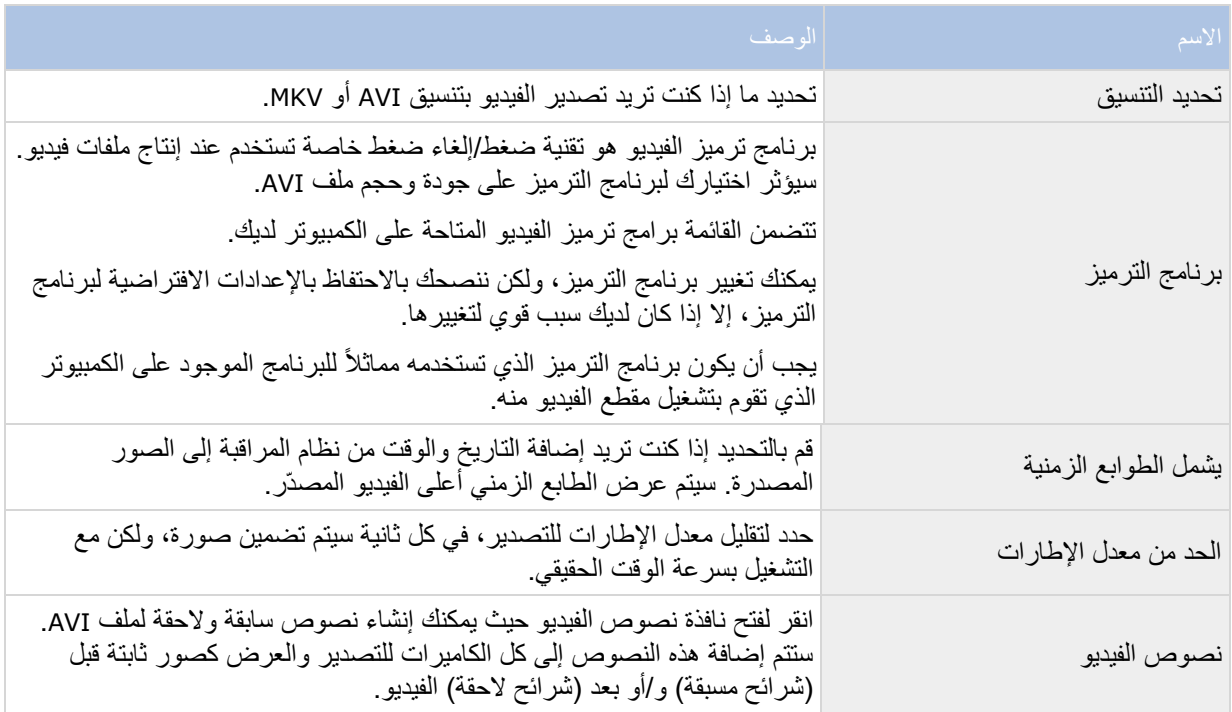

مهم: عند إجراء عملية تصدير بتنسيق MKV: إذا لم تقم باستخدام إخفاء الخصوصية في الفيديو المسجل بالتنسيقات JPEG، أو -MPEG 4/H.264/H،265، فلن يحدث تحويل على الفيديو المسجل في التصدير (يتم الاحتفاظ بالفيديو المسجل بجودته الأصلية). على النقيض، إذا كنت قد استخدمت إخفاء الخصوصية أو سجلت الفيديو باستخدام أي برنامج ترميز آخر )على سبيل المثال MxPEG أو -4MPEG وضع العنوان القصير(، فسيتحول الفيديو المسجل إلى JPEG في التصدير.

# **إعدادات الصور الثابتة**

إذا كنت تريد تصدير إطارات فيديو منفردة، فيمكنك تصديرها كصور ثابتة.

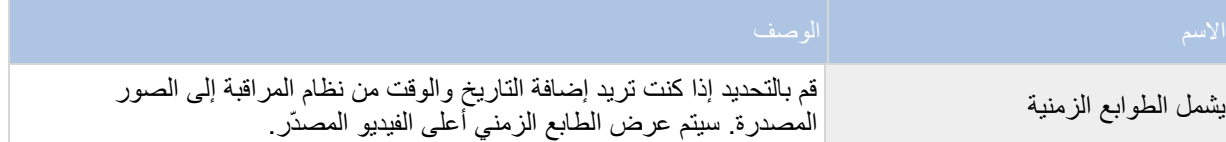

# **تصدير لوحات العمل )مو ّضح(**

تساعدك وظيفة لوحة العمل على لصق تسلسالت الفيديو مع بعضها من كاميرا واحدة أو من كاميرات متعددة ليصبح فيديو واحدًا متماسكًا. يمكنك استخدام تسلسل الأحداث، أي لوحة العمل، كإثبات للدليل في التحقيقات الداخلية أو المحاكم.

يمكنك تخطي كل التسلسالت التي ال صلة لها، وتجنب ضياع الوقت في البحث خالل تسلسالت طويلة من الفيديو الذي ال تحتاجه. أيضًا، تجنب إهدار مساحات التخّزين على التسلسلات المخزّنة والتي تكّون لملفات فيديو معينة لا صلة لها.

عند تحديد تسلسلات الفيديو التي تؤلف لوحة عمل (لعرض ["تصدير لوحة عمل"](#page-149-0) على الصفحة ١٥٠)يمكنك العمل من علامة التبويب تشغيل في وضع تحديد الوقت. هنا يمكنك استخدام وظيفة التصدير <إضافة إلى قائمة التصدير لتخزين تسلسالت متعددة في قائمة دون فتح نافذة التصدير. عند إنشاء القائمة الكاملة، يمكنك بعد ذلك تصدير مجموعة التسلسالت ولوحة العمل أثناء التنقل. يمكنك أيضًا تصدير العناصر مباشرة من نافذة التصدير (على الصفحة ٥٠١).

## **تصدير مقطع فيديو أو صوت أو بيانات System Management Video Network أو صورة ثابتة**

.1 من عالمة التبويب تشغيل، في الخط الزمني، انقر فوق الزر وضع تحديد الوقت من أجل وقت البدء ووقت االنتهاء )لعرض ["تحديد الوقت"](#page-138-0) على الصفحة [139](#page-138-0)( الخاص بالتسلسل الذي تريد تصديره.

إذا كنت تريد تصدير لوحة عمل )على الصفحة [150](#page-149-0)(، فيمكنك تحديد ُجمل متعددة التي قمت بتعيين تاريخ بدء وانتهاء فردي لها.

.2 على يمين الخط الزمني، انقر فوق تصدير < تصدير... لفتح النافذة تصدير.

إذا كنت تريد إضافة عناصر إضافية إلى عنصر قمت بتحديده وكان يحتوي على بيانات فيديو ليس لها صلة، فيمكنك تضمينها في التصدير عن طريق استخدام الزر إضافة عنصر . . لتحديدها. يمكنك أيضًا تغيير هذا التحديد في النافذة تصدير.

- ٣. في حقل اسم التصدير ، أدخل اسمًا للفيديو المصدّر . يقوم النظام تلقائيًا بإنشاء اسم باستخدام التاريخ والوقت الحاليين. يمكنك تغيير االسم.
	- ٤ \_ حدد مسارًا و/أو ناسخ وسائط لوجهة التصدير .
	- .5 انقر فوق عالمة التبويب ذات الصلة لتحديد إحدى الصيغ التالية للتصدير إلى:
- تنسيق System Management Video Network تصدير في تنسيق قاعدة بيانات Video Network Sony System Management، مع خيار تضمين – Client Smart System Management Video Network Player إلى جانب التصدير. يجب استخدام – Client Smart System Management Video Network Player لعرض مقاطع الفيديو التي قمت بتصديرها بهذا التنسيق. لن تعمل مشغالت الوسائط األخرى.
- تنسيق مشغل الوسائط تصدير ملف بتنسيق يمكن لمعظم مشغالت الوسائط تشغيله. يتطلب هذا تثبيت مشغل الوسائط على الكمبيوتر الذي يشغل الفيديو
	- صور ثابتة تصدير ملف صورة ثابتة لكل إطار للفترة المحددة.
	- ٦. حدد إعدادات (لعرض ["إعدادات](#page-145-0) النافذة تصدير (موضّح)" على الصفحة ١٤٢) للتنسيق الذي اخترته. استنادًا إلى هذه اإلعدادات، يُقِدّر البرنامج حجم التصدير ثم يعرض حجمه في الشريط الواقع في الجزء السفلي من النافذة.

إذا كان الفيديو يحتوي على عناصر أو معلومات ال تريد أن تكون مرئية في التصدير، فيمكنك إضافة قناع خصوصية إلخفاء هذه المناطق في الفيديو. لمزيد من المعلومات، انظر إضافة قناع إلى مناطق في تسجيل أثناء التصدير )على الصفحة  $(10)$ 

.7 انقر بدء التصدير لتصدير الدليل.

### **تصدير لوحة عمل**

<span id="page-149-0"></span>إذا كنت تريد تصدير عدد من العناصر التي تتألف منها لوحة العمل (لعرض ["تصدير](#page-147-0) لوحات العمل (موضّح)" على الصفحة [148](#page-147-0)(، فاتبع هذه اإلرشادات:

- .1 من عالمة التبويب تشغيل، في الخط الزمني، انقر فوق الزر وضع تحديد الوقت.
- .2 بالنسبة إلى كل عنصر تريد تصديره، حدد وقت البدء واالنتهاء )لعرض ["تحديد الوقت"](#page-138-0) على الصفحة [139](#page-138-0)(، ثم انقر فوق تصدير < إضافة إلى قائمة التصدير. يؤدي هذا إلى إضافة كل عنصر إلى قائمة عمليات التصدير دون فتح النافذة تصدير. كرر ذلك حتى تكتمل إضافة كل العناصر التي تحتاجها للوحة العمل الخاصة بك.
	- .3 على يمين الخط الزمني، انقر فوق تصدير < تصدير لفتح النافذة تصدير. يتم عرض كل العناصر المحددة في قائمة العنصر، وتكون جاهزة للتصدير.

انقر فوق إضافة عنصر إلضافة عناصر إضافية. انقر فوق حذف الكل لمسح القائمة.

- ٤ \_ في حقل اسم التصدير ، أدخل اسمًا للفيديو المصدّر . يقوم هذا البرنامج تلقائيًا بإنشاء اسم باستخدام الوقت والتاريخ الحاليين يمكنك تغيير االسم.
	- 0 ـ حدد مسارًا و/أو نـاسخ وسائط لوجهة التصدير .
	- .6 انقر فوق عالمة التبويب ذات الصلة لتحديد إحدى التنسيقات للتصدير بها.
- .7 حدد اإلعدادات الالزمة )لعرض ["إعدادات](#page-145-0) النافذة تصدير )مو ّضح(" على الصفحة [146](#page-145-0)( للتنسيق الذي اخترته. استنادًا إلى هذه اإلعدادات، يُقِدّر البرنامج حجم التصدير ويعرض ذلك في الشريط الواقع في الجزء السفلي من اإلطار.
	- .8 انقر بدء التصدير لتصدير الدليل.

إذا كنت تريد إجراء تغييرات أو إضافة مزيد من العناصر لاحقًا، فانقر فوق إلغاء. عندما يتم سؤالك عما إذا كنت تريد إزالة عناصر التصدير المحددة، انقر فوق ال. يضمن هذا توفر قائمة عناصر التصدير الخاصة بك في النافذة تصدير عند فتحها مرة أخرى.

### **تصدير العناصر مباشرة من نافذة التصدير**

لتصدير العناصر عن طريقة إضافتها مباشرة في النافذة تصدير، اتبع التعليمات التالية:

- .1 من عالمة التبويب تشغيل، على يمين الخط الزمني، انقر فوق تصدير < تصدير لفتح النافذة تصدير مع قائمة عنصر فارغة.
	- .2 انقر فوق إضافة عنصر إلضافة العناصر، على سبيل المثال، الكاميرات التي تريد إضافتها إلى قائمة التصدير.
- .3 انقر فوق كل عنصر تصدير، ثم حدد تاريخي البدء واالنتهاء له في جزء المعاينة الموجود على يمين القائمة. كرر هذا مع كل العناصر الموجودة في القائمة.
- ٤ . في حقل اسم التصدير ، أدخل اسمًا للفيديو المصدّر . بشكل افتر اضي، يستخدم النظام الوقت والتاريخ الحاليين. يمكنك تغيير االسم.
	- .5 حدد مسا ًرا أو ناسخ وسائط لوجهة التصدير.

- .6 انقر فوق عالمة التبويب ذات الصلة لتحديد إحدى التنسيقات للتصدير بها.
- <span id="page-150-0"></span>.7 حدد اإلعدادات الالزمة )لعرض ["إعدادات](#page-145-0) النافذة تصدير )مو ّضح(" على الصفحة [146](#page-145-0)( للتنسيق الذي اخترته. استنادًا إلى هذه اإلعدادات، يُقدر البرنامج حجم التصدير ويعرضه في الشريط الواقع في الجزء السفلي من النافذة.

ملاحظة: إذا كان الفيديو يحتوي على عناصر أو معلومات لا تريد أن تكون مرئية في التصدير ، فيمكنك إضافة قناع خصوصية إلخفاء هذه المناطق في الفيديو. لمزيد من المعلومات، انظر إضافة قناع إلى مناطق في تسجيل أثناء التصدير )على الصفحة [151](#page-150-0)(.

.8 انقر بدء التصدير لتصدير الدليل.

ملاحظة: إذا كنت تريد إجراء تغييرات أو إضافة مزيد من العناصر لاحقًا، فانقر فوق إلغاء. عندما يتم سؤالك عما إذا كنت تريد إزالة عناصر التصدير المحددة، انقر فوق ال. يضمن هذا توفر قائمة عناصر التصدير الخاصة بك في النافذة تصدير عند فتحها مرة أخرى.

## **إضافة قناع إلى مناطق في تسجيل أثناء التصدير**

عند تصدير فيديو، يمكنك إضافة أقنعة خصوصية لإخفاء مناطق محددة. عندما يشاهد شخص ما الفيديو، تظهر المناطق المُقنعة على هيئة كتل سوداء. لمزيد من المعلومات، راجع أقنعة الخصوصية (على الصفحة ٧٣).

مالحظة: ال تؤثر أقنعة الخصوصية إال على الفيديو الذي تقوم بتصديره فقط. ال يتم وضع قناع على الفيديو األصلي.

لوضع قناع على منقطة أو أكثر في التسجيل، اتبع هذه الخطوات:

 انقر فوق زر ، ثم اسحب المؤشر فوق المنطقة التي تريد وضع قناع عليها. لوضع قناع على أكثر من منطقة، كّرر هذه الخطوة.

مالحظة: تحتوي صورة المعاينة على شبكة غير مرئية. عند إضافة قناع خصوصية، ما تفعله بالفعل هو تحديد خاليا في الشبكة. إذا كانت المنطقة التي حددتها تتضمن أي جزء من خلية، فسيقوم النظام بوضع قناع على الخلية بالكامل. ويمكن أن تكون النتيجة أن النظام قد أضاف أقنعة على الصورة أكبر قليالً مما هو مقصود.

تلميح: يمكنك التبديل بشكل مؤقت بين وضعي إضافة قناع وإلغاء القناع بالضغط على زر CRTL عند قيامك بعمل تحديد. على سبيل المثال، إذا قمت بإضافة قناع ولكن المنطقة أكبر مما كنت تريد، فيمكنك الضغط على زر CTRL ثم القيام بإزالة القناع من على الجزء المحدد دون الاضطرار إلى النقر فوق زر <sup>لـــــا</sup>.

إلظهار جزء من قناع الخصوصية، اتبع هذه الخطوة:

• انقر فوق زر  $\Box$ ، ثم اسحب المؤشر فوق المنطقة المُقنعة التي تريد إزالة القناع عنها. كرّر هذه الخطوة لكل جزء لإزالة قناعه.

إلزالة جميع أقنعة الخصوصية، اتبع هذه الخطوة:

انقر فوق إعادة تعيين.

تلميح: إذا كنت ترغب فقط في عرض صورة دون وضع أقنعة عليها، انقر فوق زر إخفاء قناع مع االستمرار في الضغط عليه. يظهر القناع مرة أخرى عند تحريرك للزر.

**أسئلة متداولة: التصدير**

هل يمكنني أيضًا تصدير صوت؟

عند تصدير مشغل الوسائط وصيغ System Management Video Network، يمكنك - إذا كان نظام المراقبة لديك يدعم الصوت - تضمين صوت مسجل في عملية التصدير. ال يتوفر التصدير بصيغة قاعدة البيانات إال عند االتصال بأنظمة المراقبة المحددة. للاطلاع على تخطيط تفصيلي للميزات المتاحة على نظامك الخاص، راجع تخطيط مقارنة المنتج Network Video System Management والموجود على: [CameraSystem/net.sony.www://http](http://www.sony.net/CameraSystem). عند التصدير بتنسيق JPEG( صورة ثابتة)، لا يمكنك تضمين صوت.

إذا قمت بتصدير إحدى التسلسالت، فما الذي ستحتوي عليه عملية التصدير؟

يتم تضمين التسلسل بالكامل، منذ الصورة األولى للتسلسل وحتى الصورة األخيرة للتسلسل.

هل يمكنني تصدير صور مكبرة رقميًا؟

نعم. إذا قمت باستخدام التكبير الرقمي قبل عملية التصدير، فسيمكنك عند التصدير في تنسيقات مشغل الوسائط أو الصور الثابتة ،تصدير الصور العادية أو الصور المكبرة رقميًا. عند التصدير بتنسيق System Management Video Network، ال ضرورة إلجراء هذا التحديد ألن المستلم سيتمكن من استخدام التكبير الرقمي على التسجيالت المصدرة.

هل يمكنني تصدير تسجيالت عدسة عين السمكة )**fisheye**)؟

نعم، شريطة أن يدعم نظام المراقبة استخدام كاميرات عدسة °360 )أي كاميرات تستخدم تقنية خاصة لتسجيل صور 360 °(.

لماذا ال يمكنني تعيين مسار تصدير؟

يمكنك دائمًا تعيين مسارك الخاص، ولكن إذا كنت متصل بـ أنواع معينة من أنظمة المراقبة (لعرض "اختلافات نظام المراقبة" على الصفحة [11](#page-10-0)(، فسيتمكن خادم نظام المراقبة من التحكم في ضبط مسار التصدير ولن تتمكن من تعيين المسار الخاص بك.

# **طباعة الدليل**

يمكنك طباعة صور ثابتة مفردة أو طرق عرض كاملة من الفيديو المسجل بعدد من الطرق. عند الطباعة، يتم تضمين الصورة تلقائيًا في تقرير مراقبة، والذي يمكنك فيه تضمين مالحظات حول الحادثة المسجلة.

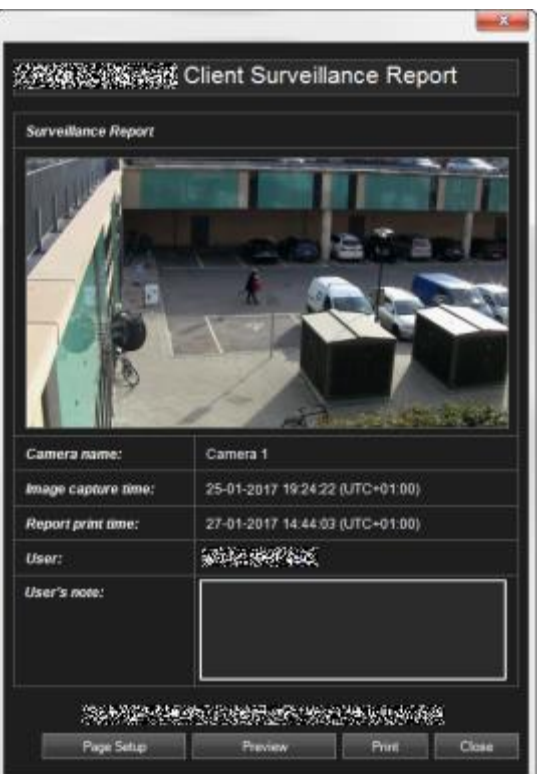

كما يمكنك أيضًا طباعة معلومات حول الإنذارات إذا كانت مؤسستك تستخدم ميزات معالجة الإنذار. طباعة تقرير مراقبة

- .1 حدد الكاميرا المعنية أو طريقة العرض التي تريد طباعتها كجزء من تقرير المراقبة.
	- .2 انتقل إلى الوقت أو التسلسل المعني.
- .3 حرك الماوس فوق الصورة وفي القائمة التي تظهر في شريط عنوان الكاميرا، انقر أيقونة طباعة . يظهر تقرير المراقبة عارضًا معاينة للصور فضلاً عن معلومات حول:
	- اسم الكاميرا
	- وقت التقاط الصورة
		- وقت الطباعة
		- اسم المستخدم

في مالحظة المستخدم،: يمكنك تضمين وصفًا للحادث.

تلميح: إذا قمت باستخدام تكبير رقمي على الصورة، فسيتم طباعة المنطقة التي قمت بتكبيرها فقط.

اختياري: إذا أردت تغيير حجم الورق ومصدر النسخة المطبوعة واتجاهها أو التحقق من ذلك، في نافذة تقرير المراقبة انقر إعداد الصفحة لفتح نافذة إعداد الصفحة.

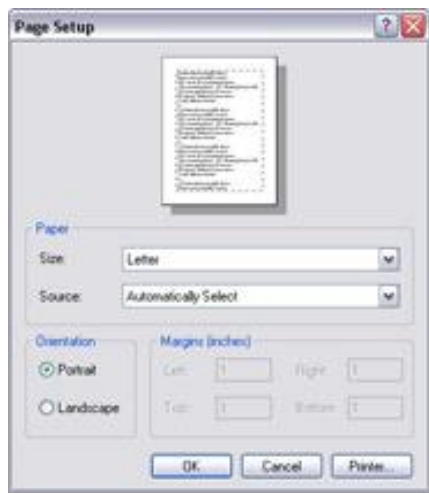

عند الاستعداد، انقر موافق للعودة إلى نافذة تقرير مراقبة Sony - Network Video Management System Client Smart. إذا كنت تريد معاينة التقرير، انقر معاينة.

.4 انقر طباعة لطباعة الصورة والتفاصيل ذات الصلة.

### **توسيع**

منتجات مكونات System Management Video Network اإلضافية هي مكونات برمجية مستقلة تؤدي إلى توسيع نظام إدارة الفيديو باستخدام وظائف وقيمة إضافية.

# **Network Video Management System Smart Wall**

# **Wall Smart System Management Video Network( مو ّضح(**

لا يتوفر هذا المنتج الإضافي إلا مع أنظمة المراقبة المحددة (لعرض "اختلافات نظام المراقبة" على الصفحة ١١). قد تحدد حقوق المستخدم خاصتك إمكانية وصولك لمزايا محددة.

يعد Network Video Management System Smart Wall أداة تعاونية تتيح لك منح رجال الأمن نظرة عامة مرئية قوية على المناطق التي تريد مراقبتها جيدًا. يستطيع مشغّل واحد أو أكثر مشاركة مجموعة متنوعة من المحتويات، كالفيديو والصور والخرائط والنصوص وصفحات HTML على الشاشات وحوائط الفيديو لمساعدة فرق األمن لالستجابة بشكل سريع وفعال للحوادث.

يُستخدم Wall Smart عادة بواسطة مشغّلي مراكز اإلشراف ومراقبة المدن ومراكز التحكم في الحركة المرورية، وغير ذلك.

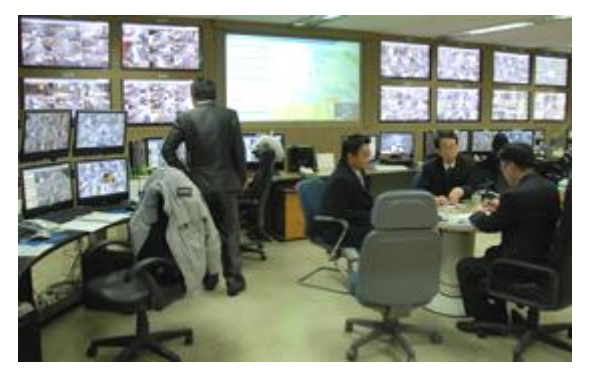

مثال على حائط فيديو

#### **Wall Smart** إعداد

يُحدد مسؤولو النظام تخطيط وسلوك Wall Smart. وهذا يتضمن اآلتي:

- الخصائص العامة، مثل اسم Wall Smart وما إذا كان يعرض نص حالة أو شريط عناوين أو مؤشر مباشر.
	- اإلعدادات المسبقة التي تتحكم في تخطيط العرض والكاميرات االفتراضية التي يظهر منها الفيديو.
		- أدوار المستخدمين الذين يمكنهم عرض المحتوى وتشغيله وإضافته، ومتى يمكنهم القيام بذلك.
		- األحداث التي يمكن دمجها مع القواعد لتشغيل إجراءات النظام، مثل عرض إنذار أو محتوى.

القواعد التي تحدد ما إذا كان قد تم تشغيل إجراء بواسطة حدث أو وفق جدول معين. إذا كنت تريد تغيير أي من إعدادات السلوكيات هذه، فتحدث مع مسؤول نظامك.

# **عرض محتوى مباشر أو مسجل في System Management Video Network Smart Wall**

يمكنك عرض محتوى Wall Smart System Management Video Network من عالمتي التبويب مباشر وتشغيل في .Network Video Management System Smart Client

مالحظة: قد تمنع حقوق المستخدم الكاميرات من عرض فيديو على Wall Smart.

لعرض محتوى يخص Wall Smart، اتبع هذه الخطوات:

- .1 في جزء طرق العرض قم بتوسيع Wall Smart، وتوسيع مجلد Wall Smart، ثم حدد الشاشة.
	- .2 اعتمادًا على ما تريد القيام به، انقر إما فوق عالمة التبويب مباشر أو عالمة التبويب تشغيل.

#### **.**في نافذة منفصلة **Wall Smart** عرض محتوى

يمكنك إرسال محتوى Wall Smart إلى نافذة منفصلة على شاشة جهاز الكمبيوتر الرئيسي أو إلى شاشات جهاز كمبيوتر ثانوي تستخدمه. على سبيل المثال، يكون هذا مفيدًا في المواقف التالية:

- عند إعداد حائط فيديو ألول مرة وتريد عرض المحتوى في شاشة كاملة على الشاشات.
- إذا لم تكن في نفس الغرفة الموجود بها Wall Smart، وتريد رؤية ما تعرضه بينما تمارس أنت أنشطتك.
- إذا كنت تريد العمل في Client Smart بينما تراقب موقف على Wall Smart. على سبيل المثال، قد ترغب في عمل إشارة مرجعية للحظة وقعت فيها الحادثة، أو التحري عن الموقف من عالمة التبويب تشغيل، أو أخذ لقطة للمشتبه به.

يصف الجدول التالي طرقًا لعرض محتوى Smart Wall في نافذة منفصلة أو على شاشة منفصلة.

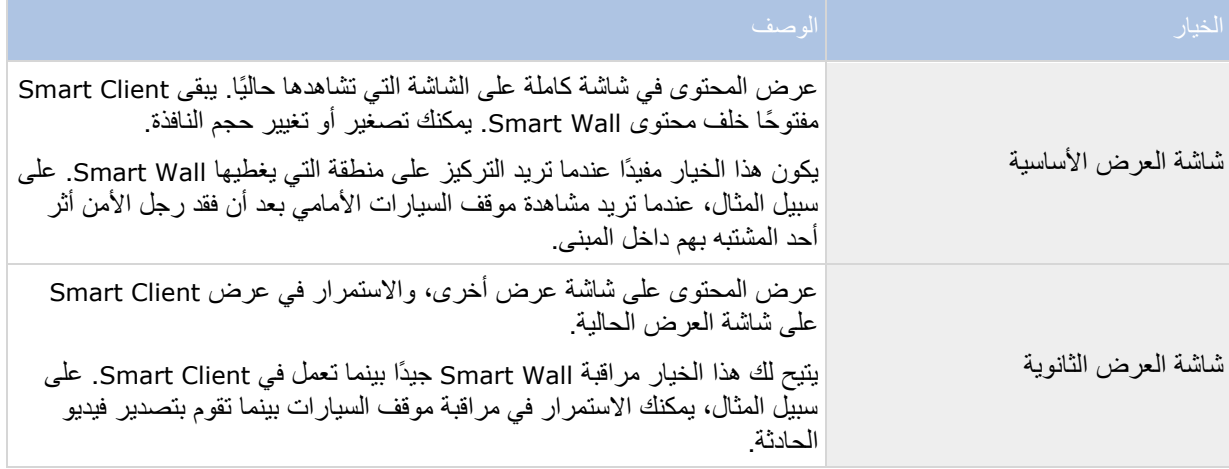

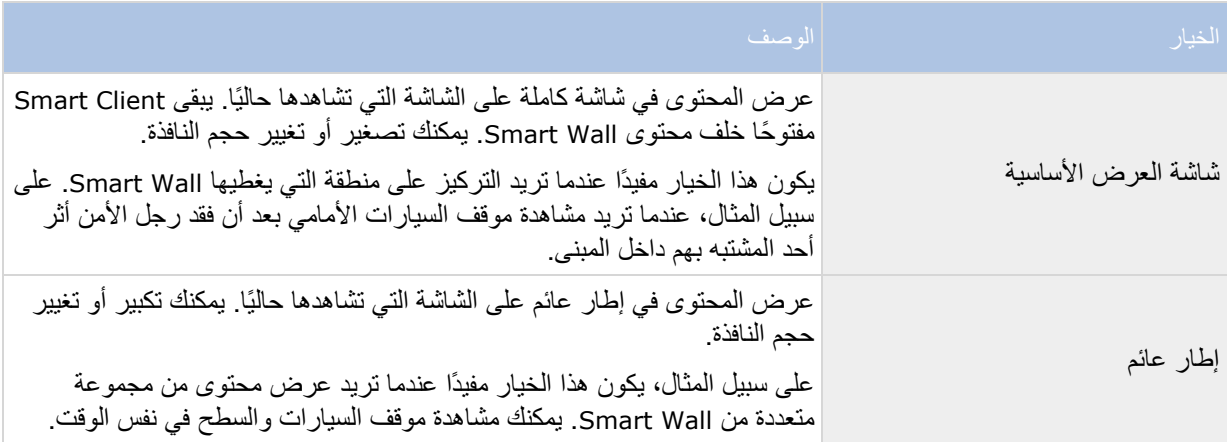

إلرسال محتوى من Wall Smart إلى شاشة عرض، اتبع هذه الخطوة:

مراجعة المحتوى، انقر فوق أيقونة ، وحدد إرسال العرض إلى، ثم حدد خيار العرض.**Wall Smart**في أعلى عنصر عرض دون مقاطعة ما يتم عرضه على حائط الفيديو

يمكنك عرض محتوى مباشر أو مسجل دون تغيير المحتوى الذي يعرضه Wall Smart وذلك عن طريق النقر فوق فصل شاشة Wall Smart. ال تؤثر التغييرات التي تجريها أثناء الفصل على المحتوى الذي يعرضه Wall Smart. على سبيل المثال، يستمر Wall Smart في إظهار الفيديو الحالي بالرغم من تحركك للخلف على الخط الزمني. عندما تريد إعادة االتصال بمحتوى تمت مشاركته، انقر فوق إعادة توصيل شاشة Wall Smart

مالحظة: للعمل مع فيديو مسجل على عالمة التبويب تشغيل، يجب منح إذن بإجراء عملية تشغيل لدور المستخدم الذي قمت بتعيينه إليه. إذا لم يكن لديك هذا اإلذن وتحاول إجراء تغيير، على سبيل المثال، تحريك مؤشر تمرير الخط الزمني، فإن النظام يفصلك تلقائًيا من العرض المشترك. للعودة إلى العرض المشترك، انقر فوق إعادة توصيل شاشة Wall Smart

# **بدء العمل مع Wall Smart**

<span id="page-157-0"></span>بعد قيام مسؤول نظامك بإعداد Wall Smart، يمكنك بدء العمل معه في Client Smart. بشكل افتراضي، تعكس نظرة Smart Wall العامة التخطيط والحجم والكاميرات التي حددها مسؤول نظامك، ولكن يمكنك تغيير هذه اإلعدادات وإضافة أنوع أخرى من المحتوى. لمزيد من المعلومات، راجع إضافة أو إزالة محتوى على Wall Smart( لعرض ["إضافة محتوى أو حذفه على](#page-159-0) Smart [Wall](#page-159-0) "على الصفحة [160](#page-159-0)(.

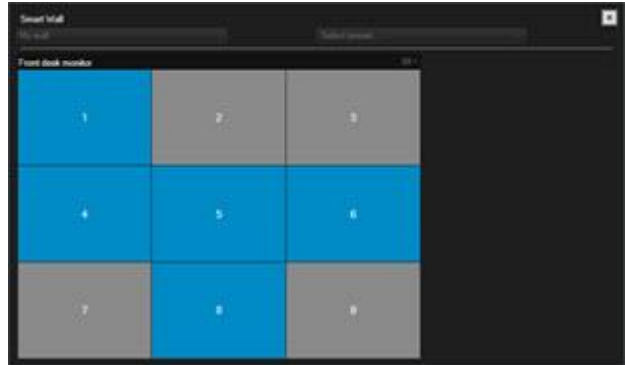

نظرة **Wall Smart** العامة باستخدام تخطيط 3×3 في عنصر عرض

من خالل التجانبات الزرقاء في نظرة Wall Smart العامة، يتم عرض المحتوى. التجانبات الرمادية فارغة. يمكنك التعرف على نوع المحتوى الذي يعرضه التجانب عن طريق القيام بالتالي:

- التحويم بالماوس فوق التجانب. تغيير رقم التجانب إلى أيقونة، مثل كاميرا، والذي يشير إلى نوع المحتوى.
	- انقر فوق التجانب لعرض المحتوى في النافذة معاينة

مالحظة: يوفر شريط األدوات في النافذة معاينة خيارات من أجل طبع المحتوى أو إرساله إلى Wall Smart آخر.

إلضافة نظرة Wall Smart عامة على طريقة عرض، اتبع هذه الخطوات:

- .1 انقر فوق إعداد.
- .2 في جزء طرق العرض، قم بإنشاء طريقة عرض أو تحديد واحدة.

تلميح: تعد طرق العرض التي تحتوي على تخطيطات واسعة جيدة لعرض محتوى Wall Smart. على سبيل المثال، توفر قاعدة طريقة العرض 2+1+1 موضعًا واسعًا. يمكن أن تحتوي طريقة العرض 1×3 على ثالثة من Wall Smart في نفس الوقت.

- .3 في جزء نظرة عامة على النظام، قم بسحب نظرة Wall Smart العامة إلى موضع في طريقة العرض في المكان الذي تريد فيه العمل معها.
	- .4 انقر فوق إعداد للخروج من وضع اإلعداد.
	- .5 في قائمة Wall Smart، قم بتحديد Wall Smart الذي تريد العمل معه.

### **عرض فيديو من كاميرا**

لعرض فيديو من كاميرا في Wall Smart، اتبع هذه الخطوات:

- .1 من عالمة التبويب مباشر أو عالمة التبويب تشغيل،في جزء طرق العرض، قم بتحديد طريقة العرض التي تحتوي على النظرة العامة لـWall Smart.
	- .2 إلضافة كاميرا، استخدم أحد الخطوات التالية:
	- في جزء الكاميرات، اسحب الكاميرا إلى تجانب في نظرة Wall Smart العامة.

ملاحظة: يقوم جزء الكاميرات بتجميع الكاميرات حسب الخادم . تشير الأيقونة الحمراء . إلى أن الخادم غير مناح، وال يمكنك تحديد كاميرات من ذلك الخادم.

#### **Wall Smart** سحب كاميرا من خريطة إلى

لعرض فيديو من كاميرا على خريطة، قم بسحب الكاميرا من الخريطة إلى عنصر عرض Wall Smart. على سبيل المثال، هذه طريقة جيدة لمشاركة فيديو بسرعة عندما يتم تشغيل إنذار.

تلميح: يمكنك أيضًا سحب الكاميرات من الخرائط في الشاشات الأخرى، مثل الإطارات العائمة أو شاشات العرض الثانوية.

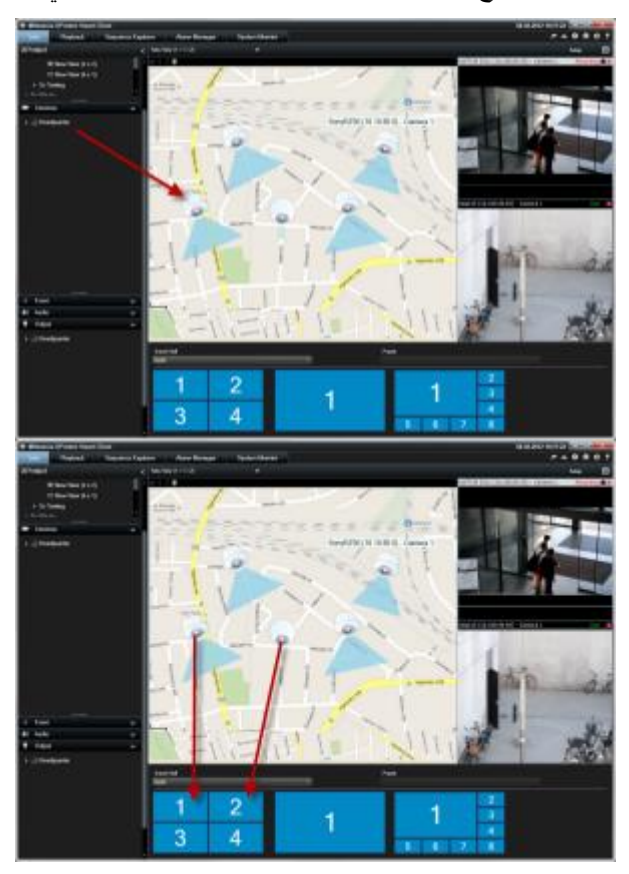

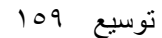

# **إضافة محتوى أو حذفه على Wall Smart**

<span id="page-159-0"></span>يتيح لك Wall Smart System Management Video Network عرض محتوى مثل تغذيات الفيديو من الكاميرات، وصفحات HTML والصور والنصوص وعناصر التحكم مثل النقاط الفعالة أو العروض التتابعية على الشاشات وحوائط الفيديو.

استنادًا إلى الموقف والبيئة التي تراقبها، يمكنك جمع هذه الأنواع المختلفة من المحتوى لتحسين أوقات الاستجابة والفعالية. على سبيل المثال، إذا كنت تريد عرض صورة لمشتبه من أجل أن يتمكن رجال الدورية من التعرف عليه والبحث عنه، يمكنك إضافة صورة. إذا كنت ترغب في تقديم التوجيه لتدابير االستجابة، فيمكنك إضافة نص.

عرض فيديو أو صورة

عرض فيديو من كاميرا

لعرض فيديو من كاميرا في Wall Smart، اتبع هذه الخطوات:

- .1 من عالمة التبويب مباشر أو عالمة التبويب تشغيل،في جزء طرق العرض، قم بتحديد طريقة العرض التي تحتوي على النظرة العامة لـWall Smart.
	- .2 إلضافة كاميرا، استخدم أحد الخطوات التالية:
	- في جزء الكاميرات، اسحب الكاميرا إلى تجانب في نظرة Wall Smart العامة.

مالحظة: يقوم جزء الكاميرات بتجميع الكاميرات حسب الخادم . تشير األيقونة الحمراء إلى أن الخادم غير متاح، وال يمكنك تحديد كاميرات من ذلك الخادم.

#### **Wall Smart** سحب كاميرا من خريطة إلى

لعرض فيديو من كاميرا على خريطة، قم بسحب الكاميرا من الخريطة إلى عنصر عرض Wall Smart. على سبيل المثال، هذه طريقة جيدة لمشاركة فيديو بسرعة عندما يتم تشغيل إنذار.

تلميح: يمكنك أيضًا سحب الكاميرات من الخرائط في الشاشات الأخرى، مثل الإطارات العائمة أو شاشات العرض الثانوية.

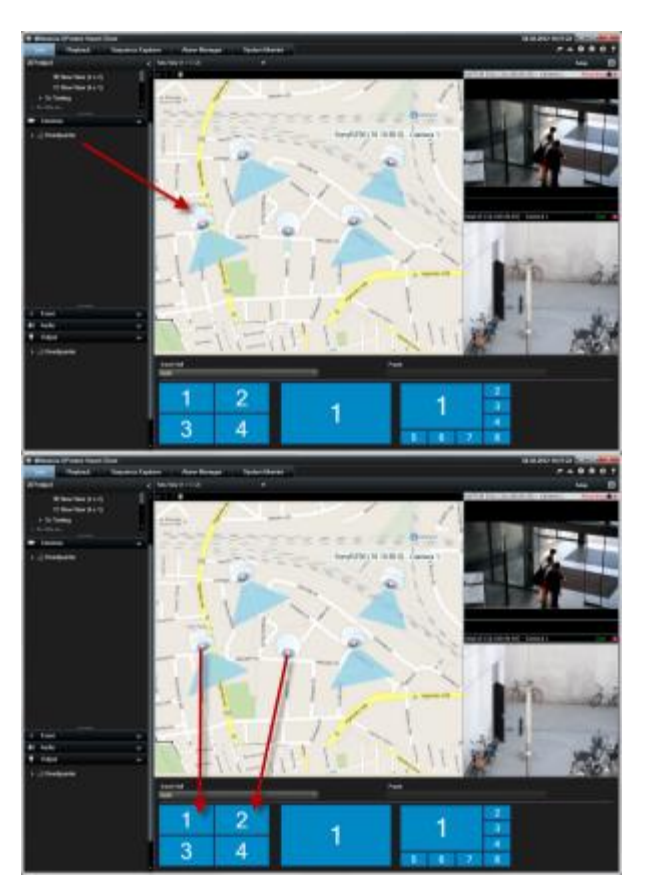

#### عرض صورة

يمكنك عرض صور ثابتة على Wall Smart. على سبيل المثال، يكون هذا مفيدًا عندما ترغب في مشاركة لقطة لمشتبه أو رسم بياني لمخارج طوارئ.

إذا كنت تقوم بمشاركة صورة مع مستخدمين أو مجموعة من Wall Smart والذين ال يستطيعون الوصول إلى موقع شبكة ملف الصورة، فإنه يمكنك تضمين الصورة بالنقر فوق تضمين الموجود بالجزء خصائص. عند قيامك بتضمين صورة ما مخ ّزنة في Client Smart، فإنه تتم إزالة االتصال بالموقع األصلي للملف. إذا قمت بإزالة أو استبدال صورة مضمنة من Wall Smart وترغب في عرضها مرة أخرى، فيجب إضافة ملف الصورة إلى Wall Smart مرة أخرى.

تلميح: إذا كنت ترغب في مشاركة مخططات أو خرائط للطابق الأرضي، فاستخدم ميزة الخرائط (لعرض ["](#page-104-0)[خرائط](#page-104-0)" على الصفحة ١٠٥). لا تتوفر ميزة الخريطة إلا مع أنظمة مراقبة معينة (لعرض "اختلافات نظام المراقبة" على الصفحة ١١).

تفترض اإلجراءات في هذا الموضوع أنك بالفعل قد قمت بإضافة نظرة Wall Smart العامة إلى طريقة عرض. لمزيد من المعلومات، انظر بدء العمل باستخدام Wall Smart( لعرض ["بدء العمل مع](#page-157-0) Wall Smart "على الصفحة [158](#page-157-0)(.

لعرض صورة ما على Wall Smart، اتبع هذه الخطوات:

- .1 من جهاز الكمبيوتر الخاص بك، انتقل إلى موقع ملف الصورة.
- .2 في Client Smart، من جزء التنقل، قم بتحديد طريقة العرض التي تحتوي على نظرة Wall Smart العامة الخاصة بك.
	- .3 اسحب ملف الصورة إلى التجانب في النظرة العامة حيثما تريد عرض الصورة.

مالحظة: عند سحب صورة إلى نظرة Wall Smart العامة، يقوم النظام تلقائيًا بتضمين الصورة وال يتوفر جزء الخصائص.

لعرض صورة على أكثر من Wall Smart، اتبع هذه الخطوات:

- .1 حدد طريقة العرض التي تحتوي على نظرة Wall Smart العامة الخاصة بك، ثم انقر فوق إعداد.
	- .2 في جزء نظرة عامة على النظام اسحب عنصر الصورة إلى موضع في طريقة العرض.
		- .3 حدد ملف الصورة الذي ترغب في إضافته، ثم انقر فوق فتح.

مالحظة: عند إضافة صورة إلى طريقة عرض، يعيد النظام تغيير حجم الصورة لمالءمة الوضع. ويمكن لهذا األمر تشويه الصورة. لتجنب تشويه الصورة، في الجزء خصائص الخاص بالصورة، قم بتحديد خانة اختيار الحفاظ على نسبة العرض إلى االرتفاع.

- .4 من الجزء خصائص، انقر فوق تضمين.
- .5 انقر فوق المزيد، إرسال إلى Wall Smart، وحدد إعداد Wall Smart، وحدد الشاشة، ثم بعد ذلك قم بتحديد التجانب في المكان الذي تريد أن يتم عرضه فيه. كرر هذه الخطوة إلرسال الصورة إلى كل Wall Smart.

#### **Wall Smart** أخذ لقطة ثم عرضها على

يمكنك مشاركة لقطة لحادثة باستخدام الطرق التالية:

- 1 . من علامة التبويب مباشر أو علامة التبويب تشغيل، قم بتحريك زر الماوس الأوسط على عنصر العرض والذي يظهر اللقطات.
- .2 من شريط عنصر العرض، انقر فوق أيقونة إنشاء لقطة . يحفظ النظام الصورة إلى الموقع المحدد في خيارات التطبيق )لعرض ["إعدادات التطبيق"](#page-35-0) على الصفحة [36](#page-35-0)(.
	- .3 لعرض اللقطة، اسحب اللقطة من المجلد إلى تجانب في نظرة Wall Smart العامة.

عرض نص أو صفحات ويب أو إنذارات

إضافة نص إلى عرض أو Wall Smart

يمكنك إضافة نص إلى موضع في طريقة عرض. على سبيل المثال، يكون هذا مفيدًا عندما تريد إرسال رسالة أو تعليمات للمشغلين أو نشر جدول عمل لرجال األمن. يمكنك إضافة حتى 1,000 حرف.

إلضافة نص إلى عنصر عرض، اتبع هذه الخطوات:

- .1 انقر فوق إعداد.
- .2 في جزء نظرة عامة على النظام، اسحب محتوى النص إلى طريقة العرض.
	- .3 في نافذة محرر النصوص، يمكن القيام باآلتي:
		- إدخال النص الذي تريد عرضه
- لصق النص الذي قمت بنسخه من محرر نصوص خارجي على سبيل المثال Word Microsoft أو WordPad عن طريق الضغط على زر الماوس األيمن واختيار لصق.

- تطبيق تنسيق أساسي على النص، مثل أنواع الخطوط واألحجام واأللوان.
- .4 لحفظ نصك وبدء عرضه، انقر فوق حفظ. إذا كنت تريد تغيير نصك بعد حفظه، فيمكنك فتح محرر النصوص مرة أخرى من الجزء خصائص بالنقر فوق تحرير.

مالحظات:

يؤدي تغيير حجم نافذة محرر النصوص إلى تغيير حجم النص. يتم تغيير حجم المحتوى المضاف إلى عناصر العرض ليالئم عنصر العرض عندما يتم عرضه.

يمكنك إدراج جداول من منتجات مثل Word Microsoft أو Excel Microsoft، ولكنك لن تتمكن من عمل تغييرات على الجداول. على سبيل المثال، ال يمكن تغيير حجم الصفوف أو إضافة صفوف أو حذفها. باإلضافة إلى ذلك، الستيعاب سمات Video Network Management System Smart Client الداكنة والفاتحة، يحاول النظام تغيير لون التنسيق وفقًا للنص الداكن والفاتح. إذا لم يكن نصك مرئيًا، قم بتطبيق لون مختلف على تنسيق النص.

### **Wall Smart** عرض نص على

إذا كنت تستخدم مكون Wetwork Video Management System Smart Wall الإضافي، فيمكنك أيضًا عرض النص على حائط الفيديو الخاص بك. على سبيل المثال، يكون هذا مفيدًا عندما تريد توفير معلومات ألي شخص يمكنه رؤية حائط الفيديو. وأفضل طريقة لمشاركة نص يعتمد على إذا ما كنت تريد عرضه على Smart Wall واحد أو إرساله إلى أكثر من Smart Wall.

ملاحظة: عند إرسال نص إلى Smart Wall، فسيتم عرض النص الأصلي فقط. أي، إذا قمت بتحرير نص في طريقة العرض، فإن التغييرات ال تُعرض على Wall Smart.

لعرض نص على أكثر من Wall Smart، اتبع هذه الخطوات:

- ١ . قم بتنفيذ الخطوات الموصوفة سابقًا في هذا الموضوع المتعلقة بإضافة نصر إلى عنصر عرض.
- .2 بعد الحفظ، انقر فوق المزيد < إرسال إلى Wall Smart، وحدد إعداد Wall Smart، وحدد الشاشة، ثم حدد الموضع على الشاشة. كرر هذه الخطوة لإرسال النص إلى كل Smart Wall.

لعرض النص على Wall Smart واحد، اتبع هذه الخطوات:

مالحظة: تتطلب الخطوات الواردة في هذا اإلجراء أن يكون محرر النصوص لديك يدعم عمليات السحب واإلفالت. إذا كان محرر النصوص لديك ال يدعم تلك العمليات، فاستخدم اإلجراء السابق في هذا القسم إلرسال النص إلى Wall Smart.

- .1 في Client Smart System Management Video Network، على جزء التنقل، قم بتحديد طريقة العرض التي تحتوي على نظرة Wall Smart العامة الخاصة بك.
- .2 في محرر النصوص لديك، أدخل النص الذي تريد عرضه، ثم قم بتحديده. إذا كان النص موجودًا بالفعل، فليس عليك سوى تحديده.
	- .3 اسحب النص إلى التجانب في النظرة العامة حيثما تريد عرض النص.
	- .4 في محرر النصوص، راجع النص وقم بإجراء أي تغييرات مطلوبة.
- .5 لحفظ نصك وبدء عرضه، انقر فوق حفظ. إذا كنت تريد تغيير نصك بعد حفظه، فيمكنك فتح محرر النصوص مرة أخرى من الجزء خصائص بالنقر فوق تحرير.

عرض إنذار أو قائمة إنذارات على Wall Smart

يمكنك عرض قائمة اإلنذارات وإنذار فردي واحد أو أكثر على Wall Smart. على سبيل المثال، توفر مشاركة قائمة إنذارات نظرة عامة للحوادث المتعددة التي يجب على األشخاص التعامل معها. قد تركز مشاركة إنذار فردي االنتباه على حادث واحد خاص.

# **عرض قائمة إنذارات في طريقة عرض أو Wall Smart**

يمكنك مشاركة نظرة عامة ذات أولوية لجميع الإنذارات والأحداث بإضافة قائمة إنذارات. يمكنك بعد ذلك النقر نقرًا مزدوجًا على إنذار في القائمة لعرض تفاصيل بشأن اإلنذار والعمل عليها. لمزيد من المعلومات، راجع عرض وتحرير تفاصيل حدث ما )لعرض ["عرض وتحرير تفاصيل اإلنذار"](#page-141-0) على الصفحة [142](#page-141-0)(. لعرض قائمة أحداث بعد إضافتك لقائمة إنذارات إلى عرضك، انقر فوق إعداد، قم بتوسيع الجزء خصائص وفي حقل مصدر البيانات حدد حدث.

لعرض قائمة أحداث، اتبع هذه الخطوات:

- .1 من جزء طرق العرض، حدد طريقة العرض التي ترغب بإضافة قائمة اإلنذارات إليها، ثم انقر فوق إعداد.
- .2 من جزء نظرة عامة على النظام، قم بتوسيع اإلنذارات، ثم بعد ذلك اسحب النظرة العامة على قائمة اإلنذارات إلى عنصر عرض.
	- .3 انقر فوق إعداد للخروج من وضع اإلعداد.
	- .4 إلرسال قائمة إنذارات إلى Wall Smart، من شريط أدوات عنصر العرض، انقر فوق المزيد، إرسال إلى Smart Wall، ثم حدد Wall Smart والشاشة والتجانب الذي تريد عرض القائمة فيه.

تلميح: بدلاً من ذلك، إذا كانت طريقة العرض تحتوى على نظرة عامة تخص Smart Wall، فيمكنك سحب قائمة الإنذارات مباشرةً إلى تجانب في النظرة العامة لـSmart Wall.

# **عرض إنذار فردي على Wall Smart**

عند إضافة إنذار فردي، يعرض Wall Smart التفاصيل التالية بشأن اإلنذار:

- الوقت من اليوم الذي فيه قام الحدث بتشغيل اإلنذار
- اسم وتغذية الفيديو من الجهاز الذي قام بتشغيل اإلنذار، وجميع األجهزة المرتبطة به
- يمكنك عرض تفاصيل إضافية وتغيير بعض اإلعدادات لإلنذار بالنقر فوق السهم في الجزء السفلي للجانب األيمن للموضع في طريقة العرض. وتكون التفاصيل كما يلي:
	- الشخص الذي تم تعيين اإلنذار إليه، وأولويته، وحالة اإلنذار. يمكنك تغيير هذا إذا كانت لديك رغبة في ذلك
	- المصدر أو الشيء الذي قام بتشغيل اإلنذار، مثل عند اكتشاف الكاميرا لحركة أو وقوع حدث Analytics
- تعليمات. في العادة، تشير هذه التعليمات إلى ما يجب فعله لالستجابة لهذا اإلنذار. يمكنك تحديد تعليمات لإلنذارات في .Management Client
- األنشطة. هذه هي التعليقات التي أدخلها المستخدمون. في العادة، تشير إلى القرارات أو اإلجراءات المتعلقة باإلنذار. باإلضافة إلى ذلك، عندما يقوم شخص ما بتغيير تفاصيل اإلنذار، فإن النظام يضيف التغييرات إلى قائمة األنشطة.
	- يمكنك إضافة تعليقات لإلنذار. تُعرض التعليقات كأنشطة

 إذا كنت تقوم بتسجيل فيديو عندما وقع الحدث، فإنه يمكنك عرض الفيديو في اللحظة التي انطلق فيها اإلنذار بالنقر فوق عالمة التبويب تشغيل، ثم االنتقال إلى وقت اإلنذار

مالحظة: شريط أدوات عنصر العرض الذي يُعرض تلقائيًا عند التحويم بالمؤشر فوق عنصر العرض يغطى شريط التمرير، وال يمكنك التمرير لعرض التفاصيل. لعرض التفاصيل اإلضافية في عنصر عرض، بينما يكون المؤشر خارج عنصر العرض، اضغط مع االستمرار على مفتاح CTRL ثم استخدم شريط التمرير.

لعرض إنذار فردي، اتبع هذه الخطوات:

- .1 اتبع خطوات إضافة قائمة إنذارات إلى طريقة عرض.
- .2 في قائمة اإلنذارات، اسحب اإلنذار إلى التجانب في النظرة العامة لـWall Smart.

ملاحظة: لإرسال إنذار فردي، يجب سحبه إلى Smart Wall. إذا قمت باستخدام قائمة "المزيد"، فيمكنك إضافة القائمة بأكملها.

إضافة صفحة HTML إلى طريقة عرض أو Wall Smart

يمكنك إضافة صفحات HTML إلى العروض وWalls Smart. على سبيل المثال، يكون هذا مفيدًا لصفحات الشركات على اإلنترنت، خدمات الخرائط على اإلنترنت، مجموعة من الروابط، صفحات التعليم اإلليكتروني، وما شابه.

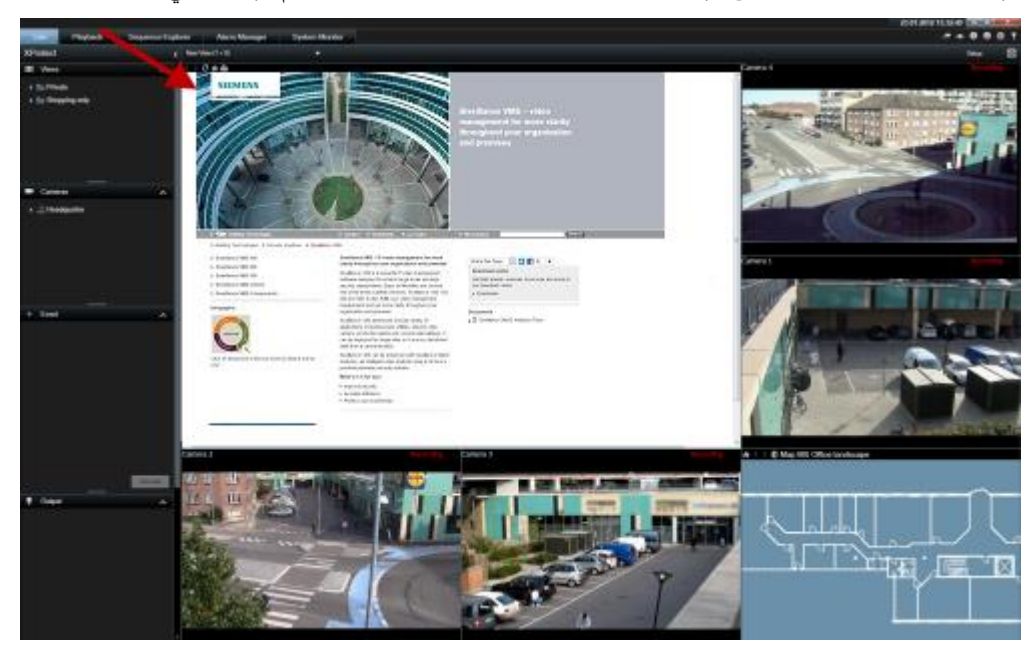

مثال: صفحة ويب الشركة مضمنة في عرض

.1 في وضع اإلعداد، في جزء نظرة عامة على النظام، اسحب عنصر صفحة HTML إلى العرض .

.2 تفتح نافذة فتح URL.

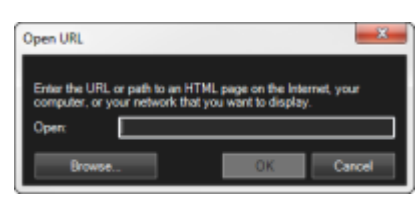

- .3 من نافذة فتح URL في الحقل فتح، أدخل موقع صفحة HTML المطلوبة )مثال: .(http://www.mywebsite.com/mywebpage.htm
	- أو -

إذا كانت صفحة HTML مخزنة محليًا على جهاز الكمبيوتر، فحدد موقعها على الكمبيوتر الخاص بك )مثال: htm.mywebpage\myfiles\:C)، أو انقر فوق الزر Browse...( استعراض...( لالنتقال إلى صفحة HTML المطلوبة.

.4 انقر فوق موافق.

بعد إضافة صفحة HTML إلى طريقة عرض، يمكنك تحديد خصائص للصفحة:

.1 في وضع إعداد، حدد صفحة HTML المستوردة في العرض. في جزء خصائص، قم بتغيير الخصائص الالزمة.

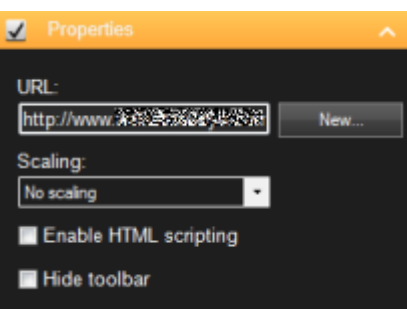

- عنوان URL: انقر فوق جديد لتعيين عنوان URL أو موقع إلى صفحة HTML.
- التحجيم: حدد التحجيم المطلوب لصفحة HTML. يعتمد التحجيم األمثل بالكامل على محتوى صفحة HTML المستوردة وكيف تريد عرضها.

وكقاعدة، مع قيمة التحجيم العالية، مثل ١٠٢٤×١٠٢، سيظهر النص الموجود على صفحة HTML صغيرًا نسبيًا، وستكون كمية كبيرة من المحتوى مرئية دون الحاجة إلى التمرير. أما مع قيمة التحجيم المنخفضة، مثل 320×،200 سيظهر النص الموجود على صفحة HTML كبيراً نسبياً وسيمكن عرض كمية صغيرة نسبياً من المحتوى دون الحاجة إلى التمرير.

 تمكين البرمجة النصية لصفحة HTML: قم فقط بتحديد هذه الميزة إذا كانت صفحة HTML هي صفحة HTML معدة حسب الطلب لاستخدامها لميزة التنقل أو التشغيل داخل Sony - Network Video Management System Client Smart نفسه )راجع أمثلة صفحات HTML المعدة حسب الطلب في استخدام صفحة HTML من أجل التنقل )لعرض ["استخدام صفحة](#page-81-0) HTML للتنقل" على الصفحة [82](#page-81-0)((.

عند تحديد هذا الخيار، تتم إضافة البرنامج النصي للعميل الالزم للتنقل والتحكم في عدد من الميزات داخل - Sony Client Smart System Management Video Network إلى صفحة HTML. وفيما يتعلق بصفحات HTML التي لن تستخدم في مثل هذه الأغراض، فلا يمكن استخدام البرنامج النصبي للعميل وقد يؤدي حتى إلى حدوث خلل في صفحة HTML.

 toolbar Hide( إخفاء شريط األدوات(: يوجد بشكل افتراضي شريط تنقل بسيط مدرج أعلى كل صفحة HTML مستوردة. يحتوي شريط التنقل على الأزرار الخمسة التالية: للخلف، وللأمام، وتحديث والصفحة الرئيسية وطباعة:

## $\langle$   $\rangle$   $\partial$   $\mathbf{\hat{m}}$

إذا لم ترغب في عرض شريط التنقل، فيمكنك إخفاؤه من خالل تحديد إخفاء شريط األدوات.

عندما تشتمل صفحة HTML على ارتباطات، فإننا ننصح بأن تكون االرتباطات مشتملة على السمة blank='target( 'مثال: > a a/<Link">blank="target" htm.otherwebpage=" href)>. يؤدي ذلك إلى فتح االرتباطات في إطارات منفصلة، مما يساعدك على تجنب فقدان عرض إطار Sony - Network Video Management System Smart Client بسبب فتح ارتباط ما بفتح صفحة ويب في نفس إطار المستعرض الخاص بـ Sony - Network Video Management System Smart Client.

### **Wall Smart** على **HTML** عرض صفحة

إذا كنت تستخدم Wall Smart System Management Video Network، فيمكنك عرض صفحات HTML.

- .1 اتبع خطوات إضافة صفحة HTML إلى طريقة عرض.
- .2 انقر فوق المزيد، إرسال إلى Wall Smart، وحدد إعداد Wall Smart، وحدد الشاشة، ثم بعد ذلك قم بتحديد التجانب في المكان الذي تريد أن يتم عرضه فيه.

### **Wall Smart** إضافة عناصر تحكم توسع وظائف

### إضافة متصفح كاميرا إلى طريقة عرض

تتيح لك متصفحات الكاميرات إعداد نظرة عامة كاملة على منطقة وذلك من خالل إضافة كل الكاميرات التي تغطي المنطقة في طريقة عرض فردية. على سبيل المثال، يكون هذا مفيدًا إذا كنت تريد أن تكون قادرًا على متابعة شخص ما حول المبنى. وبمجرد تحرك الشخص، يمكنك التبديل إلى الكاميرا التالية. لمزيدٍ من المعلومات، راجعمتصفح الكاميرا (موضّح) (على الصفحة [99](#page-98-0)).

إلضافة متصفح كاميرا إلى طريقة عرض، اتبع هذه الخطوات:

.1 انقر فوق إعداد.

تلميح: للحصول على أقصى استفادة من متصفح الكاميرا والتمكن من رؤية طرق عرض الكاميرا في الجزء الموجود ناحية اليمين، حدد طريقة عرض 1 × .1

- .2 في جزء نظرة عامة على النظام، اسحب متصفح الكاميرا إلى طريقة العرض.
- .3 في نافذة تحديد خريطة للصفحة الرئيسية والكاميرا، حدد الخريطة التي تريد وضع تنقالتك على أساسها.
- .4 انقر فوق الكاميرا التي تريد تحديدها ككاميرا افتراضية كلما تقوم بفتح متصفح الكاميرا، ثم انقر فوق موافق.
	- .5 انقر فوق إعداد للخروج من وضع اإلعداد.

#### **Wall Smart** عرض متصفح كاميرا على

إذا كنت تستخدم Wall Smart System Management Video Network، يمكنك عرض متصفح كاميرا.

مالحظة: عند إرسال متصفح كاميرا إلى Wall Smart، يستخدم المتصفح اإلعدادات األصلية فقط. أي، إذا قمت بتحديد كاميرا مختلفة في طريقة العرض، فلن يعرض Wall Smart التغيير.

- .1 اتبع خطوات إضافة متصفح كاميرا إلى طريقة عرض.
- .2 انقر فوق المزيد، إرسال إلى Wall Smart، وحدد إعداد Wall Smart، وحدد الشاشة، ثم حدد بعد ذلك التجانب في المكان الذي تريد عرضه فيه.

تلميح: أو، إذا كانت طريقة العرض لديك تحتوى على عرض عام لـ Smart Wall ، يمكنك سحب متصفح الكاميرا إلى تجانب في العرض العام.

إضافة نقطة فعالة إلى طريقة عرض

.1 في وضع اإلعداد، في جزء نظرة عامة على النظام اسحب عنصر نقطة فعالة إلى موضع العرض المرغوب.

تلميح: الحظ أن الموضع اآلن يعرض رمز نقطة فعالة: لإلشارة إلى أن ذلك نقطة فعالة.

٢ \_ حدد خصائص النقطة الفعالة (لعرض ["إعدادات النقاط الفعالة"](#page-88-0) على الصفحة ٨٩) في الجزء خصائص. لحفظ عرض النطاق الترددي، يمكنك تحديد صورة منخفضة الجودة للمواضع الأخرى في طريقة العرض خاصتك وجودة عالية للنقطة الفعالة.

#### **Wall Smart** إضافة نقطة فعالة إلى

إذا كنت تستخدم Wall Smart System Management Video Network، فيمكنك عرض النقاط الفعالة.

- .1 اتبع خطوات إضافة نقطة فعالة إلى طريقة عرض.
- .2 انقر فوق المزيد، إرسال إلى Wall Smart، وحدد إعداد Wall Smart، وحدد الشاشة، ثم حدد الموضع على الشاشة.

تلميح: بدلاً من ذلك، إذا كانت طريقة العرض لديك تحتوى على نظرة عامة تخص Smart Wall، فيمكنك سحب النقطة الفعالة إلى تجانب في النظرة العامة.

إضافة عرض تتابعي إلى طريقة عرض

- .1 في وضع اإلعداد، في جزء نظرة عامة على النظام اسحب عنصر العرض التتابعي إلى موضع العرض المرغوب.
- .2 في نافذة إعداد العرض التتابعي، على اليسار، انقر لتوسيع الخوادم ثم انقر لتحديد الكاميرا التي ترغب في تضمينها داخل العرض التتابعي. انقر فوق إضافة. كرر نفس الخطوات لكل كاميرا مطلوب تضمينها في العرض التتابعي.

إذا كان الخادم باللون األحمر ، فلن يكون متوف ًرا، وفي هذه الحالة لن تتمكن من عرض قائمة كاميرات من هذا الخادم.

- .3 لتحديد الترتيب الذي ستظهر به الكاميرات في العرض التتابعي، في قائمة الكاميرات المحددة حدد الكاميرا وتحرك ألعلى و لأسفل.
- .4 أدخل عدد الثواني لكل كاميرا تظهر في العرض التتابعي. يمكنك تحديد قيمة لجميع الكاميرات، أو قيمة لكل كاميرا على حدة.

.5 انقر فوق موافق إلغالق نافذة إعداد العرض التتابعي.

لتغيير إعدادات العرض التتابعي، انقر فوق إعداد، وفي الجزء خصائص، انقر فوق إعداد العرض التتابعي لفتح نافذة إعداد العرض التتابعي.

### **Wall Smart** إظهار عرض تتابعي على

إذا كنت تستخدم Wall Smart System Management Video Network، فيمكنك إظهار العروض التتابعية.

- .1 اتبع خطوات إضافة عرض تتابعي إلى طريقة عرض.
- .2 انقر فوق المزيد، إرسال إلى Wall Smart، وحدد إعداد Wall Smart، وحدد الشاشة، وبعد ذلك حدد التجانب في المكان الذي تريد أن يتم عرضه فيه.

تلميح: بدلاً من ذلك، إذا كانت طريقة العرض لديك تحتوى على نظرة عامة تخص Smart Wall، فيمكنك سحب العرض التتابعي إلى تجانب في النظرة العامة.

إضافة خريطة إلى طريقة عرض أو Wall Smart

يمكنك إضافة خرائط موجودة أو إنشاء خرائط جديدة.

- .1 في وضع اإلعداد، في جزء نظرة عامة على النظام اسحب عنصر الخريطة إلى موضع في طريقة العرض.
	- .2 في نافذة إعداد الخريطة التي تظهر، حدد إنشاء خريطة جديدة أو استخدام خريطة موجودة.

يثىير المثلث الموجود بجوار اسم الخريطة إلى احتواء الخريطة على خريطة فرعية واحدة أو أكثر. كما يتم أيضًا إضافة الخرائط الفرعية والعناصر التي المضمنة فيها.

- ٣. في حقل الاسم أدخل اسمًا للخريطة. سوف يتم عرض الاسم في شريط عنوان وضع الخريطة. تلميح: إذا تركت حقل الاسم فار غًا، وقمت بالنقر فوق استعراض...، سيعرض حقل الاسم اسم ملف الصورة الذي حدّدته.
	- .4 انقر فوق استعراض... لالستعراض إلى ملف الصورة الستخدامه كخريطة.
		- .5 انقر فوق فتح لتحديد ملف الصورة.
			- .6 انقر فوق موافق.

**Wall Smart** عرض خريطة على

إذا كنت تستخدم Wall Smart System Management Video Network، فيمكنك عرض الخرائط.

- .1 اتبع خطوات إضافة خريطة إلى طريقة عرض.
- .2 انقر فوق المزيد، إرسال إلى Wall Smart، وحدد إعداد Wall Smart، وحدد الشاشة، وبعد ذلك حدد التجانب في المكان الذي تريد أن يتم عرضه فيه.

تلميح: بدلاً من ذلك، إذا كانت طريقة العرض لديك تحتوى على نظرة عامة تخص Smart Wall، فيمكنك سحب الخريطة إلى تجانب في النظرة العامة.

### **Wall Smart** عرض المعلومات التي ال يجري إظهارها على طريقة عرض أخرى أو

إرسال فيديو من Wall Smart إلى Wall Smart آخر

إرسال فيديو من عنصر عرض إلى Wall Smart

اعتمادًا على ما إذا كان عرضك الحالي يحتوي على النظرة العامة لـSmart Wall ، يمكنك إرسال محتوى إلى Smart Wall بالطرق التالية.

**Wall Smart** ال تحتوي طريقة العرض الحالية على النظرة العامة لـ

من شريط أدوات عنصر العرض، انقر المزيد، إرسال إلى Smart Wall وحدد Smart Wall ، ثم حدد الشاشة، ثم حدد الموضع على الشاشة.

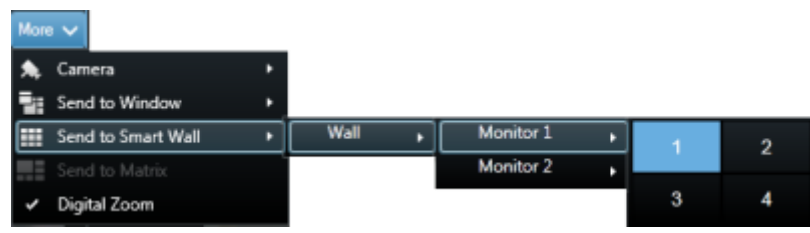

### **Wall Smart** تحتوي طريقة العرض الحالية على النظرة العامة لـ

إذا كانت طريقة العرض الحالية تحتوي على النظرة العامة لـWall Smart، فإنه يمكنك سحب عنصر عرض إلى تجانب على النظرة العامة لـ Wall Smart.

تعتمد الطريقة التي يتم بها إضافة عنصر العرض على كيفية إعداد مسؤول نظامك لطريقة إدخال العنصر للشاشة. المحتوى القادم من عنصر العرض إما أن يستبدل المحتوى الذي عرضه التجانب، أو يدفعه إلى التجانب التالي في النظرة العامة لـSmart Wall. على سبيل المثال، إذا قمت بسحب محتوى إلى التجانب ١، يتحرك محتوى التجانب الأول إلى التجانب ٢ وهلم جرا.

تلميح: قبل استبدالك لمحتوى على النظرة العامة لـSmart Wall، فسيكون من الجيد القيام بفحص مزدوج لما يعرضه التجانب. يمكنك القيام بذلك بواسطة التنقل بالماوس فوق الملف المستخدَم. يعرض التجانب رمًزا ليشير إلى نوع المحتوى الذي يعرضه.

### **Wall Smart** إيقاف عرض بعض المحتويات أو كلها على

يمكنك إيقاف عرض محتوى على Wall Smart، على سبيل المثال، عندما تكون هناك حادثة تحت السيطرة أو أن المحتوى لم يعد ذو صلة، بطرق عديدة.

ملاحظة: يستطيع المستخدمون الأخرين تغيير المحتوى على Smart Wall يدويًا، ويمكن تغيير المحتوى وفقًا لجدول أو قواعد. وهذا يعني أن المحتوى الذي يمكنك إزالته قد يظهر مرة أخرى لاحقًا. لمنع المحتوى من العرض بشكل دائم، تواصل مع مسؤول النظام.

إلزالة نظر عامة لـWall Smart من طريقة عرض، اتبع هذه الخطوات:

- .1 من جزء العروض، حدد طريقة العرض التي تحتوي على Wall Smart، ثم انقر فوق إعداد.
	- .2 في عنصر العرض الذي يحتوي على نظرة عامة لـWall Smart، انقر فوق أيقونة .

مالحظة: هذا يمسح العرض فقط. تستمر التجانبات- الموجودة في النظرة العامة لـWall Smart- في عرض المحتوى على Wall Smart.

إليقاف عرض جميع المحتويات على Wall Smart، اتبع هذه الخطوة:

 في الجزء العلوي من النظرة العامة لـWall Smart للشاشة التي تريد مسحها، انقر فوق أيقونة وحدد مسح العرض. إلزالة محتوى من تجانب محدد في النظرة العامة لـWall Smart، اتبع هذه الخطوة:

في النظرة العامة لـWall Smart، انقر بزر الماوس األيمن فوق التجانب الذي تريد مسحه وحدد إزالة من العرض.

# **إرسال محتوى من طريقة عرض إلى Wall Smart**

اعتمادًا على ما إذا كان عرضك الحالي يحتوي على النظرة العامة لـSmart Wall ، يمكنك إرسال محتوى إلى Smart Wall بالطرق التالية.

**Wall Smart**ال تحتوي طريقة العرض الحالية على النظرة العامة لـ

 من شريط أدوات عنصر العرض، انقر المزيد، إرسال إلى Wall Smart، وحدد Wall Smart، ثم حدد الشاشة، ثم حدد الموضع على الشاشة.

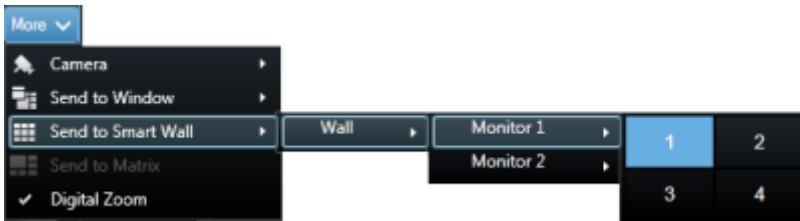

**Wall Smart** تحتوي طريقة العرض الحالية على النظرة العامة لـ

إذا كانت طريقة العرض الحالية تحتوي على النظرة العامة لـWall Smart، فإنه يمكنك سحب عنصر عرض إلى تجانب على النظرة العامة لـ Wall Smart.

تعتمد الطريقة التي يتم بها إضافة عنصر العرض على كيفية إعداد مسؤول نظامك لطريقة إدخال العنصر للشاشة. المحتوى القادم من عنصر العرض إما أن يستبدل المحتوى الذي عرضه التجانب، أو يدفعه إلى التجانب التالي في النظرة العامة لـSmart Wall. على سبيل المثال، إذا قمت بسحب محتوى إلى التجانب ١، يتحرك محتوى التجانب الأول إلى التجانب ٢ وهلم جرا.<br>على سبيل المثال، إذا قمت بسحب محتوى إلى التجانب ١، يتحرك محتوى التجانب الأول إلى التجانب ٢ وهلم جرا.

تلميح: قبل استبدالك لمحتوى على النظرة العامة لـSmart Wall، فسيكون من الجيد القيام بفحص مزدوج لما يعرضه التجانب. يمكنك القيام بذلك بواسطة التنقل بالماوس فوق الملف المستخدَم. يعرض التجانب رمًزا ليشير إلى نوع المحتوى الذي يعرضه.

## **تغيير تخطيط شاشة Wall Smart**

هناك العديد من الطرق التي يمكنك بها تغيير تخطيط الشاشات وكيفية ترتيب المحتوى على الشاشات.

**Wall Smart** تطبيق تخطيط مختلف على شاشة ضمن

 في النظرة العامة لـWall Smart، انقر فوق أيقونة الخاصة بالشاشة، وحدد تغيير تخطيط طريقة العرض، وحدد تنسيق العرض )على سبيل المثال 4:3 أو 16.9(، ثم حدد التخطيط.

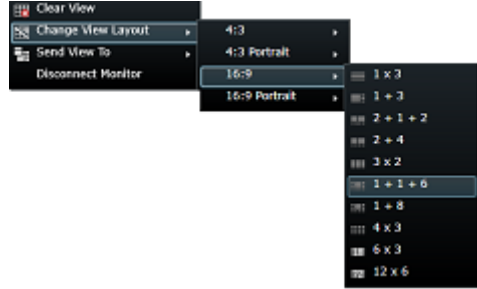

تطبيق إعداد مسبق مختلف

يمكنك تحديد إعداد مسبق مختلف للنظرة العامة لـWall Smart. الحظ أنه مع ذلك فإن تغيير اإلعداد المسبق قد يغيّر جميع الشاشات في Wall Smart.

إذا كنت تريد تطبيق إعداد مسبق مختلف، فإنه عليك استخدام قائمة تحديد إعداد مسبق. مالحظة: يستطيع المستخدمون اآلخرون تغيير اإلعداد المسبق يدويًا، أو يمكن من خالل القواعد تغييره تلقائيًا.

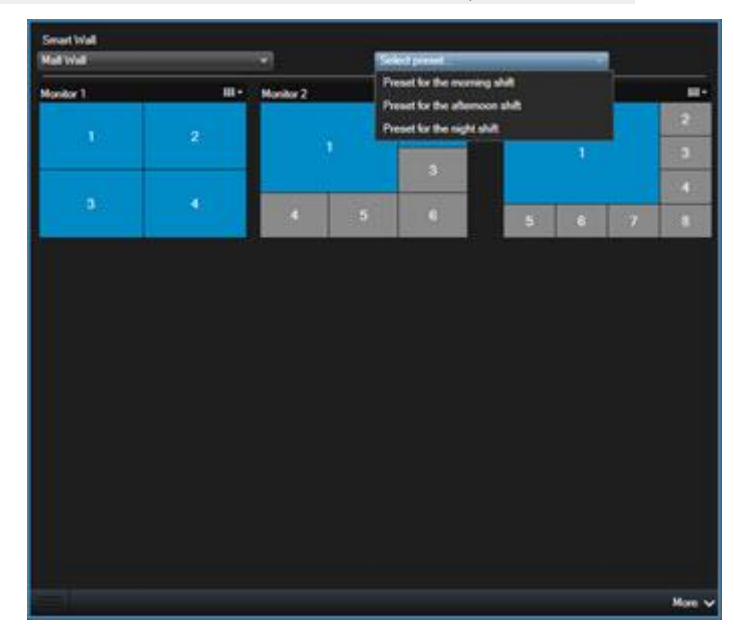

# **Network Video Management System Smart Player – Client**

# **Network Video Management System Smart Client -Player( مو ّضح(**

Player – Client Smart System Management Video Networkهو أحد إصدارات Video Network - Sony Management System Smart Client والذي يمكن تضمينه مع بيانات الفيديو التي يتم تصدير ها، مما يتيح للمتلقي عرض الملفات التي تم تصدير ها دون الحاجة إلى تثبيت برنامج المراقبة. يتم أيضًا تضمين Network Video Management System Player – Client Smart تلقائيًا في ملفات أرشيف الفيديو ومجلدات قاعدة بيانات التسجيالت لضمان توفر التسجيالت في حالة إزالة القرص الذي يحتوي على التسجيلات. ويمكنك استخدام – Network Video Management System Smart Client Player لعرض بيانات الفيديو واألرشيفات وإصالح قواعد البيانات التالفة. يضم التطبيق العديد من مزايا Network - Sony Client Smart System Management Video ويشبهه في المظهر.

# **دليل سريع إلى Client Smart System Management Video Network Player–**

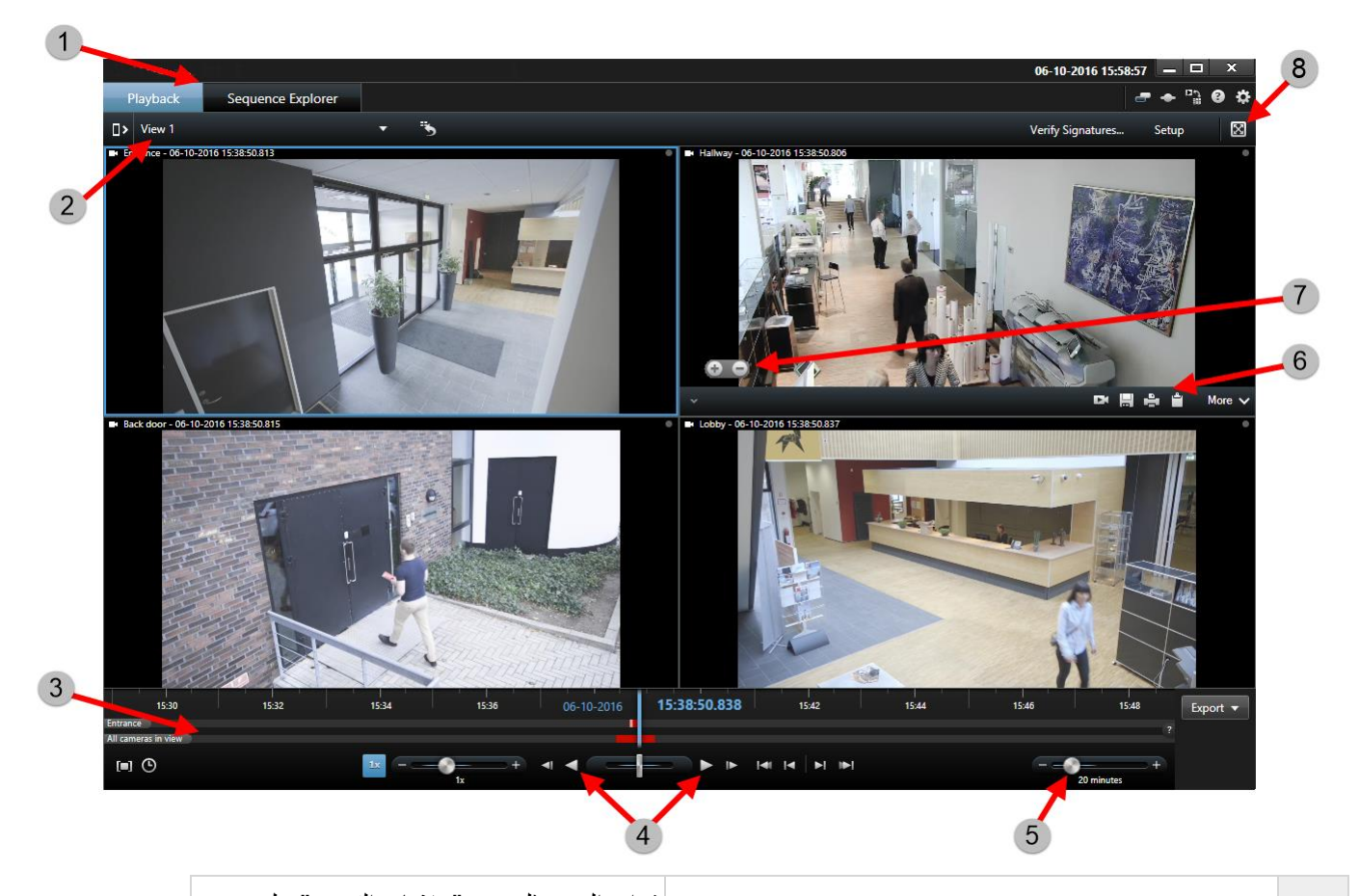

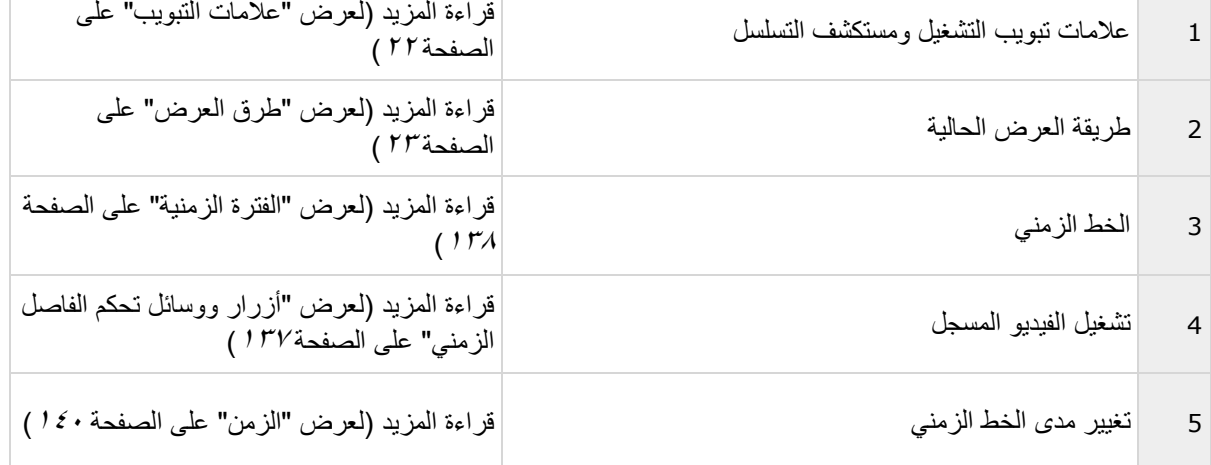

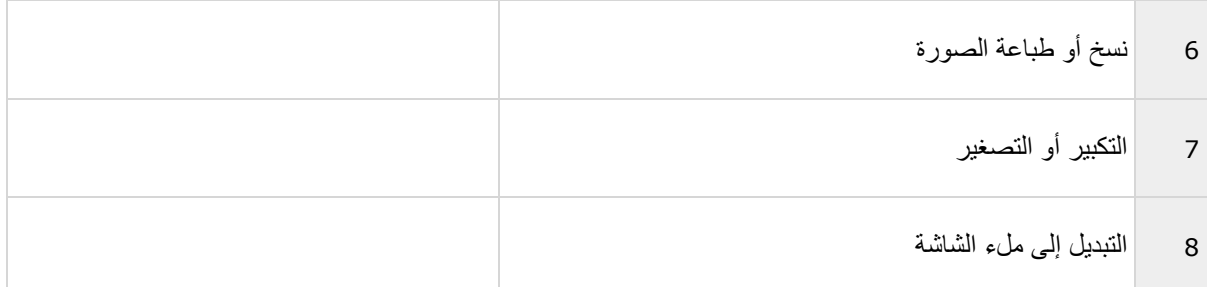

# **العمل مع طرق العرض في Smart System Management Video Network Player – Client**

يمكنك إنشاء وإدارة طرق العرض بالنقر فوق إعداد على شريط أدوات Network Video Management System Smart .Client - Player

جزء المشروع

يكون المشروع في Player – Client Smart System Management Video Network عبارة من مجموعة ملفات يتم إنشاؤها عندما يتم تصدير فيديو بتنسيق قاعدة بيانات من Smart System Management Video Network - Sony Client.

 انقر إعداد إلجراء تغييرات على طريقة العرض أو إعدادات التطبيق الخاصة بك وحفظ هذه تغييرات إلى المشروع الخاص بك.

يتم تخزين إعدادات المستخدم الخاصة بك، بما في ذلك المعلومات حول طرق العرض خاصتك، كجزء من المشروع.

كلمات المرور

يمكنك تعيين كلمة مرور للمشروع، على سبيل المثال، بحيث ال يمكن عرض الفيديو سوى لألشخاص الذين لديهم اإلذن. كما يمكنك أيضًا تعيين كلمة مرور للأجهزة عند القيام بتصديرها. لتجنب الاضطرار إلى تتبع عدة كلمات مرور لقواعد البيانات، يمكنك تعيين كلمة مرور واحدة للمشروع ككل. إذا لم تقم بتعيين كلمة مرور عامة وكان لديك قواعد بيانات محمية بكلمة مرور مضافة إلى المشروع الخاص بك، سيطلب منك إدخال كلمة المرور لكل قاعدة بيانات عند فتح المشروع. إذا قمت بتعيين كلمة مرور لمشروع ما، فال يمكنك حذفه. ومع ذلك، يمكنك تغيير كلمة السر أو إنشاء مشروع جديد مماثل في جزء المشروع:

جزء طرق العرضانقر فوق مشروع جديد، ثم انقر فوق فتح قاعدة البيانات لبدء معالج فتح قاعدة البيانات وإضافة األجهزة ذات الصلة. في جزء طرق العرض يمكن إضافة طرق العرض أو إنشاؤها أو تحريرها أو حذفها. لمزيد من المعلومات حول ما يمكنك إجراؤه على طرق العرض، راجع طرق العرض (لعرض ["ط](#page-67-0)رق [العرض](#page-67-0) (موضّح)" على الصفحة ٦٨).

جزء النظرة العامة

يعرض جزء نظرة عامة الكاميرات، والميكروفونات، والسماعات، وHTML، والصور، وغير ذلك من المكونات اإلضافية المخصصة للمشروع.

 انقر فوق فتح قاعدة البيانات ، لفتح معالج فتح قاعدة البيانات. يمكنك إعادة تسمية األجهزة وحذفها من مشروع ما بالنقر فوق إعادة تسمية أو حذف .

عند حذف جهاز، فإن هذا ال يؤدي إلى حذف ملفات قاعدة البيانات الفعلية المرتبطة بالجهاز، ولكنه يقوم فقط بإزالتها من المشروع.

ربط الصوت

يمكنك ربط صوت بجهاز:

 انقر فوق ربط الصوت بالكاميرا وذلك لجعل الصوت المصاحب يختار تلقائياً عندما تستعرض الفيديوهات المسجلة لكاميرا معينة.

## **فتح معالج قاعدة البيانات**

يتيح لك معالج قاعدة البيانات فتح قاعدة بيانات من الأرشيف أو المواد المصدرة سابقًا. يمكنك استخدام هذا المعالج لفتح قاعدة بيانات وإصّافتها إلىّ المشروع الخاص بك، على سبيل المثال، إذا كنت تريد عرض قاعدة بيانات محفوظة أو مواد مصدّرة سّابقًا. يعمل معالج فتح قاعدة البيانات أيضًا على إصلاح قواعد البيانات التالفة تلقائيًا. لبدء معالج فتح قاعدة البيانات، من شريط أدوات - Sony Network Video Management System Smart Client، انقر إعداد، وفي جزء نظرة عامة، انقر فوق زر فتح قاعدة البيانات: .

تحذير: ال تحاول فتح قاعدة بيانات مباشرة أو أرشيف مباشرــــ حيث قد يؤدي هذا إلى تلف النظام لديك.

حدد المجلد الذي يحتوي على الملفات ذات الصلة. عند تحديد قاعدة بيانات، يظهر اسم الجهاز بجانب حقل الكاميرا، أو الميكروفون أو السماعة . إذا لم يستطع النظام التعرف على إحدى الكاميرات، على سبيل المثال، إذا قمت بفتح تسجيالت محفوظة، سوف يكون الاسم غير معروف وسيجري إضافة كل الأنواع الثلاثة من الأجهزة كأجهزة غير معروفة (حتى لو لم تكن موجودة) مع تعيين اسم لملف قاعدة البيانات. إذا لم يكن هناك جهازًا، يحتوي هذا الحقل على N/A.

في حالة تلف قاعدة البيانات التي تحاول فتحها، يمكن أن يقوم المعالج بإصالحها.

# **البرمجة النصية**

# **البرامج النصية لبدء التشغيل**

يمكنك استخدام البرمجة النصية للتحكم في بعض أو كل إجراءات تسجيل الدخول إلى Sony - Network Video Management -.System Smart Client

أمثلة:

- عند استخدام المصادقة الأساسية أو مصادقة Windows، يمكن فتح نافذة تسجيل الدخول إلى Sony Network Video د Management System Smart Client مع ملء حقلي عنوان الخادم واسم المستخدم مسبقًا، وفي هذه الحالة، ما على المستخدمين إال إدخال كلمة مرور لتسجيل الدخول.
	- عند استخدام مصادقة Windows (المستخدم الحالي)، يمكنك جعل Sony Network Video Management Client Smart System يتصل بنظام المراقبة تلقائيًا، وذلك اعتمادًا على تسجيل دخول المستخدم الحالي إلى Windows.

ال تتوفر بعض طرق المصادقة إال إذا قام مستخدم Client Smart System Management Video Network - Sony بتسجيل الدخول إلى أنظمة مراقبة Sony معينة. لالطالع على تخطيط تفصيلي للميزات المتاحة على نظامك الخاص، راجع تخطيط مقارنة المنتج http://www.sony.net/CameraSystem والموجود على: http://www.sony.net/CameraSystem

المعلمات

يمكنك استخدام المعلمات التالية:

عنوان الخادم

ارجع إلى عنوان URL للخادم الذي يتصل به Client Smart System Management Video Network.

يبين المثال التالي نافذة تسجيل دخول Network Video Management System Smart Client مع http://ourserver في حقل عنوان الخادم:

"Client.exe -ServerAddress="http://ourserver

نوع المصادقة الافتراضي هو مصادقة Windows (المستخدم الحالي). إلا إذا قمت بتغييرها، وذلك من خلال استخدام معلمة نوع المصادقة (الموضحة في القسم التالي)، فسيقوم تلقائيًا نافذة تسجيل الدخول بعرض اسم مستخدم Windows الحالي في الحقل اسم المستخدم.

اسم المستخدم

يشير إلى اسم مستخدم معين.

يبين المثال التالي نافذة تسجيل دخول Sony - Network Video Management System Smart Client مع [ourserver://http](http://ourserver/) في حقل عنوان الخادم و **Tommy** في حقل اسم المستخدم:

"Client.exe -ServerAddress="http://ourserver" -UserName "Tommy

ال تكون هذه المعلمة مناسبة إال من أجل مصادقة Windows ومصادقة أساسية. يمكنك استخدام معلمة AuthenticationType( نوع المصادقة) للتحكم في طريقة المصادقة المستخدمة.

كلمة المرور

تشير إلى كلمة مرور معينة.

يبين المثال التالي نافذة تسجيل دخول Sony - Network Video Management System Smart Client مع [ourserver://http](http://ourserver/) في حقل عنوان الخادم و **Tommy** في حقل اسم المستخدم و **rD0w55Pa5mMy0T** في حقل كلمة المرور:

Client.exe -ServerAddress="http://ourserver" -UserName "Tommy" -Password rD0w55Pa5mMy0T""

ال تكون هذه المعلمة مناسبة إال من أجل مصادقة Windows ومصادقة أساسية. يمكنك استخدام معلمة AuthenticationType( نوع المصادقة) للتحكم في طريقة المصادقة المستخدمة.

نوع المصادقة

يشير إلى واحدة من ثلاث طرق مصادقة ممكنة في Sony - Network Video Management System Smart Client: مصادقة Windows (المستخدم الحالي) (تسمى WindowsDefault في البرامج النصية لبدء التشغيل)، أو مصادقة Windows )يسمى Windows في البرامج النصية لبدء التشغيل(، أو مصادقة أساسية )يسمى بسيط في البرامج النصية لبدء التشغيل(.

يبين المثال التالي نافذة تسجيل دخول Sony - Network Video Management System Smart Client مع [ourserver://http](http://ourserver/) في حقل عنوان الخادم و تحديد مصادقة أساسية في حقل مصادقة، **Tommy** في حقل اسم المستخدم و **rD0w55Pa5mMy0T**( مخفية في شكل العالمات النجمية( في حقل كلمة المرور :

Client.exe -ServerAddress="http://ourserver" -UserName "Tommy" -Password "T0mMy5Pa55w0rD" -AuthenticationType Simple

عند استخدامك مصادقة Windows ، المثال هو:

Client.exe -ServerAddress="http://ourserver" -UserName "Tommy" -Password "TOmMy5Pa55w0rD" -AuthenticationType Windows

إذا قمت باستخدام مصادقة Windows (المستخدم الحالي)، فلن تكون معلمتا UserName (اسم المستخدم) و Password (كلمة المرور( الزمتين، وسيكون المثال كما يلي:

> Client.exe -ServerAddress="http://ourserver" -AuthenticationType WindowsDefault

> > البرنامج النصي

يشير إلى مسار كامل إلى برنامج نصي scs.( نوع برنامج نصي يهدف إلى التحكم في Video Network - Sony Client Smart System Management).

يستخدم المثال التالي برنامج نصي .scs لتسجيل الدخول:

Client.exe -Script=c:\startup.scs

مثال على برنامج نصبي .scs لتسجيل الدخول إلى http://ourserver\_ز باستخدام مستخدم Windows الحالي:

>ScriptEngine>

>Login>

><ServerAddress**خطأ! مرجع االرتباط التشعبي غير صحيح.**<

>AuthenticationType/<WindowsDefault>AuthenticationType>

 $<sub>Login</sub>/>$ </sub>

>/ScriptEngine>

يمكنك استخدام العديد من استدعاءات دوال Sony - Network Video Management System Smart Client (راجع عرض قائمة باستدعاءات الدوال( إلضافة وظيفة إضافية إلى البرامج النصية .scs. في المثال التالي، قمنا بإضافة سطر حتى يقوم البرنامج النصي scs. من المثال السابق بتصغير تطبيق Sony - Network Video Management System Smart Client:

>ScriptEngine>

>Login>

><ServerAddress**خطأ! مرجع االرتباط التشعبي غير صحيح.**<

>AuthenticationType/<WindowsDefault>AuthenticationType>

 $<sub>Login</sub>/>$ </sub>

 $S_{\text{Script}>\text{SCS}}$ . Application. Minimize(); </Script>

>/ScriptEngine>

التنسيق

تنسيقات المعلمة الصالحة هي:

param{  $, =, :$ }((".')value(",')){-- $\{-\{-1\}$ 

أمثلة:

UserName Tommy-

UserName Tommy--

"UserName: "Tommy/

'UserName=Tommy -Password 'Tommy

# **استكشاف األخطاء وإصالحها**

# **Wall Smart( استكشاف األخطاء وإصالحها(**

الحظ أن بعض هذه الحلول قد تتطلب مساعدة من مسؤول النظام.

### ؟ **Wall Smart** لماذا ال تعرض شاشاتي التخطيط الذي قد حددته لـ

في العادة، يحدث هذا ألن مسؤول النظام لم يقم بتنشيط اإلعداد المسبق للشاشة. اطلب من مسؤول النظام التحقق من أن اإلعداد المسبق نشط في Client Management.

الكاميرا خاصتي ليست جز ًء من إعداد مسبق. لماذا لم تتم إزالة الكاميرا عندما قمت بتنشيط اإلعداد المسبق؟

يمكن أن يكون هذا بسبب أن إعداد عنصر اإلعداد المسبق الفارغ لم يتم تحديده لإلعداد المسبق. اطلب من مسؤول النظام التحقق من صحة إعداد اإلعداد المسبق في Client Management.

لماذا ال أستطيع سحب عنصر، على سبيل المثال كاميرا، إلى طريقة عرض؟ عندما أقوم بالنقر فوق عنصر، ال يحدث شيئًا

هذه مشكلة معروفة في Microsoft Windows وقد تحدث أيضًا في Network Video Management System Smart Wall. الحل البديل هو الضغط على زر ESC مرة واحدة، وفي هذه الحالة ينبغي أن تعمل وظيفة السحب مرة أخرى.

#### ، ال يتم عرضها. لم ال؟**Wall Smart** عندما أقوم بسحب صورة من طريقة عرض إلى

ربما لم تقم بتضمين الصورة في طريقة العرض وال يستطيع الكمبيوتر الذي يشغّل Wall Smart الوصول إلى ملف الصورة. لضمان أن كل شخص يستطيع رؤية الصورة، ستكون فكرة جيدة إذا قمت بتضمين الصورة داخل طريقة العرض. لمزيد من المعلومات، راجع إضافة أو إزالة محتوى في Wall Smart( لعرض ["إضافة محتوى أو حذفه على](#page-159-0) Wall Smart "على الصفحة  $(17)$ 

كل واحدة فوق األخرى؟ **Wall Smart** لماذا يتم عرض شاشات

عندما قام مسؤول النظام بإضافة شاشات إلى Wall Smart، فإنه لم يحدد تخطيط الشاشات. عندما يضيف مسؤول النظام شاشات، يقوم النظام بتكديسها تلقائيًا في تخطيط بالترتيب التي تمت إضافتها به. يجب على مسؤول النظام ترتيبها بعد ذلك وفقًا لاحتياجاتك.

الخاصة بي؟ ال يتغير المؤشر إلى أيقونة السماح **Wall Smart** إلى شاشة **Windows** لماذا ال أستطيع سحب صورة من مستكشف باإلفالت

هذا يحدث عندما ال يتم تشغيل Client Smart وفق ملف تعريف المستخدم نفسه الخاص بمستكشف Windows. على سبيل المثال، أنت تشغّل Client Smart وفق ملف تعريف مستخدم المسؤول المحلي، ولكنك تقوم بتشغيل مستكشف Windows بمثابة مستخدم قياسي. لحل هذه المشكلة، تأكد من كال البرنامجين يعمالن وفق نفس ملف تعريف المستخدم.

#### استكشاف **األخطاء وإصالحها** 180
## **- 2R 2017 Client Smart System Management Video Network**دليل المستخدم

لقد أضفت قائمة إنذارات إلى عنصر عرض، ولكن ال أستطيع استخدام شريط التمرير لعرض التفاصيل

هذه مشكلة معروفة في Wall Smart System Management Video Network. الستخدام شريط التمرير، ضع المؤشر خارج عنصر العرض، ثم اضغط مع االستمرار على المفتاح CTRL. يؤدي هذا إلى منع شريط أدوات عنصر العرض من تغطية شريط التمرير. يمكنك اآلن نقل المؤشر إلى داخل عنصر العرض واستخدام شريط التمرير.

#### <span id="page-181-0"></span>**- 2R 2017 Client Smart System Management Video Network**دليل المستخدم

على سبيل المثال، الكمبيوتر الذي يعمل عليه Network Client Smart System Management Video ينبغي أن يكون قادرًا على استخدام قدر كبير من الموارد عند فك ضغط فيديو .264H عند استقباله من نظام المراقبة.

# **I**

**O/I**

اختصار اإلدخال/اإلخراج.

# **J**

### **JPEG**

طريقة لضغط الصور، تعرف أيضًا بـ JPG أو مجموعة خبراء التصوير المشتركة. وتعرف هذه الطريقة بما يسمى بالضغط الفاقد، وهو اسم يعني أنه سيتم فقدان بعض من تفاصيل الصورة أثناء عملية الضغط. وتشتهر عامة الصور المضغوطة بهذه الطريقة باسم JPGs أو JPEGs.

## **JPG**

راجع JPEG.

# **M**

### **Matrix**

منتج متكامل في بعض أنظمة المراقبة، يعمل على تمكين التحكم في طرق عرض الكاميرا المباشرة على أجهزة كمبيوتر عن بعد للعرض الموزع. تُعرف عادةً أجهزة الكمبيوتر التي يمكنها عرض الفيديو المشغل بواسطة Matrix باالسممستلمي Matrix( لعرض "مستِلم [Matrix](#page-185-0) " على الصفحة [186](#page-185-0)(.

## **MPEG**

مجموعة من معايير الضغط وتنسيقات الملف للفيديو الرقمي، تم تطويرها بواسطة مجموعة خبراء الصور المتحركة )MPEG). تستخدم معايير MPEG ما يسمى بالضغط الفاقد حيث إنها تقوم بتخزين التغييرات فقط بين اإلطارات

**مسرد المصطلحات**

# <span id="page-181-1"></span>**A**

# **AVI**

تنسيق ملف شائع للفيديو. تحمل الملفات في هذا التنسيق امتداد الملف .avi.

# **D**

# **DirectX**

برنامج ملحق بنظام Windows يوفر إمكانيات وسائط متعددة متقدمة.

# **G**

### **GOP**

مجموعة من الصور؛ إطارات فردية مجمعة معًا لتشكل تسلسل حركة فيديو.

# **H**

## **H.264**

معيار ضغط للفيديو الرقمي.

مثل MPEG( على الصفحة [182](#page-181-0)(، يستخدم المعيار الضغط الفاقد، حيث إنه يقوم بتخزين التغييرات فقط بين اإلطارات الرئيسية، بإزالة كميات كبيرة غالبًا من المعلومات الزائدة: تقوم اإلطارات األساسية المخزنة عند فواصل زمنية معينة بتسجيل عرض الكاميرا بالكامل، في حين تقوم اإلطارات التالية بتسجيل وحدات البكسل التي تتغير فقط. مع درجة كبيرة جدًا من الضغط، يساعد هذا على الحد بشكل كبير من حجم الفيديو في تنسيق H.264. ومع ذلك، فإنه الدرجة الكبيرة جدًا من الضغط في معيار H.264 يمكنها استخدام قدر كبير من الموارد في األجهزة المشتركة في توصيل البيانات.

# **U**

### **URL**

محدد موقع المعلومات الموحد، عنوان مورد موجود على شبكة ويب العالمية. يعمل الجزء األول من URL على تحديد البروتوكول (أي معيار اتصال البيانات) المطلوب استخدامه عند الوصول إلى المورد، في حين يعمل الجزء الثاني من URL على تحديد النطاق أو عنوان IP الذي يوجد عنده المورد مثال: http://www.myorganization.org

# **V**

# **VMD**

اكتشاف حركة الفيديو. في أنظمة مراقبة الفيديو IP، يبدأ تسجيل الفيديو غالبًا بواسطة حركة تم اكتشافها. قد يكون ذلك طريقة عظيمة لتجنب التسجيالت غير الضرورية. كما يمكن أن يبدأ تسجيل الفيديو أيضًا بواسطة أحداث أخرى و/أو بواسطة جداول زمنية.

إ

# **إخراج**

البيانات الصادرة من الكمبيوتر. على أنظمة المراقبة IP، يستخدم اإلخراج كثي ًرا لتنشيط أجهزة مثل البوابات وصفارات اإلنذار واألضواء الوامضة وغيرها الكثير.

#### **اسم المضيف**

اسم يتم بواسطته تعريف كمبيوتر معين على إحدى الشبكات. من السهل عادة تذكر أسماء المضيف مقارنة بـ عناوين IP.

<span id="page-182-0"></span>إ

ا

# **إطار-I**

اسم مختصر لإلطار الداخلي. يستخدم في معيار MPEG )على الصفحة [182](#page-181-0)( لضغط الفيديو الرقمي، وإطار-I هو إطار مفرد مخزن عند فواصل معينة. يقوم إطار-I بتسجيل عرض الكاميرا بالكامل، في حين تقوم اإلطارات التالية

األساسية، وإزالة كميات كبيرة غالبًا من المعلومات الزائدة: تقوم الإطارات الأساسية المخزنة عند فواصل معينة بتسجيل عرض الكاميرا بالكامل، في حين تقوم اإلطارات التالية بتسجيل وحدات البكسل التي تتغير فقط. األمر الذي يساعد بشكل كبير في تقليل حجم ملفات MPEG.

# <span id="page-182-1"></span>**P**

# **PTZ**

دوران/إمالة/تكبير/تصغير؛ نوع كاميرا متحرك ومرن إلى حد كبير.

# **S**

# **SCS**

امتداد ملف ).scs )لنوع برنامج نصي يهدف إلى التحكم في Network Video Management System Smart Client.

# **T**

# **TCP**

برتوكول التحكم باإلرسال؛ بروتوكول )أي معيار( يستخدم إلرسال حزم بيانات عبر شبكات االتصال. يتم غالبًا الجمع بين بروتوكول TCP وبروتوكول آخر، IP( بروتوكول الإنترنت). وهذه المجموعة تعرف بـ TCP/IP، وهي تسمح بإرسال حزم البيانات وإعادتها بين نقطتين على الشبكة لفترات طويلة من الوقت وتستخدم عند توصيل أجهزة الكمبيوتر والأجهزة الأخرى على الإنترنت.

# **TCP/IP**

بروتوكول التحكم باإلرسال/بروتوكول اإلنترنت؛ مجموعة من البروتوكولات (أي المعايير) تستخدم عند توصيل أجهزة الكمبيوتر والأجهزة الأخرى على شبكات الاتصال، متضمنة اإلنترنت.

كلما زاد معدل اإلطارات في الثانية، ستبدو الحركة أكثر انسيابية. مع ذلك، الحظ أن المعدل المرتفع لإلطارات في الثانية قد يؤدي أيضًا إلى إنشاء حجم ملف كبير عند حفظ فيديو.

#### **اإلنذار**

حادثة تم تعريفها على نظام المراقبة إلثارة حدث في Network Video Management System Smart Client. وإذا كانت المؤسسة لديك تستخدم هذه الميزة، فإنه يتم عرض اإلنذارات التي تتم إثارتها في طرق العرض التي تشتمل على قوائم باإلنذارات أو الخرائط.

#### **الحدث**

حادثة معرفة مسبقًا تظهر على نظام المراقبة؛ يستخدمها نظام المراقبة لبدء تفعيل اإلجراءات. اعتمادًا على تهيئة نظام المر اقبة، قد تنجم الأحداث عن إدخال من أدوات استشعار خارجية أو حركة تم اكتشافها أو بيانات مستلمة من تطبيقات أخرى أو يدويًا من خالل إدخال المستخدم. قد يستخدم ظهور حدث ما، على سبيل المثال، لتنفيذ سجل كاميرا ذي معدل إطارات معين أو لتنشيط عمليات إخراج أو إلرسال رسائل بريد إلكتروني أو لمجموعة من ذلك.

#### **الخريطة**

1) ميزة في Network Video Management System Client Smart الستخدام الخرائط ومخططات الطابق األرضي والصور إلى غير ذلك، من أجل التنقل والتمثيل المرئي للحاالت. 2( الخريطة الفعلية وتخطيط الطابق األرضي والصور إلى غير ذلك مستخدمين في عرض )لعرض ["طريقة عرض"](#page-185-1) على الصفحة [186](#page-185-1)(.

#### **السماعات**

في سياق System Management Video Network Client Smart: مكبرات صوت ملحقة كاميرا تسمح لمستخدمي System Management Video Network Client Smart بالتحدث إلى الجماهير الموجودة في موقع الكاميرا الفعلي.

<span id="page-183-0"></span>)إطارات-P )بتسجيل وحدات البكسل التي تتغير فقط. األمر الذي يساعد بشكل كبير في تقليل حجم ملفات MPEG. إطار- I يشبه اإلطار األساسي.

#### **إطار-P**

اسم اختصار لإلطار التنبؤي. يستخدم معيار MPEG( على الصفحة ١٨٢) لضغط الفيديو الرقمي إطارات-I (لعرض ["إطار-](#page-182-0)I "على الصفحة [183](#page-182-0)( مع إطارات-I. إطار-I، ويعرف أيضًا باسم الإطار الأساسي، هو إطار مفرد مخزن عند فواصل معينة. يقوم إطار-I بتسجيل عرض الكاميرا بالكامل، في حين تقوم اإلطارات التالية )إطارات-P )بتسجيل وحدات البكسل التي تتغير فقط. األمر الذي يساعد بشكل كبير في تقليل حجم ملفات MPEG.

#### **إعداد مسبق**

تحديد تخطيط مسبق لشاشة فردية في Network Video Management System Smart Wall

ا

#### **األرشفة**

النقل التلقائي للتسجيالت من قاعدة البيانات االفتراضية بالكاميرا إلى موقع آخر. وهكذا، فإن كمية التسجيالت التي تستطيع تخزينها لن تكون محدودة بحجم قاعدة البيانات الافتراضية بالكاميرا. وتتيح الأرشفة أيضًا إجراء نسخ احتياطي للتسجيالت الخاصة بك على وسائط نسخ احتياطي من اختيارك.

#### **اإلطار األساسي**

يستخدم في معيار ضغط الفيديو الرقمي، مثل MPEG( على الصفحة [182](#page-181-0)(، واإلطار األساسي هو إطار مفرد مخزن عند فواصل معينة. يقوم الإطار الأساسي بتسجيل عرض الكاميرا بالكامل، في حين تقوم اإلطارات التالية بتسجيل وحدات البكسل التي تتغير فقط. األمر الذي يساعد بشكل كبير في تقليل حجم ملفات MPEG. اإلطار األساسي يشبه إطار-I( على الصفحة [183](#page-182-0)(.

#### **اإلطارات في الثانية**

إطارات في الثانية، مقياس يشير إلى كمية المعلومات المحتواة في الفيديو. كل إطار يقدم صورة ثابتة، ولكن عند عرض اإلطارات بالتتابع، يتم خلق انطباع بوجود حركة.

آخر أو ما شابه ذلك. المصطلح تسجيل ينشأ من العالم التناظري، حيث ال يتم تسجيل الفيديو/الصوت على شرائط حتى يتم الضغط على زر التسجيل.

ج

### **جزء**

مجموعات صغيرة من األزرار والحقول وغيرها، توجد على الجانب الأيسر من إطار Network Video . Management System Smart Client

تمنحك األجزاء إمكانية الوصول إلى أغلب مزايا Network Client Smart System Management Video. تعتمد األجزاء التي تظهر لك على التهيئة وعلى المهمة التي تقوم بها، على سبيل المثال، ما إذا كنت تعرض فيديو مباش ًرا على عالمة التبويب "مباشر" أو فيديو مسجالً على عالمة التبويب "تشغيل".

#### ح

## **حيز الحركة**

يعمل حيز الحركة على تحديد مقدار حركة مِقْبَض ذراع التحكم قبل إرسال المعلومات إلى النظام. مثاليًا، يجب أن يكون مِقْبَض ذراع التحكم في وضع عمودي في حالة عدم استخدامه، إال أن العديد من المقابض تكون مائلة بزاوية خفيفة. عند استخدام ذراع التحكم للتحكم في كاميرات PTZ )على الصفحة [183](#page-182-1)( يمكن أن يتسبب أي ميل خفيف في مقبض ذراع التحكم في تحريك كاميرات PTZ بدون داعٍ.<br>. ومن ثم يستحسن معرفة كيفية تهيئة حيز الحركة.

ز

**زر تراكب**

زر يظهر كطبقة أعلى الفيديو عندما تقوم بتحريك مؤشر الماوس فوق مواضع الكاميرا الفردية في طرق العرض بعالمة التبويب "مباشر". استخدم أزرار التراكب لتنشيط السماعات والأحداث والإخراج وتحريك كاميرات PTZ )على الصفحة [183](#page-182-1)( وبدء التسجيل ومسح إشارات من الكاميرات.

موضع معين لعرض الفيديو من عدة كاميرات، واحدة تلو الأخرى في طريقة عرض (على الصفحة ١٨٦) في Network Video Management System Smart Client.

#### **المضيف**

كمبيوتر متصل بشبكة IP/TCP. يمتلك المضيف عنوان IP الخاص به، ولكنه عالوة على ذلك، قد - اعتمادًا على تهيئة الشبكة - يمتلك اسمًا (اسم المضيف) وذلك لتسهيل عملية تعريفه.

#### **المنفذ**

نقطة نهاية منطقية لمرور البيانات. تستخدم الشبكات منافذ مختلفة لأنواع مرور البيانات المختلفة. لذلك في بعض الحالات، وليس دائمًا، يكون من الضروري تحديد المنفذ المراد استخدامه التصال بيانات معينة. تستخدم معظم المنافذ تلقائيًا اعتمادًا على أنواع البيانات المتضمنة في االتصال. على شبكات IP/TCP، تتراوح أرقام المنفذ من 0 إلى ،65536 ولكن يتم فقط حجز المنافذ من 0 إلى 1024 ألغراض معينة. على سبيل المثال، يستخدم منفذ 80 لمرور HTTP الذي يستخدم عند عرض صفحات ويب.

#### ب

## **برنامج الترميز**

تقنية لضغط وإلغاء ضغط بيانات الصوت والفيديو، على سبيل المثال في ملف AVI( على الصفحة [182](#page-181-1)( مصدر.

## ت

## **تسجيل**

في أنظمة مراقبة الفيديو IP، مصطلح تسجيل يعني حفظ فيديو وصوت، إذا أمكن، من كاميرا في قاعدة بيانات موجودة على نظام المراقبة. في العديد من أنظمة مراقبة IP، ال يتم بالضرورة حفظ كل الفيديو/الصوت المستلم من الكاميرات. في العديد من الحاالت يبدأ حفظ الفيديو والصوت فقط عند توفر سبب للقيام بذلك، على سبيل المثال عند اكتشاف حركة أو عند ظهور حدث معين أو عند بدء فترة زمنية معينة. من ثَمّ يتوقف التسجيل بعد فترة معينة من الوقت أو عند توقف اكتشاف الحركة أو عند ظهور حدث

س

#### **- 2R 2017 Client Smart System Management Video Network**دليل المستخدم

#### **مستكشف التتابع**

يدرج مستكشف التسلسل قائمة بالصور المصغرة والتي تمثل تسلسالت مسجلة من كاميرا واحدة أو من جميع الكاميرات في أسلوب عرض. وتتيح مقارنة الصور المصغرة جنبًا إلى جنب، أثناء التنقل في الوقت بسحب عرض الصور المصغرة، إمكانية تقييم

أعداد كبيرة من تسجيالت المشاهد المتسلسلة وتحديد تسلسل المشاهد الأقرب، لتتمكن من تشغيله على الفور عندئذ.

## **مستِلم Matrix**

الكمبيوتر الذي يمكنك عليه عرض الفيديو المشغَّل بواسطة Matrix.

#### **معدل اإلطارات**

مقياس يشير إلى كمية المعلومات المحتواة في فيديو حركة. ويقاس نموذجيًا بوحدة FPS( لعرض ["اإلطارات في الثانية"](#page-183-0) على الصفحة ١٨٤) (الإطارات في الثانية).

ن

**نسبة العرض إلى االرتفاع** التناسب بين الطول/العرض في الصورة.

#### **نقطة فعالة**

موضع معين لعرض صور كاميرا مكبرة و/أو ذات جودة عالية في طرق عرض (لعرض ["طريقة عرض"](#page-185-1) على الصفحة [186](#page-185-1)( Management Video Network .System Smart Client

**سداسي عشري**

<span id="page-185-0"></span>نظام عددي مع قاعدة تتألف من 16 رمًزا، أي أنه يستخدم 16 رمًزا ممي ًزا. ويتم استخدامه هنا لتحديد االختالفات الدقيقة في اللون في أداة اللون في عرض الخريطة.

ش

#### **شاشة**

شاشة فردية في Management Video Network System Smart Wall.

#### <span id="page-185-1"></span>ط

#### **طريقة عرض**

مجموعة من الفيديو من كاميرا واحدة أو أكثر، مقدمة معًا في Network Video Management System Smart Client. قد يتضمن العرض محتوى آخر غير الفيديو من الكاميرات، مثل صفحات HTML والصور الثابتة.

يمكن أن يكون العرض خاصًا (مرئيًا فقط للمستخدم الذي قام بإنشائه) أو مشتركًا مع مستخدمين آخرين.

### ع

#### **عدسة عين السمكة )fisheye)**

العدسات التي تتيح إنشاء وعرض صور عدسة عين السمكة )fisheye).

### **عنوان MAC**

عنوان التحكم بالوصول إلى الوسائط، رقم سداسي عشري يتكون من ١٢ حرفًا يعرف بصورة فريدة لكل جهاز موجود على إحدى شبكات االتصال.

م

#### **متصفح الكاميرا**

ميزة تسمح لك برؤية كل الكاميرات لديك بالنسبة لبعضها البعض، على سبيل المثال، كما هي موضوعة وفقًا لتخطيط الطابق األرضي. وباستخدام متصفح الكاميرا، يمكنك التنقل من كاميرا واحدة إلى أخرى من طريقة عرض واحدة.

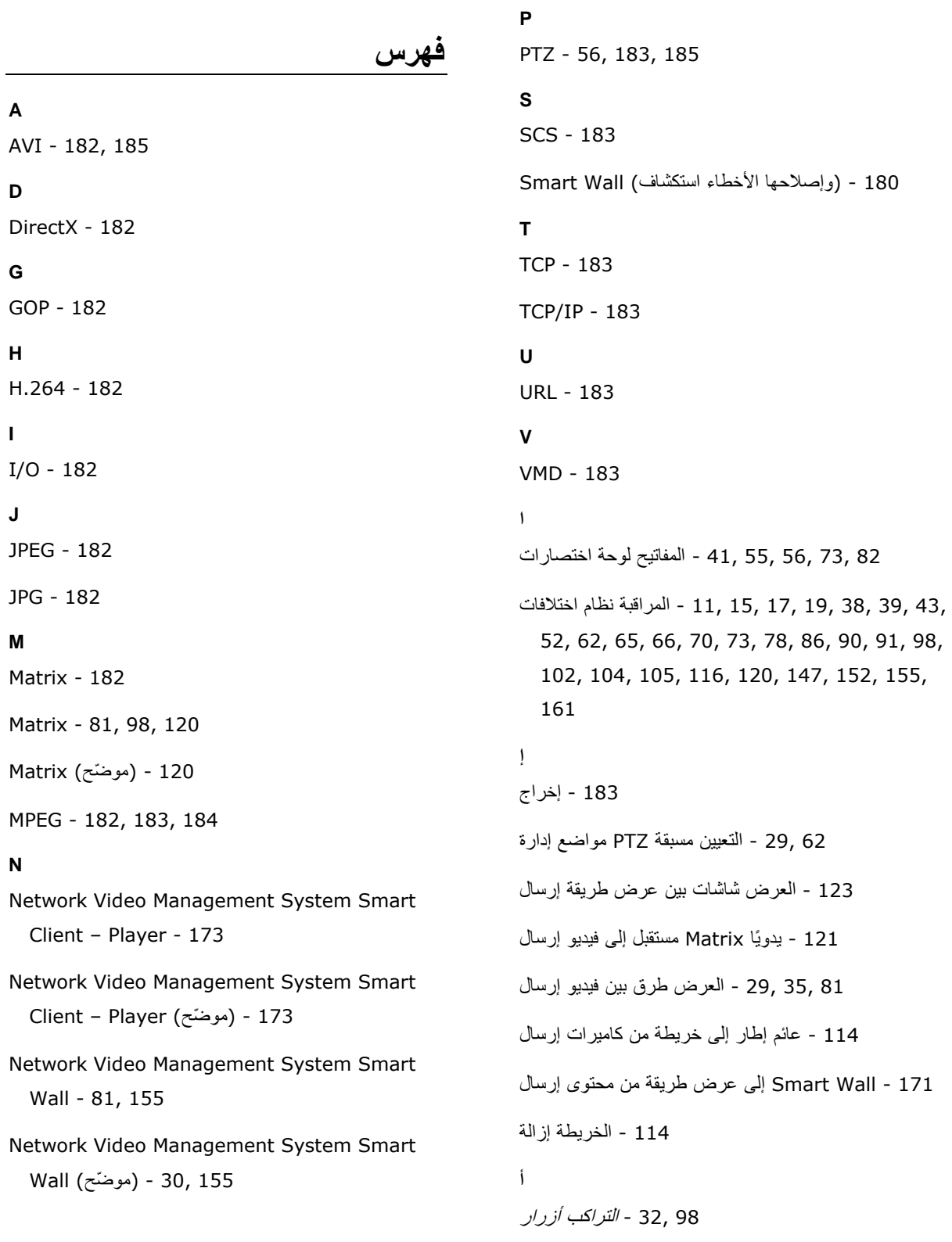

139 ـ 25, <sup>- ا</sup>لتشغي*ل أزرار* 29 , 24 - *التطبيق أزرار* 139 - التنقل أزرار 23 , 21 - المهام أزرار 174 138, 137, - الزمني الفاصل تحكم ووسائل أزرار **ا** 58 54, 34, 29, - الرقمي التكبير استخدام 166 82, 77, - للتنقل HTML صفحة استخدام 25 20, - المبسطة العمل مساحة استخدام 87 , 20, 21 - المتقدمة العمل مساحة استخدام 180 17, - وإصالحها األخطاء استكشاف 183 - المضيف اسم **أ** 110 ,90 96 , 37 - الملونة والمؤشرات الكاميرا أسماء متداولة أسئلة 151 - التصدير 60 - الرقمي التكبير 113 - الخرائط 104 - الصوت 98 - الكاميرات 124 - المتعددة النوافذ 86 - العرض طرق **إ** 79 - عرض طريقة إلى تراكب زر إضافة - Wall Smart أو عرض طريقة إلى HTML صفحة إضافة 76 - Wall Smart أو عرض طريقة إلى تتابعي عرض إضافة 88

 149, 74, - التصدير أثناء تسجيل في مناطق إلى قناع إضافة 151 113 - عرض طريقة إلى كاميرا إضافة 90 81, 75, 33, - عرض لطريقة كاميرا إضافة - Wall Smart أو عرض طريقة إلى كاميرا متصفح إضافة 33, 100, 101 121 33, - عرض لطريقة Matrix محتوى إضافة 160, 158, - Wall Smart على حذفه أو محتوى إضافة 180 74 , 32 . - *العرض لطرق محتوى إضافة* 79 - Wall Smart أو عرض عنصر إلى نص إضافة 116 - خريطة إلى فعالة نقطة إضافة 89 - Wall Smart أو عرض طريقة إلى فعالة نقطة إضافة 114 - الخرائط من العناصر وإزالة إضافة 119 - خريطة على نص تحرير/إضافة 184 183, - I-إطار 184 - P-إطار 122 ,81, 81, 21 - متعددة إطارات 184 - مسبق إعداد 121 120, - إعدادات 56 ـ الأجزاء إعدادات 43 - اإلنذار إعدادات 40 - التصدير إعدادات 162 , 36 - التطبيق إعدادات 119 ـ الخريطة إعدادات 39 - الزمني الخط إعدادات

104 102, - الصوت إعدادات 148 - الثابتة الصور إعدادات 124 88, - التتابعي العرض إعدادات 47 - اللغة إعدادات 151 150, 149, 146, - (مو ّضح) تصدير النافذة إعدادات 168 89, - الفعالة النقاط إعدادات 54 38, - الوظائف إعدادات 62 42, - التحكم ذراع إعدادات Management Video Network صيغة إعدادات System - 54, 58, 74, 98, 139, 147 147 - الوسائط مشغل صيغة إعدادات 57 41, - المفاتيح لوحة إعدادات 75, 35, 55 , 37, 37, 39, 35 - الكاميرا متصفح إعدادات 88, 89, 90, 92, 100, 101, 121 142 - اإلنذار إقرار **أ** 151 ,75, 75 - الخصوصية أقنعة **ا** 22 - األجزاء 144 ,98 - الأحداث 142 - والإنذارات الأحداث 184 - األرشفة 184 - األساسي اإلطار 186 184, - الثانية في اإلطارات 43 - المتقدمة اإلعدادات 91, 98 - الصوتية الإعلامات

184 - اإلنذار 133 132, 125, 31, - الذكي البحث جزء باستخدام البحث 132 34, - مسجل فيديو في الحركة عن البحث 129 - تسلسالت عن البحث 132 - التتابع مستكشف باستخدام حركة عن البحث 125 31, - مسجل فيديو عن البحث 177 - التشغيل لبدء النصية البرامج 177 - النصية البرمجة 14 - اإلدارة خادم من التثبيت 104 - الجمهور إلى التحدث 48, - السريعة للمزامنة المركزية المعالجة وحدة دعم من التحقق 49 49 48, - التشغيل نظام من التحقق 125 - والتوثيق التحقيق 53 ,29 - للفيديو اليدوي التسجيل System Management Video Network على التعرف Smart Client - 14 Management Video Network - Sony مع التفاعل System Smart Client - 51 29, 31, 34, 136 - لقطة التقاط 58 - (مو ّضح) الرقمي التكبير التصغير/التكبير/اإلمالة/والدوران الرقمي التصغير/التكبير 58 - 360 العدسة وصور 119 - التلقائي والتكبير التصغير/التكبير 145 - لحدث اليدوي التنشيط 131 - المصغرة العامة النظرة عرض خالل التنقل

139 - والوقت التاريخ في التنقل 129 - التسلسالت في التنقل 10 - الدليل هذا إليه الموجه الجمهور 12 - النظام لمتطلبات األدنى الحد 184 - الحدث 24 13, - التعليمات على الحصول 184 - الخريطة 129 - الزمني الخط 140, 140 - الزمن 184 - السماعات 102 52, 28, - الصوت 102 - (مو ّضح) الصوت 185 98, 87, 81, 52, 28, - التتابعي العرض 121 87, - (مو ّضح) المتتابع العرض 142 - اإلنذارات مع العمل 113 - الخرائط مع العمل Video Network في العرض طرق مع العمل Management System Smart Client - Player - 175 174 138, 129, 125, 55, 31, 22, - الزمنية الفترة 52 - (مو ّضح) المباشر الفيديو 53 , 30 - (*موضّح) المسجل الفيديو* 90 - الكاميرات 68 - واالتصال المراقبة 56 36, 31, 24, - الشاشة ملء وضع في المشاهدة 185 - المضيف 185 - المنفذ 121 88, - (مو ّضح) الفعالة النقاط **إ** 72 32, - عرض طريقة إنشاء 71 - عرض مجموعة إنشاء 69 33, - العرض طرق وإدارة إنشاء 66 - PTZ بدوريات القيام إيقاف 66 - مؤقتًا دورية إيقاف **ب** 127 - تسلسل عن بحث 74 - والكاميرات العرض طرق عن بحث 127 54, 22, - التتابع مستكشف باستخدام الفيديو في بحث 161 158, 78, 34, - Wall Smart مع العمل بدء 185 - الترميز برنامج 140 138, - إضافة بيانات **ت** 97 93, - *(*مو ّضح*)* اإلطارات معدل تأثير 138 - التشغيل ووقت تاريخ System Management Video Network تثبيت Smart Client - 14 14 - DVD قرص من تثبيت 143 - اإلنذار تجاهل 51 - عملك طريقة المستخدم حقوق تحدد 51 50, 48, - Intel من الفيديو تشغيل برنامج تحديث 150 , 149 31 - *الوقت ت*حد*يد* -55 , 28 - ع*رض طريقة تحديد* 

61 - السمكة عين لعدسة مفضل موضع تحديد 118 - الخريطة على وتدويرها الملصقات تحرير 64 - التعيين مسبقة PTZ مواضع تحرير 62 61, - التعيين مسبق PTZ موضع إلى الكاميرا تحريك 17 16, 15, - ( ُمو ّضح) الدخول تخويل 185 - تسجيل 16 - والخروج الدخول تسجيل 48 - (موضّح) الأجهزة تسريع 146 - الدليل تصدير 150 149, - التصدير نافذة من مباشرة العناصر تصدير 26 25, - المبسط الوضع في فيديو تصدير 140 , 146 - (موضّح) العمل لوحات تصدير 150 , 149 - عمل لوحة تصدير Video Network بيانات أو صوت أو فيديو مقطع تصدير 31, 24, - ثابتة صورة أو System Management 126, 149 144 - اإلنذار تصفية Management Video Network - Sony على تعرف 20 - بك الخاص Client Smart System 129 - البحث تعريف 143 - اإلنذار تعطيل 73 55, - عرض لطريقة اختصار رقم تعيين 82 81, 35, 30, 28, - العرض طرق في الكاميرات تغيير 171 - Wall Smart شاشة تخطيط تغيير 114 - خريطة خلفية تغيير 25 , 25 - مبسّط وضع في العرض طرق تغيير

117 - الخريطة عناصر مظهر تغيير 58 - رقمي تصغير/تكبير 47 - األجهزة تسريع تمكين 50 48, - BIOS نظام في الجودة عالي Intel محول تمكين 67 - يدويًا اإلخراج تنشيط System Management Video Network تهيئة Smart Client - 36 155 - توسيع **ج** 185 - جزء **ح** 136 - (مو ّضح) الحركة حد 9 - المسؤولية وإخالء التجارية والعالمات النشر حقوق 185 - الحركة حيز **خ** 161 105, 78, - خرائط **د** 55 ,29, 29, 29 - الإعداد وضع دخول Management Video Network إلى سريع دليل System Smart Client - Player - 174 **ز** الافتراضي التحكم وذراع (PTZ) والرأسي الأفقي الدوران زر  $-91$ 185 - تراكب زر **س** 186 - عشري سداسي 139 - التشغيل سرعة

**ش** 186 - شاشة 34, 31, 29, - المستقل التشغيل مستخدًما المسجل الفيديو شاهد 53, 125 34 31, 29, 22, - الكاميرا أدوات شريط **ص** 115 87, 61, - PTZ صور 91 60, 54, 52, 28, - السمكة عين وعدسة PTZ صور 61 - السمكة عين عدسة صور **ض** 135 - الوقت ضبط **ط** 153 , 34, 54, 58, 98, 153 - الدليل طباعة 143 - باإلنذار خاصة معلومات علي يحتوي تقرير طباعة 15, 22, 23, 174 - العرض طرق 175 68, - (مو ّضح) العرض طرق 70 - العرض ومجموعات العرض طرق 186 ,185 - عرض طريقة **ع** 186 - (fisheye (السمكة عين عدسة 105, - خريطة على الكاميرات من المسجل الفيديو عرض 115 119 - الحالة تفاصيل عرض 143 - اإلنذار تقارير عرض 78 - Wall Smart على صورة عرض 126 - تصديره تم فيديو عرض 159 - كاميرا من فيديو عرض **ف ق م**

 Video Network في مسجل أو مباشر محتوى عرض Management System Smart Wall - 156 164 142, - اإلنذار تفاصيل وتحرير عرض 141 138, - إضافية عالمات 22, 28, 174 - *التبويب علامات* 52 30, 28, 22, - التبويب عالمة 35 23, - Monitor Systemالتبويب عالمة 24 , 15 - الدخول تسجيل عملية 137 54, - الوقت في التنقل في التحكم عناصر 186 - MAC عنوان 176 - البيانات قاعدة معالج فتح 48, 49, 50 - الأجهزة إدارة فحص 112 - األيمن الماوس بزر النقر قائمة 82 - الكاميرات مبادلة 186 99, - الكاميرا متصفح 167 101, 99, - (مو ّضح) الكاميرا متصفح 51 48, - الذاكرة وحدات تكوين مراجعة 116 111, - األدوات مربع 97 - اإلحاطة مربعات 13 - بك مرحبًا 97 96, - *(*مو ّضح*)* اإلحاطة مربع مزّودو 186 - التتابع مستكشف 186 182, - Matrix مستِلم

```
186 - اإلطارات معدل
105 - للخرائط مقدمة
65 - المؤ ّمنة التعيين مسبق PTZ مواضع
ن
136 ,36, 62, 36 - (مُوضّح) الإعدادات نافذة
15 - ( ُمو ّضح) الدخول تسجيل نافذة
112 - الخريطة على عامة نظرة نافذة
 Management Video Network في األوضاع عن نبذة
  System Smart Client - 20, 24, 26
186 - االرتفاع إلى العرض نسبة
72 - مجموعة أو عرض طريقة حذف أو تسمية إعادة أو نسخ
56 34, 29, - مفردة صور نسخ
106 98, 88, 81, 56, 52, 28, - فعالة نقاط
186 - فعالة نقطة
و
```

```
32 - اإلعداد وضع
```